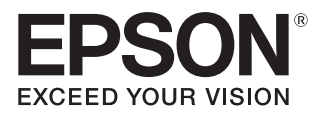

# **使用說明書**

# **EH-TW6800 EH-TW6700W EH-TW6700 EH-TW6300**

Home Projector

# <span id="page-1-0"></span>**使用每一份說明書**

此投影機的說明書編排方式如下。

#### **安全使用須知**/**支援與維修指南**

包含安全使用投影機以及支援與維修指南、故障排除檢查清單等等的資訊。使用投影機 之前,務必先閱讀本指南。

### **使用說明書** (**本指南**)

包含使用投影機之前的設定與基本操作、配置選單以及處理問題與執行例行維護的資訊。

#### **設定說明書**

包含設定投影機步驟的資訊。先閱讀本節。

## 3D **眼鏡使用說明書**

包含處理 3D 眼鏡與警告等等資訊。

WirelessHD Transmitter **使用說明書** (**僅限** EH-TW6700W)

包含處理 WirelessHD Transmitter 與警告等等資訊。

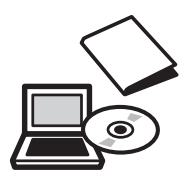

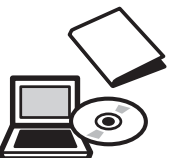

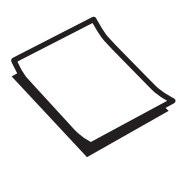

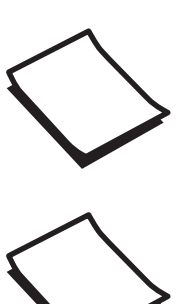

# <span id="page-2-0"></span>**說明書中符號的意義**

## **安全使用須知**

本文件和投影機均使用圖像符號來顯示安全使用投影機的方法。 下面顯示符號及其意義。請了解並遵守注意事項的符號,避免造成人身傷害和財產損失。

# $\Lambda$  警告

本符號代表若有疏忽,可能因錯誤操作而造成人身傷害或 甚至死亡的注意事項。

# **注意**

本符號代表若有疏忽,可能因錯誤操作而造成人身傷害或 外傷的注意事項。

# **一般資訊使用須知**

# **注意**

指出可能會導致損壞或發生功能失常的程序。

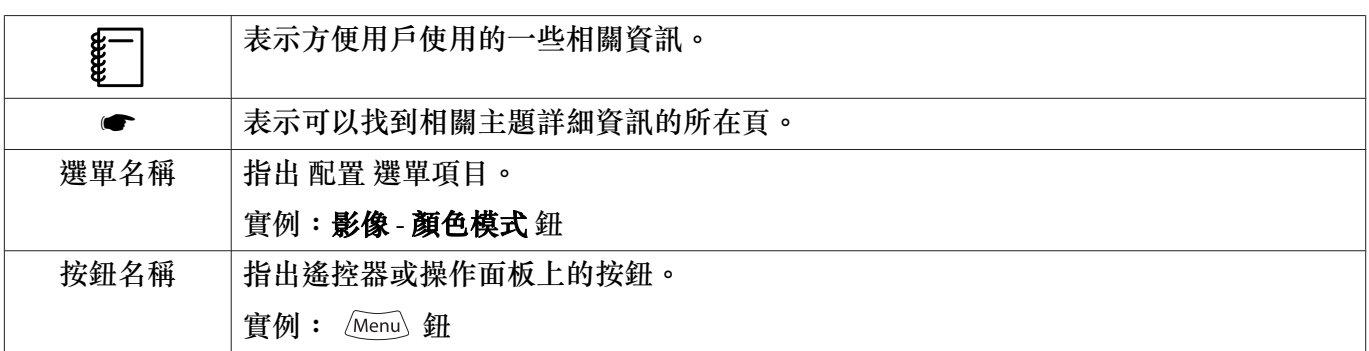

# **關於"本產品"或"本投影機"的使用**

除了主要投影機組件之外,隨附的項目或選購的配件可能也會使用"本產品"或"本投影機"來稱呼。

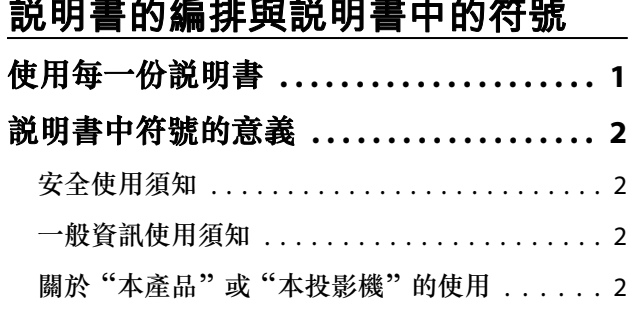

# **簡介**

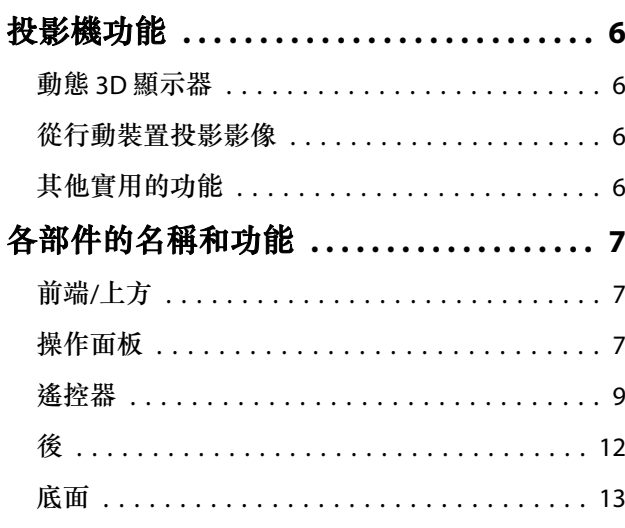

# **準備**

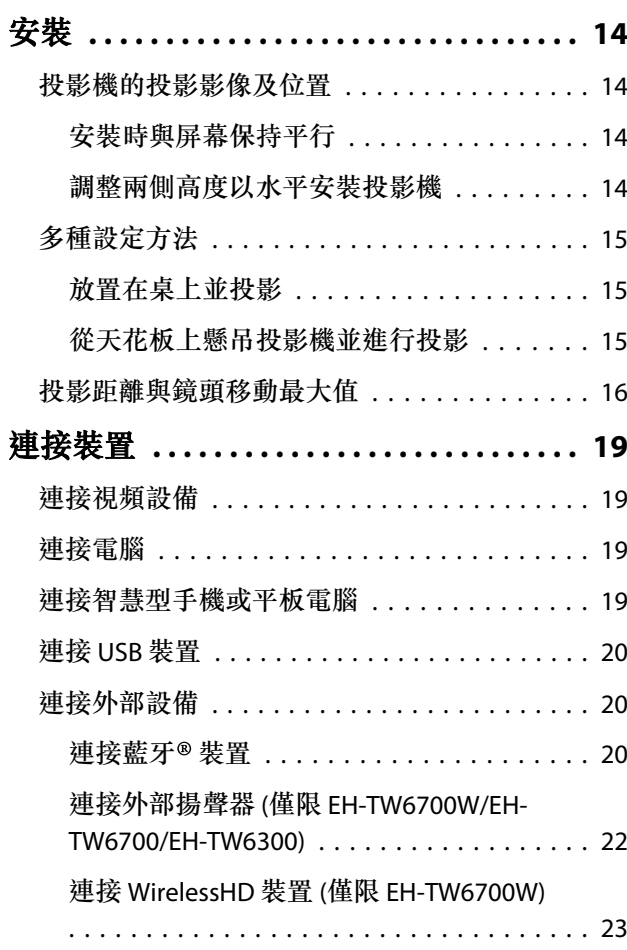

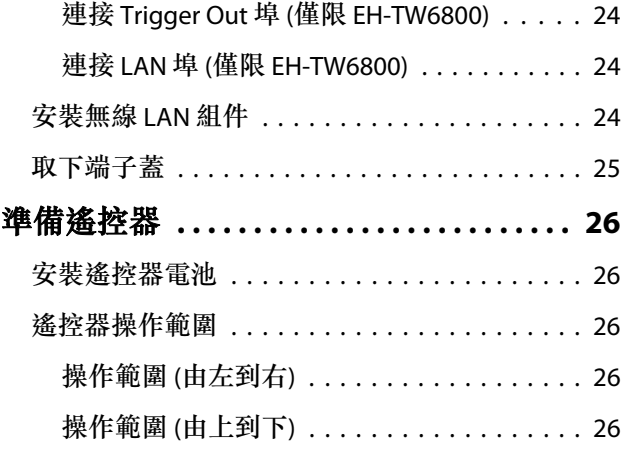

# **基本操作**

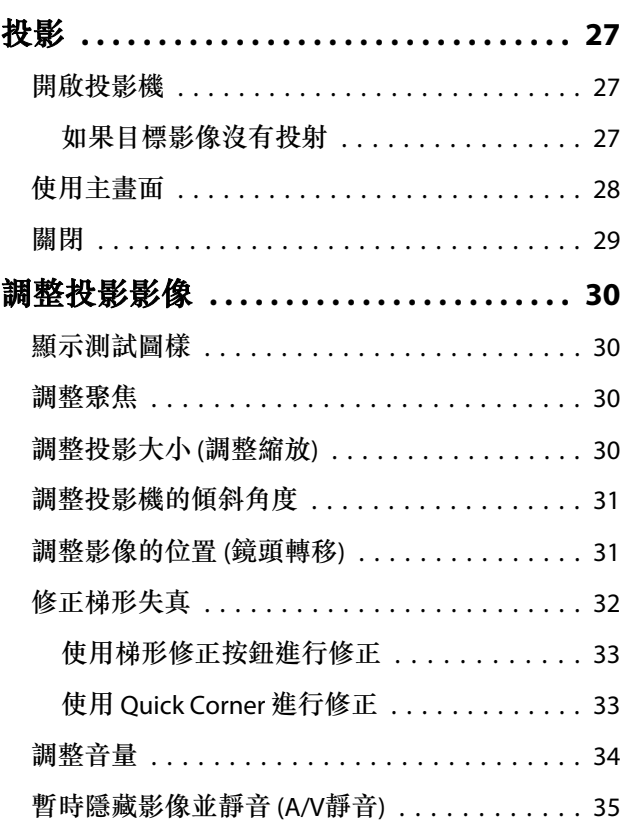

# **調整影像**

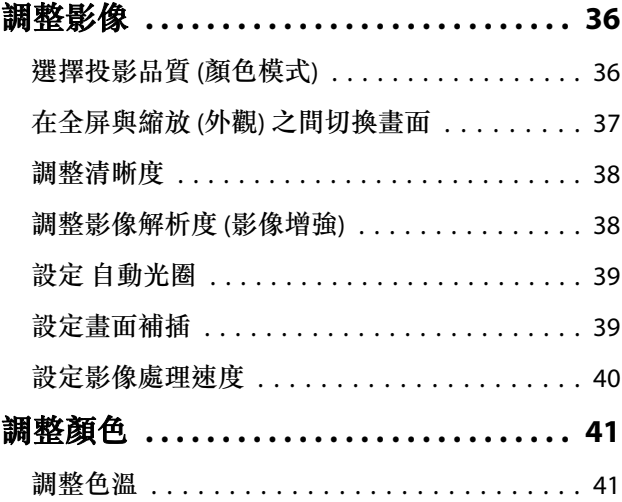

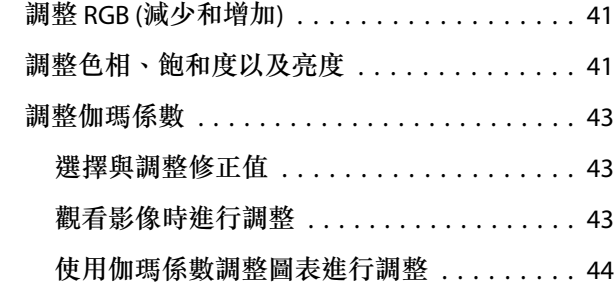

## [以儲存的影像品質觀看影像](#page-45-0) **(**記憶功能**)**

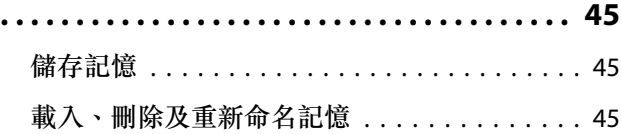

# **實用的功能**

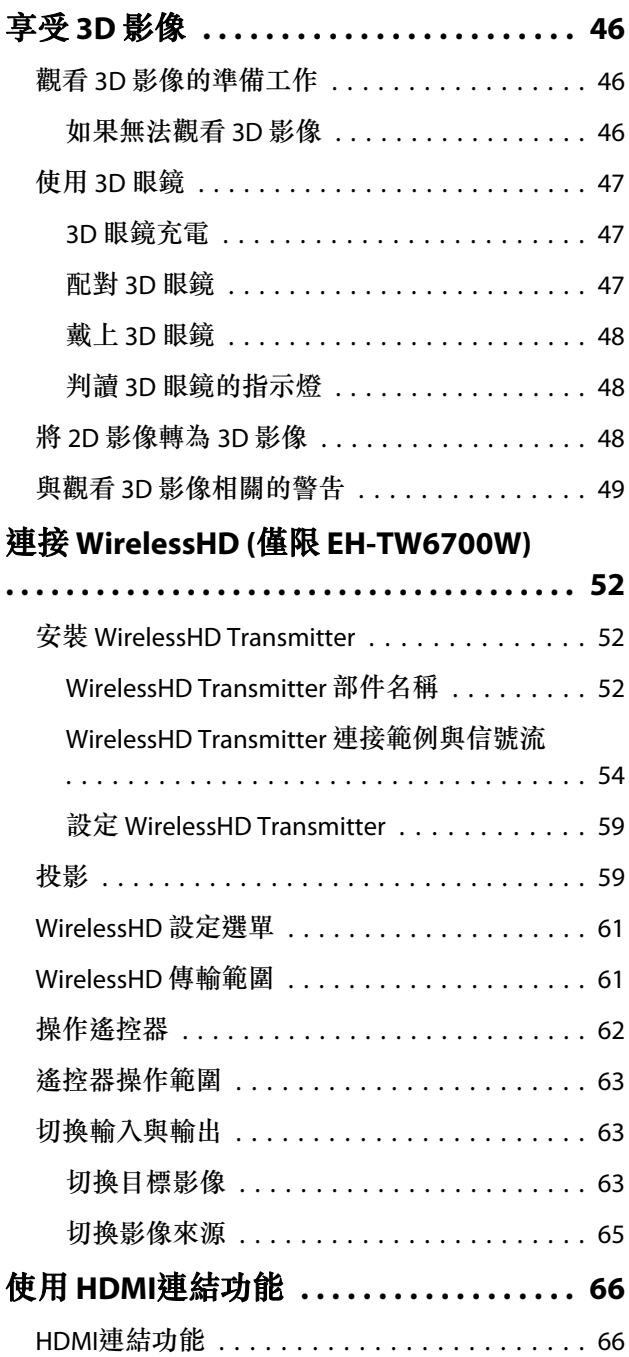

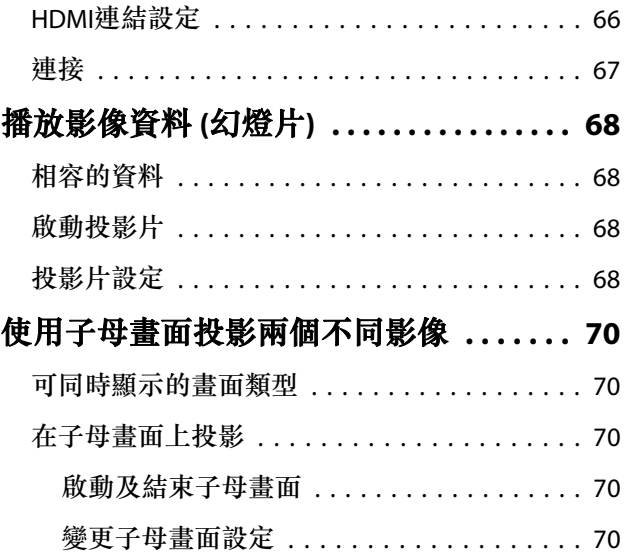

# **使用網路上的投影機**

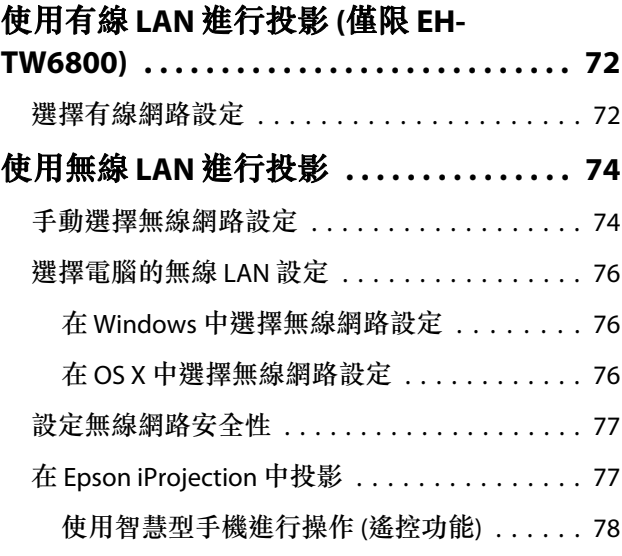

# **配置 選單**

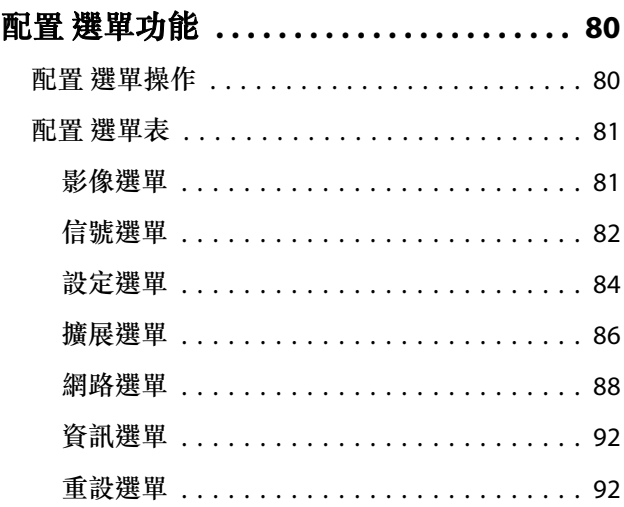

# **故障排除**

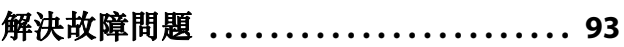

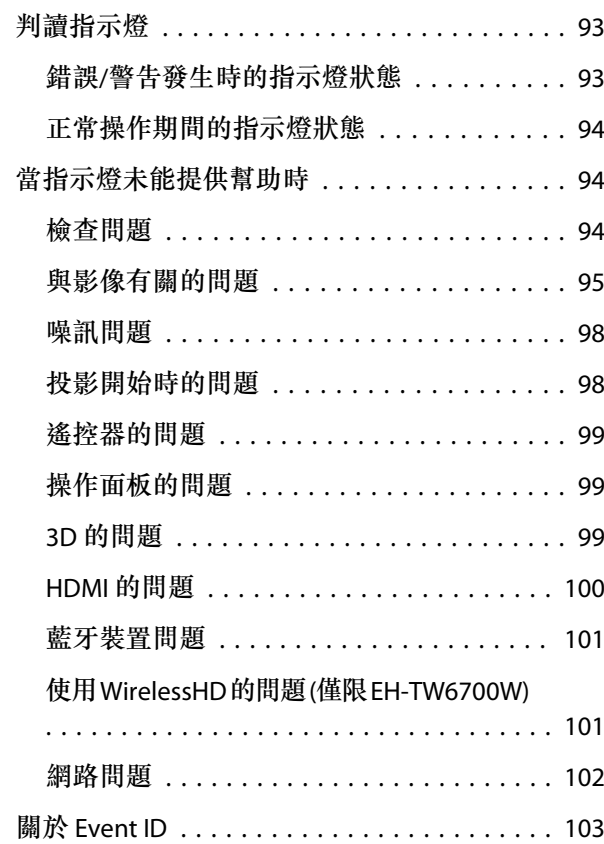

# **維修**

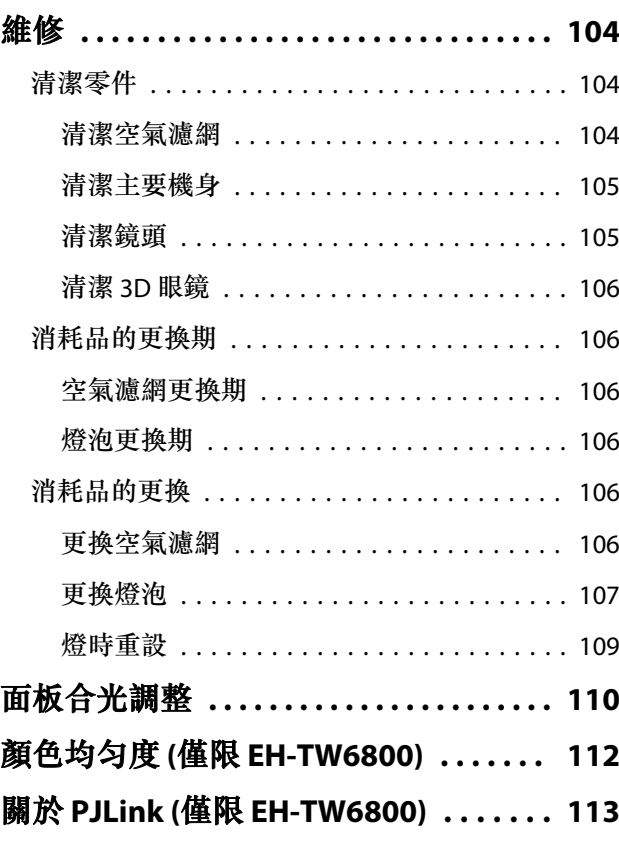

# **附錄**

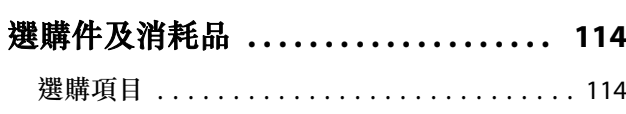

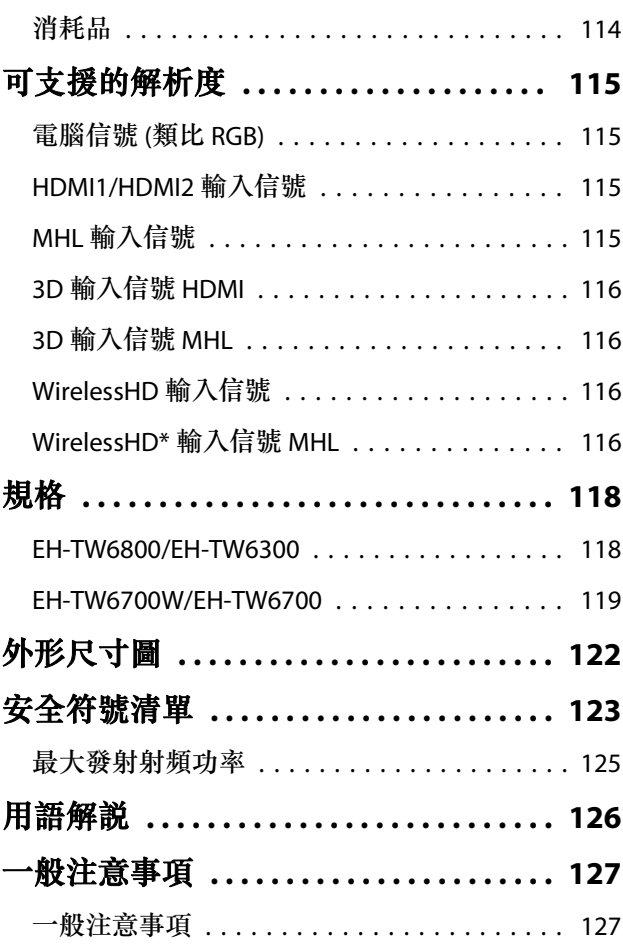

# <span id="page-6-0"></span>**投影機功能**

## **動態** 3D **顯示器**

透過令人激賞的投影顯示器享受 Blu-ray 的 3D 內容以及使 用 3D 相機拍攝的影像。● 第[46](#page-46-0)頁

## **從行動裝置投影影像**

HDMI2/MHL 埠用於將市售 MHL 纜線連接至行動裝置及投影 機。

使用 Epson iProjection 時,您可用無線方式將投影機連接至 智慧型手機和平板電腦。您可以從 App Store 或 Google play 免費下載 Epson iProjection。 ● 第[77](#page-77-0)頁

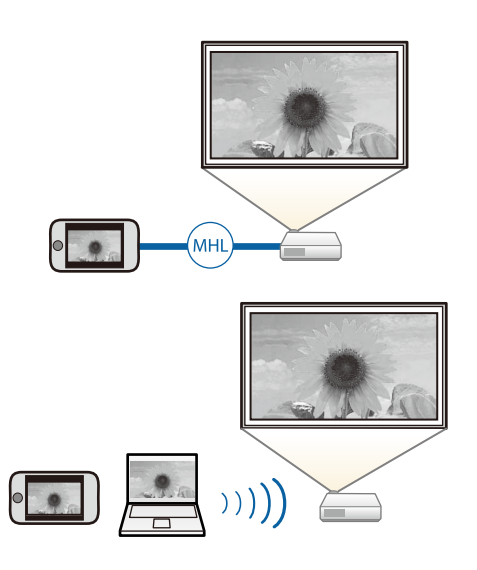

# **其他實用的功能**

此外,也提供下列實用的功能。

- 透過內部揚聲器播放音頻。這可讓您在不使用外部揚聲器的情況下享受音頻。(僅限 EH-TW6700W/EH-TW6700)
- 只要將USB記憶體連接到投影機,便可以觀看幻燈片。連接了數位相機後,您可以使用投影片觀看相機上的照片。 ● 第[68](#page-68-0)頁
- 從智慧型手機遙控操作。透過使用 Epson iProjection,您可從智慧型手機或平板電腦操控投影機。 第[78](#page-78-0)頁

# <span id="page-7-0"></span>**4 各部件的名稱和功能**

# **前端**/**上方**

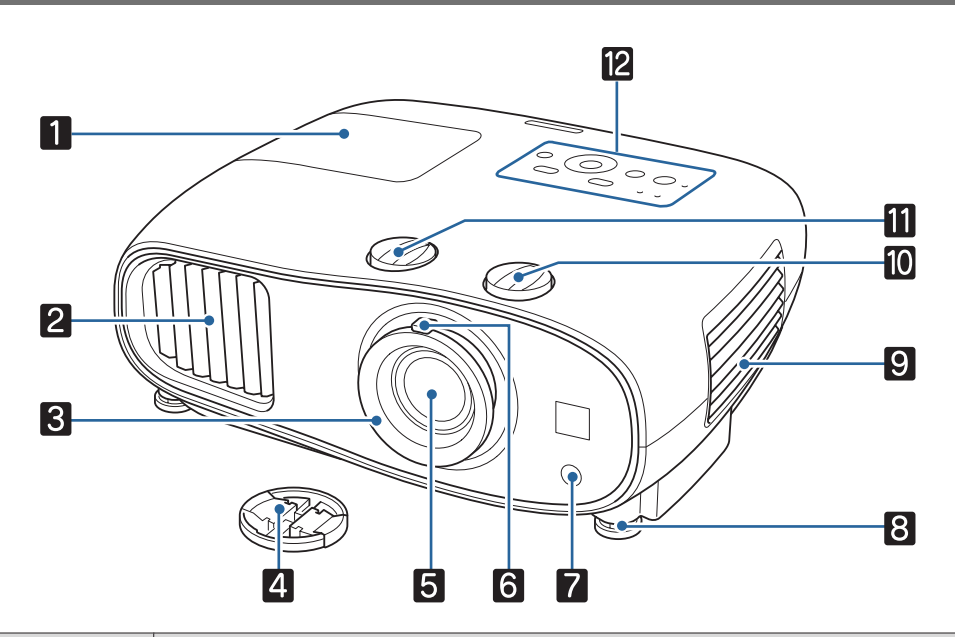

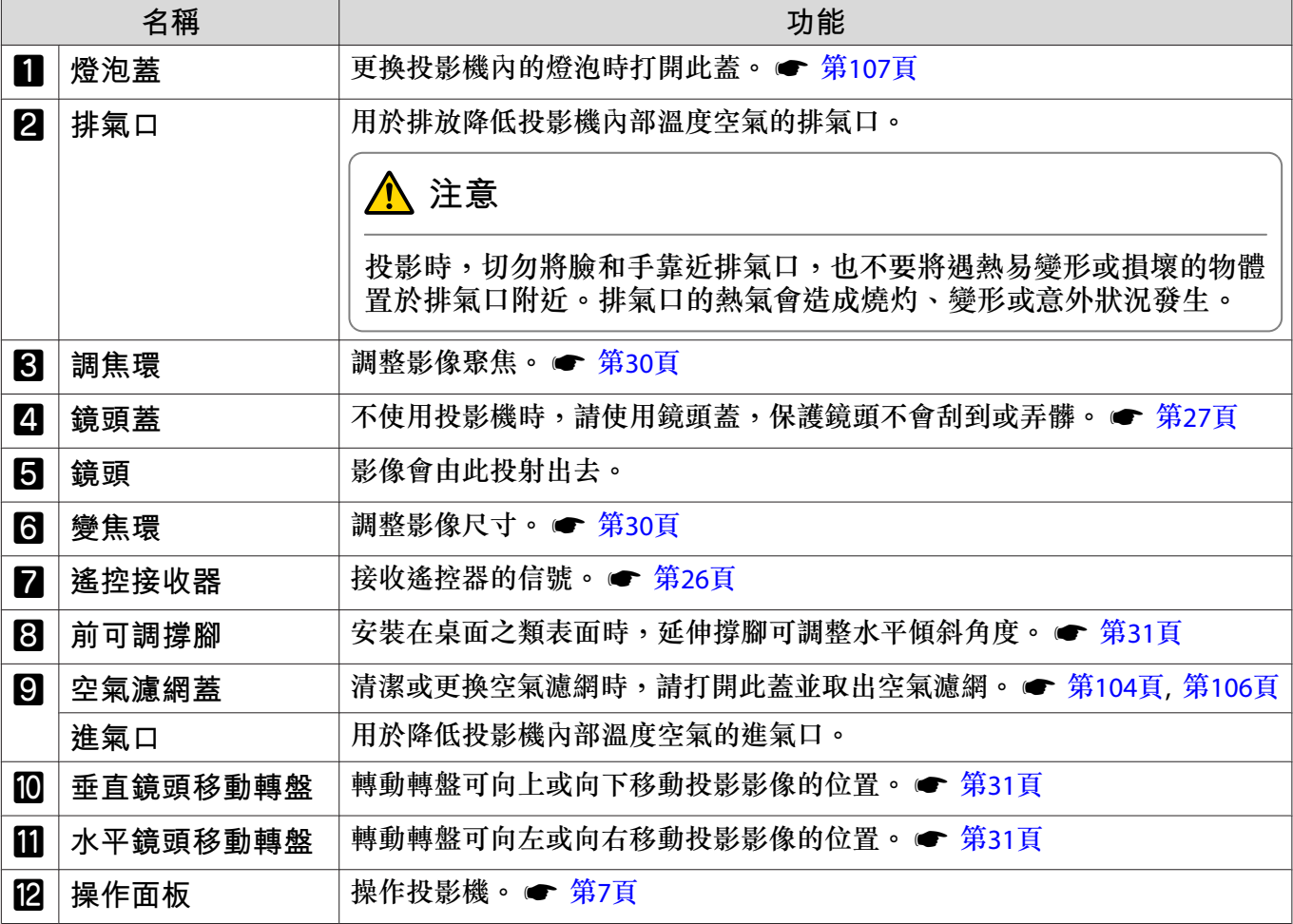

# **操作面板**

操作面板會依您使用的投影機機型而有不同。本節中的範例適用於 EH-TW6800 的操作面板。

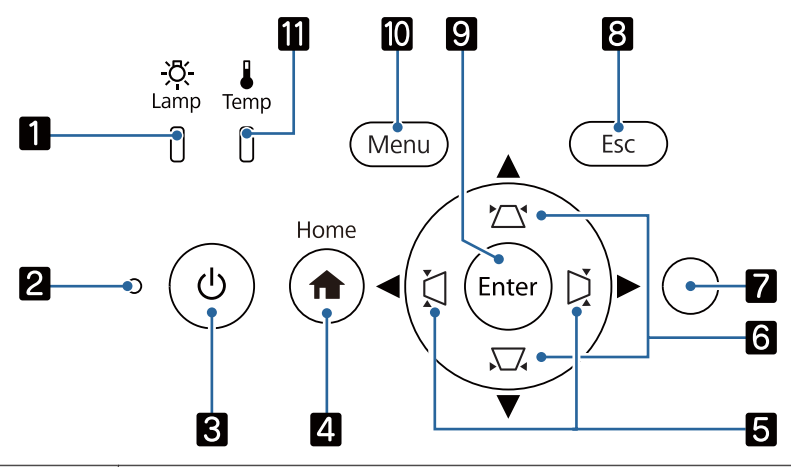

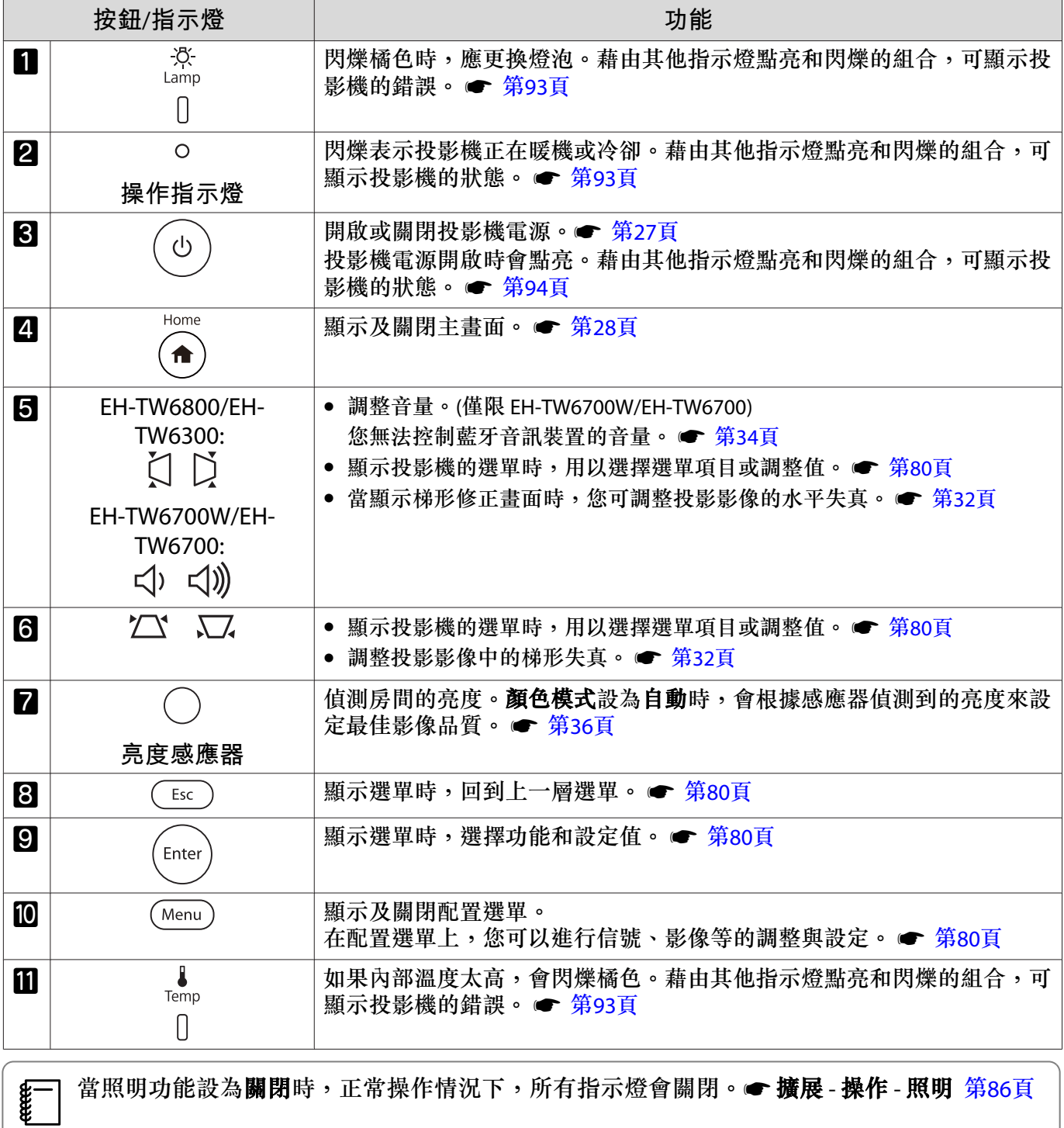

當照明功能設為關閉時,正常操作情況下,所有指示燈會關閉。●擴展-操作-照明 第[86](#page-86-0)頁

## <span id="page-9-0"></span>**遙控器**

遙控器根據您使用的投影機機型,而有不同。本節中的此範例適用於 EH-TW6700W 的遙控器。

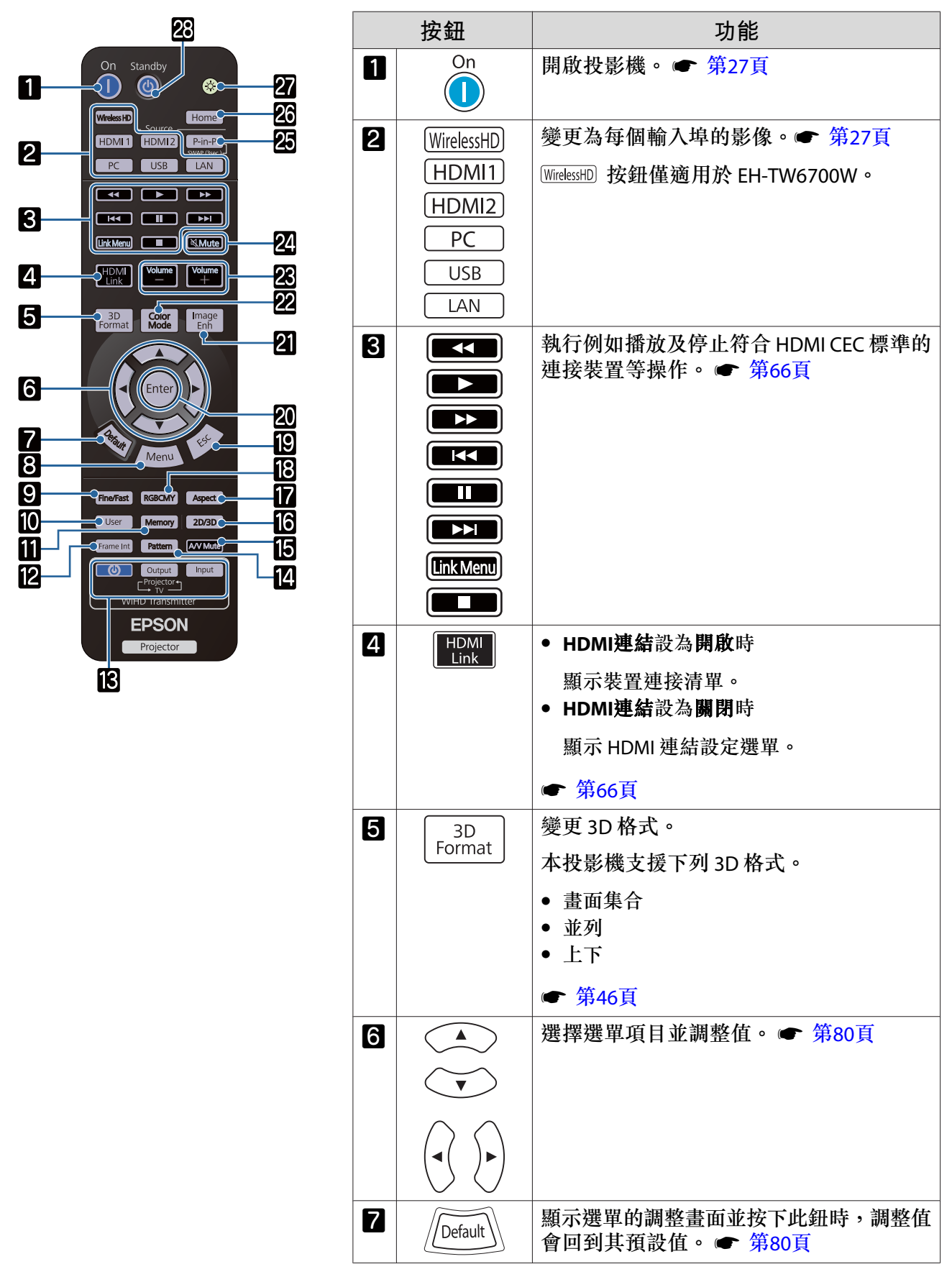

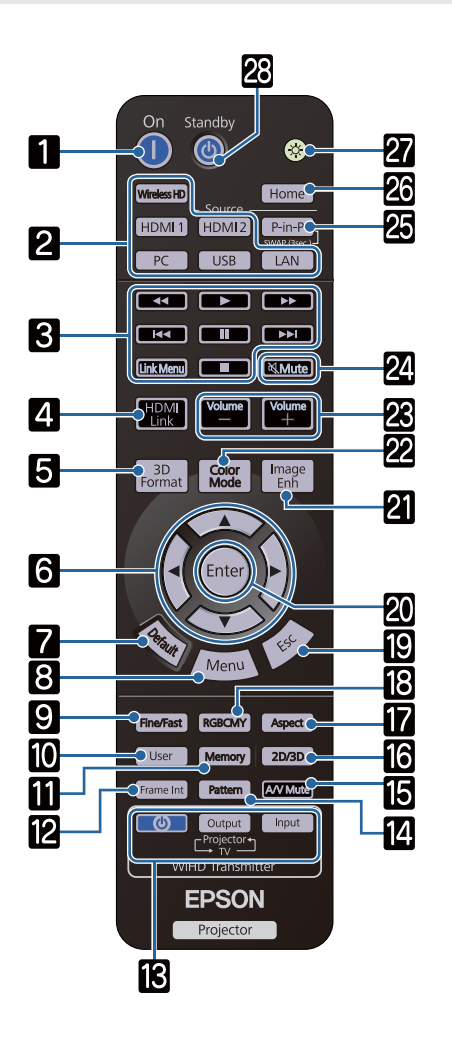

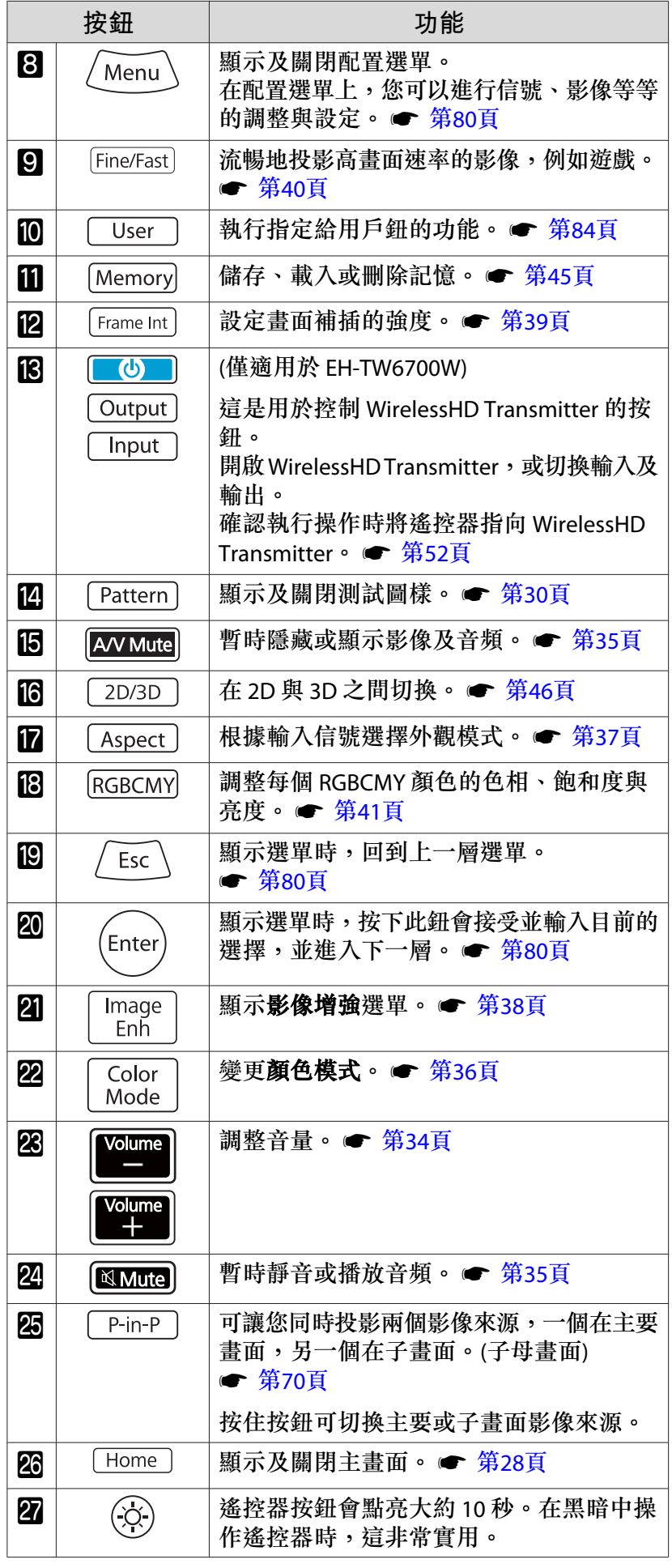

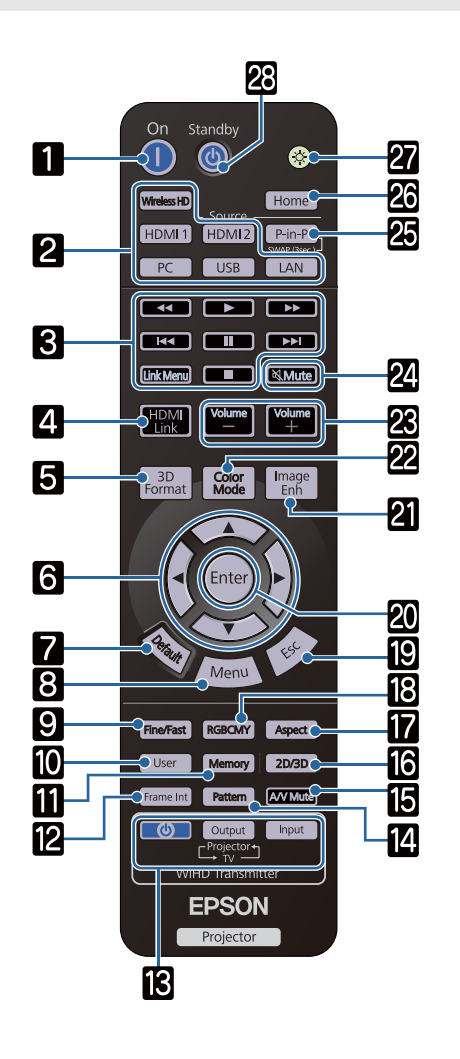

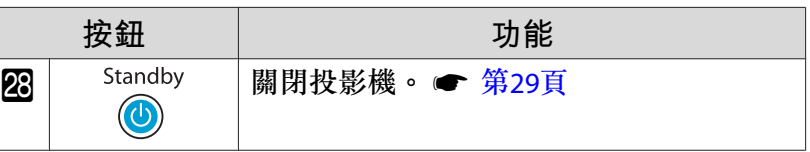

<span id="page-12-0"></span>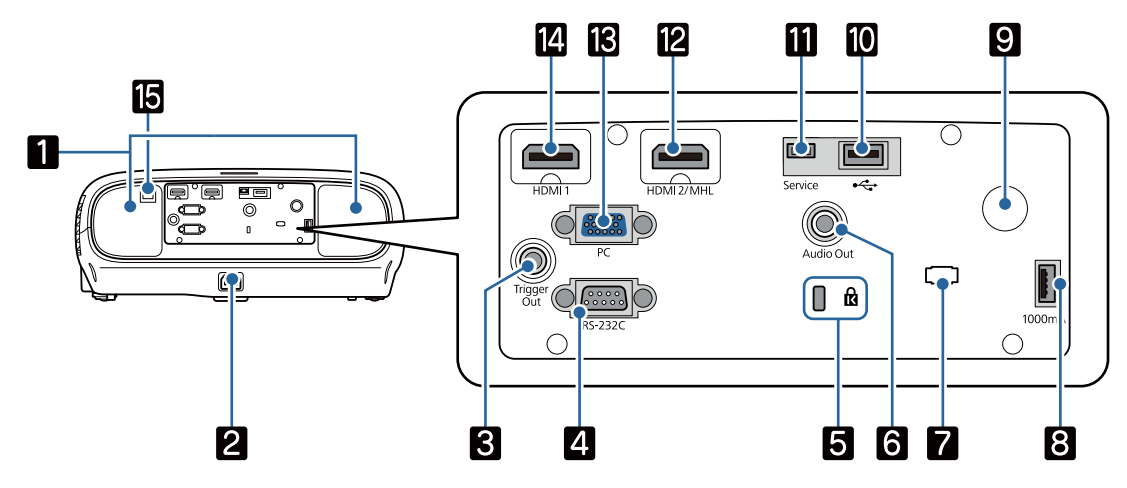

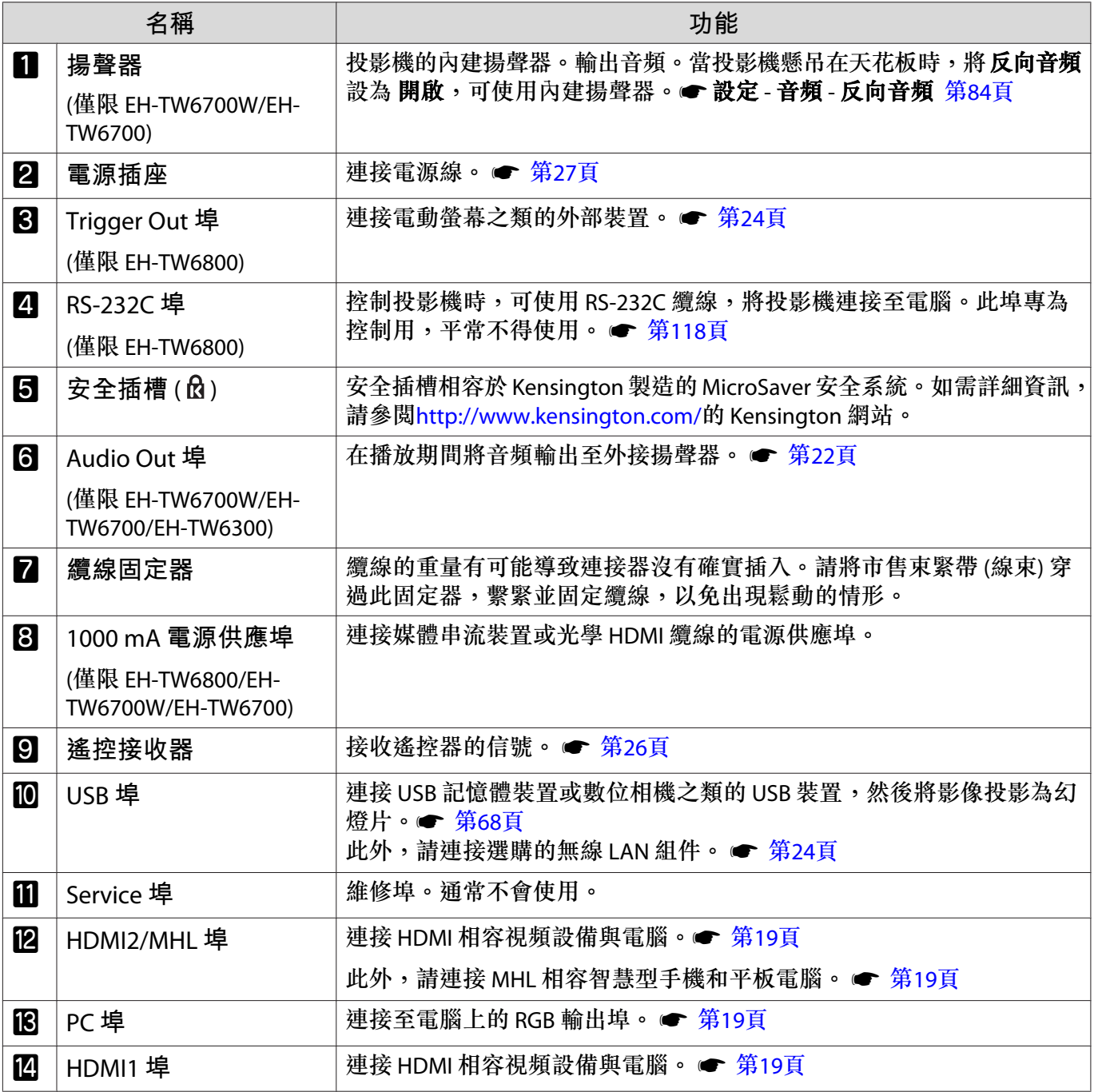

<span id="page-13-0"></span>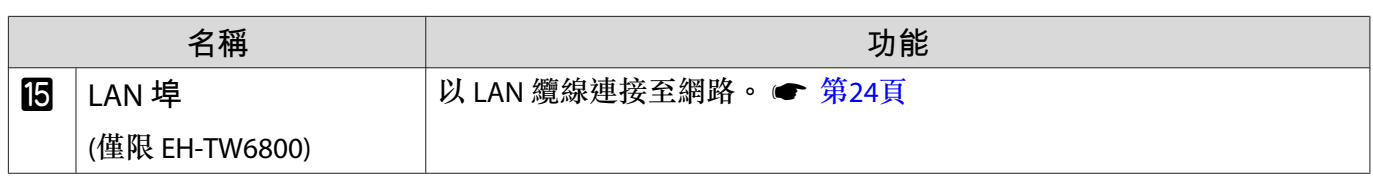

# **底面**

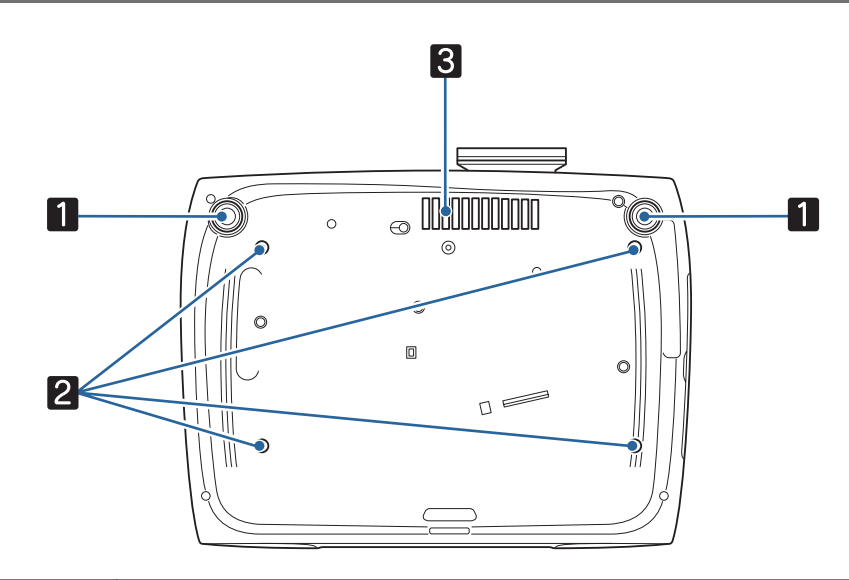

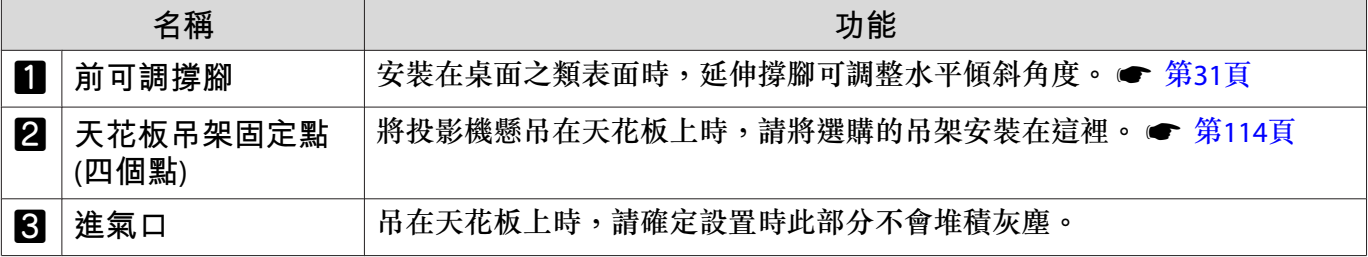

<span id="page-14-0"></span>**安裝**

# **投影機的投影影像及位置**

依照下列說明安裝投影機。

### **安裝時與屏幕保持平行**

若投影機的安裝位置與屏幕呈現傾斜,則投影影像會出現梯形失真。 請調整投影機的位置,使安裝位置與屏幕保持平行。

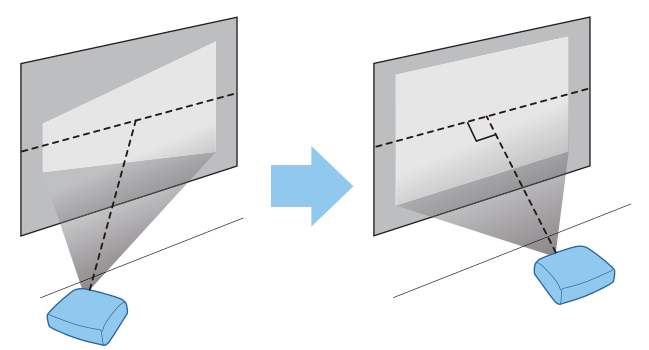

**ceeep** 如果無法將投影機安裝在屏幕的正前方,可以使用鏡頭移動來調整影像的位置。● 第[31](#page-31-0)頁

#### **調整兩側高度以水平安裝投影機**

若投影機傾斜,投影影像也會傾斜。

請水平安裝投影機,確保兩側高度相同。

若無法水平安裝投影機,您可使用前撐腳來調整投影機的傾斜度。● 第[31](#page-31-0)頁

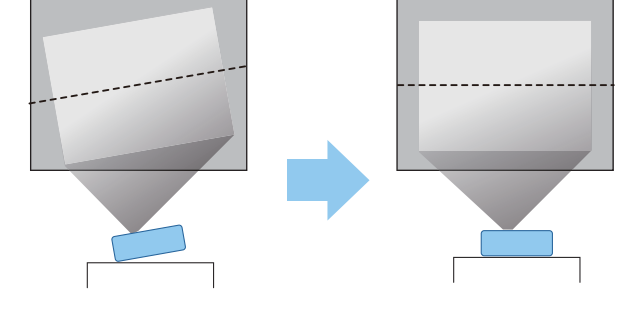

### <span id="page-15-0"></span>**多種設定方法**

**警告**

- 從天花板上懸吊投影機時,需要特殊的安裝方法 (天花板吊架)。如果未正確安裝,可能墜落並造成意外 及受傷。
- 如果天花板吊架固定點用黏著劑、潤滑油或其他油類防止螺絲鬆脱,或在投影機用潤滑油或其他油類, 投影機機殼可能斷裂,導致投影機墜落。這可能造成站在投影機下的人受重傷,投影機也可能受損。
- 請勿安裝在不穩定的架子上或超出負重範圍的地方,否則投影機可能會掉落或翻倒而導致意外及受傷。
- 將投影機安裝於架上等較高位置時,請採取相關措施防止投影機掉落,例如用繩索固定,確保發生地 震等緊急情況時的安全性,並避免發生意外事故。如果未正確安裝,可能墜落並造成意外及受傷。
- 請勿遮擋投影機的進氣口及排氣口。遮擋進氣口及排氣口可能導致內部積熱而引發火災。

#### **注意**

- 請勿將投影機設定在高溼度和灰塵多的位置,或者充滿各種煙霧的位置。
- 請勿使用垂直安裝的投影機,否則可能會導致故障。
- 每三個月清潔空氣濾網。若環境中的灰塵較多,請更常清潔。● 第[104](#page-104-0)頁

#### **放置在桌上並投影**

您可將投影機安裝在起居室的桌子上或較低的架子上來投影影像。

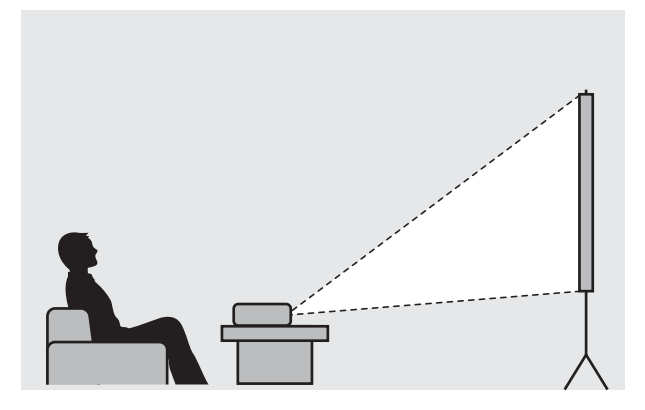

**從天花板上懸吊投影機並進行投影**

您可以使用選購的天花板吊架將投影機懸吊在天花板上來投影影像。

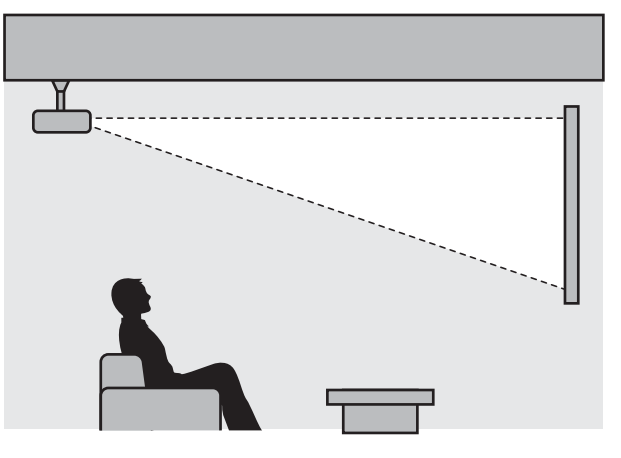

FEEE

<span id="page-16-0"></span>**cecery** <sub>8</sub>—] • 從天花板上懸吊並投影時,請將**投影方式**設為**前/天花板或後/天花板。● 擴展 - 投影方式** 第[86](#page-86-0)頁<br><sup>8</sup>—— • 當投影機懸吊在天花板時,將 **反向音頻** 設為 **開啟**,可使用內建揚聲器。(僅限 EH-TW6700W/EH-TW6700) ● 設定 - 音頻 - 反向音頻 第[84](#page-84-0)頁

# **投影距離與鏡頭移動最大值**

投影機遠離屏幕時,投影的大小會隨著增加。 使用下列表格,將投影機設定在距離屏幕最佳的位置。此處所指定的值僅供參考。 最大鏡頭移動調整值如下表所示。

在修正失真後,投影影像會變小。此時可增加投影距離,讓投影影像符合屏幕大小。

**當在鏡頭移動中垂直調整投影位置時**

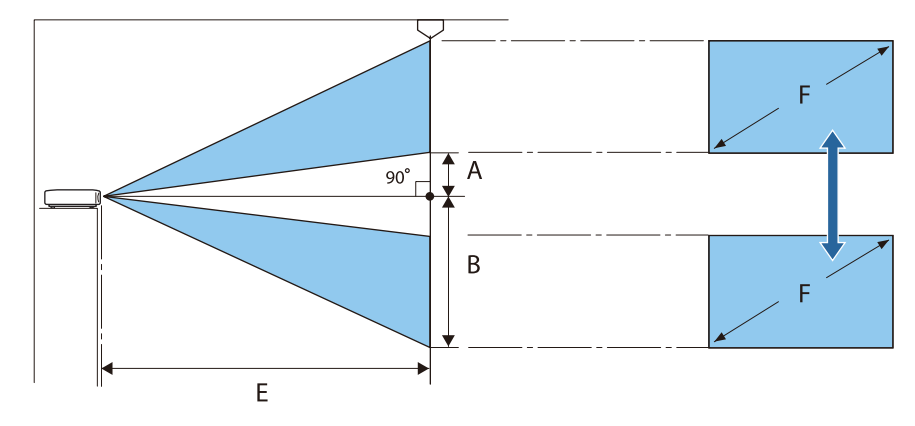

- A : 從鏡頭中心到投射影像底部邊緣的距離 (鏡頭移動升至最高程度時)
- B : 從鏡頭中心到投射影像底部邊緣的距離 (鏡頭移動降至最低程度時)
- E : 從投影機到屏幕的投影距離
- F : 投射影像的大小

**當在鏡頭移動中水平調整投影位置時**

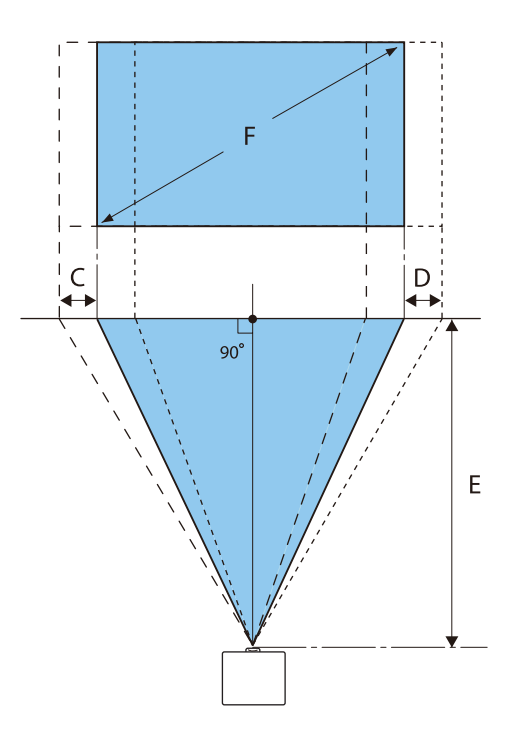

- C : 移動投影機時的鏡頭中心移動距離 (鏡頭移動設定為最左邊)
- D : 移動投影機時的鏡頭中心移動距離 (鏡頭移動設定為最右邊)
- E : 從投影機到屏幕的投影距離
- F : 投射影像的大小

單位:cm

| 16:9投影屏大小 |                  | 投影距離(E)    |            | 鏡頭移動最大值*  |           |                     |
|-----------|------------------|------------|------------|-----------|-----------|---------------------|
| F         | WxH              | 最短<br>(廣角) | 最長<br>(望遠) | 距離<br>(A) | 距離<br>(B) | 距離<br>$(C \cdot D)$ |
| 40"       | $89 \times 50$   | 116        | 190        | 5         | 55        | 21                  |
| 60"       | $130 \times 75$  | 176        | 286        | 7         | 82        | 32                  |
| 80"       | 180 x 100        | 235        | 382        | 10        | 110       | 43                  |
| 100"      | $220 \times 120$ | 295        | 478        | 12        | 137       | 53                  |
| 120"      | 270 x 150        | 354        | 575        | 15        | 164       | 64                  |
| 150"      | 330 x 190        | 443        | 719        | 19        | 205       | 80                  |
| 180"      | 440 x 250        | 532        | 863        | 22        | 247       | 96                  |

單位:cm

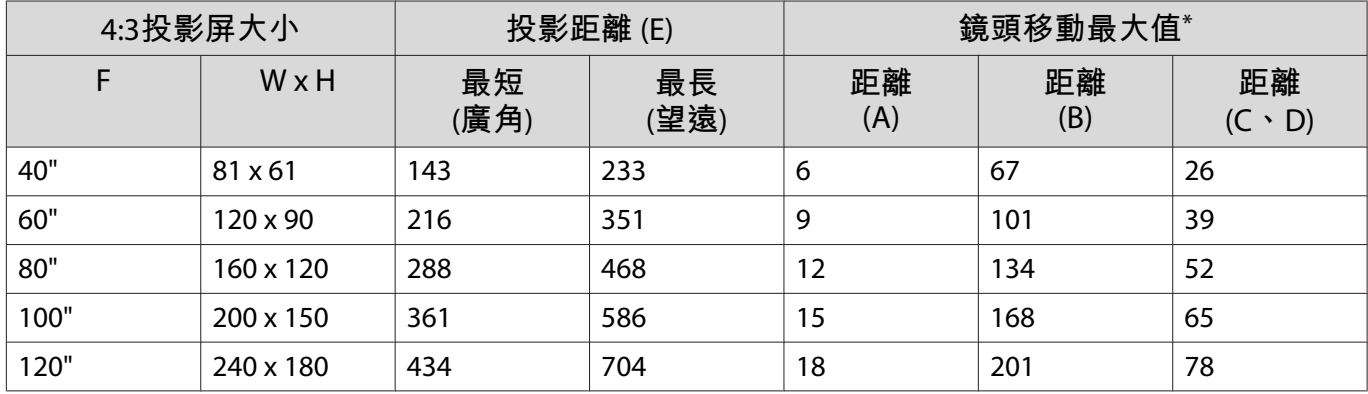

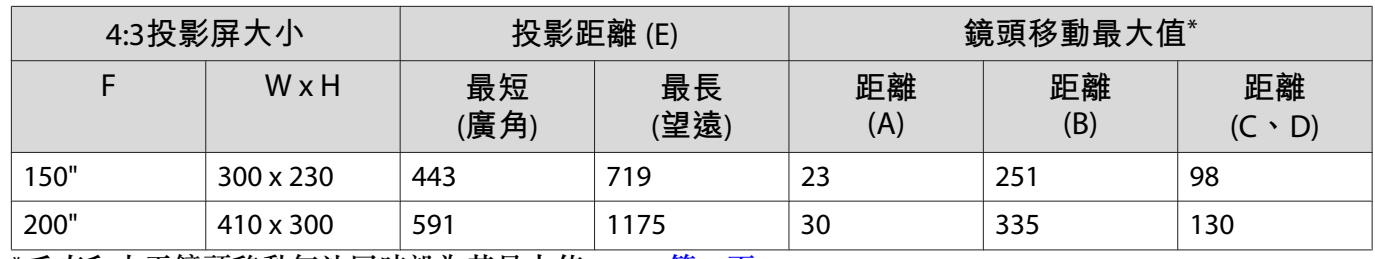

\*垂直和水平鏡頭移動無法同時設為其最大值。● 第[31](#page-31-0)頁

# **安裝範例** (16:9 **投影畫面大小及** 100")

側視圖

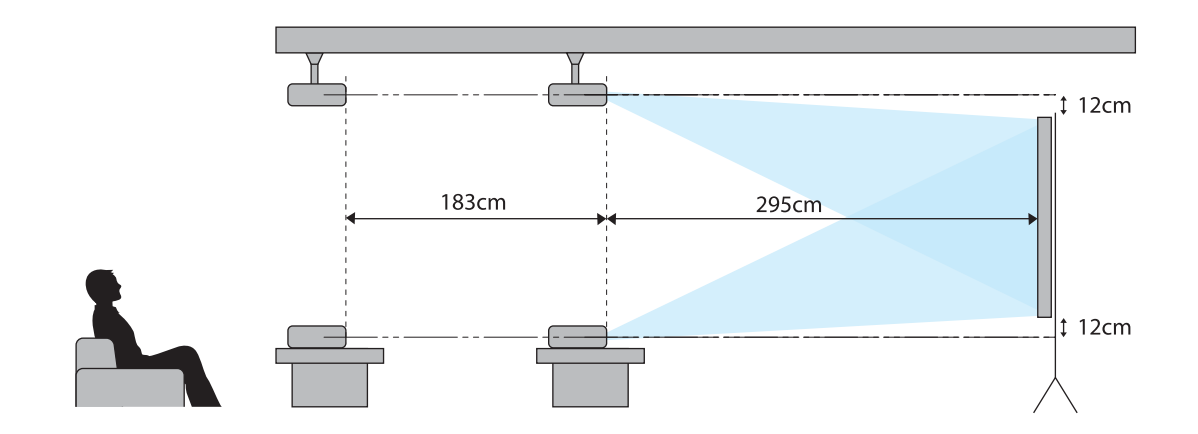

俯視圖

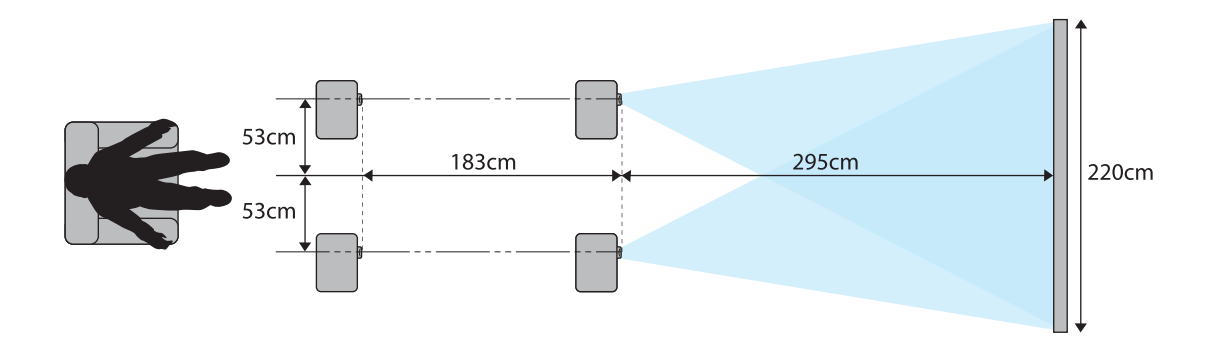

# <span id="page-19-0"></span>**連接裝置**

## **注意**

- 在連接至電源插座前,請先完成纜線連接。
- 檢查纜線連接器的形狀與埠的形狀,然後進行連接。如果您將不同形狀的連接器強制插入埠,可能會 導致損壞並導致功能失常。

EH-TW6700W 隨附端子蓋,方便您清楚看見後方的連接器部分。連接任何纜線前,先取下端子蓋。 ● 第[25](#page-25-0)頁

## **連接視頻設備**

若要從 DVD/Blu-ray 光碟播放器投影影像,須使用下列其中一種方法連接投影機。

#### **使用市售的** HDMI **纜線時**

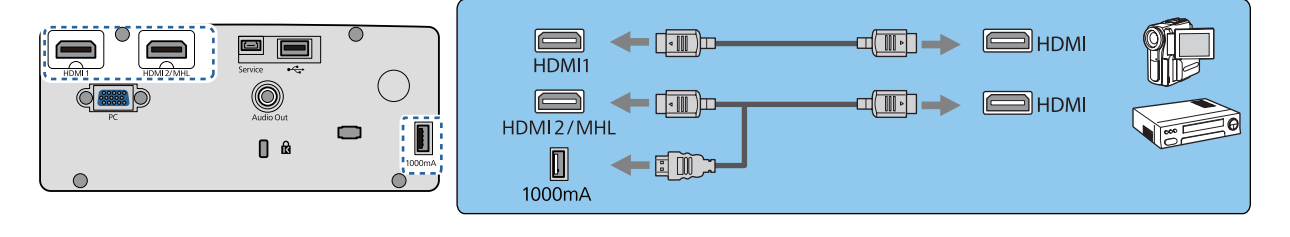

- 
- <sub>8</sub>— │ 您也可以連接您的 AV 系統,享受已連接設備的音頻。<br><sup>8</sup>— │ 當使用光學 HDMI 纜線的電源供應埠時,請將其連接到 1000mA 電源供應埠。(僅限 EH-TW6800/ EH-TW6700W/EH-TW6700)

## **連接電腦**

eeee

要從電腦投射影像,需使用下列其中一種方法來連接電腦。

**使用市售的電腦纜線時**

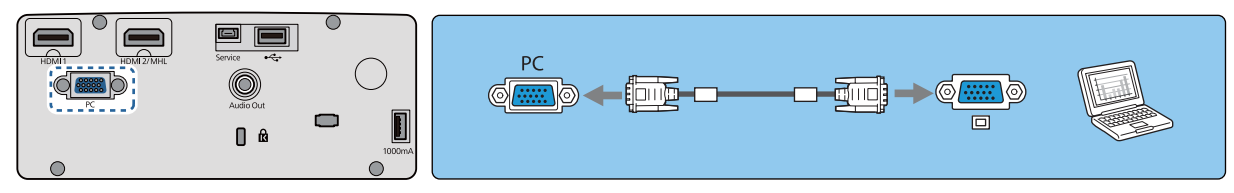

#### **使用市售的** HDMI **纜線時**

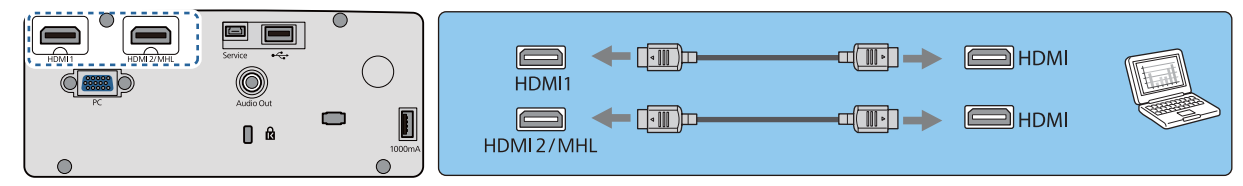

## **連接智慧型手機或平板電腦**

您可連接 MHL 相容智慧型手機或平板電腦。

使用市售 MHL 纜線,將智慧型手機或平板電腦的 micro USB 埠連接至投影機上的 HDMI2/MHL 埠。

<span id="page-20-0"></span>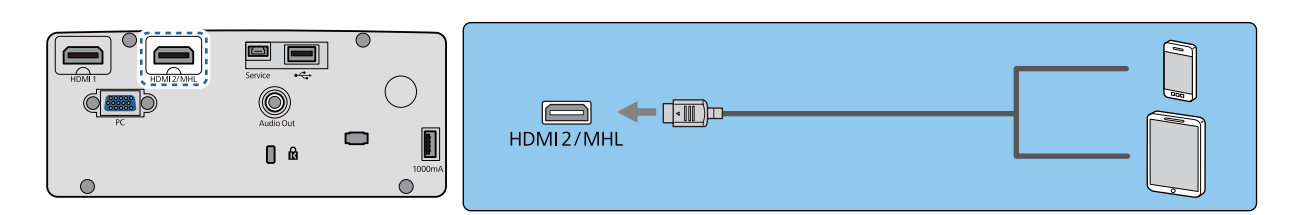

投影影像時,連接的智慧型手機或平板電腦會開始充電。

## **注意**

- 務必使用 MHL 相容纜線進行連接。如果連接不符合 MHL 標準的纜線,智慧型手機或平板電腦可能會變 燙、發生電池液洩漏、爆炸或產生可能引發火災的其他狀況。
- 若使用市售的 MHL-HDMI 轉接器連接, 智慧型手機或平板電腦可能會無法進行充電,或可能無法使用 投影機的遙控器執行操作。
- $\begin{bmatrix} 1 \\ -1 \\ 1 \\ 1 \end{bmatrix}$
- 當大量耗電時 (例如播放影片),您可能無法充電。 本投影機無法在待機模式下,或智慧型手機或平板電腦的電池耗盡時進行充電。

## **連接** USB **裝置**

您可以連接 USB 記憶體與 USB 相容的數位相機之類的 USB 裝置。

使用 USB 裝置隨附的 USB 纜線,將 USB 裝置連接至投影機上的 USB (TypeA) 埠。

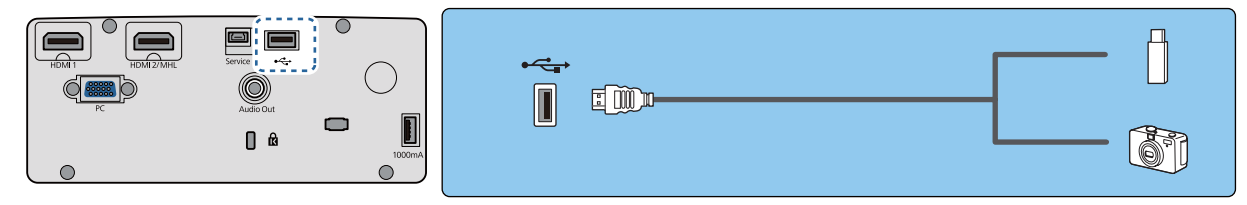

連接了 USB 裝置後,您可以將 USB 記憶體或數位相機上的影像檔案投影為幻燈片。● 第[68](#page-68-0)頁 當您結束投影時,從投影機移除 USB 裝置。對於有電源開關的裝置,務必先關閉電源,再拔下 USB 裝 置的纜線。

### **注意**

fee

- 如果使用USB集線器,連接可能無法正確工作。像數位相機和 USB 裝置之類的裝置應該直接連接至投影 機。
- 使用指定的 USB 纜線將數位相機連接至裝置。
- 使用短於 3 m 的 USB 纜線。若纜線超過 3 m,幻燈片可能無法正常運作。

## **連接外部設備**

#### **連接藍牙**® **裝置**

您可連接支援藍牙 (A2DP 相容) 或 3D 眼鏡 (藍牙 3DS 規範相容) 的音頻裝置。

某些國家和地區不支援藍牙音訊裝置。

有關連接 3D 眼鏡的詳細資訊,請參閱下列說明。 s "配對 3D [眼鏡"](#page-47-0) 第47頁

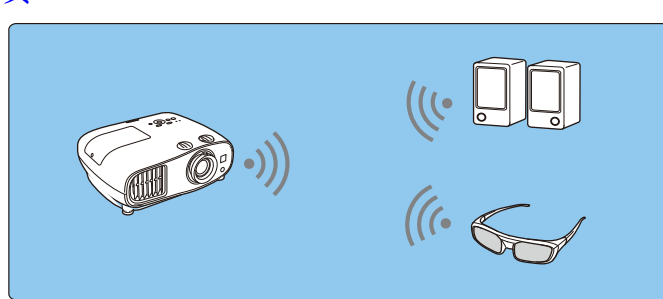

HDMI1 埠或 HDMI2/MHL 的音頻輸入, 是從支援藍牙的揚聲器或耳機輸出。

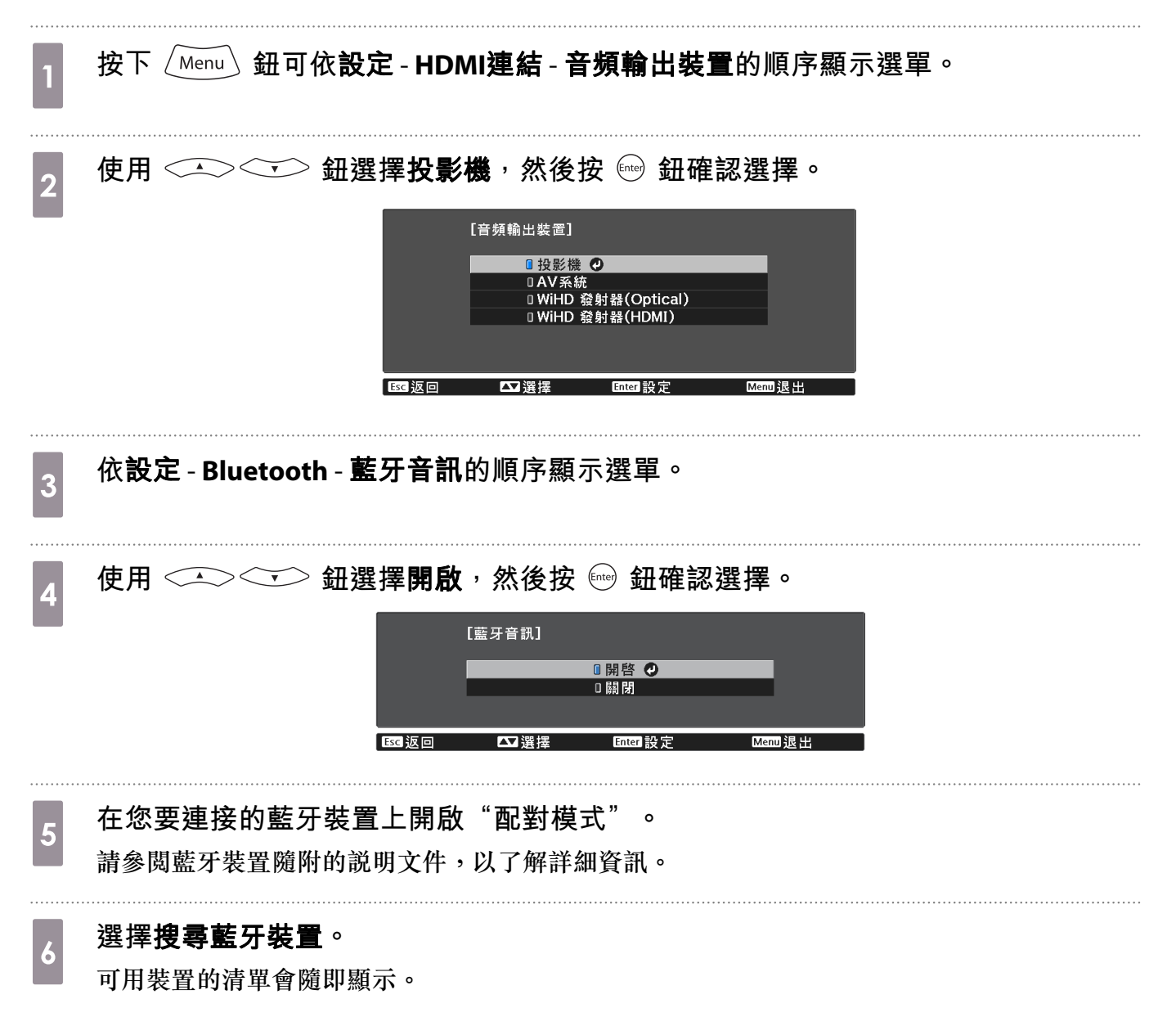

<span id="page-22-0"></span>

g **使用 鈕選擇您要連接的藍牙裝置,然後按下 鈕進行連接。**

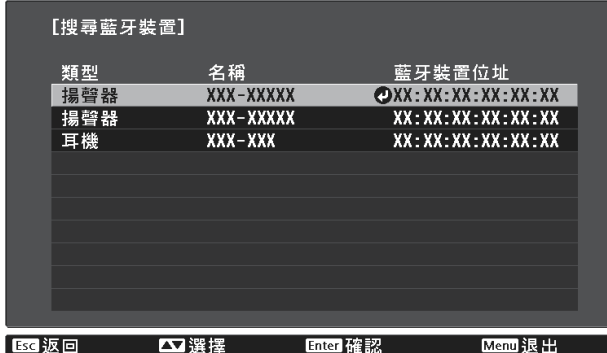

下次開啟投影機時,就會自動連接至最後連接的裝置。 若要變更連接的裝置,請從步驟 5 重新執行程序。

#### **藍牙規格**

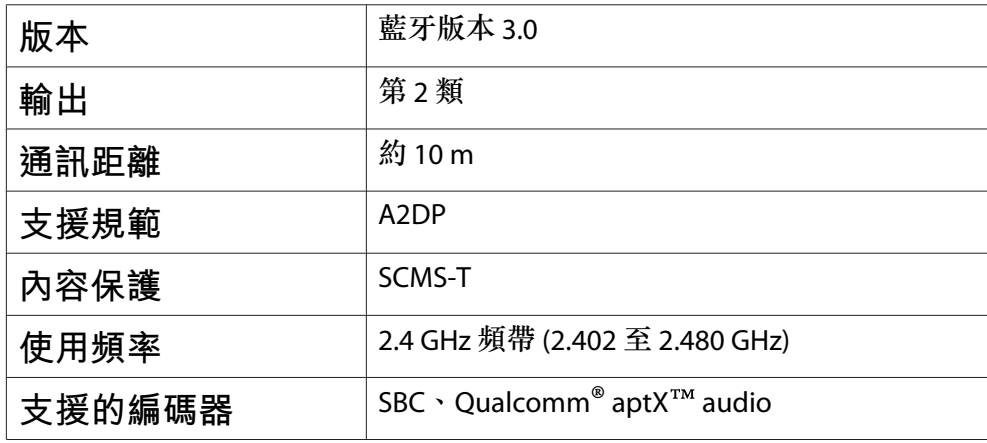

## **警告**

**cece** 

- 電磁波干擾可能導致醫療設備故障。使用本裝置前,請確定周圍沒有任何醫療裝置。
- 電磁波干擾可能導致自動控制設備故障,而會造成意外。請勿在自動門或火災警報器等自動控制設備 周圍使用本裝置。
	-
- 連接支援著作權保護 (SCMS-T) 的藍牙裝置。 視裝置的標準與類型而定,您有可能無法連接成功。
	- 即使在規定的通訊距離內連接,也有可能因信號狀態而中斷連線。
	- 藍牙的通訊方法是使用與無線 LAN (IEEE802.11b/g) 或微波爐相同的頻率 (2.4 GHz)。因此,若同時 使用這些裝置,可能會發生無線電波干擾、影像和音頻中斷,或無法進行通訊。如果不需要同時 使用這些裝置,請確定這些裝置與藍牙裝置之間保持足夠的距離。
	- 您無法同時將多部藍牙裝置連接至投影機。
	- 任何藍牙音訊裝置的音頻輸出皆會發生延遲。

**連接外部揚聲器** (**僅限** EH-TW6700W/EH-TW6700/EH-TW6300)

若要從外部揚聲器輸出音頻,請以市售音頻纜線將揚聲器連接至投影機的 Audio Out 埠。

<span id="page-23-0"></span>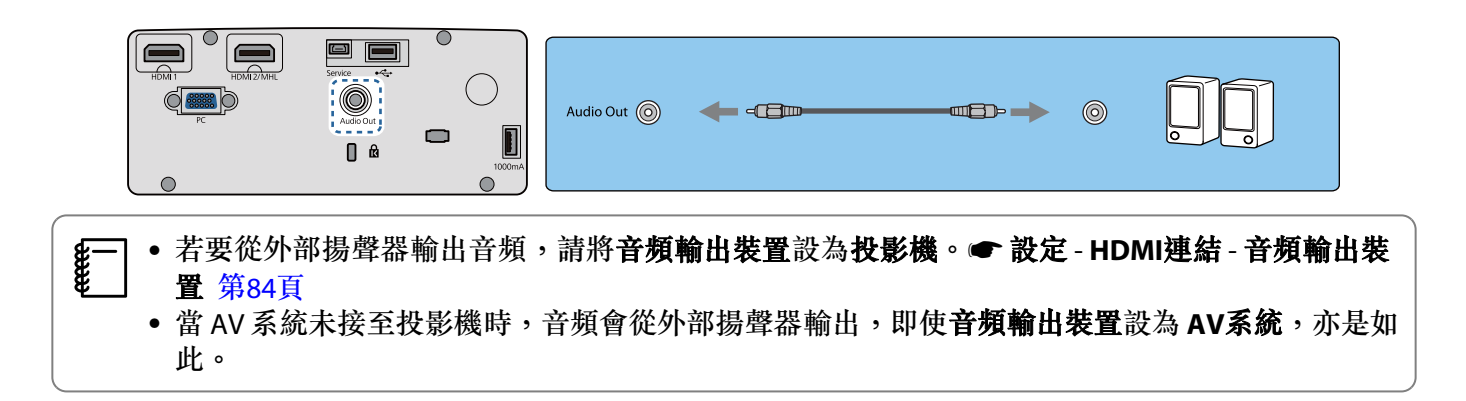

#### **連接** WirelessHD **裝置** (**僅限** EH-TW6700W)

投影機會接收來自 WirelessHD Transmitter 的傳輸,然後將影像這行投影。 ● 第[52](#page-52-0)頁 按下遙控器上的 WirelessHD 鈕可切換投影影像。

 $\begin{bmatrix} 1 \\ -1 \\ -1 \\ 1 \end{bmatrix}$ • 接收到 WirelessHD 影像時,請確定 W**irelessHD** 已設為**開啟。● 設定 - WirelessHD** -**WirelessHD** 第[84](#page-84-0)頁 ● 您可以從 HDMI連結中的裝置連接選擇裝置,以變更要顯示的裝置。● 設定- HDMI連結-裝置連 接 第[84](#page-84-0)頁

#### **連接智慧型手機或平板電腦**

您可將 MHL 相容智慧型手機或平板電腦連接至 WirelessHD Transmitter。使用 MHL 相容纜線,將智慧型 手機及平板電腦的 micro USB 埠,連接至 WirelessHD Transmitter 上的 HDMI4 埠。

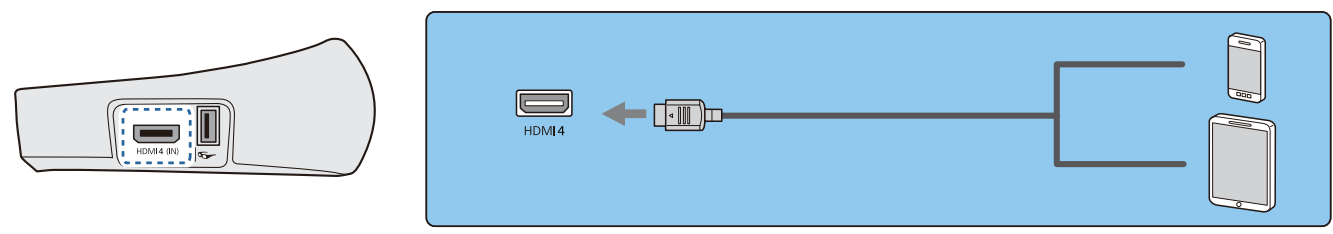

您可從投影機遙控器來操控智慧型手機或平板電腦。此外,您也可以在觀賞視頻及聆聽音樂的同時, 充電智慧型手機或平板電腦。

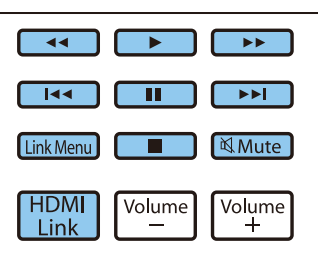

## **注意**

rece

- 請確定連接纜線支援 MHL 標準。在充電期間,智慧型手機或平板電腦可能變燙、造成電池液洩漏、爆 炸或產生可能導致起火的其他狀況。
- 當使用 MHL-HDMI 轉接器完成連接時,可能無法充電或從遙控器控制裝置。

部分裝置在播放視頻時消耗的電力超過供電,因此無法在播放視頻或執行其他操作時進行充電。

### <span id="page-24-0"></span>**連接** Trigger Out **埠** (**僅限** EH-TW6800)

若要連接電動螢幕之類的外部螢幕,請將迷你插孔立體聲纜線 (3.5 mm) 連接到啟動線路埠。設定為開 啟時,會從此埠輸出訊號 (12 V DC),以便將投影機的狀態 (開啟或關閉) 傳輸至電子螢幕之類連接的裝置。

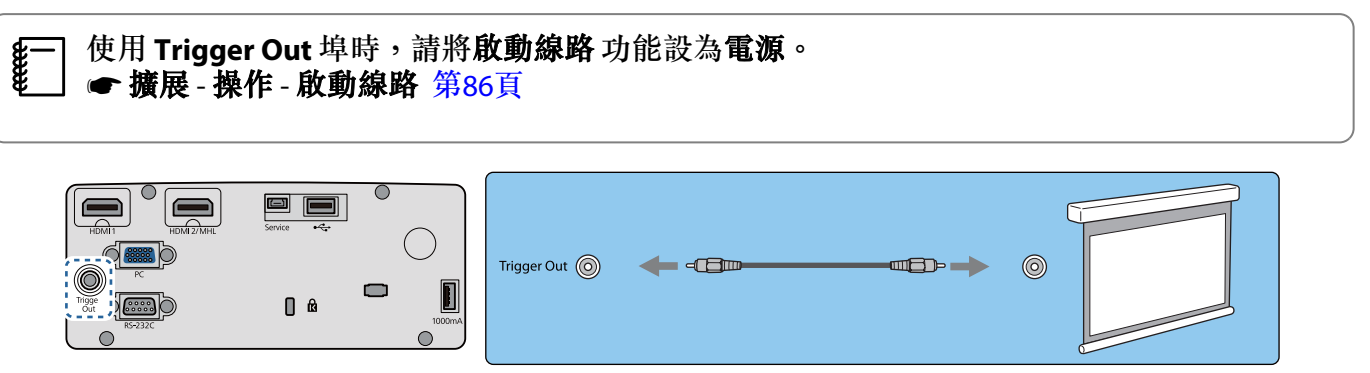

#### **連接** LAN **埠** (**僅限** EH-TW6800)

使用 100BASE-TX 或 10BASE-T LAN 纜線連接至網路路由器、集線器等。 您可以在網路上透過電腦或智慧型裝置操作投影機或檢查其狀態。

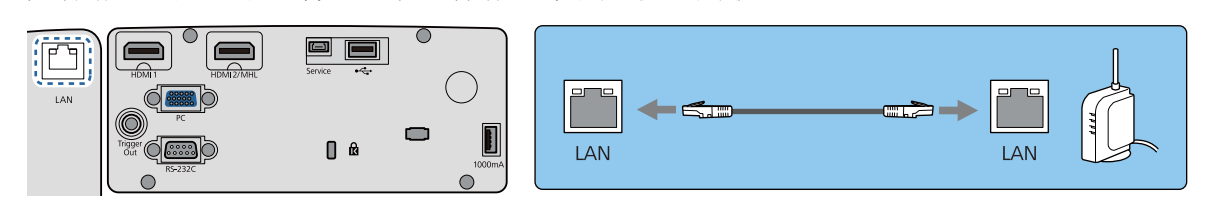

為避免發生故障,請使用 category 5 以上的屏蔽式 LAN 纜線。

# **安裝無線** LAN **組件**

feee

若要使用無線 LAN 功能,請安裝選購的無線 LAN 組件 (ELPAP10)。 將無線 LAN 組件連接至 USB 埠。

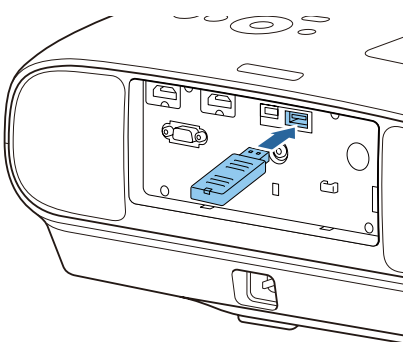

您可利用下列其中一種方式透過無線 LAN 進行投影。如需詳細資訊,請參閱下載頁面。

#### • 同時投影四個畫面

使用 EasyMP Multi PC Projection 時,您最多可從連上網路的 50 台電腦投影最多四個獨立畫面。

請從下列網站下載 EasyMP Multi PC Projection。

<http://www.epson.com>

#### • 透過網路從行動裝置投影影像

在智慧型手機或平板電腦中安裝 "Epson iProjection" 後,可透過無線方式投影裝置中的資料。 ● 第[77](#page-77-0)頁

<span id="page-25-0"></span>feren • 當無線 LAN 組件保持插入卻未使用無線 LAN 功能時,請將無線LAN電源設為關閉。這可防止其他 人未經授權的存取。● 第[88](#page-88-0)頁 • 在快速中使用 Epson iProjection 或 EasyMP Multi PC Projection 時,建議您進行安全性設定。 ● 第[90](#page-90-0)頁

# **取下端子蓋**

端子蓋套在 EH-TW6700W 後方的連接器部分。使用纜線連接裝置時,請取下此蓋。

端子蓋的底端留有空隙,可讓您從頂端的開槽將此蓋上拉。

重新裝回時,先將突出部分插入頂端的開槽。

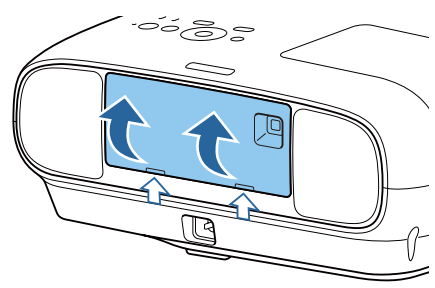

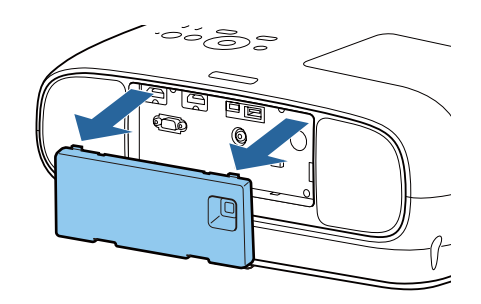

<span id="page-26-0"></span>**準備遙控器**

### **安裝遙控器電池**

# **注意** • 核對電池倉內 (+) 及 (-) 極標誌的位置,確保電池以正確的方式裝入。 • 除AA錳電池或鹼性電池以外,不能使用其他電池。 a **取下電池蓋。** 一邊推電池倉蓋卡爪,一邊向上提起電池 倉蓋。 b **將舊電池更換成新電池。** 安裝電池之前,請檢查電池的極性 (+) 和 (-)。 c **重新蓋上電池蓋。** 按壓電池蓋,直至聽到喀嗒聲。 **ceceey æ──** 如果遙控器的反應延緩,或是遙控器沒<br>第一 有作用,可能是電池沒電了。發生這種 情形,請更換新電池。準備好兩支AA 錳電池或鹼性電池。

# **遙控器操作範圍**

WirelessHD Transmitter 的操作範圍各不相同。 ● 第[63](#page-63-0)頁

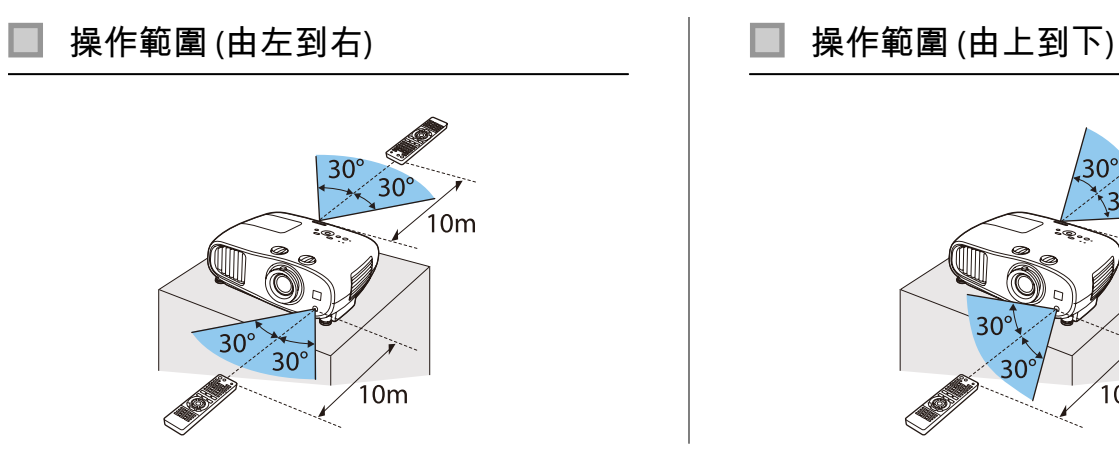

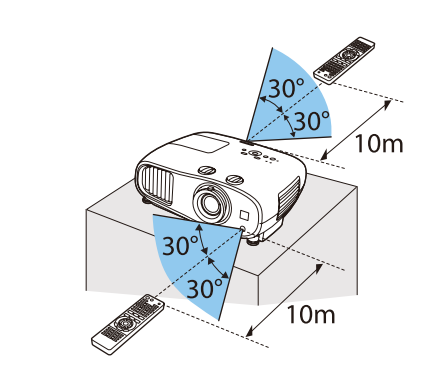

<span id="page-27-0"></span>**投影**

## **開啟投影機**

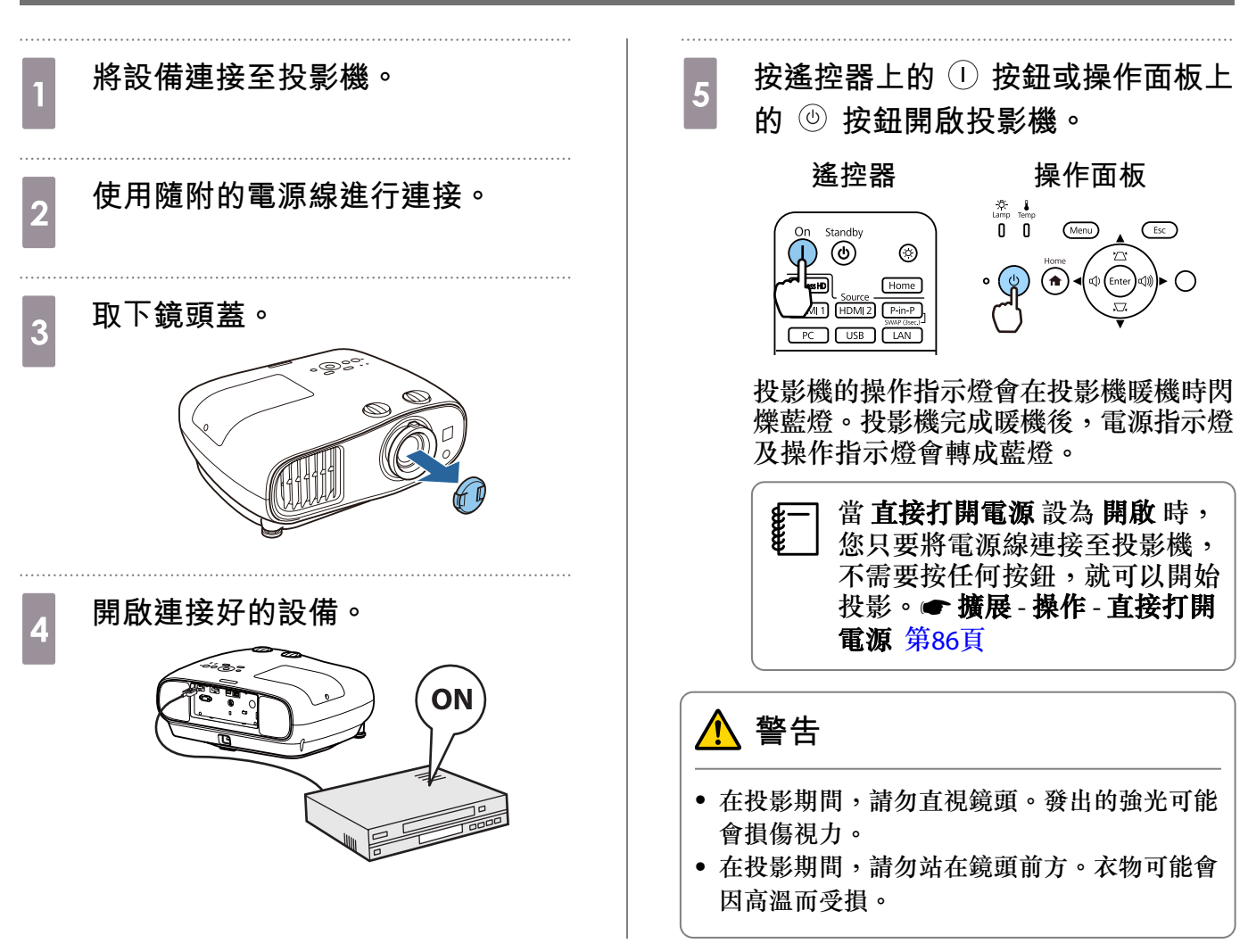

eeee • 此投影機提供童鎖功能,防止兒童不小心開啟電源,並提供操作鎖定功能,防止意外的操作等。 ● 設定 - 鎖定設定 - 童鎖/操作鎖定 第[84](#page-84-0)頁

- 此投影機提供自動設定功能,當連接電腦的影像變更輸入信號時,會自動選擇最佳設定。●信 號 - 自動設定 第[82](#page-82-0)頁
- 在 1500 公尺或更高的海拔使用投影機時,請將**高海拔模式**設定為**開啟。● 擴展 操作 高海拔** 模式 第[86](#page-86-0)頁

#### **如果目標影像沒有投射**

如果沒有投射影像,您可以使用下列其中一種方法,變更來源。

#### **遙控器 with the controller of the controller of the controller of the controller of the controller of the controller**

按下目標埠的按鈕。 按下 按鈕,然後在顯示的主畫面上選擇目標輸入 裝置。

<span id="page-28-0"></span>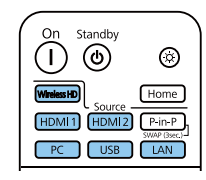

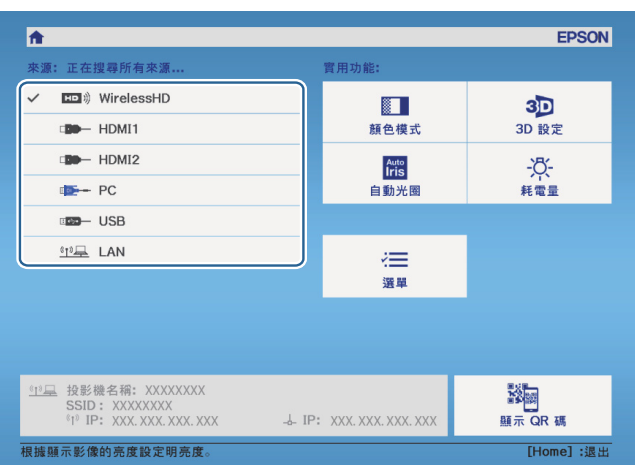

# **使用主畫面**

主畫面功能可讓您輕鬆選擇影像來源並存取實用功能。 按下遙控器上的 [Home] 鈕或操作面板上的 高 鈕以顯示主畫面。 在下列情況下,主畫面會在開啟投影機時自動顯示。

- 主畫面自動顯示設為開啟。● 擴展-主畫面-主畫面自動顯示 第[86](#page-86-0)頁
- 沒有收到任何來源的信號。

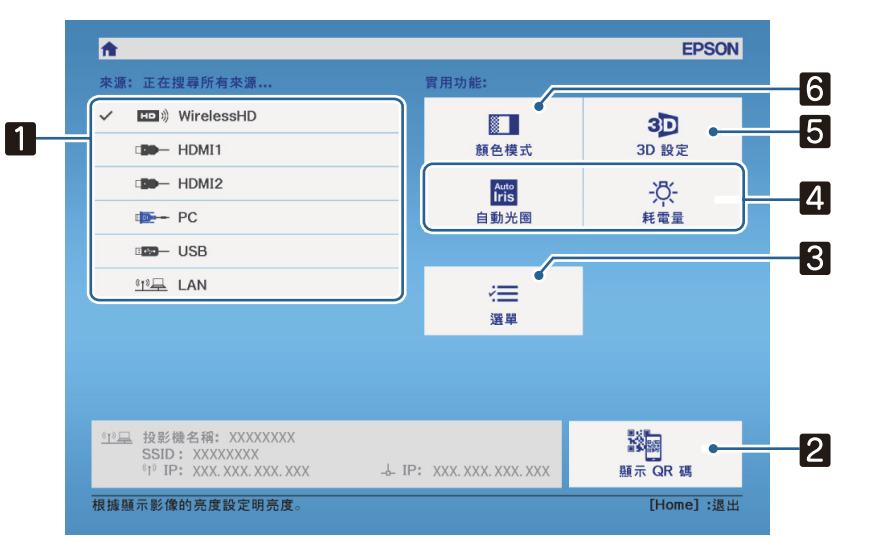

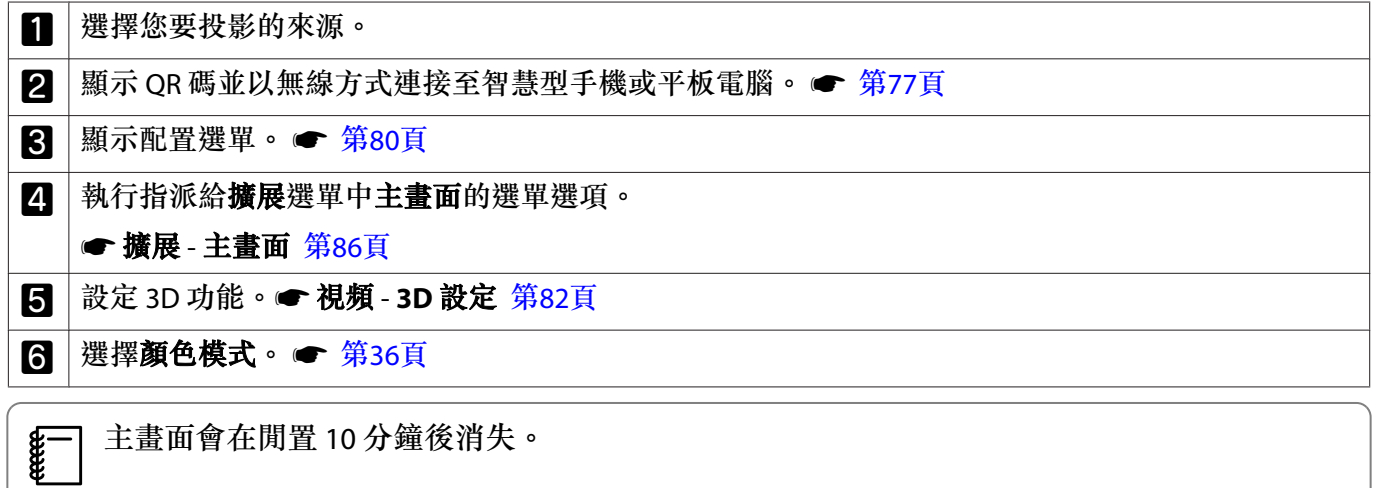

#### 基本操作

<span id="page-29-0"></span>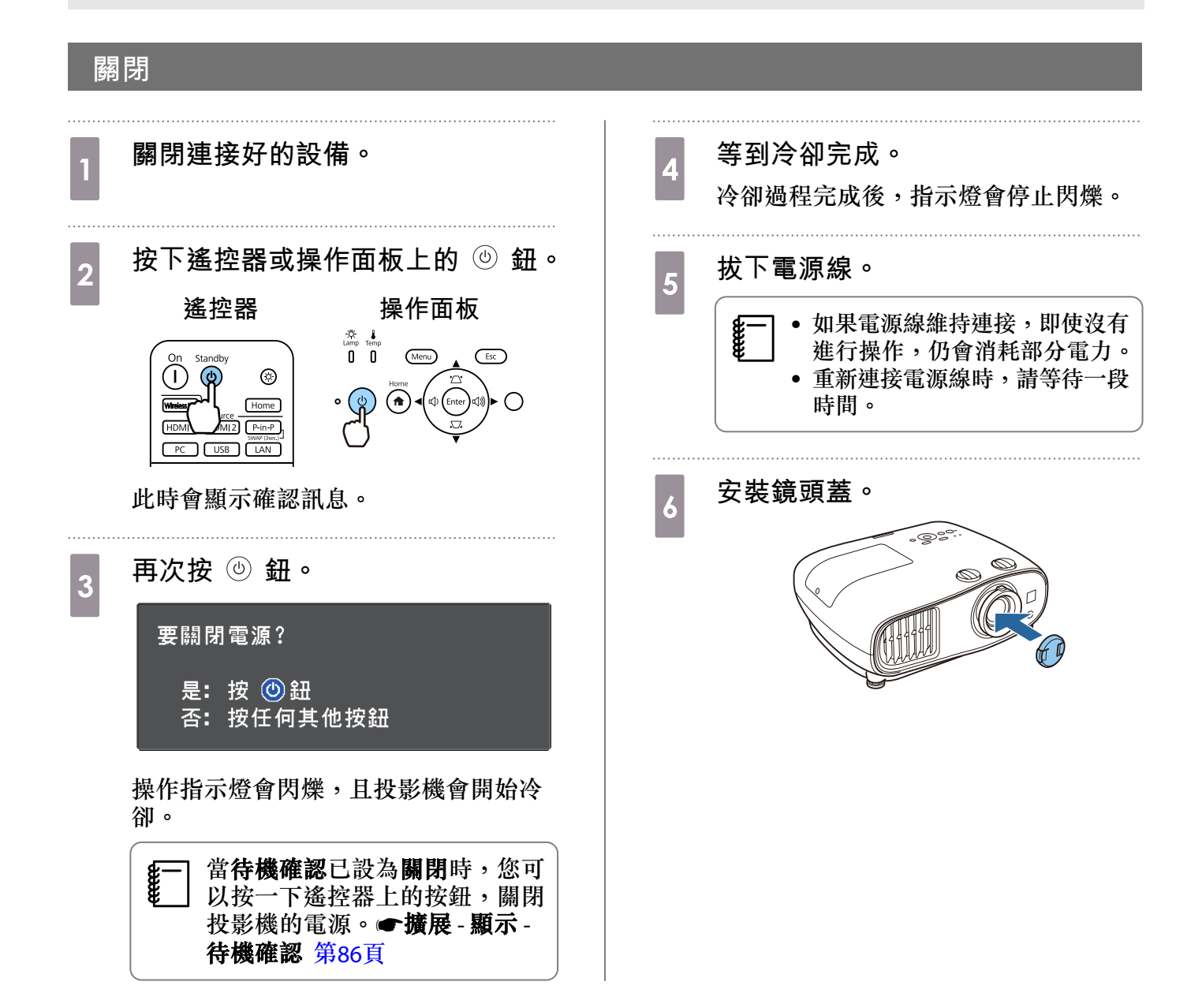

<span id="page-30-0"></span>**調整投影影像**

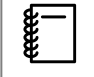

在開啟投影機電源之後,進行聚焦、縮放或鏡頭移動設定之前,影像會變得不穩定,建議您等 待 30 分鐘以上,再開始投影影像。

# **顯示測試圖樣**

設定好投影機後,調整縮放/焦距或投影位置時,您可以顯示測試圖樣,而不用連接視頻設備。 按下遙控器的 [Pattern] 鈕,可顯示測試圖案。頂端及底部水平線的標準為 2.40:1 CinemaScope。

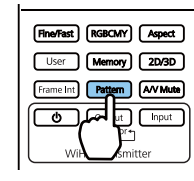

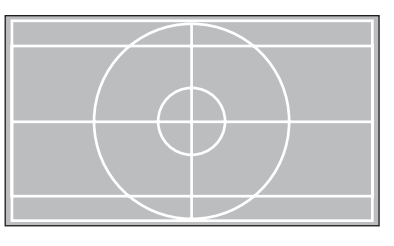

如果在投影影像時選擇顏色隔離,就會投影從 R (紅)、G (綠) 或 B (藍) 中選取的顏色。僅限 EH-TW6800) 再次按下 [Pattern] 鈕,可結束測試圖案顯示。

### **調整聚焦**

轉動調焦環,調整聚焦。

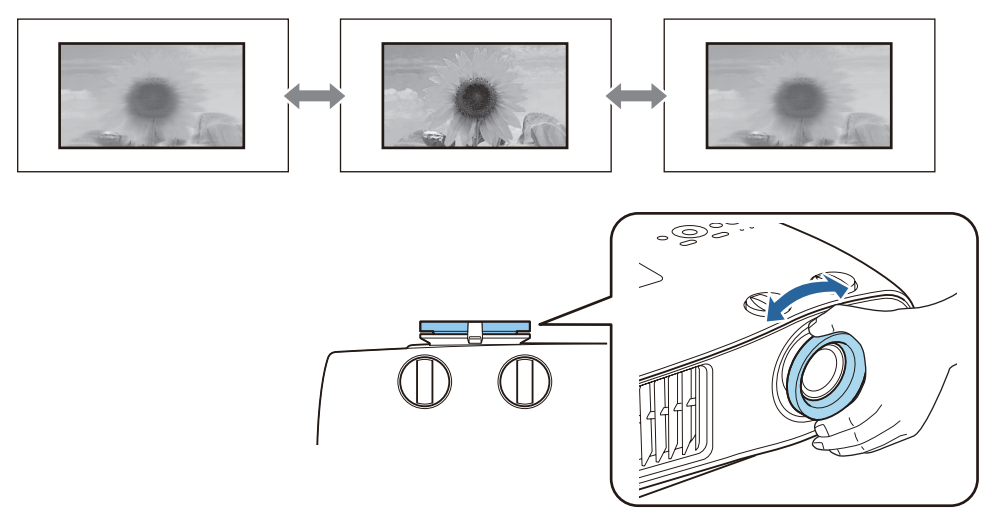

# **調整投影大小** (**調整縮放**)

握住旋鈕並轉動變焦環,以調整所投射影像的大小。

<span id="page-31-0"></span>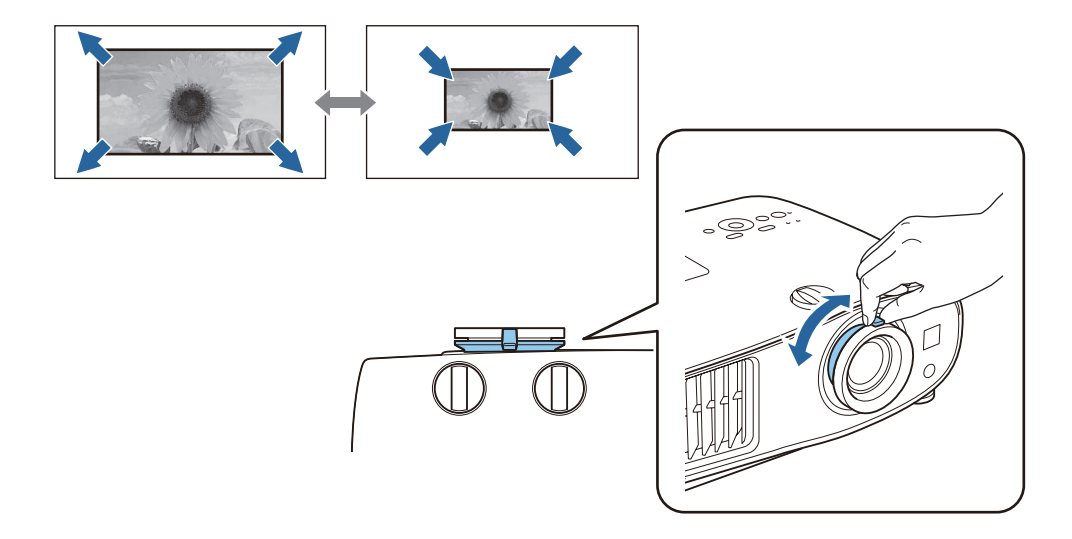

# **調整投影機的傾斜角度**

投影機安裝在桌面時,如果投影影像水平傾斜 (投影影像左右兩邊的高度不同),請調整前撐腳,讓兩邊 的高度保持一致。

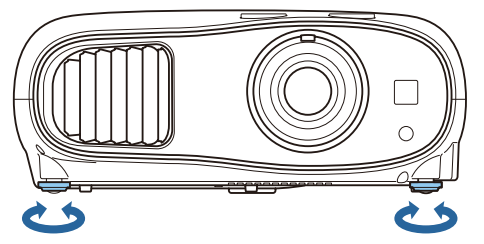

# **調整影像的位置** (**鏡頭轉移**)

如果無法將投影機安裝在屏幕的正前方,可以使用鏡頭移動來調整影像的位置。

轉動投影機上的垂直及水平鏡頭移動轉盤,調整影像的位置。若要找出鏡頭轉換範圍的中心點,請轉 動鏡頭轉換轉盤,直至聽見喀嗒聲為止。

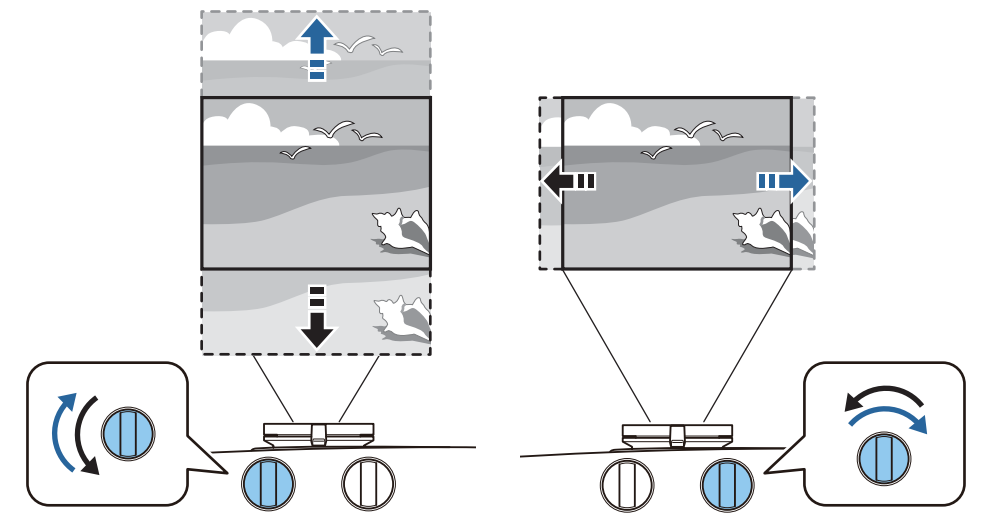

Free

# <span id="page-32-0"></span>**注意** • 使用垂直鏡頭移動轉盤調整影像位置時,請向上移動影像進行調整,然後結束調整。若向下移動影像 並結束調整,影像位置可能稍微偏低。 • 請勿無效轉動鏡頭移動轉盤。當投影影像完全轉到任何一邊後,繼續轉動轉盤可能降低影像品質。

• 當垂直和水平鏡頭移動轉盤都調整至中心位置時,將可獲得最銳利的影像。 • 使用鏡頭移動調整投影位置時,建議您將投影機與屏幕保持平行安裝。

您可在下列範圍內移動影像。

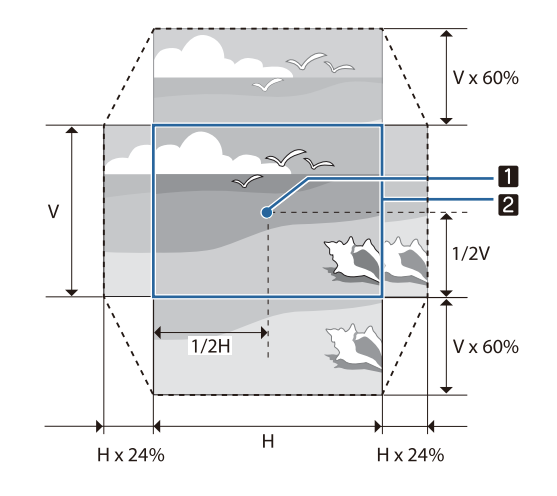

#### 1 鏡頭中心

**FEEE** 

2 鏡頭移動調整至中心的影像

# **注意**

搬動投影機時,將鏡頭位置設為中心。如果鏡頭不在中心位置時搬運投影機,則鏡頭移動機械裝置 會受損。此外,請裝上您當初購買時裝上的保護墊。

無法使用鏡頭移動進行調整時,可使用梯形修正來修正失真。 → 第32頁

### **修正梯形失真**

若投影機與屏幕成斜角位置、向上或向下傾斜,或是斜向一邊,則可能需要修正影像失真。 您可使用下列兩種方式的任何一種來進行修正。

- 手動修正水平及垂直失真 → 第[33](#page-33-0)頁
- 個別修正投影影像的角落 → 第[33](#page-33-0)頁

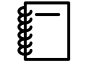

 修正梯形失真前,建議您依下列說明旋轉鏡頭移位轉盤,以調整鏡頭位置: - 鏡頭水平位置:中心

- 鏡頭垂直位置:上部邊緣

<span id="page-33-0"></span>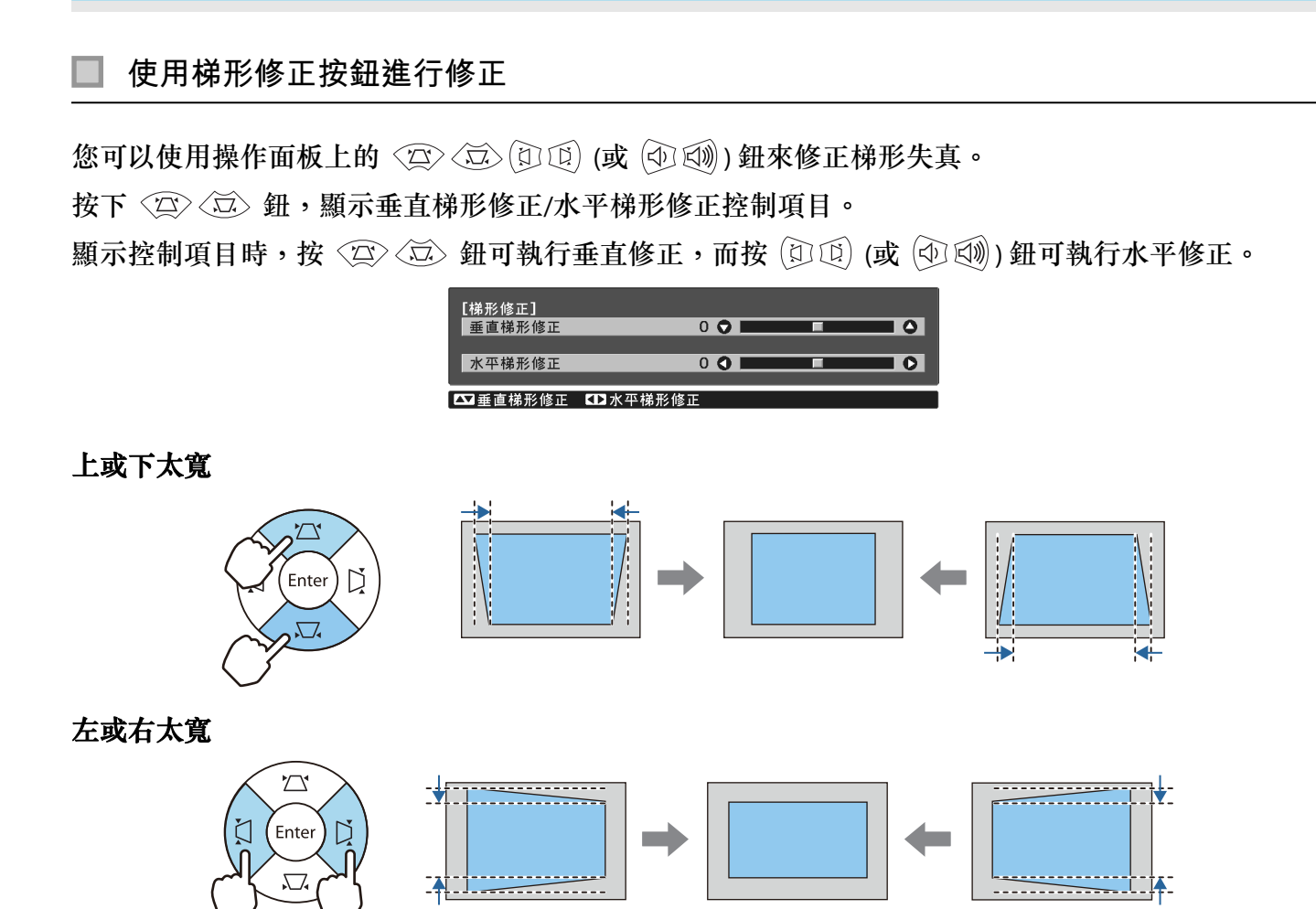

- **cece** <sub>8</sub>3--- | • 修正梯形失真時,投影的影像可能會縮小。此時可增加投影距離,讓投影影像符合屏幕大小。<br>8\_ \_| • 您也可以從 配置 選單,設定水平/垂真梯形修正。● 設定 - 梯<mark>形修正 - 水平/垂直梯形修</mark> 正 第[84](#page-84-0)頁
	- 您可以進行投影角度在任何方向 30° 以內的有效修正。
	- 垂直梯形修正/水平梯形修正 控制項目沒有顯示時, 您可以按 (① 13) 鈕來調整音量。(僅限 EH-TW6700W/EH-TW6700) ● 第[34](#page-34-0)頁

**使用** Quick Corner **進行修正**

您可使用投影機的 Quick Corner 設定,修正呈現不規則矩形之影像的形狀及尺寸。

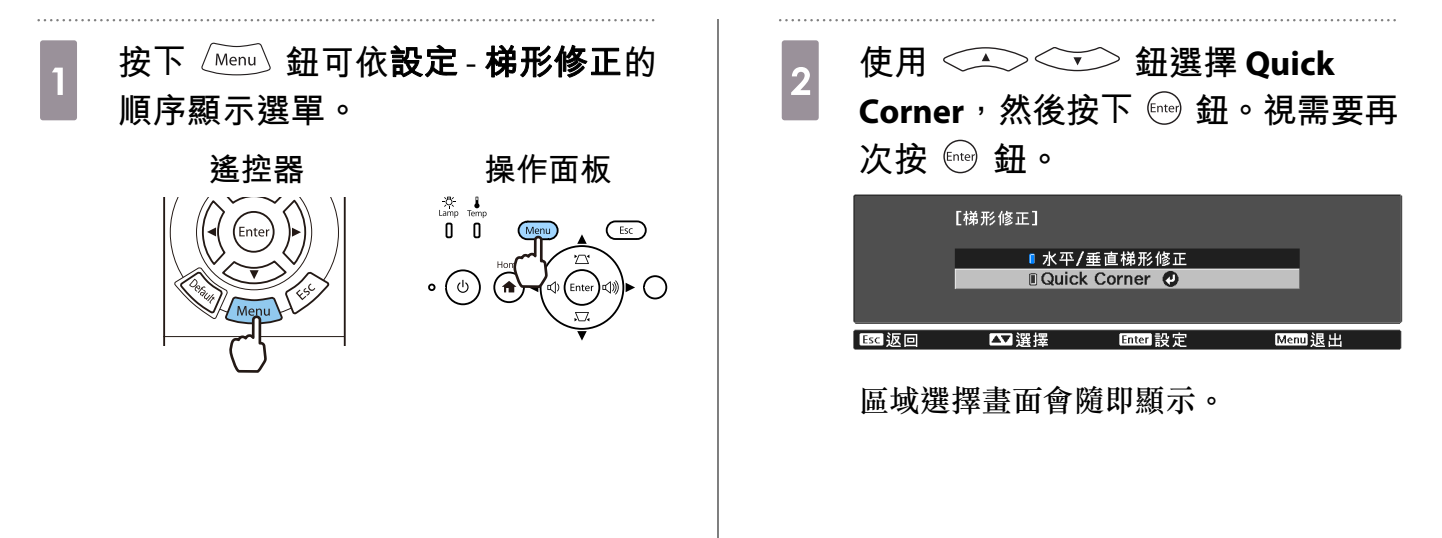

<span id="page-34-0"></span>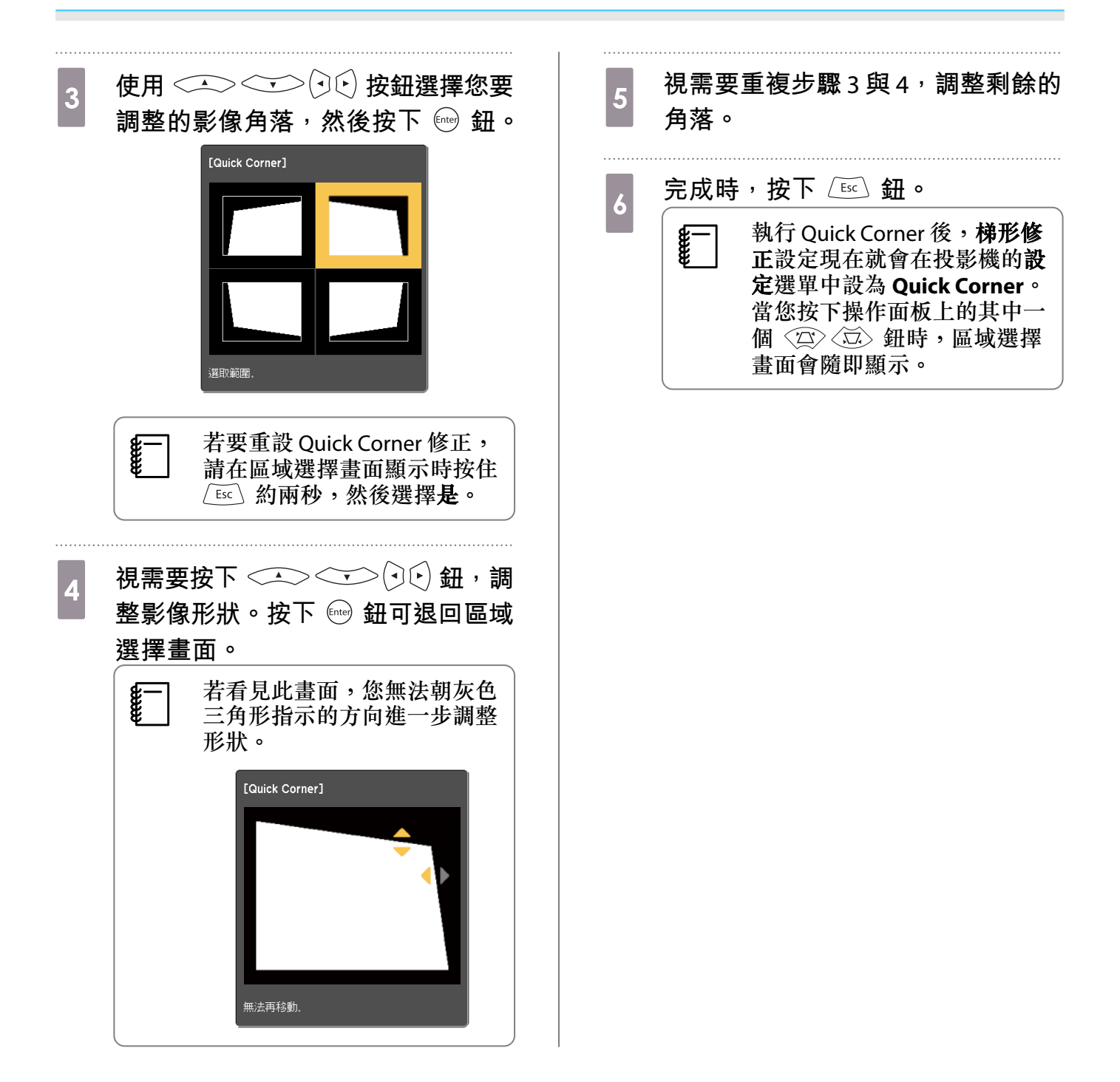

## **調整音量**

您可以使用遙控器上的 [volume] Volume] 纽或操作面板上的 ① ③ 鈕 (僅限 EH-TW6700W/EH-TW6700) 來控制 音量。

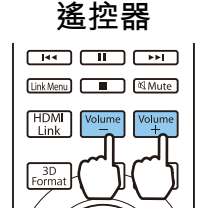

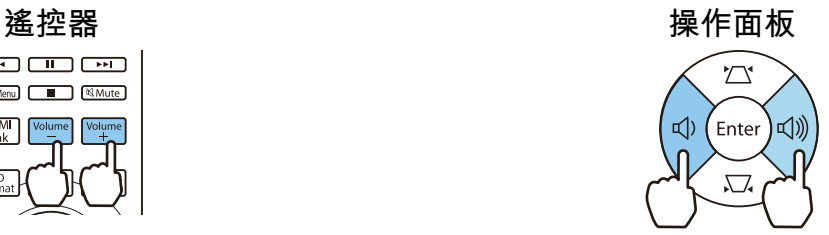

<span id="page-35-0"></span>**ceces** <sub>8</sub>— │ • 您也可以從 配置 選單調整音量。● 設定 - 音頻 - 音量 第[84](#page-84-0)頁<br>8\_ │ • 當 AV 系統連接至投影機且您想調整 AV 系統的音量時,請將 **HDMI連結**設為**開啟**,並將<mark>音頻輸出</mark> 装置設為 AV系統。● 設定 - HDMI連結 第[84](#page-84-0)頁 • 您無法從投影機調整藍牙音訊裝置的音量。

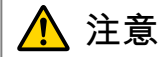

**ceceeq** 

請勿在高音量啟動。

突然發出過大的音量可能導致聽力失聰。在關機之前務必降低音量,以便開機後逐漸增大音量。

### **暫時隱藏影像並靜音** (A/V**靜音**)

按下 [AVMute] 按鈕,顯示或隱藏影像。另外可靜音或播放音頻。

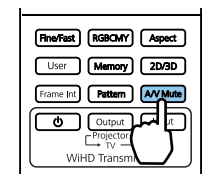

- 播放電影時,即使是在 A/V 靜音期間,影像及音頻也會繼續播放。您無法使用 [A/Mute] 鈕從視頻 及音頻的靜音時間點恢復聲音。
	- 若只要靜音或播放音頻,請按下 KMute 按鈕。
	- 從 AV 系統輸出音頻時,若您想調整 AV 系統的音量,請將 **HDMI**連結設為開啟,並將音頻輸出裝 **置設為 AV系統。● 設定 - HDMI連結 第[84](#page-84-0)頁**
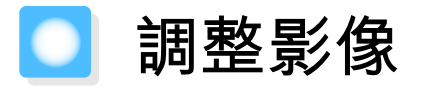

### **選擇投影品質** (**顏色模式**)

進行投影時,您可以選擇最佳影像品質以配合您的環境。映像的亮度會依據所選的模式變化。

**a** 按 $\left[\begin{array}{c} \frac{\text{Color}}{\text{Mode}} \end{array}\right]$  鈕。

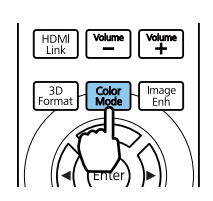

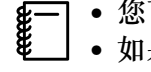

【 | | 核可以從 配置 選單進行設定。● 影像 - 顏色模式 第81頁<br>【 | | | | 如果您按下 [Home] 鈕, 您也可以從主書面進行設定。● • 您可以從 配置 選單進行設定。<sup>s</sup> 影像 - 顏色模式 <sup>第</sup>[81](#page-81-0)<sup>頁</sup> • 如果您按下 鈕,您也可以從主畫面進行設定。 s 第[28](#page-28-0)頁

## 2 選擇**顏色模式**。

使用 鈕選擇模式,然後按 鈕確認選擇。

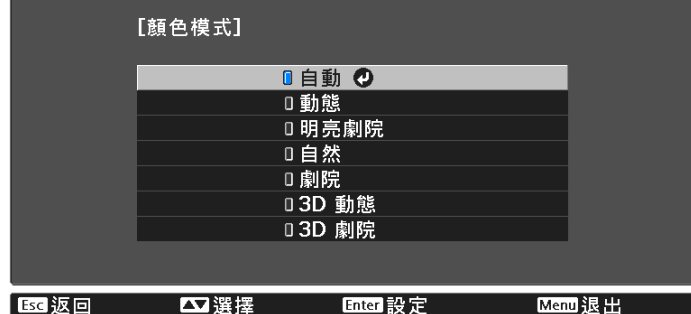

投射 2D 影像時的選項

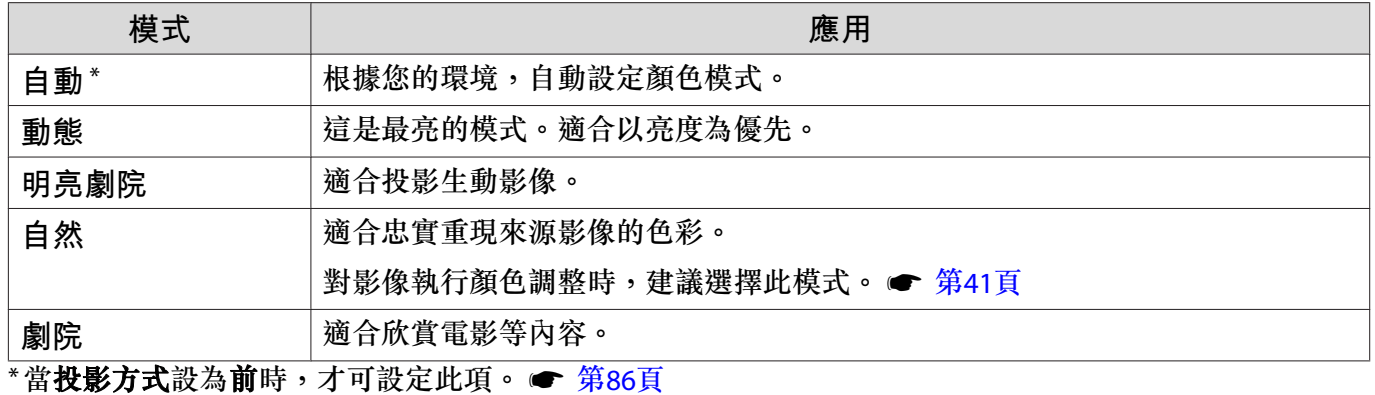

投射 3D 影像時的選項

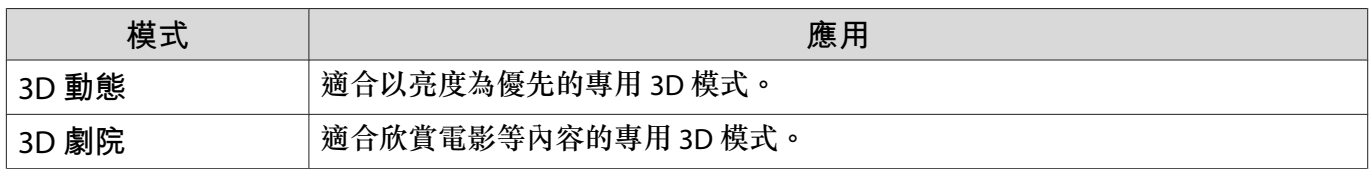

### **在全屏與縮放** (**外觀**) **之間切換畫面**

您可以變更輸入信號的類型、長寬比與解析度,以符合投影影像的外觀。 可用的設定取決於目前正進行投影的影像信號。

feee 請注意,使用投影機的長寬比功能來縮小、放大或分割投影影像,來進行商業目的或公開觀 看,根據著作權法,可能會侵害該影像著作所有權人的權利。

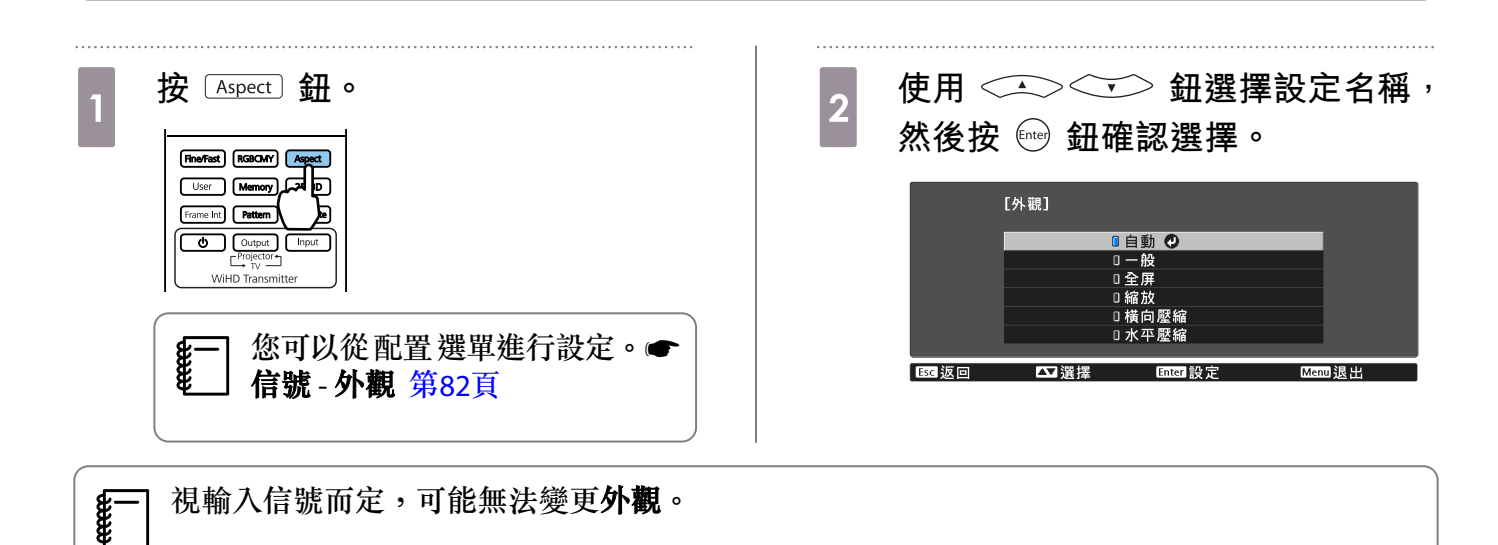

一般是選擇自動,會使用最佳外觀來顯示輸入信號。若您要使用不同的外觀,請變更此設定。 下表顯示在 16:9 屏幕上投影的影像。

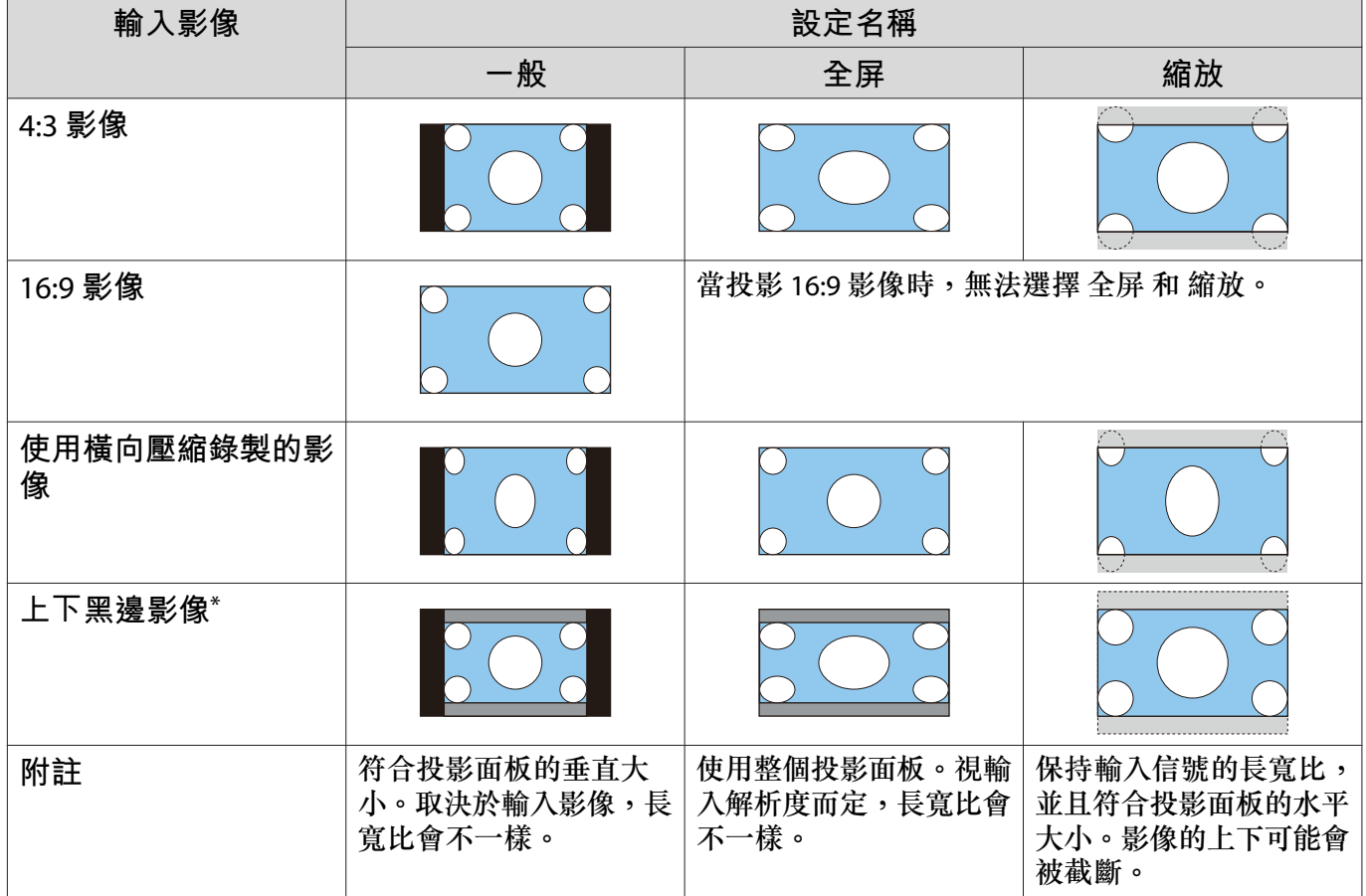

**FEEE** 

\*此說明中使用的上下黑邊影像,是將 4:3 長寬比影像顯示為 16:9,並於上下顯示黑色邊框以放置字幕。字 幕會使用畫面影像上下的邊框。

若為 EH-TW6800,您也可設定橫向壓縮和水平壓縮

設定**橫向壓縮**,並且裝上市售的壓縮鏡頭,即可觀賞劇院螢幕效果的 DVD 及 Blu-ray 等影像。 水平壓縮會延展輸入信號的水平外觀。這能夠讓您使用市售的壓縮鏡頭投影全寬度的畫面。

• 設定 Overscan 時,如果選擇橫向壓縮,則會將影像截斷。將 Overscan 設為關閉。● 信號-**Overscan** 第[82](#page-82-0)頁

• 在横向壓縮中投影 3D 影像時,僅支援 1080p/24 Hz/畫面集合信號。

### **調整清晰度**

您可以讓影像更清晰。

以下顯示設定項目與步驟。

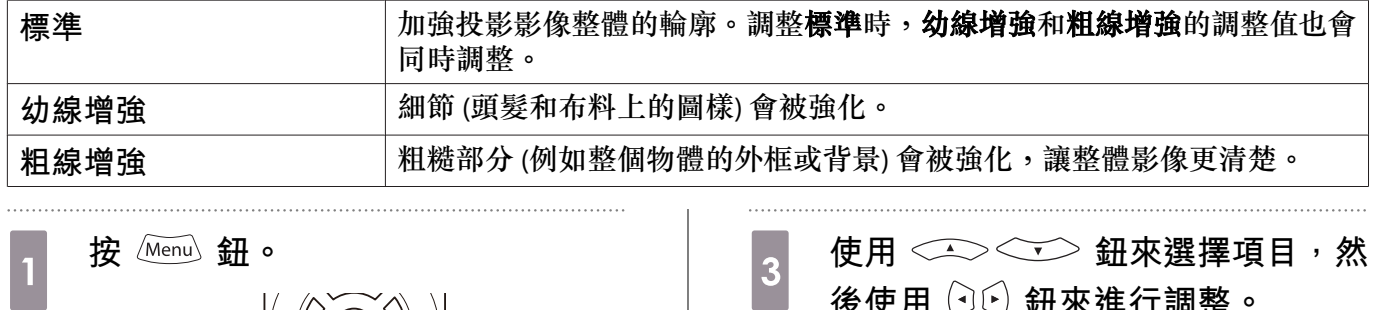

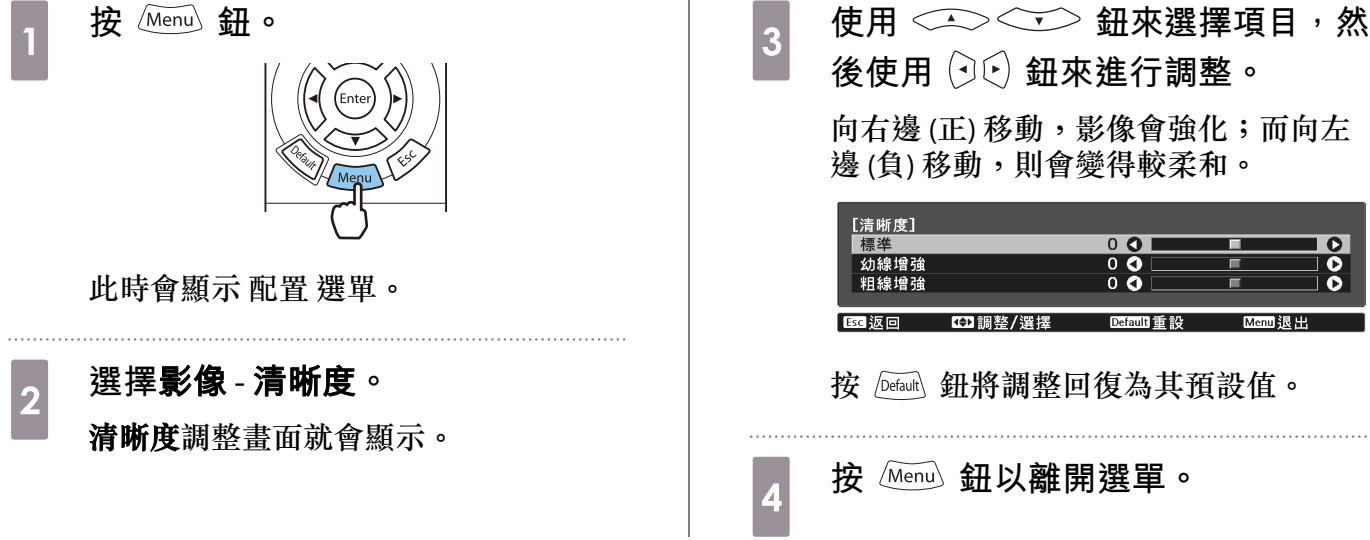

### **調整影像解析度** (**影像增強**)

您可使用影像增強功能調整影像的解析度。 可調整的內容如下。

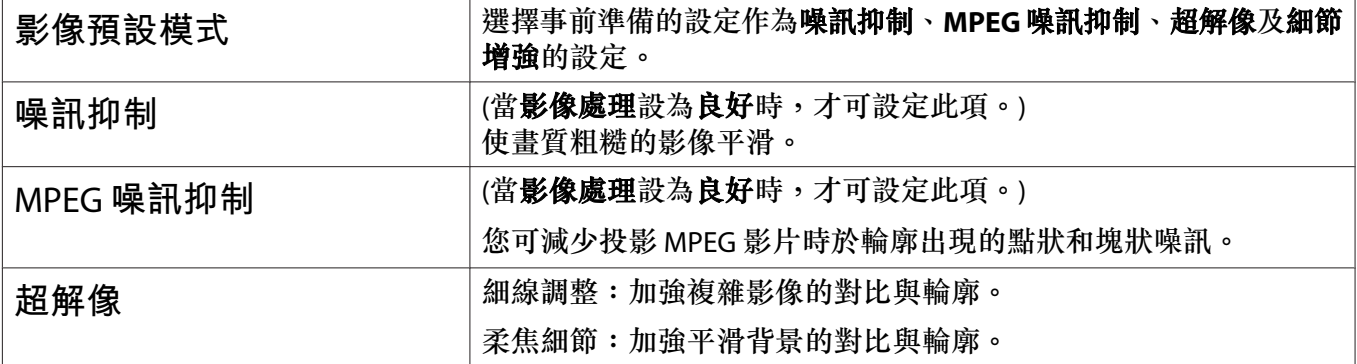

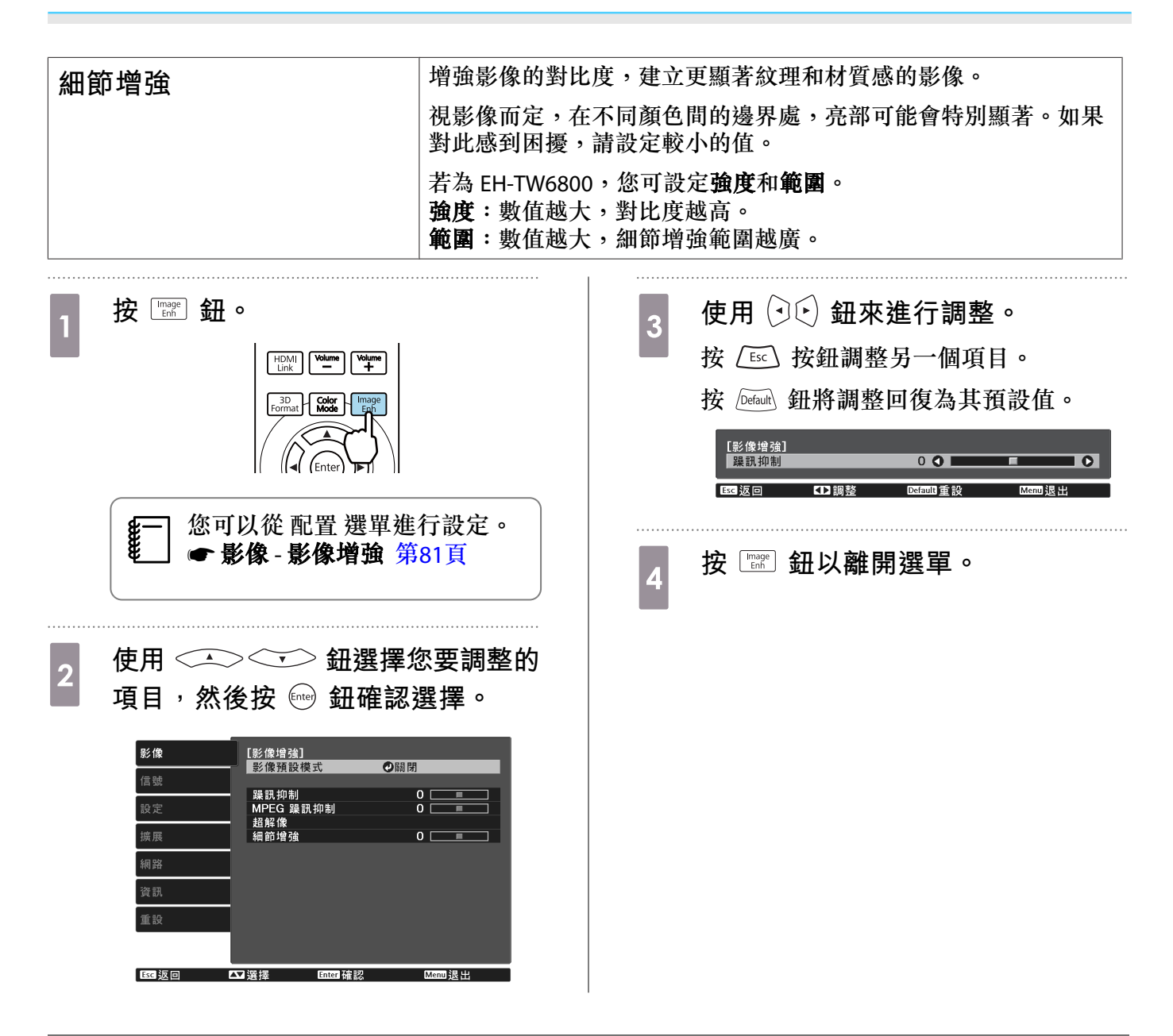

### **設定 自動光圈**

根據顯示的影像自動設定亮度,可讓您欣賞到深層次和豐富的影像。 您可以選擇亮度調整,跟蹤顯示影像的亮度從**一般到高速率**的變化。

按下 (Menu) 鈕可依下列順序顯示選單。

#### 影像 - 自動光圈

**cecery** 

使用<<<><<<>>> 鈕選擇項目,然後按 [me] 鈕確認選擇。

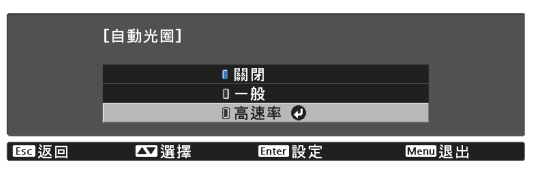

取決於影像,您可能會聽到自動光圈的操作聲音,這不是功能失常。

**設定畫面補插**

透過在原始畫面之間自動產生中間畫面,讓快速移動的影像流暢播放。 畫面補插可用於以下情況。

#### ● 影像處理設為良好時。● 信號 - 高級 - 影像處理 第[82](#page-82-0)頁

- 來源為 HDMI1、HDMI2 或 WirelessHD 時。
- 輸入 2D 信號或 3D 信號 (1080p 24 Hz) 時。 第[115](#page-115-0)頁

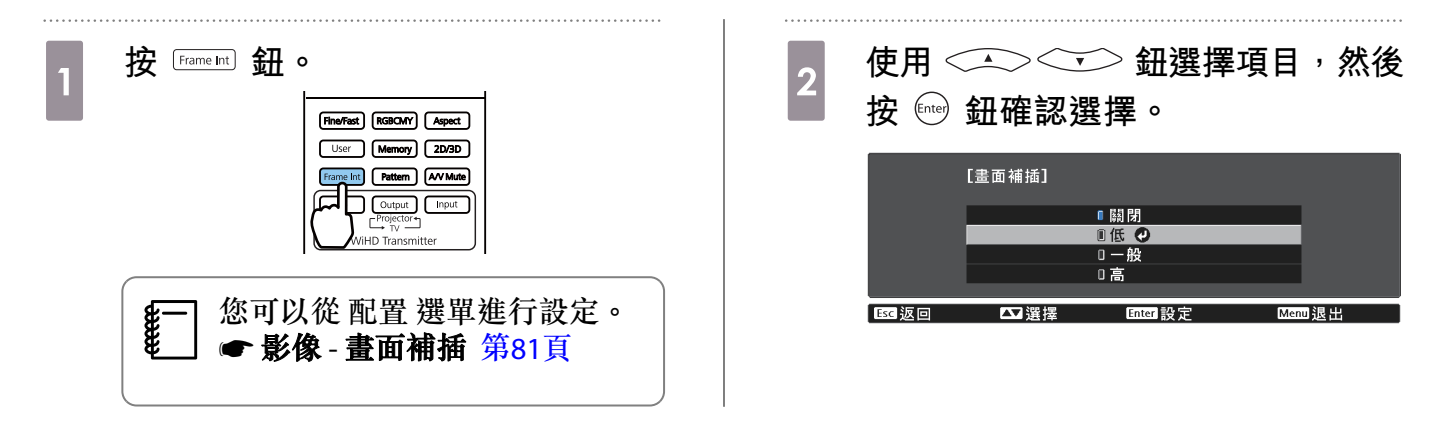

### **設定影像處理速度**

提升高速投影影像的回應速度,例如遊戲。

只有接收來自 HDMI1 或 HDMI2 埠或來自 WirelessHD 的逐行信號輸入時,才能使用此項目。

按下 Fine/Fast] 鈕可切換良好和快。

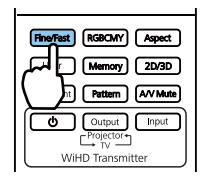

- **ceceey** • 您可以從 配置 選單進行設定。● 信號 - 高級 - 影像處理 第[82](#page-82-0)頁
	- 這不支援 3D 影像。
		- 當影像處理設為快時,躁訊抑制、**MPEG** 躁訊抑制及 **2D** 對 **3D** 轉換會固定為關閉。

<span id="page-41-0"></span>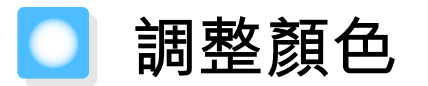

#### **調整色溫**

可調整影像的整體色調,若影像太藍或太紅等等,可進行調整。

按下 (Menu) 鈕可依下列順序顯示選單。

#### 影像 - 色溫- 色溫

[色溫]  $0<sub>L</sub>$  $\overline{\phantom{0}}$ 色溫 **Esc 叛回** Default if # Menu NR H. 【口調整

使用 (可) 鈕來進行調整。 增加此值,藍色調會變強;而減少此值,則紅色調會變強。

feee 按 [Default] 鈕將調整回復為其預設值。

### **調整** RGB (**減少和增加**)

您可調整 R (紅)、G (綠) 及 B (藍) 的暗部 (減少) 與亮部 (增加) 亮度。

按下 Menu 鈕可依下列順序顯示選單。

#### 影像 - 色溫- 自定

**EEEE** 

使用 鈕來選擇項目,然後使用 鈕來 進行調整。向右邊 (正) 移動,影像會變得較明亮;而向左 邊 (負) 移動,則會變得較黑暗。

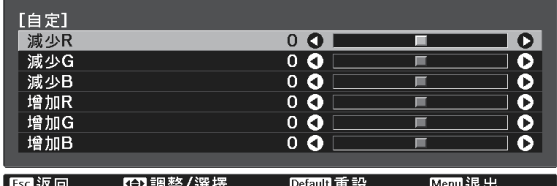

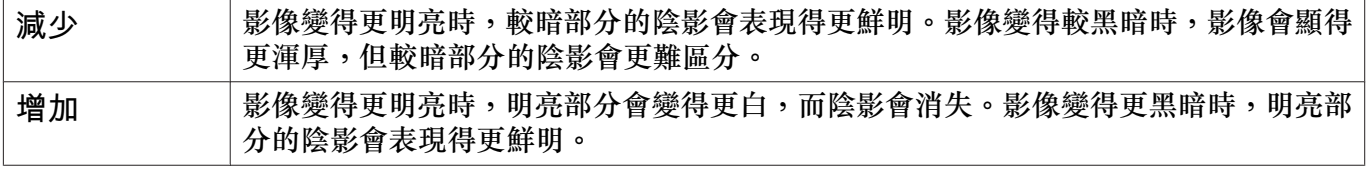

按 perauro 鈕將調整回復為其預設值。

### **調整色相、飽和度以及亮度**

您可以調整每個 R (紅)、G (綠)、B (藍)、C (藍綠)、M (洋紅) 以及 Y (黃) 顏色的色相、飽和度以及亮度。

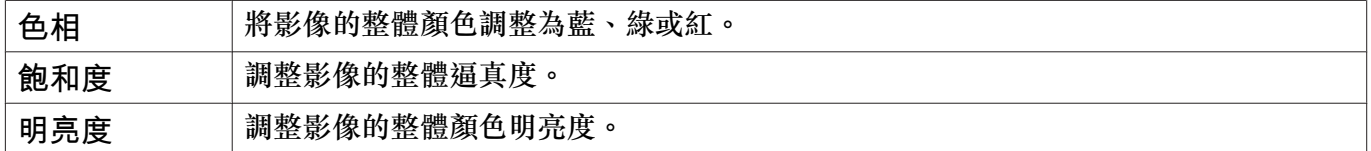

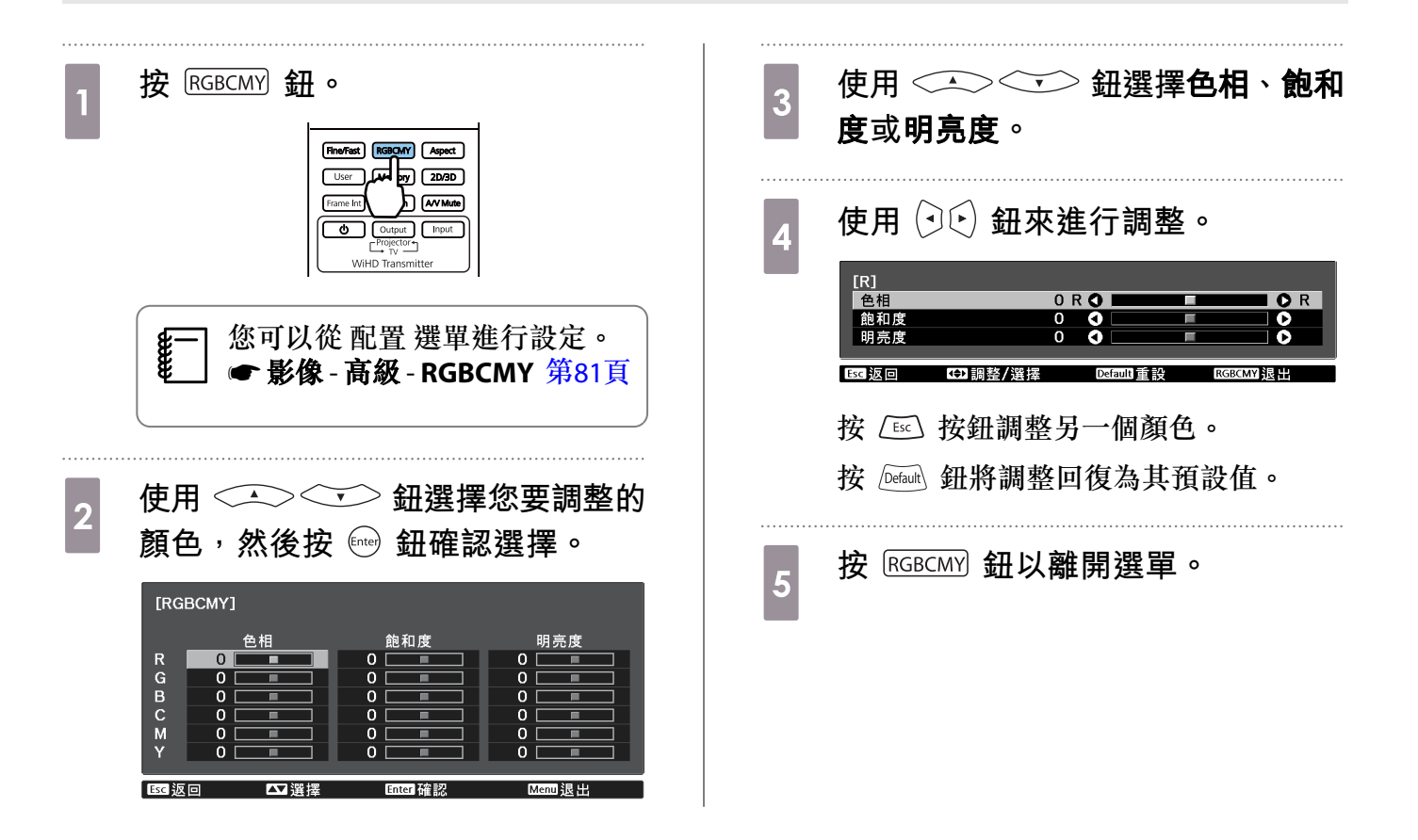

#### **調整伽瑪係數**

您可以調整由於顯示影像時所使用的裝置造成的些微顏色差異。 您可使用下列三種方式的任何一種來進行設定。

• 選擇與調整修正值

**EEEE** 

**cecery** 

- 觀看影像時進行調整
- 使用伽瑪係數調整圖表進行調整

當目前輸入 3D 信號或 HDR 信號時,您無法選擇在影像上調整伽瑪係數。

#### **選擇與調整修正值**

a **按下 鈕可依下列順序顯示選單。 影像** - **高級** - **伽瑪係數** b **使用 鈕選擇修正值,然**

**後按下 鈕確認選擇。**

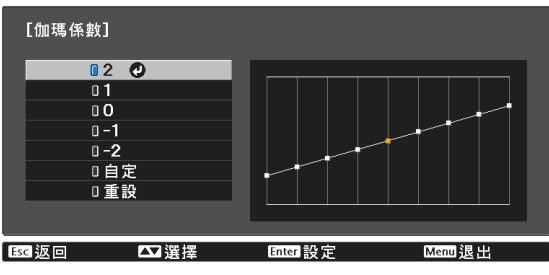

越大的值,影像的黑色部分會越淡,而明 亮的區域可能就會褪色。伽瑪係數調整圖 表的上面部分會變成圓角。 越小的值,影像的明亮部分會越暗。伽瑪 係數調整圖表的下面部分會變成圓角。

• 伽瑪係數調整圖表的水平軸顯示輸入信號級數,而垂直軸則顯示輸出信號級數。

• 選擇重設鈕將調整回復為其預設值。

#### **觀看影像時進行調整**

在影像上選擇您要調整亮度的某一點,然後僅調整選取的色調。

a **按下 鈕可依下列順序顯示選單。 影像** - **高級** - **伽瑪係數** - **自定** - **在影像 上調整伽瑪係數**

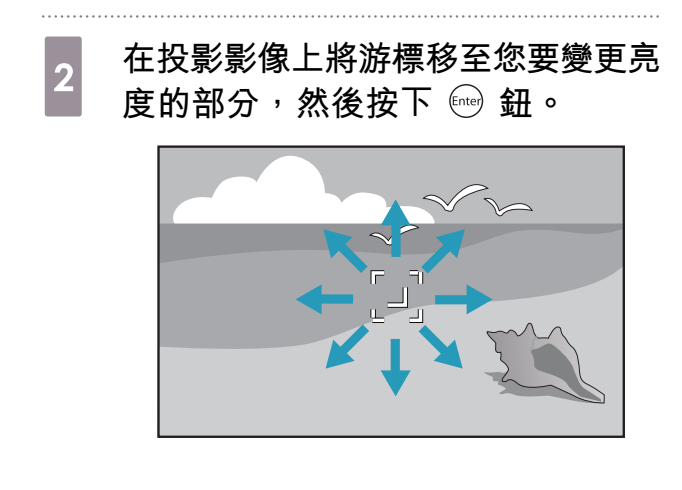

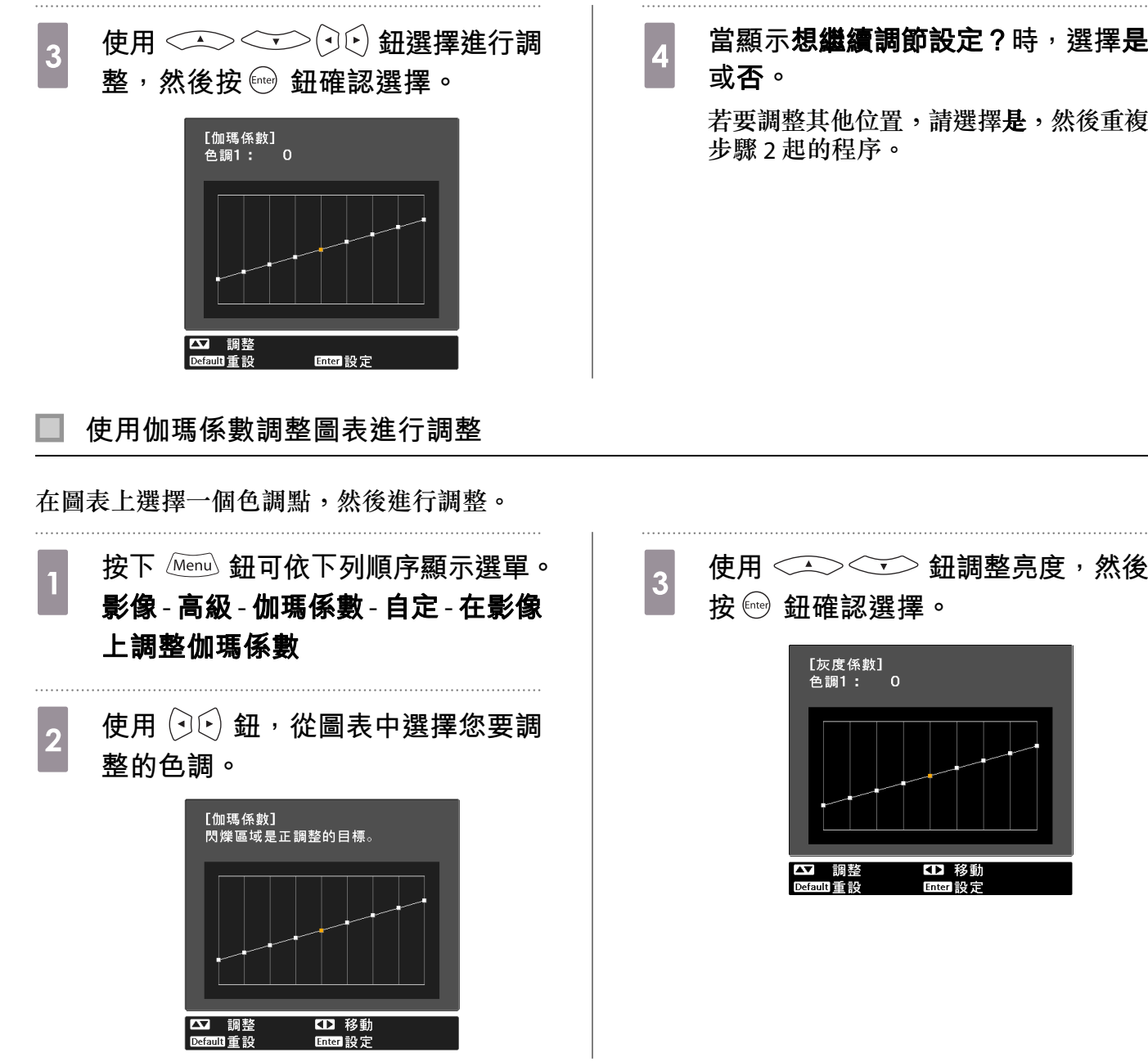

若要調整其他位置,請選擇是,然後重複 步驟 2 起的程序。

c **使用 鈕調整亮度,然後 按 鈕確認選擇。**[灰度係數]<br>色調1**: 0** CD 移動<br>Encorateの ■ 調整<br>Default 重設

# **以儲存的影像品質觀看影像** (**記憶功能**)

### **儲存記憶**

透過記憶功能,您可從配置選單登入影像的設定,然後於需要時載入。

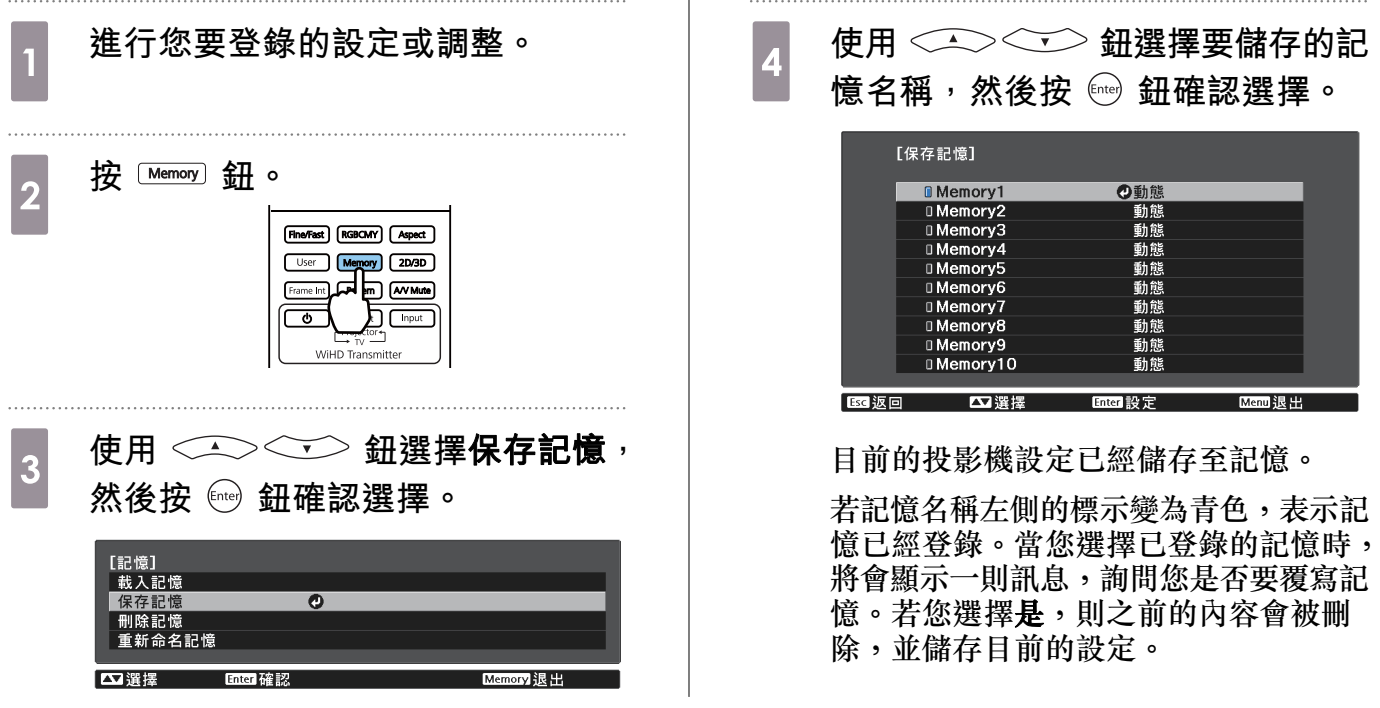

### **載入、刪除及重新命名記憶**

#### 您可載入、刪除及重新命名已登錄的記憶。

按下 [Memoy] 按鈕,然後在顯示的畫面上選擇目標功能。

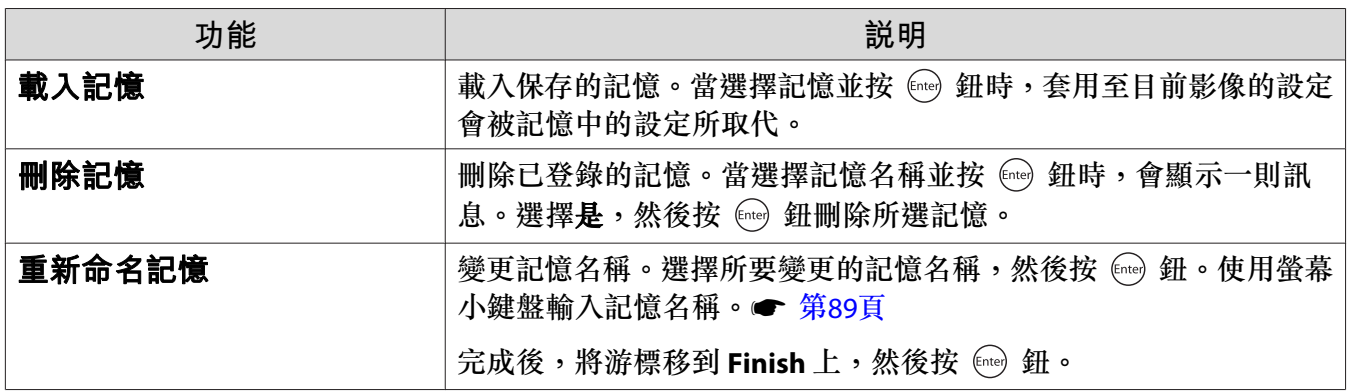

**享受** 3D **影像**

#### **觀看** 3D **影像的準備工作**

觀看 3D 影像前,請檢查下列事項。

- 來源為 HDMI1、HDMI2 或 WirelessHD 時 (僅限 EH-TW6700W)。
- 將 **3D** 顯示設為自動或 **3D**。 當設定 2D 時,按下遙控器上的 2D3D 鈕並切換至自動或 3D。● 信號 - 3D 設定 - 3D 顯示 第[82](#page-82-0)頁
- 配對 3D 眼鏡。  $\bullet$  第[47](#page-47-0)頁

本投影機支援下列 3D 格式。

- 畫面集合
- 並列
- 上下

#### **如果無法觀看** 3D **影像**

偵測到 3D 格式時,投影機會自動投影 3D 影像。

某些 3D TV 廣播可能不含 3D 格式信號。如果發生此情況,請依照下列步驟設定 3D 格式。

a **<sup>按</sup> 鈕將 3D 顯示 設為 3D。** b **按下 鈕以設定** AV **裝置上的** 3D **格式。** 按鈕可在自動、**3D**與**2D**之間切換 **3D** 顯示。  $\fbox{HDMI} \begin{tabular}{|c|c|} \hline HDMI & Volume \\ Link & $\hspace{6pt}$ & $${\footnotesize \bullet$ & $${\footnotesize \bullet$ \\ \hline \end{tabular} }$ **Fast** RGBCMY Aspect **Golor** Image User | Memory | 21  $\begin{bmatrix} 1 \\ -1 \\ 1 \\ 1 \end{bmatrix}$  • 如果您使用不支援 3D 影像的裝置或纜線,將無法執行 3D 投影。 • 有關 AV 裝置的 3D格式設定資訊,請參閱 AV 裝置隨附的說明文件。 • 當沒有正確設定 3D 格式時,影像將不會正確投影,如下所示。 • 即使設定了 3D 格式,如果 3D 影像沒有正確投影, 3D 眼鏡的同步計時仍可能反轉。請使用反向 **3D 眼鏡來反轉同步計時。● 信號-3D 設定-反向 3D 眼鏡 第[82](#page-82-0)頁** • 3D 影像感知方式的差別因人而異。 • 當您開始投影 3D 影像時,將會顯示有關觀看 3D 影像的警告。您可以將 **3D** 觀看通知設為關閉, 關閉此警告。● 信號 - 3D 設定 - 3D 觀看通知 第[82](#page-82-0)頁 • 3D 投影期間,您無法變更下列 配置 選單功能。

外觀 (設為一般\*)、躁訊抑制 (設為關閉)、Overscan (設為關閉)、超解像、影像處理、高級 - 清晰 度、子母畫面

\* 只有在使用 EH-TW6800 時,您才可選擇**一般或橫向壓縮**。

• 3D 影像觀看的感覺可能會隨著環境的溫度以及燈泡使用的時間而不同。如果影像沒有正常投影, 請勿使用投影機。

#### <span id="page-47-0"></span>**使用** 3D **眼鏡**

使用隨附或選購的 3D 眼鏡 (ELPGS03) 觀看 3D 影像。 ● 第[114](#page-114-0)頁

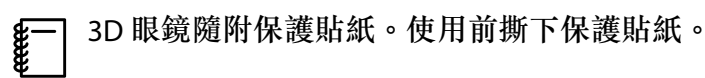

#### 3D **眼鏡充電**

視使用的 3D 眼鏡型號而定,可使用下列充電方法。

如果有 WirelessHD Transmitter,可用於眼鏡充電。

如果沒有 WirelessHD Transmitter,可使用 USB 充電變電器 (ELPAC01) 進行充電。

#### **使用** WirelessHD Transmitter **充電**

使用 USB 纜線將 3D 眼鏡連接到 WirelessHD Transmitter。

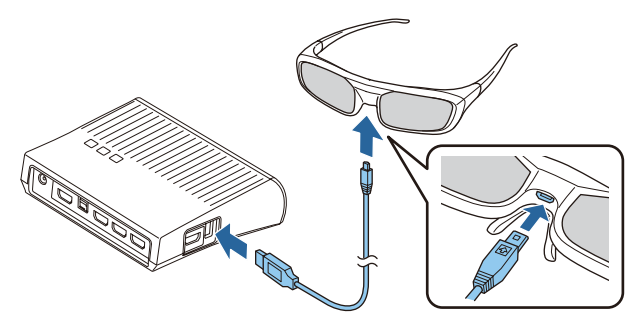

當纜線連接至 HDMI4 埠時, WirelessHD Transmitter,無法充電 3D 眼鏡。

#### **使用** USB **充電變電器充電**

使用 USB 充電纜線將 3D 眼鏡連接到 USB 充電 變電器,然後將 USB 充電變電器連接到電源插 座。

- $\begin{bmatrix} 1 \\ -1 \end{bmatrix}$
- 您僅能為 3D 眼鏡 ELPGS03 充電。 務必使用 3D 眼鏡隨附的 USB 纜線。
	- 眼鏡只要充電三分鐘,就能使用約三 小時。完全充電需要 50 分鐘,眼鏡可 使用大約 40 小時。
	- 您也可以將 3D 眼鏡連接至投影機來進 行充電。使用投影機進行 3D 眼鏡充電 時,請將 USB 充電纜線連接至投影機的 USB 埠。(僅限投影機開啟時)

### **注意**

- 僅能連接到使用變電器所示電壓的電源插座。
- 使用 USB 纜線時,請注意下列幾點。
	- 不可過度用力折彎、扭曲或拉扯纜線。
	- 不可修改纜線。
	- 不可在電熱器附近佈線。
	- 不可使用受損的纜線。

### **配對** 3D **眼鏡**

若要觀看 3D 影像,您必須先配對 3D 眼鏡與投影機。

按 3D 眼鏡的 [Pairing] 按鈕片刻,即可開始配對。如需詳細資訊,請參閱 3D 眼鏡的使用說明書。

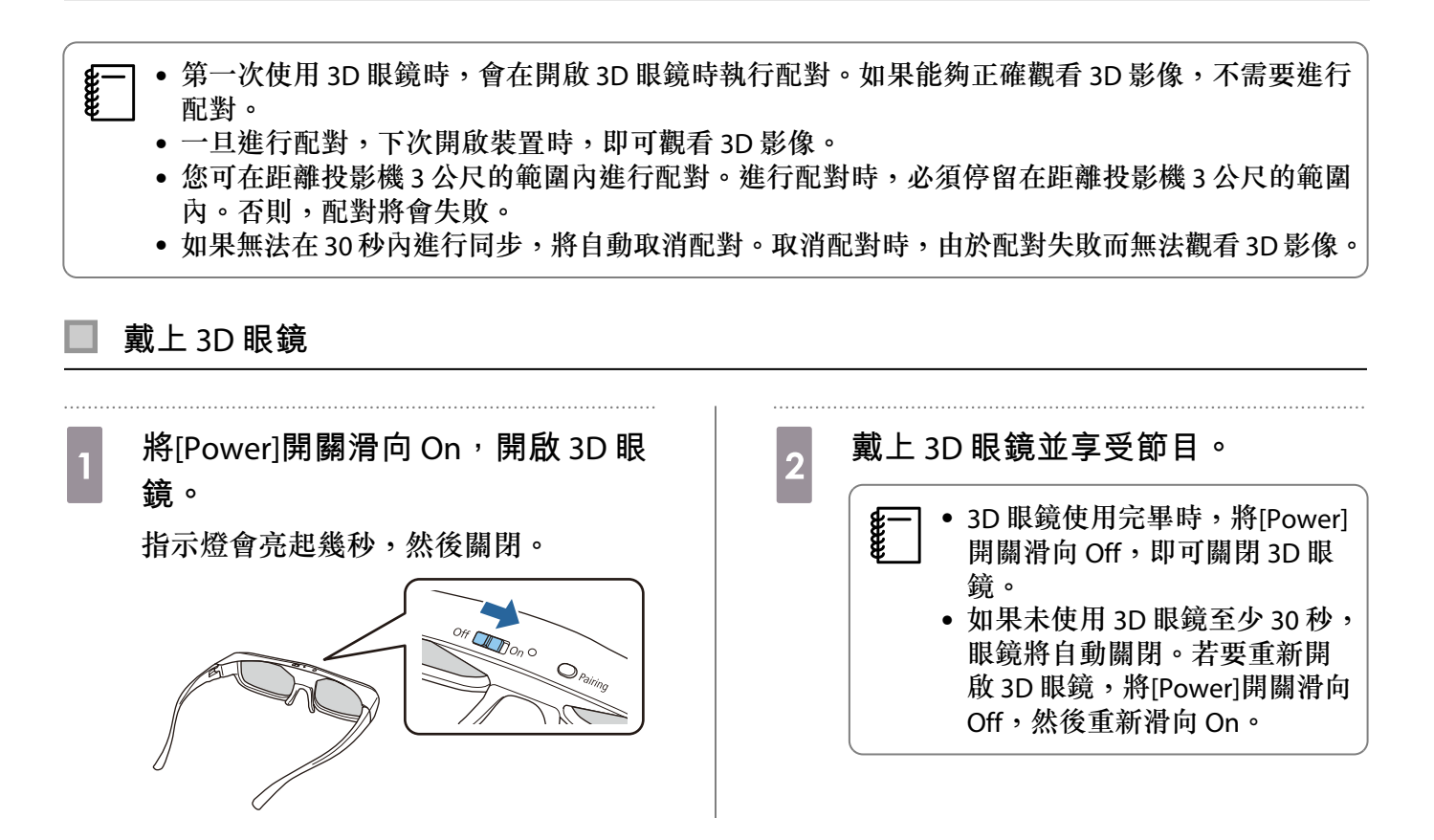

### **判讀** 3D **眼鏡的指示燈**

您可透過指示燈的亮起或閃爍情形,來查看 3D 眼鏡的狀態。

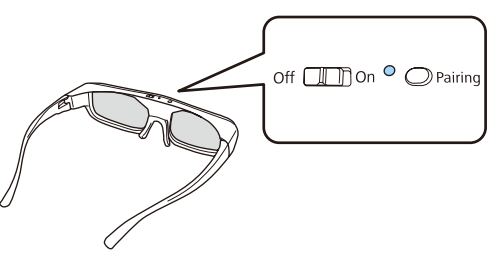

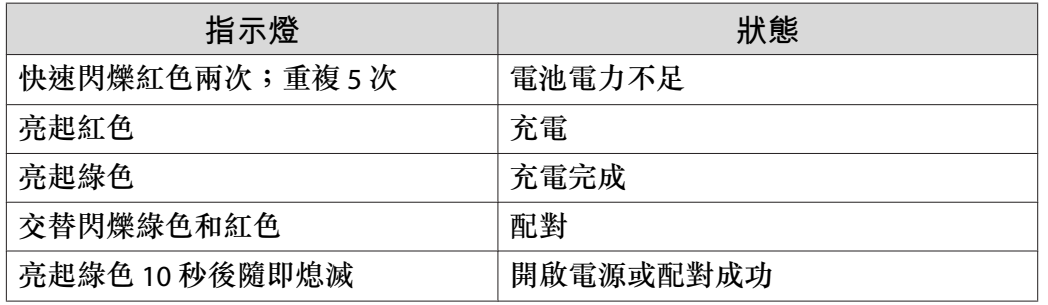

### **將** 2D **影像轉為** 3D **影像**

您可以從 HDMI1、HDMI2 或 WirelessHD (僅限 EH-TW6700W) 轉換 2D 影像。

#### 實用的功能

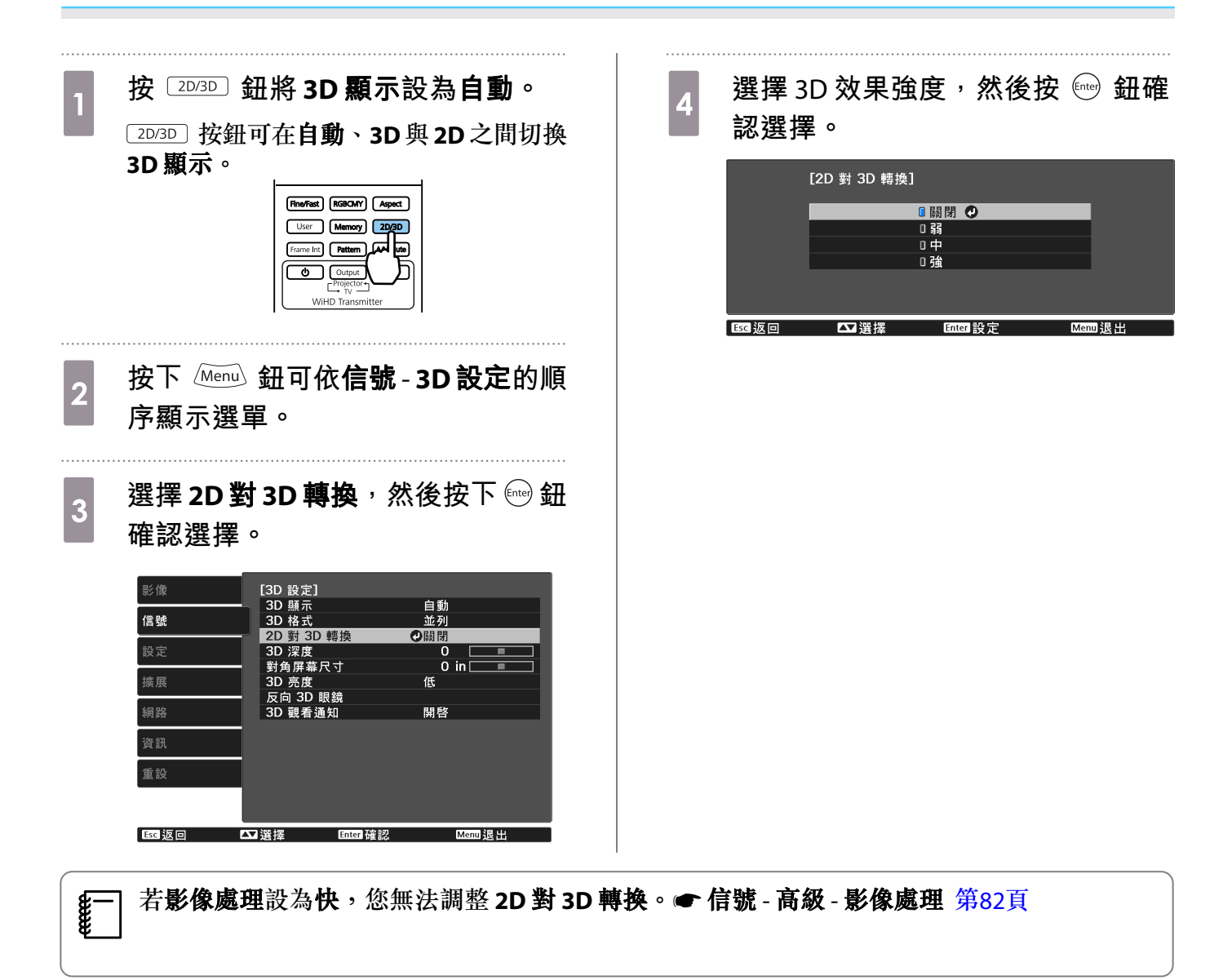

### **與觀看** 3D **影像相關的警告**

觀看 3D 影像時,請注意下列重要事項。

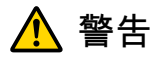

拆解或改裝

• 請勿拆解或改裝 3D 眼鏡。 這樣可能會引發火災,或者在觀看時影像不正常,而讓你感到不適。

存放位置

• 請勿將 3D 眼鏡或隨附的部件放在兒童拿得到的地方。 他們可能會不小心吞食。若意外吞食任何物品,請立即聯絡醫師。

熱源

• 請勿將 3D 眼鏡丟入火中、放在熱源或置於高溫處而無人看管。由於裝置內建鋰離子充電電池,如果點 燃或爆裂會造成燃燒或火災。

充電

- 充電時,請將隨附的纜線連接到 Epson 指定的 USB 埠。請勿使用其他裝置進行充電,以免造成電池漏 液、過熱或爆炸。
- 務必使用隨附的充電纜線進行 3D 眼鏡充電,否則會過熱、點燃或爆裂。

### **注意**

3D 眼鏡

- 請勿摔落 3D 眼鏡或用力按壓。 若鏡片等部分破損,可能會發生傷害。將眼鏡存放在柔軟眼鏡盒。
- 戴上 3D 眼鏡時,請小心外框的邊緣。 若刺到您的眼睛等,可能會造成傷害。
- 請勿將手指放在 3D 眼鏡的任何活動部分 (例如轉軸)。 否則可能受傷。

**注意**

#### 戴上 3D 眼鏡

- 請確定正確戴上 3D 眼鏡。 載上 3D 眼鏡時, 請勿上下顛倒。 若影像沒有正確顯示在左右雙眼,可能會讓您感到不適。
- 除了觀看 3D 影像之外,請勿戴上 3D 眼鏡。
- 3D 影像感知方式的差別因人而異。若您感到不適,或無法觀看 3D 時,請停止使用 3D 功能。 繼續觀看 3D 影像,會讓您感到不適。
- 若 3D 影像似乎不正常或功能失常,請立即停止戴上 3D 眼鏡。 繼續戴上 3D 眼鏡,可能會造成傷害或讓您感到不適。
- 若您的耳朵、鼻子或鬢角變紅、疼痛或發癢,請停止戴上 3D 眼鏡。 繼續戴上 3D 眼鏡,會讓您不舒服。
- 戴上 3D 眼鏡時,若您的皮膚感覺不太正常,請停止戴上 3D 眼鏡。 在極少數的情況下,3D 眼鏡使用的油漆或材質可能會引起過敏反應。

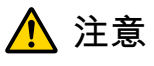

#### 觀看時間

• 若要長時間觀看 3D 影像,一定要定期休息。 長時間觀看 3D 影像可能會導致眼睛疲勞。 這類的休息時間長度和頻率因人而異。若您的眼睛在不觀看影像、休息片刻後,仍然感到疲勞或不舒 服,請立即停止觀看。

**注意**

#### 觀看 3D 影像

- 若您的眼睛在觀看 3D 影像時感到疲勞或不舒服,請立即停止觀看。 繼續觀看 3D 影像,會讓您感到不適。
- 觀看 3D 影像一定要戴上 3D 眼鏡。請勿嘗試不戴上 3D 眼鏡而觀看 3D 影像。 這麼做會讓您感到不適。
- 使用 3D 眼鏡時,請勿在周遭放置任何易碎物品。 3D 影像可能會讓您不自覺地移動身體,而導致周遭物品損壞或人員受傷。
- 只有在觀看 3D 影像時才戴上 3D 眼鏡。戴上 3D 眼鏡時,請勿四處移動。 您的視線可能會比一般較為黑暗,而讓您跌倒或傷到自己。
- 觀看 3D 影像時, 儘可能嘗試與觀看書面保持在同樣高度。 以某些角度觀看 3D 影像時,會降低 3D 效果, 您可能會因為非計劃中的顏色變化而感到不適。
- 如果在安裝螢光燈或 LED 燈的房間內使用 3D 眼鏡,您可能會看到整個房間都在閃爍。如果發生此情 況,請減少燈光,直到不再閃爍為止,或者在觀看 3D 影像時完全關閉燈光。在極少數情況下,對某些 人而言,這類閃光可能會引發疾病發作或讓人暈倒。觀看 3D 影像時,若您開始感覺不舒服或不適,請 立即停止觀看。
- 觀看 3D 影像時,與屏幕之間距離至少是屏幕高度的三倍。 對於 80 吋屏幕,建議的觀看距離為至少 3 公尺,而 100 吋屏幕則至少距離 3.6 公尺。 坐著或站立的距離比建議的觀看距離近,可能會導致眼睛疲勞。

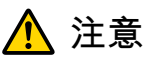

#### 健康風險

• 如果您對光線敏感、有心臟病或感覺不適,都不應使用 3D 眼鏡。 若使用 3D 眼鏡,可能會讓原有的健康狀況惡化。

**注意**

#### 建議的使用年齡

- 觀看 3D 影像的最小建議年齡是六歲。
- 六歲以下的兒童仍然在發育中,觀看 3D 影像可能會造成不良影響。若有任何顧慮,請向您的醫生諮詢。
- 透過 3D 眼鏡觀看 3D 影像的兒童,必須由成年人陪伴。要辨別兒童是感覺疲累或是不舒服,通常不太 容易,這些小症狀可能讓他們突然感到不適。請經常查看您的小孩,確認他們在觀看期間沒有發生任 何眼睛疲勞的問題。

# <span id="page-52-0"></span>**連接** WirelessHD (**僅限** EH-TW6700W)

### **安裝** WirelessHD Transmitter

您可以使用隨附的 WirelessHD Transmitter,無線接收影像和聲音資料。 當您無法在 AV 裝置附近設定投影機時,此方法很有用,因為您無須使用纜線即可將裝置連接至投影機。

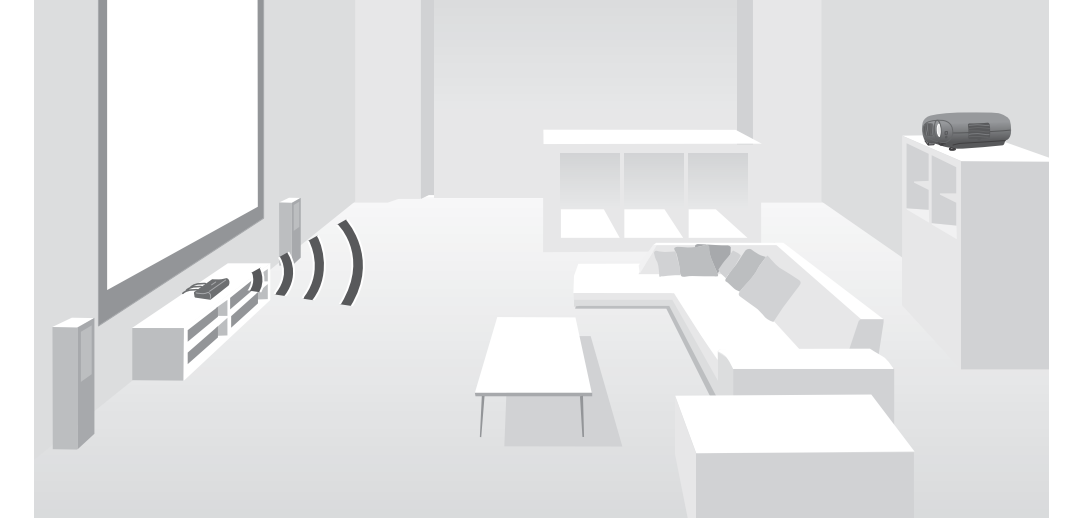

您可以將 WirelessHD Transmitter 用於以下用途。

- 您最多可以同時連接到四個 AV 裝置,並使用遙控器切換影像。
- 除了投影機, 您也可以將電視等其他監視器裝置連接到 HDMI Out 埠, 然後使用遙控器切換輸出。
- 即使投影機關閉,這也能夠讓連接到 HDMI Out 埠的其他監視器裝置 (如電視),從連接的 AV 裝置投影。
- 您可以連接支援 MHL 的智慧型裝置與平板電腦,然後從連接的 MHL 裝置投射影像。您也可以使用投影機的遙 控器操作 MHL 裝置,以及為 MHL 裝置充電。
- 您可將目前輸入至 WirelessHD Transmitter 的 HDMI 信號分割成影像和音頻,並輸出至其他裝置。
- 即使 AV 裝置不支援 HDCP 2.2,只要連接至 WirelessHD Transmitter 上的 HDMI Out 埠, 您也可以輸出音頻。

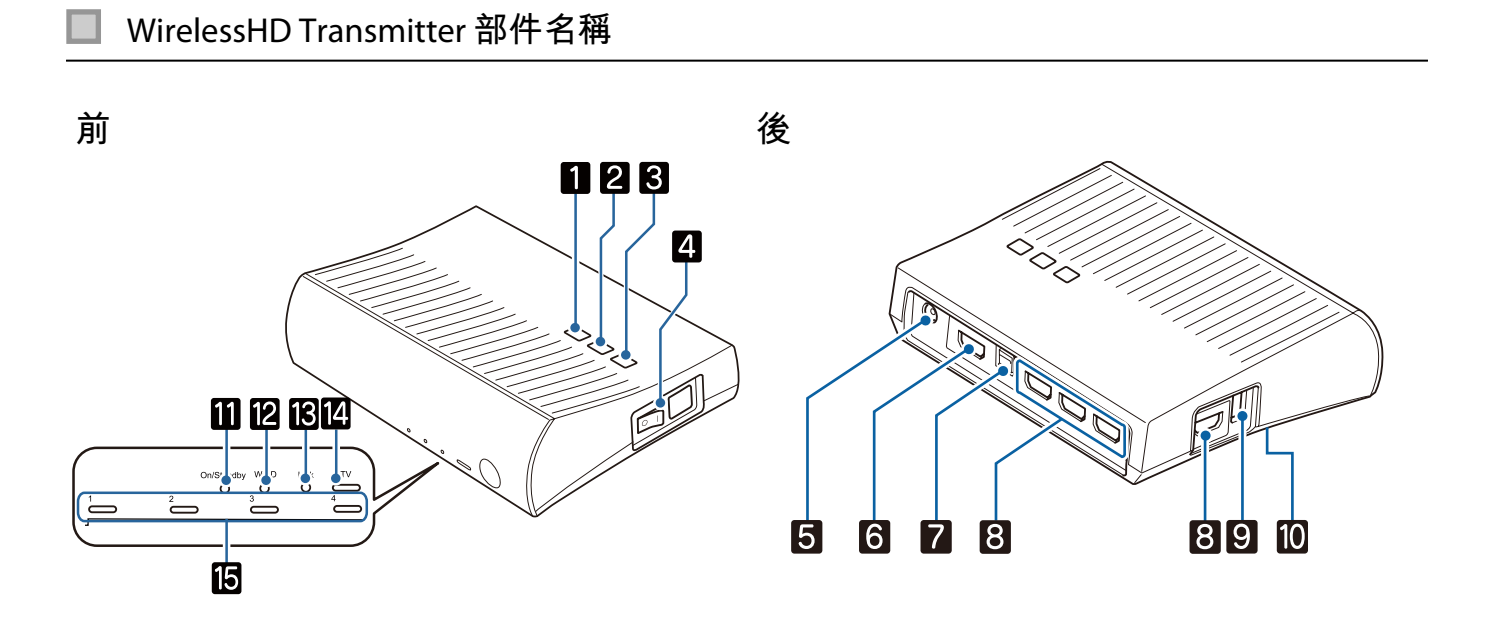

52

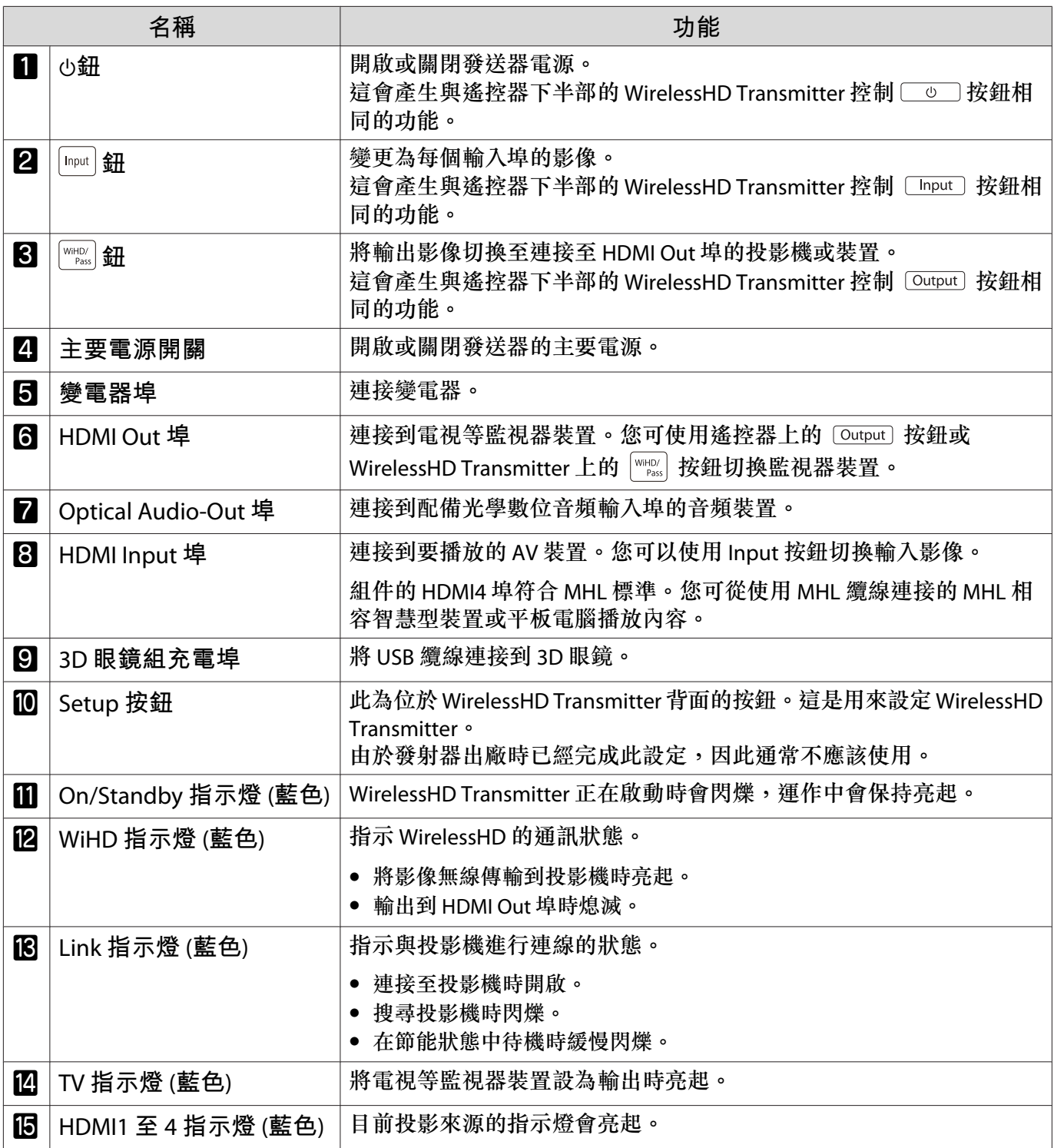

 $\begin{array}{ll} \mathbf{g} \equiv \mathbf{g} \end{array}$  • 天線內建於投影機及 WirelessHD Transmitter 的前方。設定裝置時,確定天線彼此相對 (面對前方)。<br>第一十一此外,請勿在投影機及 WirelessHD Transmitter 的正面放置任何物體。 此外,請勿在投影機及 WirelessHD Transmitter 的正面放置任何物體。

• 將 WirelessHD Transmitter 放置在水平的表面, 面對投影機。

• 您可以從 WirelessHD 設定選單檢視信號強度。● 設定 - WirelessHD - 視頻接收 第[84](#page-84-0)頁

### WirelessHD Transmitter **連接範例與信號流**

- **ceeen** • 當從連接至 Optical Audio-Out 埠或 HDMI Out 埠的裝置輸出音頻時,請在音頻輸出裝置中設定輸 出音頻。● 第[66](#page-66-0)頁
	- · 您可從投影機或電視等監視器裝置輸出影像。您可使用遙控器上的 [Output] 按鈕或WirelessHD Transmitter 上的 按鈕切換監視器裝置。 s 第[63](#page-63-0)頁
	- 從 HDMI Input1 或 HDMI Input2 埠輸入影像時,如果電視等監視器裝置產生雜訊或者音頻遺失, 請嘗試連接至 HDMI Input3 或 HDMI Input4 埠。

**連接範例** 1**:在無** AV **放大器的情況下觀看** (**音頻從** Optical Audio-Out **埠輸出**)

音頻從連接至 Optical Audio-Out 埠的 Sound Bar 輸出。請使用市售光學數位纜線連接 Sound Bar。

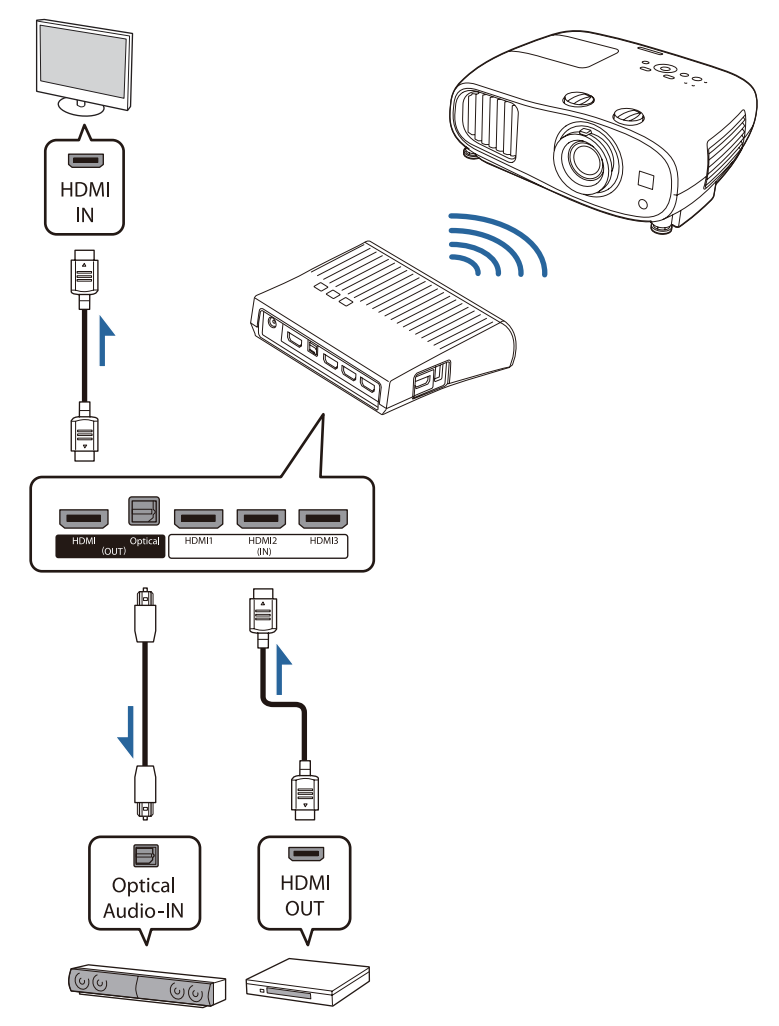

- **ceceey** • 將 Sound Bar 等裝置連接至 WirelessHD Transmitter 上的 Optical Audio-Out 埠時,請確定 音頻輸出 装置 設為 WiHD 發射器(Optical)。● 設定 - HDMI連結 - 音頻輸出裝置 第[84](#page-84-0)頁
	- 由於音頻標準\* 的限制,您無法從 Optical Audio-Out 埠輸出某些音頻。
		- 無損音頻
		- 有損高頻寬音頻
		- 沉浸式音頻
		- \* 資料截至 2016 年 7 月。內容未來可能有所更動。

**連接範例** 2**:在無** AV **放大器的情況下觀看** (**音頻從** HDMI Out **埠輸出**)

音頻從連接至 HDMI Out 埠的 Sound Bar 等裝置輸出。在此情況下,您甚至可從不支援 HDCP 2.2 的 AV 放大器或 Sound Bar 輸出音頻。

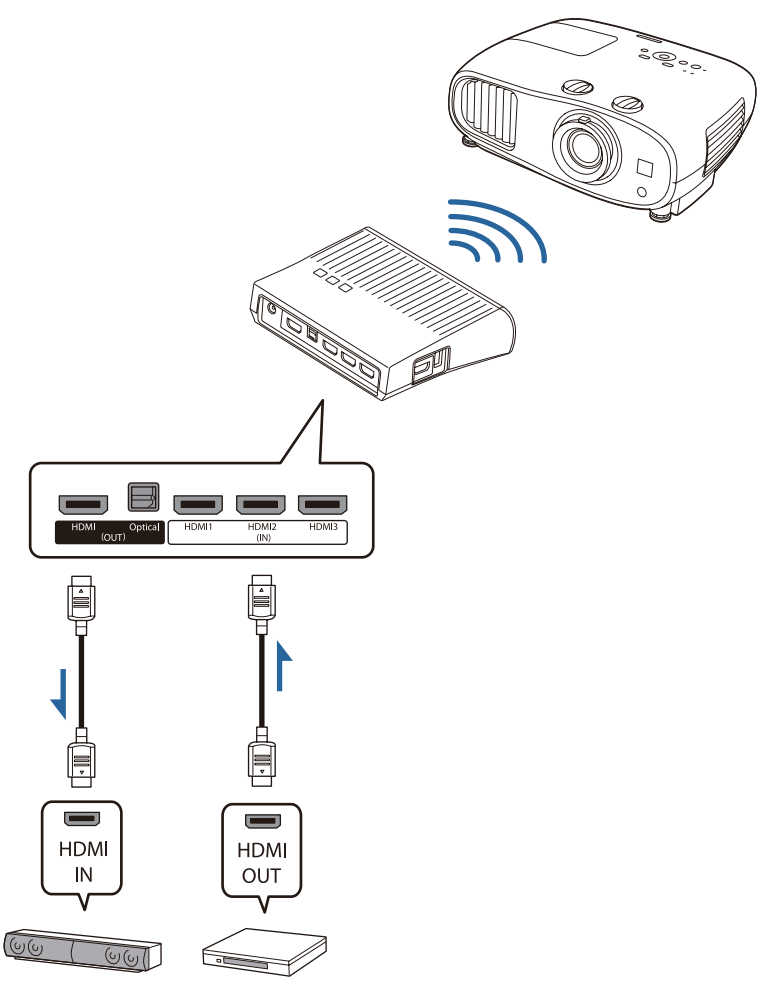

**FEEEE** 將 Sound Bar 等裝置連接至 WirelessHD Transmitter 上的 HDMI Out 埠時,請確定音頻輸出裝置設為 **WiHD 發射器(HDMI)**。● 設定 - HDMI連結 - 音頻輸出裝置 第[84](#page-84-0)頁

**連接範例** 3**:使用連接的** AV **放大器觀看**

使用 AV 放大器連接。 音頻從 AV 放大器輸出。

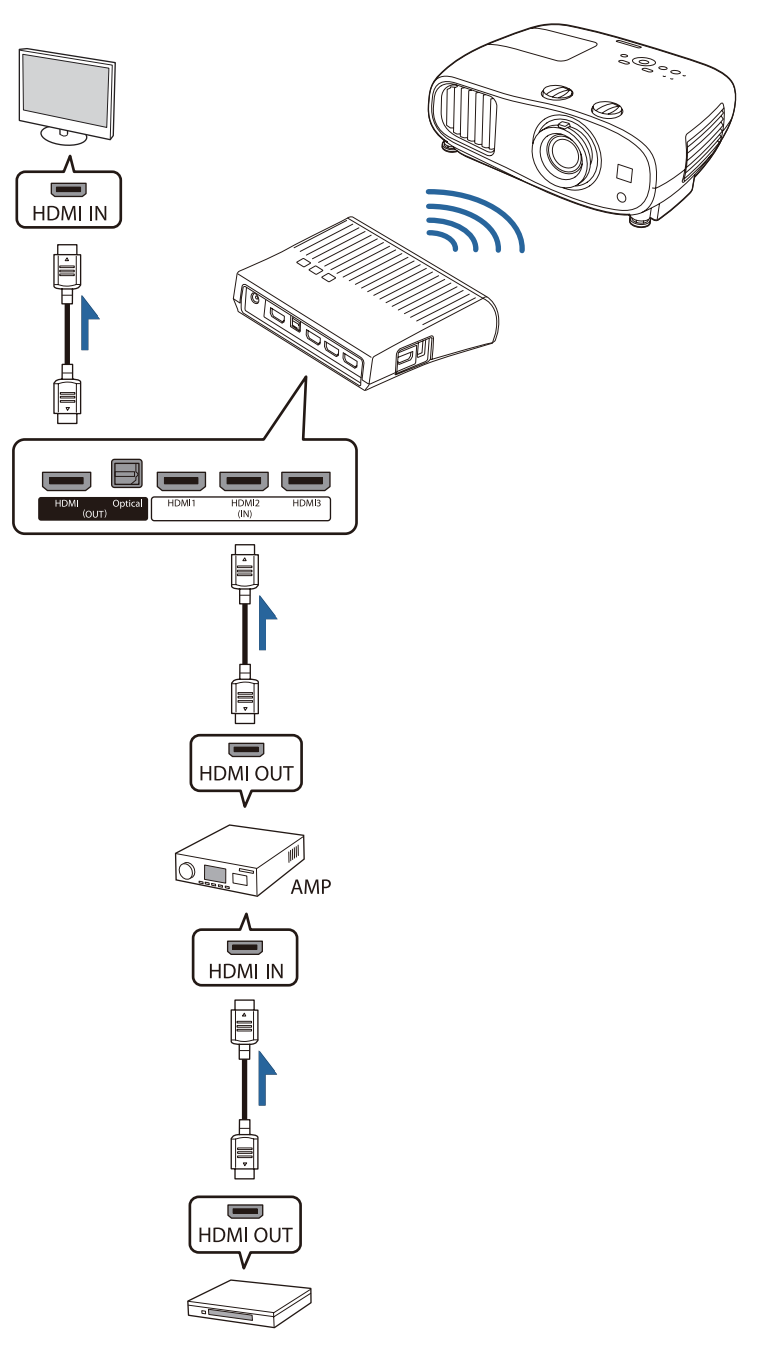

**連接範例** 4**:使用連接的智慧型裝置觀看**

將 MHL 纜線連接至 HDMI4 埠。

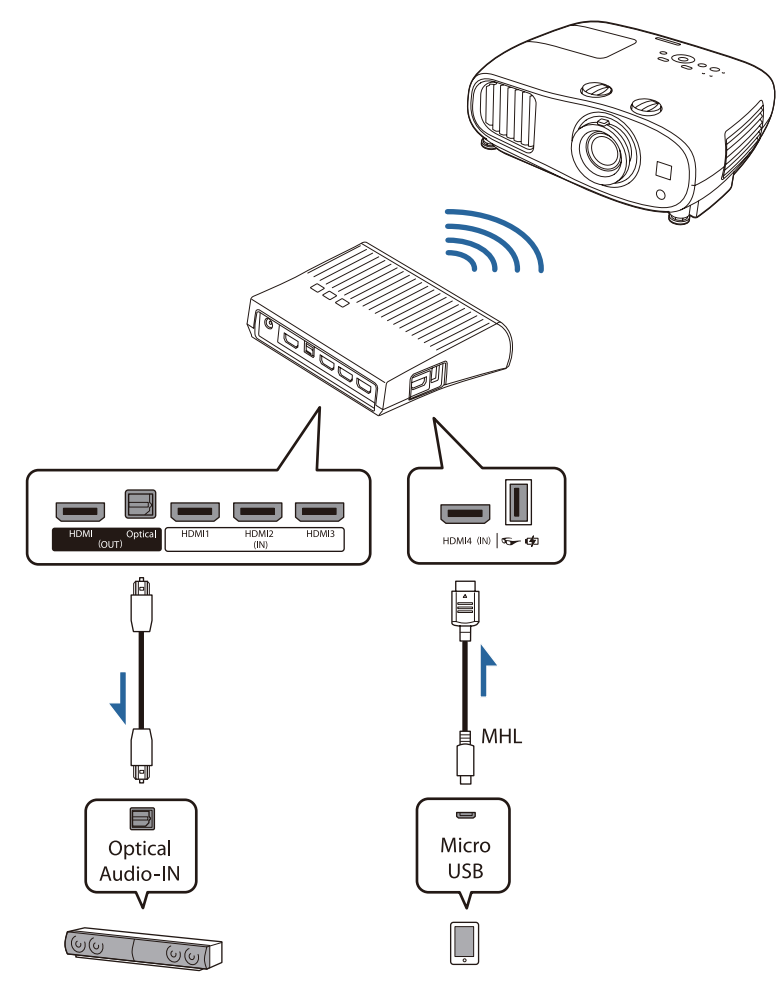

### **設定** WirelessHD Transmitter

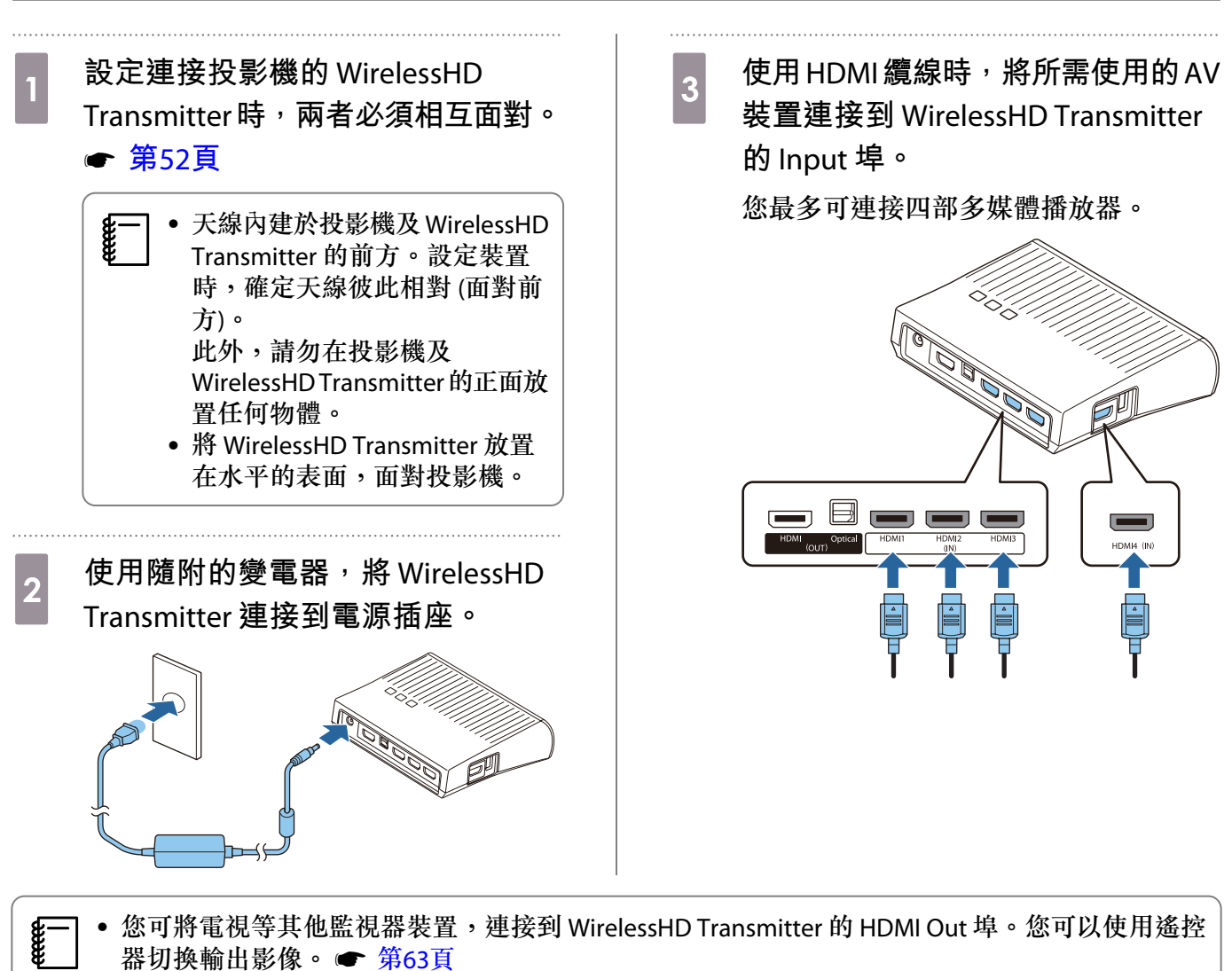

- WirelessHD Transmitter 的 HDMI4 埠,支援 MHL 輸入信號。您可從使用 MHL 纜線連接的 MHL 相 容智慧型裝置或平板電腦播放內容。
- 如果當您連接 MHL 裝置時顯示下列訊息, 即表示裝置已連接至 HDMI4 埠以外的埠,或連接的裝 置與 MHL 不相容。
	- **"**無信號**"**
- 即使當使用 WirelessHD Transmitter 時,您也可以使用 HDMI 連結功能。● 第[66](#page-66-0)頁

### **投影**

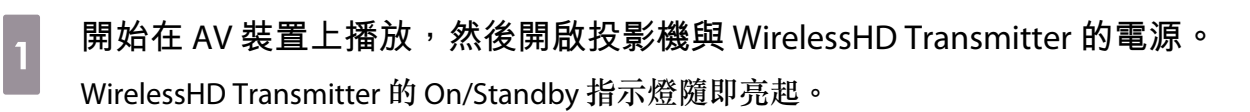

b **檢查** WirelessHD Transmitter **的** WiHD **指示燈狀態。** 如果 WiHD 指示燈亮起,請進行下一個步驟。 **WiHD** 如果指示燈熄滅,按遙控器上的 [Output] 按鈕或 WirelessHD Transmitter 上的 MHD/ Rsss 按鈕。 使用遙控器的 [Output] 按鈕時,確認將遙控器指向 WirelessHD Transmitter。 **遙控器** WirelessHD **Transmitter**  $\circ$ Input **ast** RGBCMY Aspect  $\sqrt{Ser}$  $\overline{p}$  (2D/3D) Frame Int TPar កា កោ  $\overline{\phantom{a}}$ Inpu<sup>1</sup> c **檢查** WirelessHD Transmitter **的** Link **指示燈狀態。** 如果 WirelessHD Transmitter 連接到投影機,Link 指示燈將會亮起。 Link  $\begin{bmatrix} 1 \\ -1 \\ 1 \\ 1 \end{bmatrix}$ <sub>8</sub>—7 • 如果指示燈沒有亮起,請確定投影機已準備妥當並已開啟電源。<br>8\_ • 投射影像時,您可以從 WirelessHD 設定選單檢視信號強度。● 設定 - WirelessHD - 視頻 接收 第[84](#page-84-0)頁 <sub>4.</sub> 如果未開始投影<sup>,</sup>按遙控器的 按鈕變更來源。 使用遙控器的 WirelessHD 按鈕時,確認將遙控器指向投影機。 ⊚ 隨即開始投影。

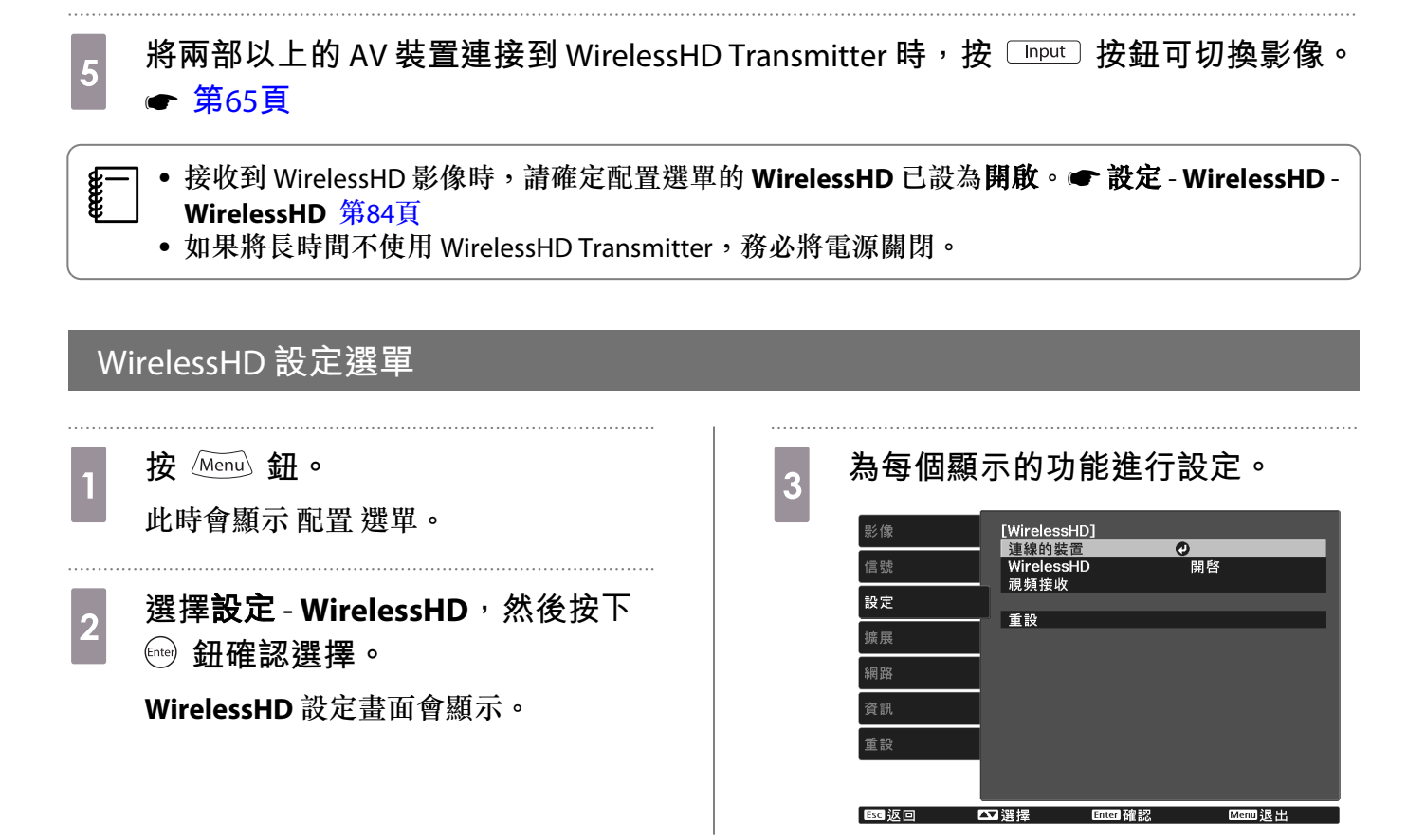

#### **WirelessHD** 設定選單上可用的功能

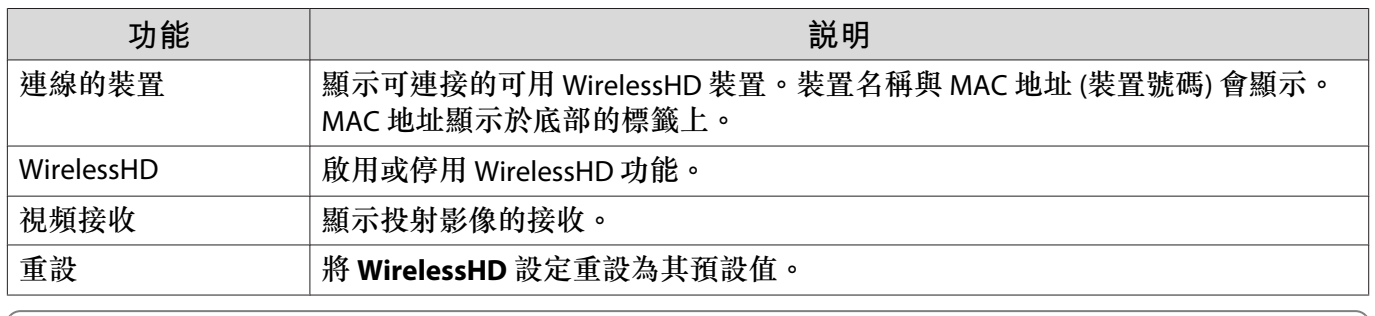

 即使當 WirelessHD Transmitter 與投影機都連接時,也會在沒有輸入影像信號時將 0% 顯示為 <sup>視</sup> 頻接收。請觀察 Link 指示燈, 以確認通訊狀態。● 第[52](#page-52-0)頁

## WirelessHD **傳輸範圍**

下列顯示 WirelessHD 的通訊範圍。確定將 WirelessHD Transmitter 面對投影機。

水平

ceeen<br>T

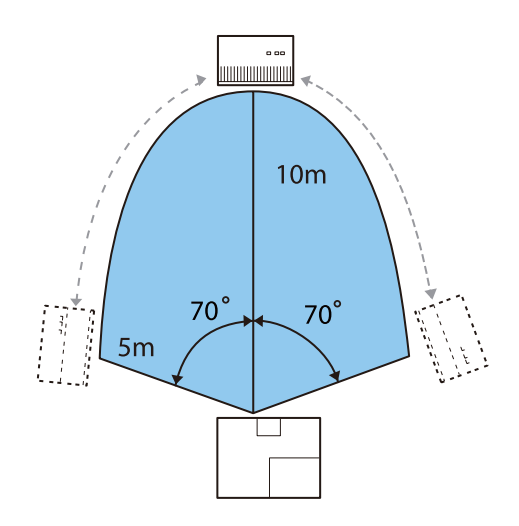

77777777777  $35<sup>°</sup>$  $10<sub>m</sub>$  $65^\circ$  $5<sub>m</sub>$ 

垂直方向 (懸吊在天花板) 三十二 垂直方向 (放在桌面等等)

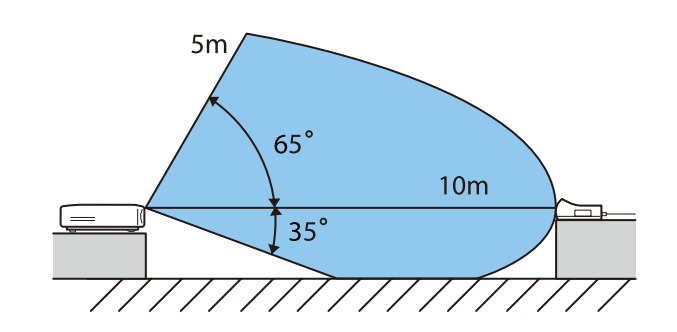

- 取決於位置與環境周遭家俱與牆壁的材質,無線傳輸範圍會有所差異。此處所指定的值僅供參考。
- 投影機無法穿透牆壁進行通訊。
- 天線內建於投影機及 WirelessHD Transmitter 的前方。設定裝置時,確定天線彼此相對 (面對前方)。 此外,請勿在投影機及 WirelessHD Transmitter 的正面放置任何物體。
- 請勿將發送器安裝在金屬架上。金屬可能導致信號不穩定。請安裝在木頭等材質的架上。
- 檢查操作時,使投影機和 WirelessHD Transmitter 彼此靠近,並確定周圍沒有其他任何投影機正在 運作。
- 取決於接收強度,影像的顏色資訊可能會自動被捨棄,以避免任何中斷並維持穩定的連接。若要 避免影像品質的破壞,請調整 WirelessHD Transmitter 的位置,讓視頻接收信號越強越好。
- 接收靈敏度根據輸入影像的解析度而定。

### **操作遙控器**

**FEEE** 

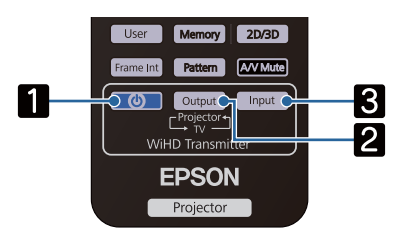

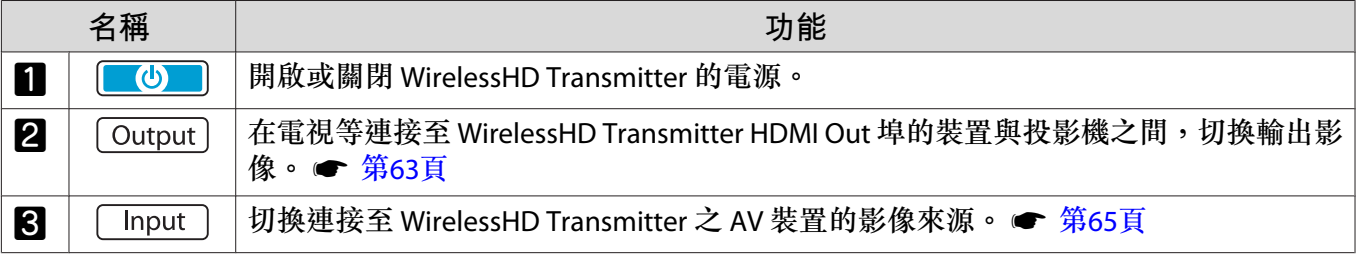

<span id="page-63-0"></span>**ceeee** 

將遙控器對準 WirelessHD Transmitter。

### **遙控器操作範圍**

以下顯示遙控器與 WirelessHD Transmitter 之間的操作範圍。

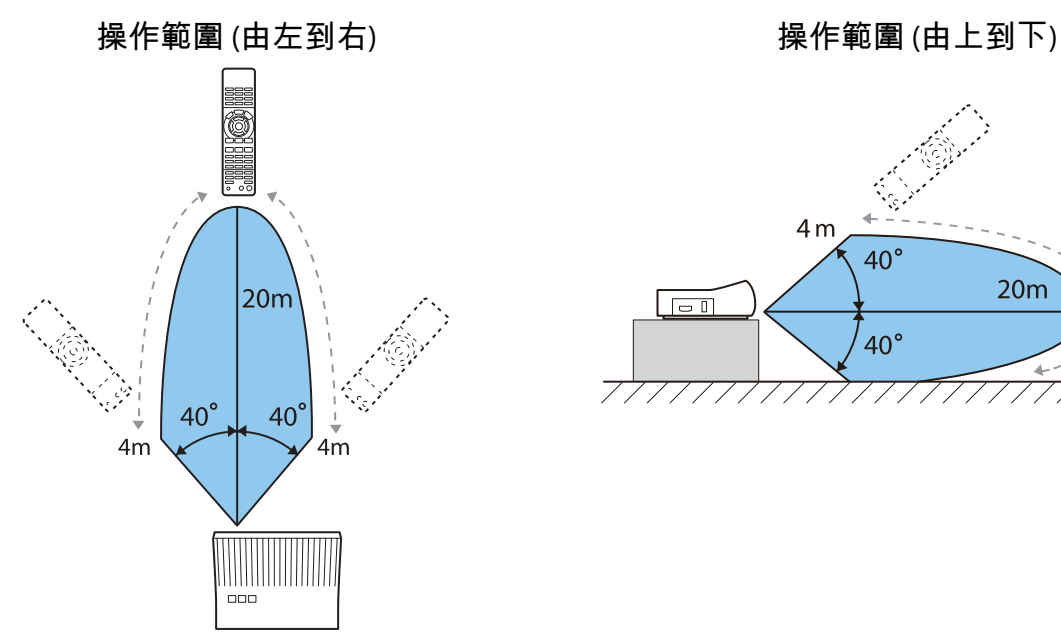

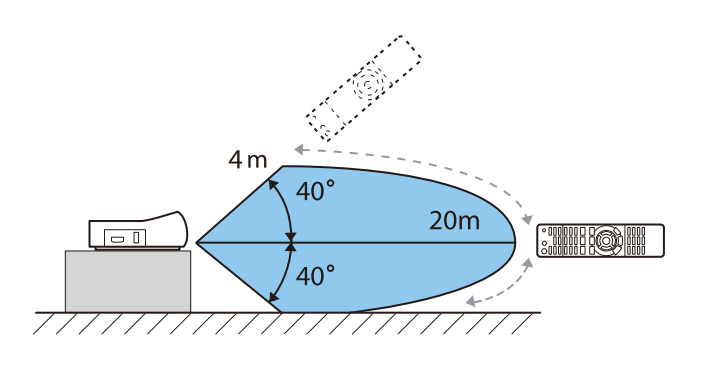

### **切換輸入與輸出**

透過 WirelessHD Transmitter,您可連接並切換 4 部多媒體播放器 (要播放的輸入裝置) 與 1 部監視器裝 置 (顯示影像的監視器裝置,例如電視)。

將遙控器對準 WirelessHD Transmitter,按下 [Input] 按鈕可切換輸入裝置,按下 [Output] 按鈕可切換輸 出裝置。

**切換目標影像**

您可在電視等連接至 WirelessHD Transmitter 上 HDMI Out 埠的監視器裝置與投影機之間切換。

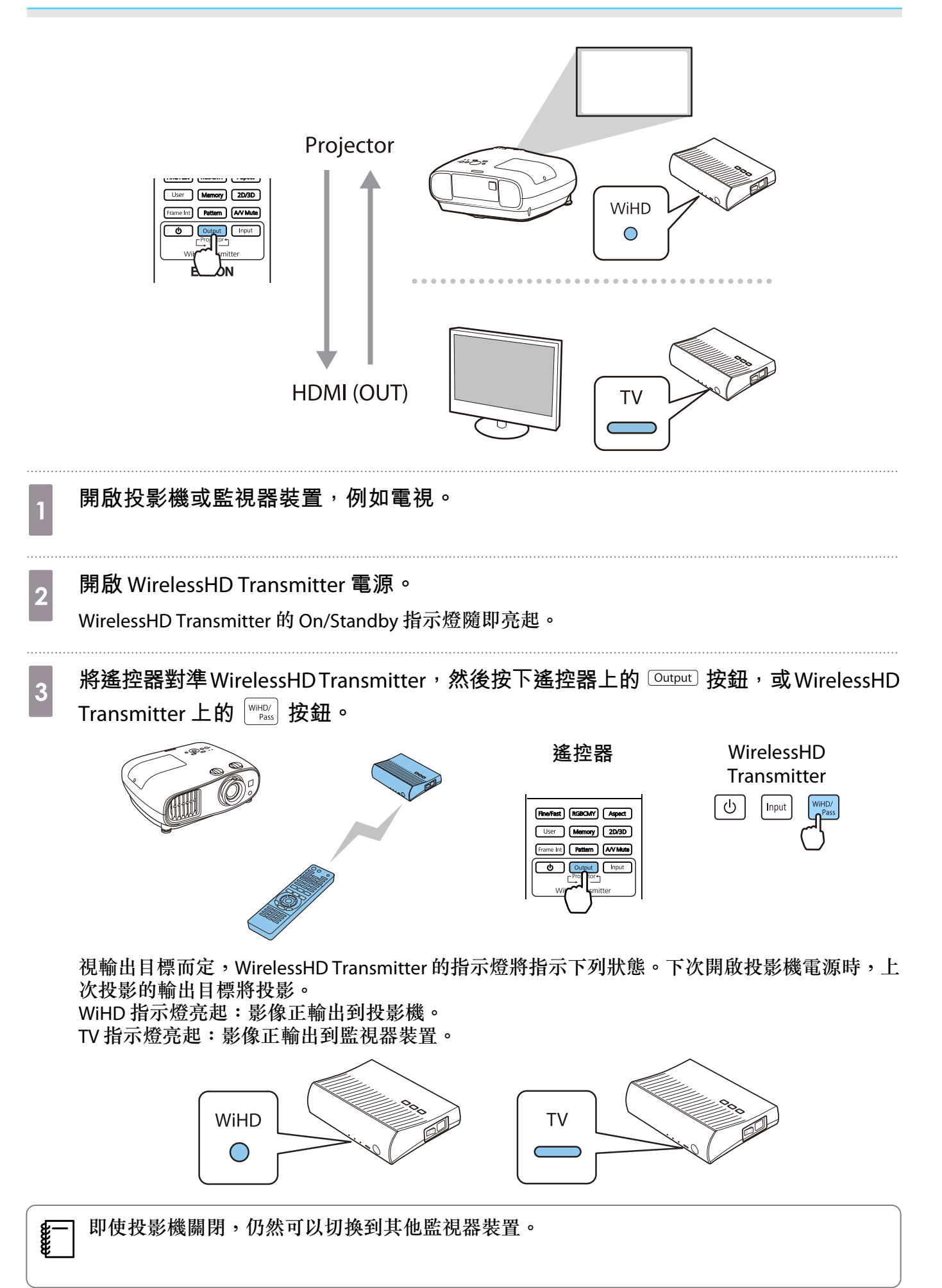

### <span id="page-65-0"></span>**切換影像來源**

使用遙控器上的 [lnput] 按鈕,已連接至 WirelessHD Transmitter 之 AV 裝置的影像來源。

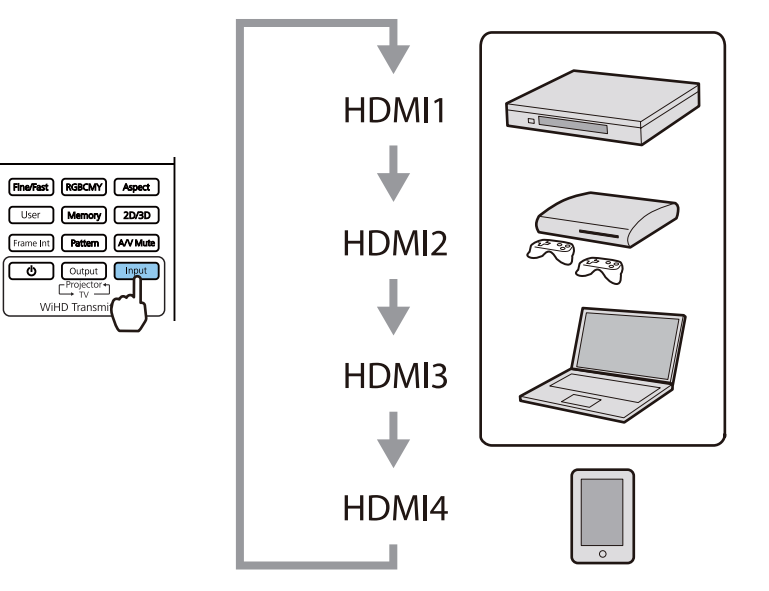

<span id="page-66-0"></span>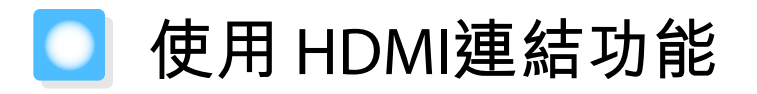

#### HDMI**連結功能**

符合 HDMI CEC 標準的 AV 裝置連接到投影機的 HDMI 埠時,您可執行連結的操作,例如從一支遙控器 開啟連結電源以及調整 AV 系統的音量。投影 WirelessHD 中的影像時,您還可以使用 HDMI 連結功能。 (僅限 EH-TW6700W)

- $\begin{bmatrix} 1 \\ -1 \\ 1 \\ 1 \end{bmatrix}$ • 只要 AV 裝置符合 HDMI CEC 標準,您就可以使用 HDMI 連結功能 (即使中間的 AV 系統不符合 HDMI CEC 標準也可以)。
	- 一次最多可連接 3 部符合 HDMI CEC 標準的多媒體播放器。

#### 連接實例

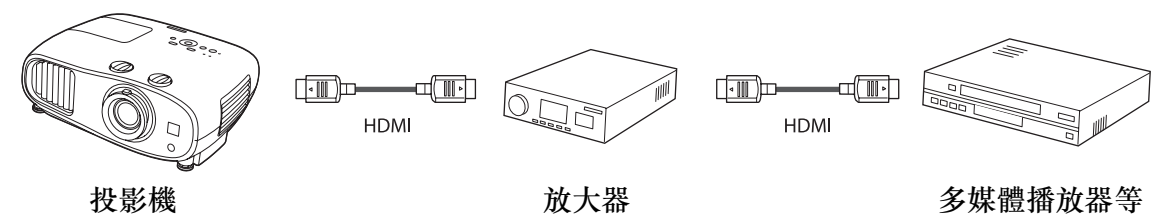

### HDMI**連結設定**

當 HDMI連結設為開啟時,您可執行下列操作。 → 設定 - **HDMI**連結 - **HDMI**連結 第[84](#page-84-0)頁

- 輸入變更連結 在連接的裝置上播放內容時,將投影機的輸入來源變更為 HDMI。
- 連接裝置的操作 您可利用投影機的遙控器執行多種操作,例如播放、停 止、向前快轉、倒轉、下一章、上一章、暫停、音量調 整及靜音。

影像 [HDMI連結]  $\overline{\bullet}$ 裝置連接 -<br>開啓<br>- AV系統<br>- PJ ->設備<br>- - - - -。<br>信號 HDMI連結 FLDWI建福装置:<br>音頻輸出連結<br>電源關閉連結<br>連結緩衝<br>連結緩衝 設定 開啓<br>開啓 擴展 網路 資訊 重設 **BSC 返回** Enter 確認 [Menu 银出

您也可以從 **HDMI**連結畫面選擇下列功能。

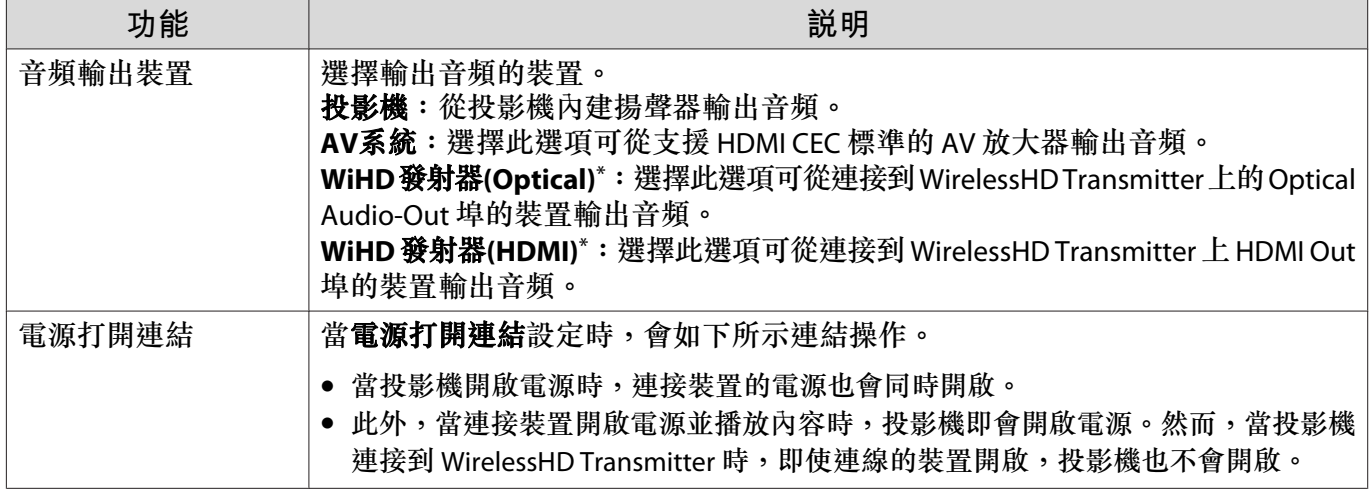

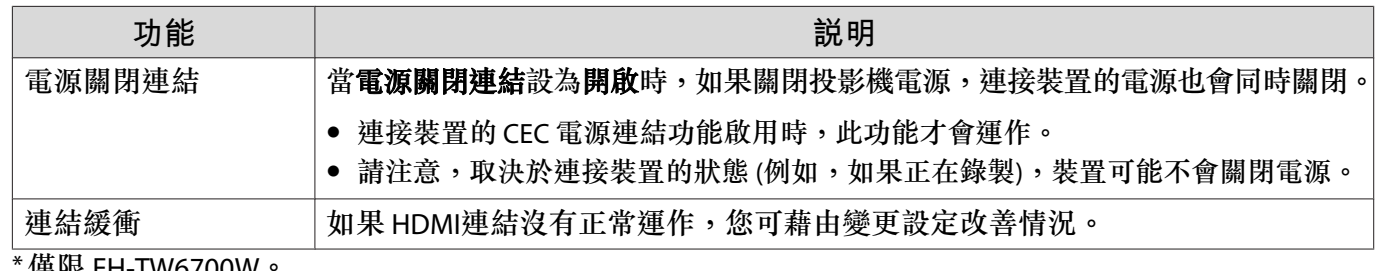

1壆限 EH-TW6700W

 若要使用 HDMI連結功能,您必須設定連結的裝置。請參閱連接裝置隨附的說明文件,以了解 詳細資訊。

### **連接**

eeeeg

您可以檢查 HDMI連結可使用的連結裝置,並選擇您要投影影像的來源裝置。可以經由 HDMI連結控制 的裝置會自動變成選擇的裝置。

在顯示連接裝置的清單之前,請確定**HDMI**連結已設為開啟。s 設定 - **HDMI**連結 - **HDMI**連 結 第[84](#page-84-0)頁

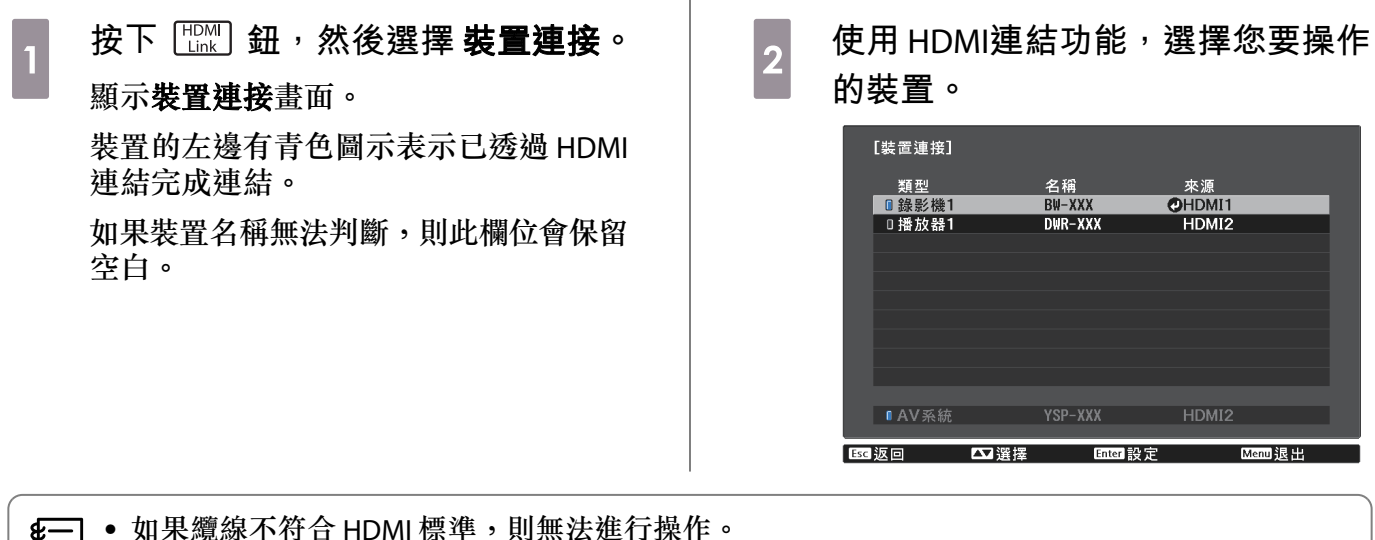

c • 如果纜線不符合 HDMI 標準,則無法進行操作。 • 某些連接的裝置或這些裝置的功能可能無法正常運作,即使他們符合 HDMI CEC 標準。請參閱連 接裝置隨附的說明文件等,以了解詳細資訊。

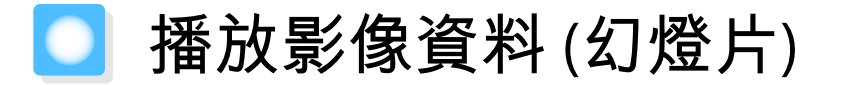

### **相容的資料**

USB 儲存裝置 (例如 USB 記憶體、數位相機等) 連接到投影機的 USB 埠時, 儲存在這些裝置的下列檔案 類型可以播放為幻燈片。

#### 幻燈片相容的檔案類型

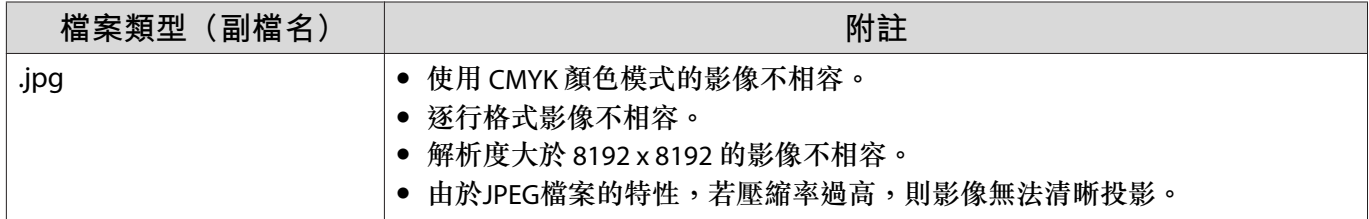

### **啟動投影片**

#### a **連接** USB **儲存裝置。**

檔案會播放為縮圖。

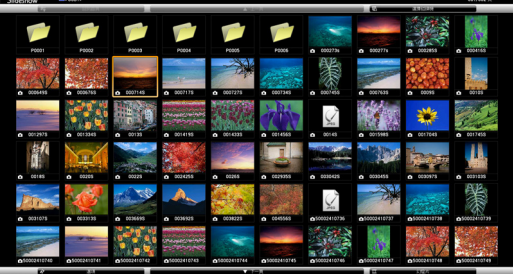

若要開啟資料夾,請選擇該資料夾,然後按 鈕。

## **b** 選擇**投影片**。

使用 鈕來選擇畫面右下方的投影片,然後按 鈕。 投影片即會開始。

eeee {{=| • 若要關閉投影片,請切斷 USB 儲存裝置。<br>↓ 從縮圖中選擇影像,並按 鈕放大選擇的影像。 觀看放大的影像時,按遙控器上的 (2)⊙ 鈕可在影像之間切換。您也可以使用 < → < ▼ 全 來旋轉影像。

### **投影片設定**

您可以在選項畫面上設定檔案顯示順序和幻燈片操作方式。

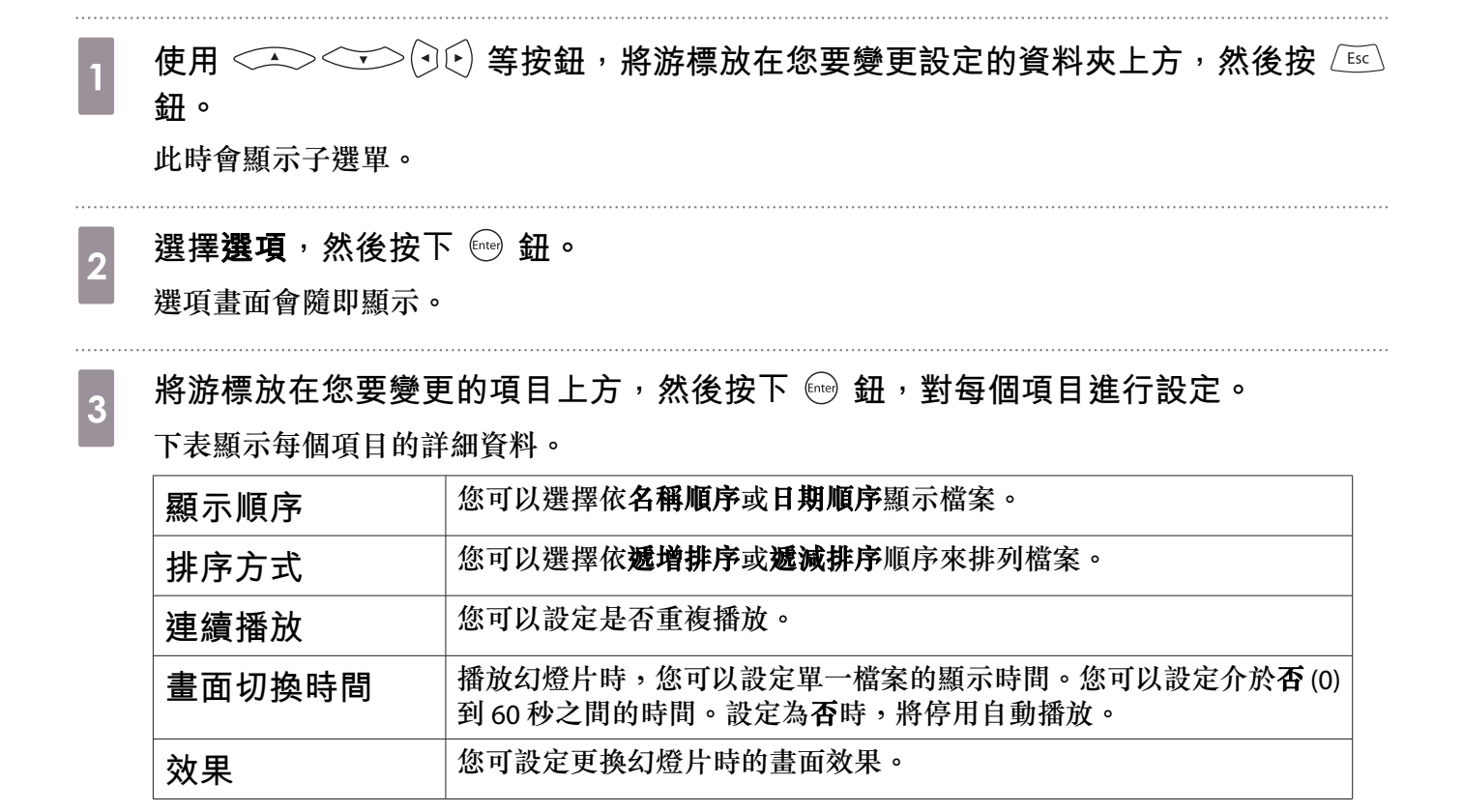

**4** 完成設定後,請使用 ◯◯ ◯◯◯ 等按鈕,將游標放在**確定**上方,然後按 鈕。<br>……◇本H¥i A 此時會套用設定。

若不要套用設定,請將游標移至取消,然後按 鈕。

## **使用子母畫面投影兩個不同影像**

#### **可同時顯示的畫面類型**

您可投影兩個不同影像來源,一個位於主要畫面(大畫面),另 一個位於子畫面 (小畫面)。您可在觀看主要畫面時,同時觀看 子畫面。

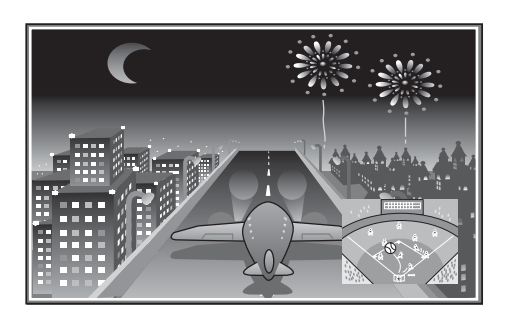

子母畫面投影的輸入來源組合

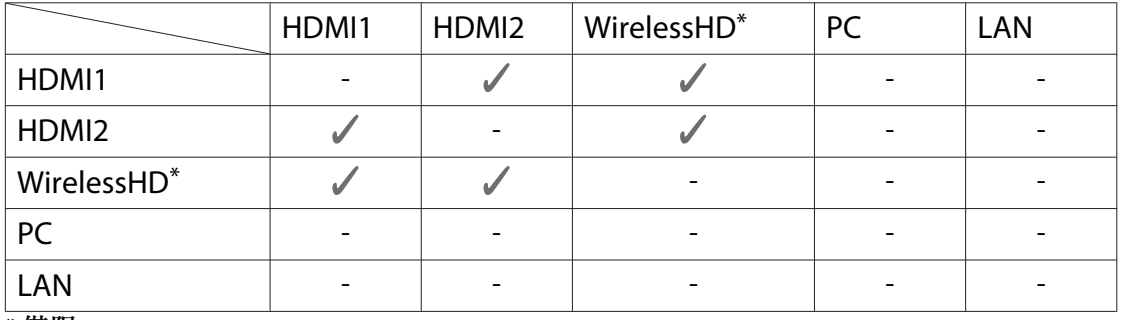

\*僅限 EH-TW6700W。

**在子母畫面上投影**

**啟動及結束子母畫面**

在投影機進行投影時,按下遙控器上的 PinP 按鈕。

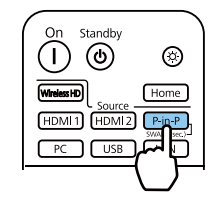

目前的輸入影像會顯示在子母畫面上。 主要畫面:目前影像 子畫面:與主要畫面不同的來源 再次按下 [Pin-P] 鈕可結束子母畫面顯示。

- 根據子母畫面的需求,您可能無法顯示 3D 影像。 您可按住 按鈕,以切換主畫面與子畫面。
	- 若不支援正在輸入的來源,則不會顯示任何內容。

#### **變更子母畫面設定**

exee

使用子母畫面選單可變更子畫面的大小或位置。

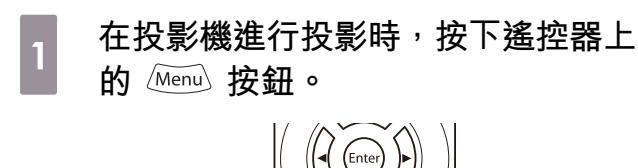

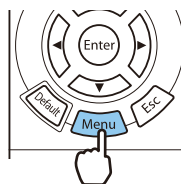

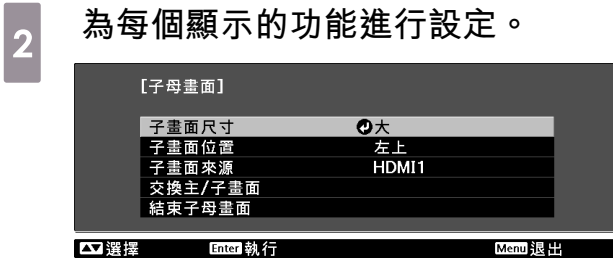

此時會顯示子母畫面選單。

子母畫面選單上的可用功能

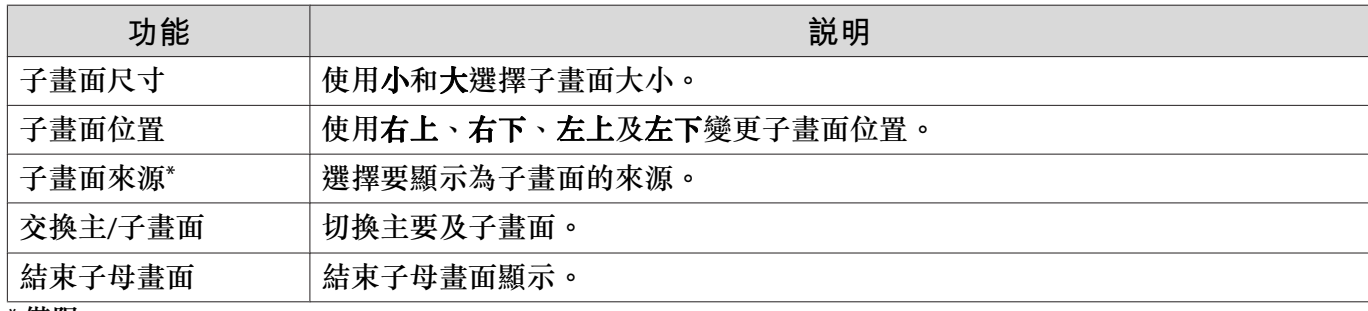

\*僅限 EH-TW6700W。
# **使用有線** LAN **進行投影** (**僅限** EH-TW6800)

您可透過有線網路將影像傳送至投影機。

若要執行此操作,請將投影機連上網路,然後設定投影機和電腦的網路設定。

您可使用 EasyMP Multi PC Projection 透過有線 LAN 投影影像。您最多可從連上網路的 50 台電腦投影最 多四個獨立畫面。

請從下列網站下載 EasyMP Multi PC Projection。

<http://www.epson.com>

# **選擇有線網路設定**

從網路上的電腦進行投影之前,您必須在投影機上選擇網路設定。

 $\begin{bmatrix} 1 \\ -1 \\ 1 \\ 1 \end{bmatrix}$ 進行設定前,請將 LAN 纜線連接至 LAN 埠,並將投影機連接至有線 LAN。

a **按下 鈕可依網路** - **至網路配置的順序顯示選單。**

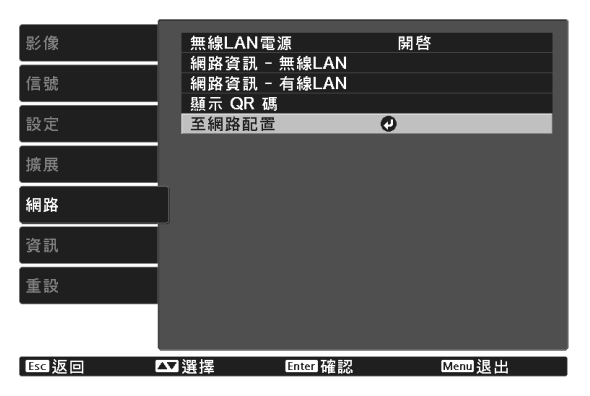

- b **選擇基本,然後視需要進行下列設定。**
	- 投影機名稱:輸入最多16個英數字元,以利辨別網路上的投影機。
	- **PJLink**密碼:使用相容的 PJLink 軟體,設定在控制投影機時要使用的密碼。您最多可以輸入 32 個英數 字元。
	- **Remote** 密碼:設定從智慧型手機或平板電腦操作投影機時,要使用的密碼。您最多可以輸入 8 個英數 字元。
	- 顯示區域網路資訊:設定投影機網路資訊的顯示格式。

eeee 使用顯示的鍵盤輸入名稱、密碼及關鍵字。按下遙控器上的<<>><<>><<<>> 顯示字元,然後按下 按鈕進行輸入。

# c **選擇有線LAN,再按下 鈕。**

# d **視需要選擇基本選項。**

- 如果網路使用 DHCP,請將 **DHCP** 設為開啟。
- 如果您沒有使用 DHCP,請將 **DHCP** 設為關閉,然後輸入投影機的**IP**地址、子網路遮罩及閘道器地址。

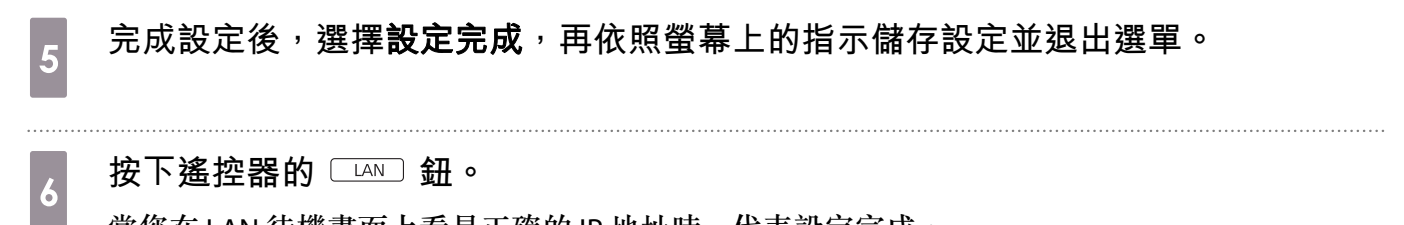

當您在 LAN 待機畫面上看見正確的 IP 地址時,代表設定完成。

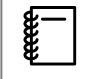

**-** 若要避免 LAN 待機畫面或主畫面上顯示 IP 地址,請將 IP地址顯示設為關閉。● 網路- 至 網路配置 - 有線**LAN** 第[91](#page-91-0)頁

# **使用無線** LAN **進行投影**

您可透過無線 LAN 從智慧型手機、平板電腦及一般電腦投影影像。 若要透過無線 LAN 進行投影,您必須事先對投影機和連接裝置進行無線網路設定。 您可利用下列其中一種方式透過無線 LAN 進行投影。

- 使用 EasyMP Multi PC Projection 時,您最多可從連上網路的 50 台電腦,從投影機投影最多四個獨立畫面。 請從下列網站下載 EasyMP Multi PC Projection。 <http://www.epson.com>
- 使用 Epson iProjection 時,您可從智慧型手機和平板電腦投影影像。 第[77](#page-77-0)頁

# **手動選擇無線網路設定**

從無線網路進行投影之前,您必須在投影機上選擇網路設定。

重設

a **按下 鈕可依網路** - **無線LAN電源的順序顯示選單。** b **使用 鈕選擇開啟,然後按下 鈕。** □開啓 ◎ □關閉 医返回 □選擇 Enter ## TE Menu 記 !+ c **選擇至網路配置,再按下 鈕。**無線LAN電源 開啓 無縁LAN 電源<br>網路資訊 − 無線LAN<br>網路資訊 − 有線LAN<br>顯示 QR 碼 信號 設定  $\overline{\bullet}$ 至網路配置 擴展 網路 資訊

> 医返回 ■■選擇 **Enter** 確認 Menu  $\frac{1}{2}$   $\frac{1}{2}$

eeee

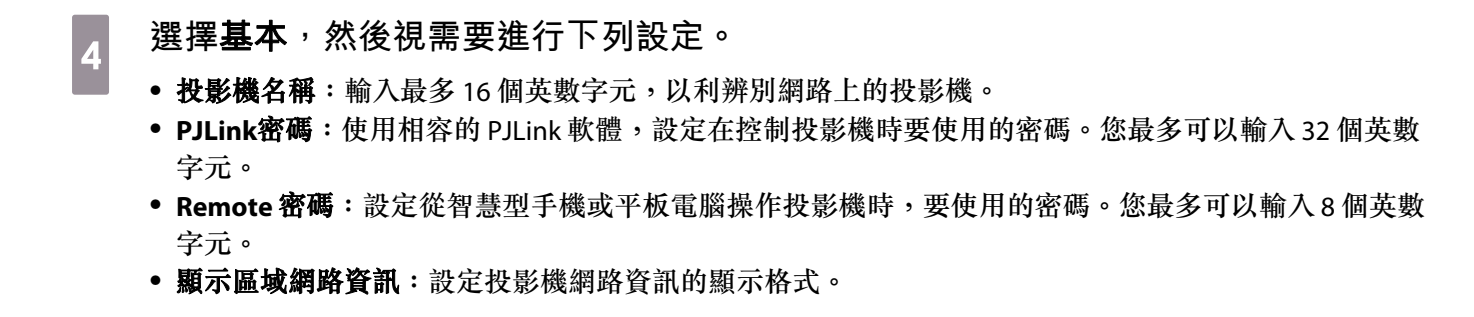

使用顯示的鍵盤輸入名稱、密碼及關鍵字。按下遙控器上的<<><<><<>>> 顯示字元,然後按下 [61e] 按鈕進行輸入。

# e **選擇無線LAN,再按下 鈕。**

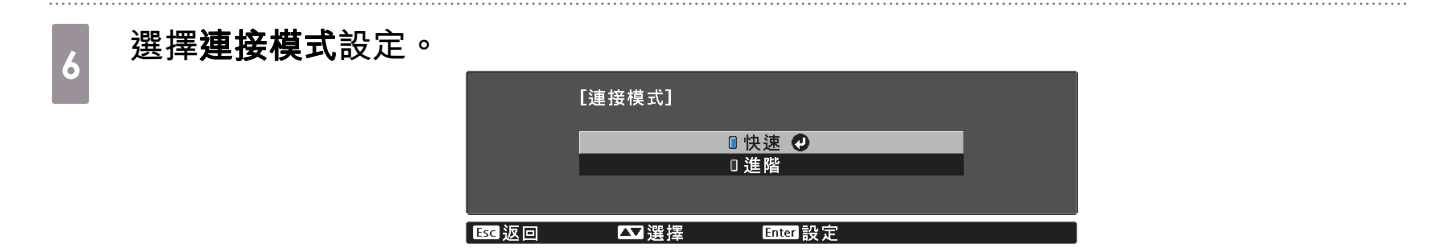

- 快速: 可讓您直接使用無線通訊連接至多部智慧型手機、平板電腦或一般電腦。當您選擇快速時,請前 往步驟 10。
- 進階:可讓您透過無線網路存取點連接至多部智慧型手機、平板電腦或一般電腦。當您選擇進階時,請 前往步驟 7。

g **選擇至網路配置** - **無線LAN** - **搜尋存取點,以選擇您要連接的存取點。**

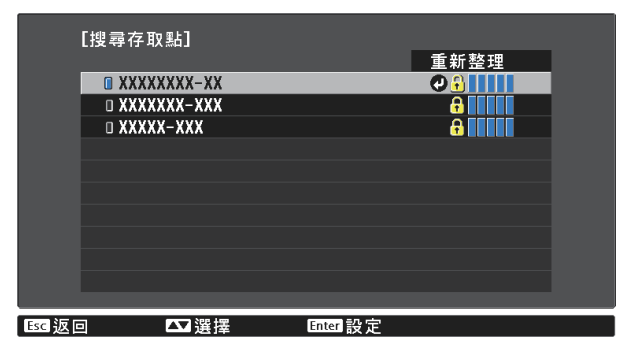

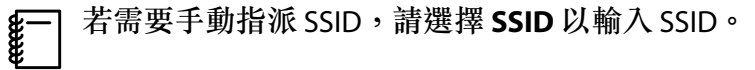

h **視需要指派** IP **地址給投影機。**

- 若您的網路使用 DHCP,請選擇 **IP**設定,將 **DHCP** 設定設為開啟。
- 如果您沒有使用 DHCP,請選擇 **IP**設定,將 **DHCP** 設定設為關閉,然後輸入投影機的**IP**地址、子網路遮 罩及閘道器地址。

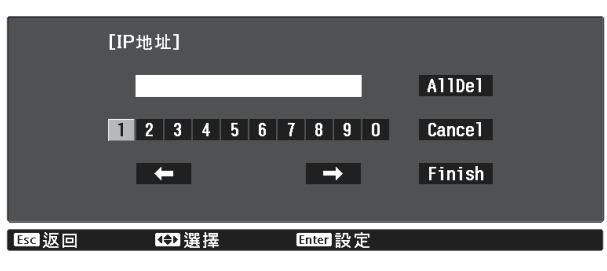

**。** 選擇設定後<sup>,</sup>選擇**設定完成**,再依照螢幕上的指示儲存設定並退出選單。<br>-

j **按下遙控器的 鈕。當您在** LAN **待機畫面上看見正確的** IP **地址時,代表設定完成。**

完成投影機的無線設定後,您必須在連接的裝置上進行無線設定。接著啟動網路軟體,透過無線網路 將影像傳送至您的投影機。

 $\begin{bmatrix} 1 \\ -1 \\ -1 \\ 1 \end{bmatrix}$  若要避免 SSID 及 IP 地址顯示在 LAN 待機畫面或主畫面上,請將 **SSID**顯示 <sup>及</sup> **IP**地址顯示設為關 閉。s 網路 - 至網路配置 - 無線**LAN** 第[90](#page-90-0)頁

# **選擇電腦的無線** LAN **設定**

在連接至投影機前,請在電腦上選擇正確的無線網路。

**在** Windows **中選擇無線網路設定**

a **若要存取無線工具程式軟體,請按兩下** Windows **工作列上的網路圖示。**

b **當在進階連接模式中進行連接時,請選擇投影機要連接之網路的網路名稱** (SSID)**。**

<mark>3</mark> 按一下連線。<br>

**在** OS X **中選擇無線網路設定**

a **按一下畫面頂端選單列上的** AirPort **圖像。**

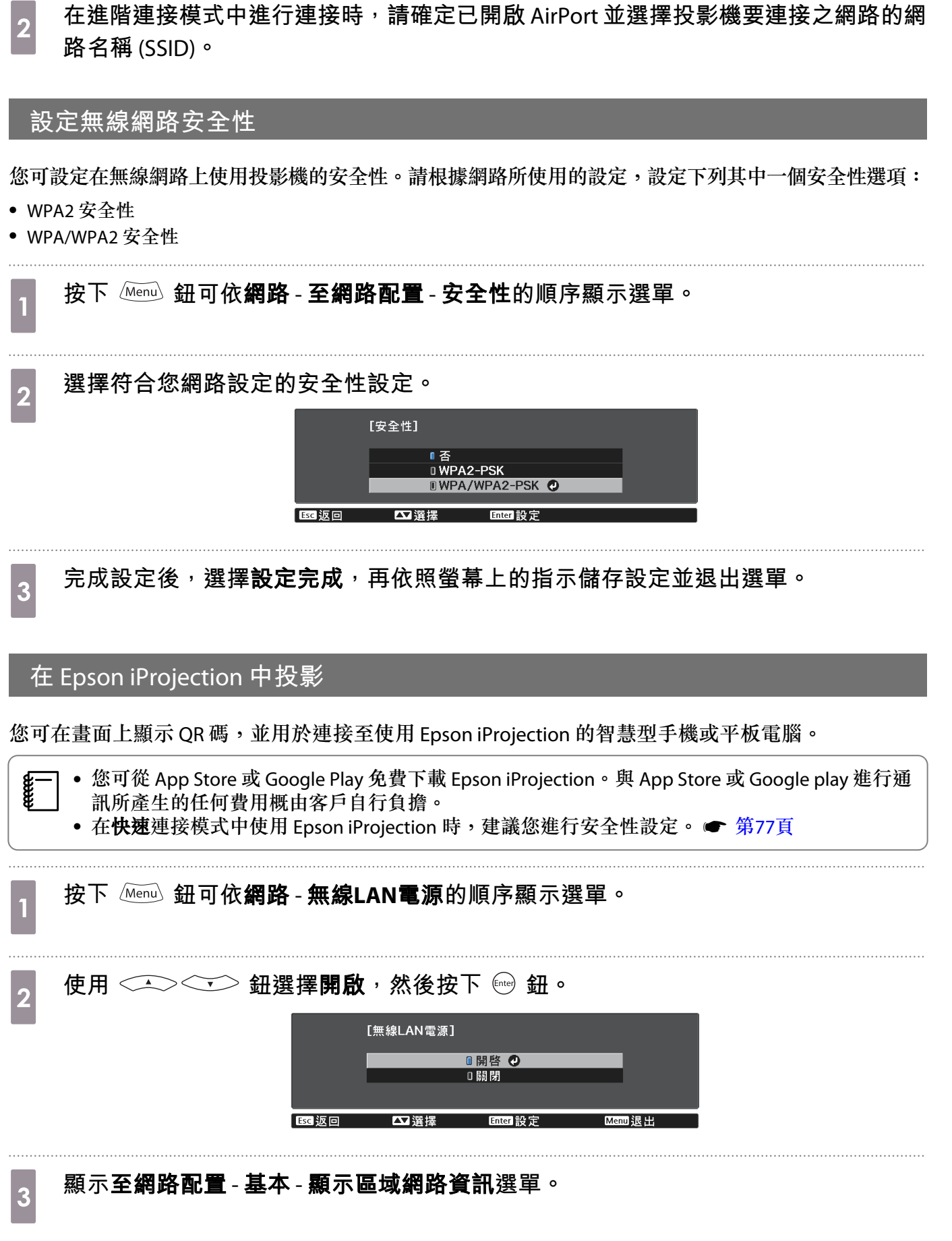

<span id="page-77-0"></span>

使用網路上的投影機

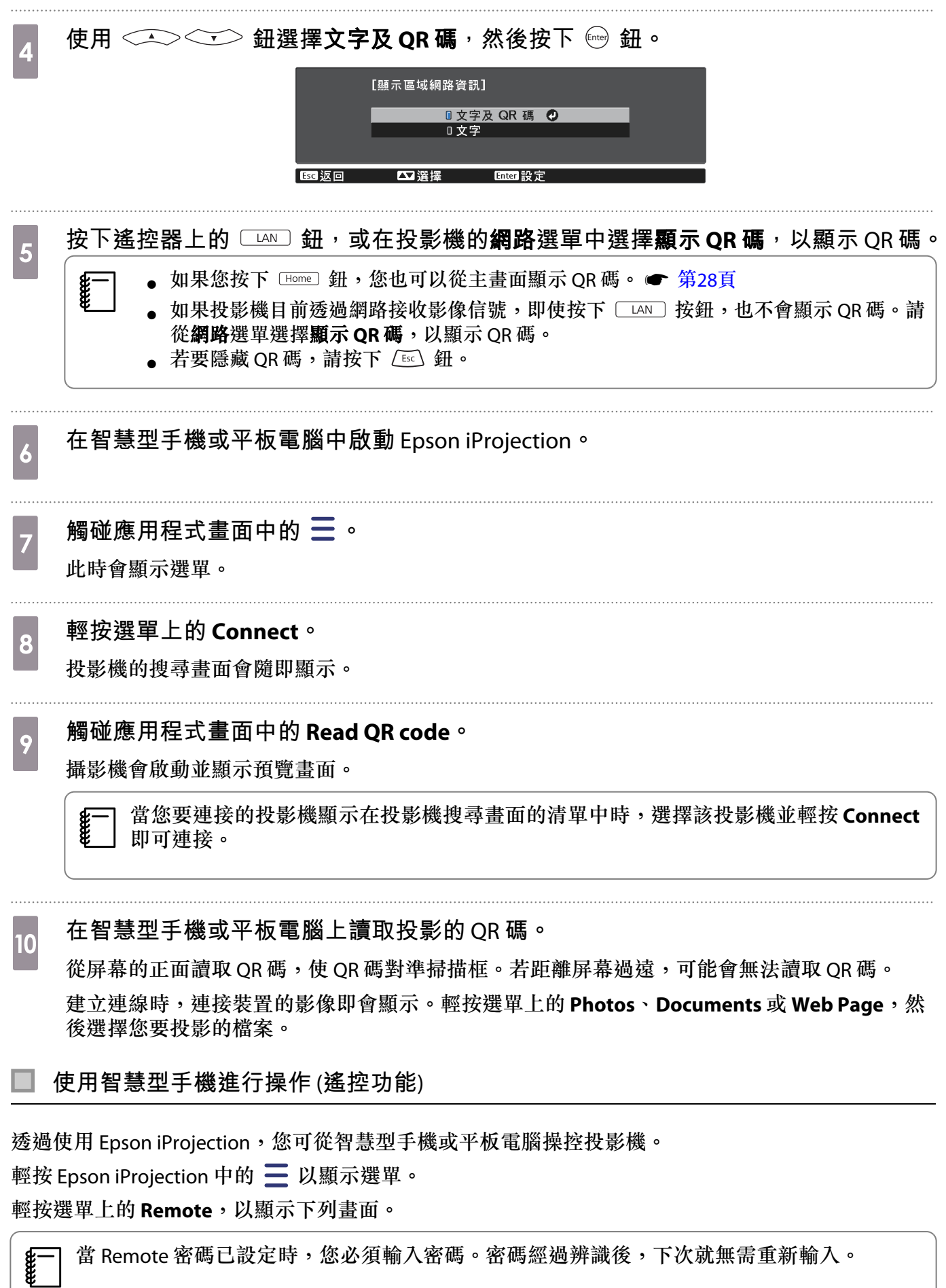

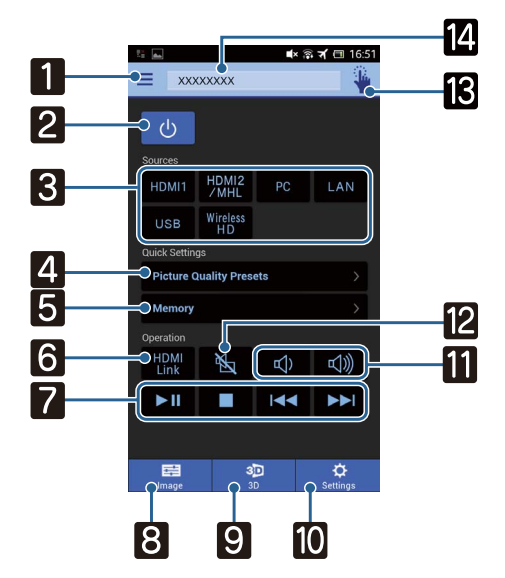

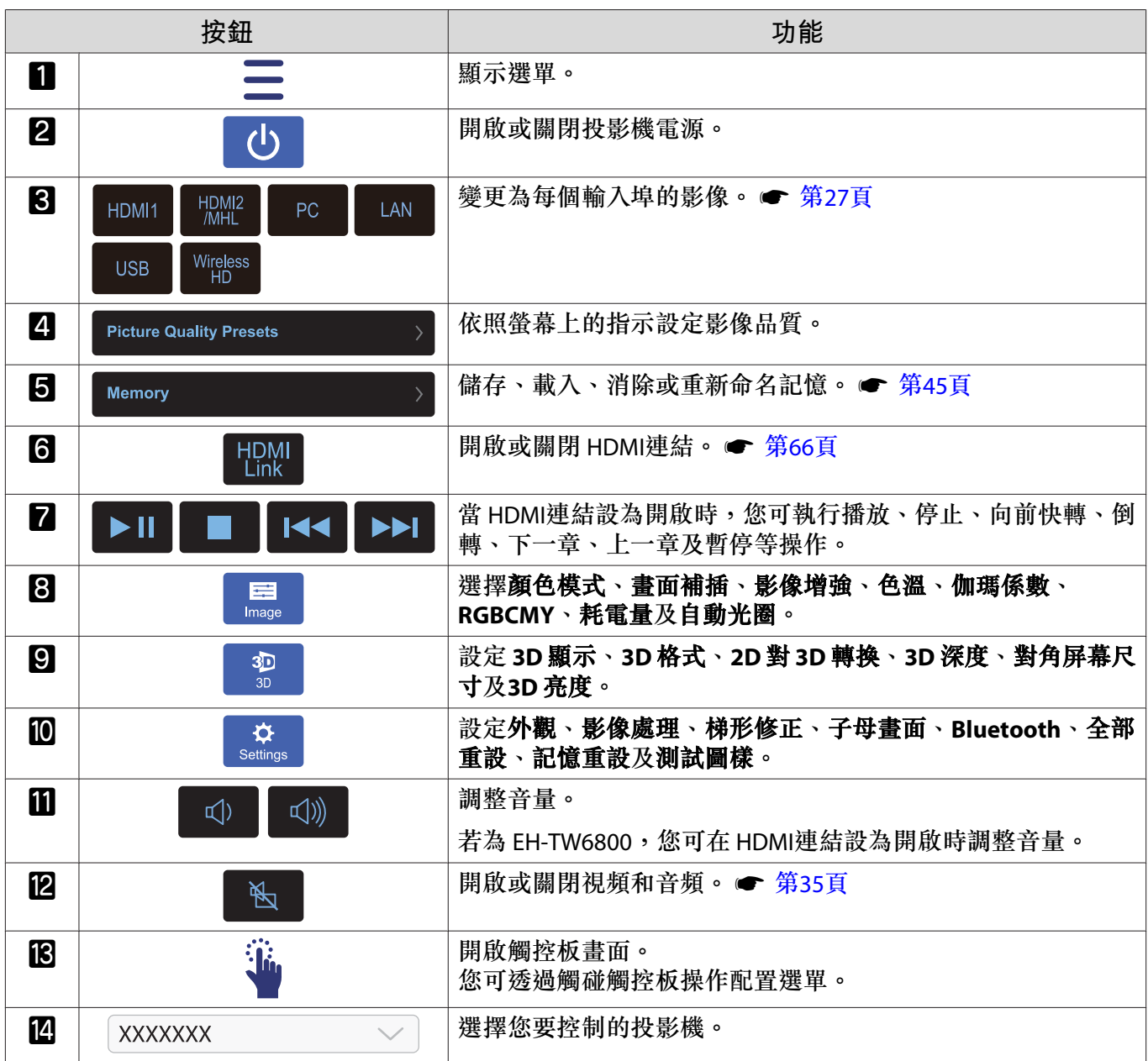

**配置 選單功能**

選擇功能的調整畫面隨即顯示。

# **配置 選單操作**

#### 在配置選單上,您可以進行信號、影像等等的調整與設定。

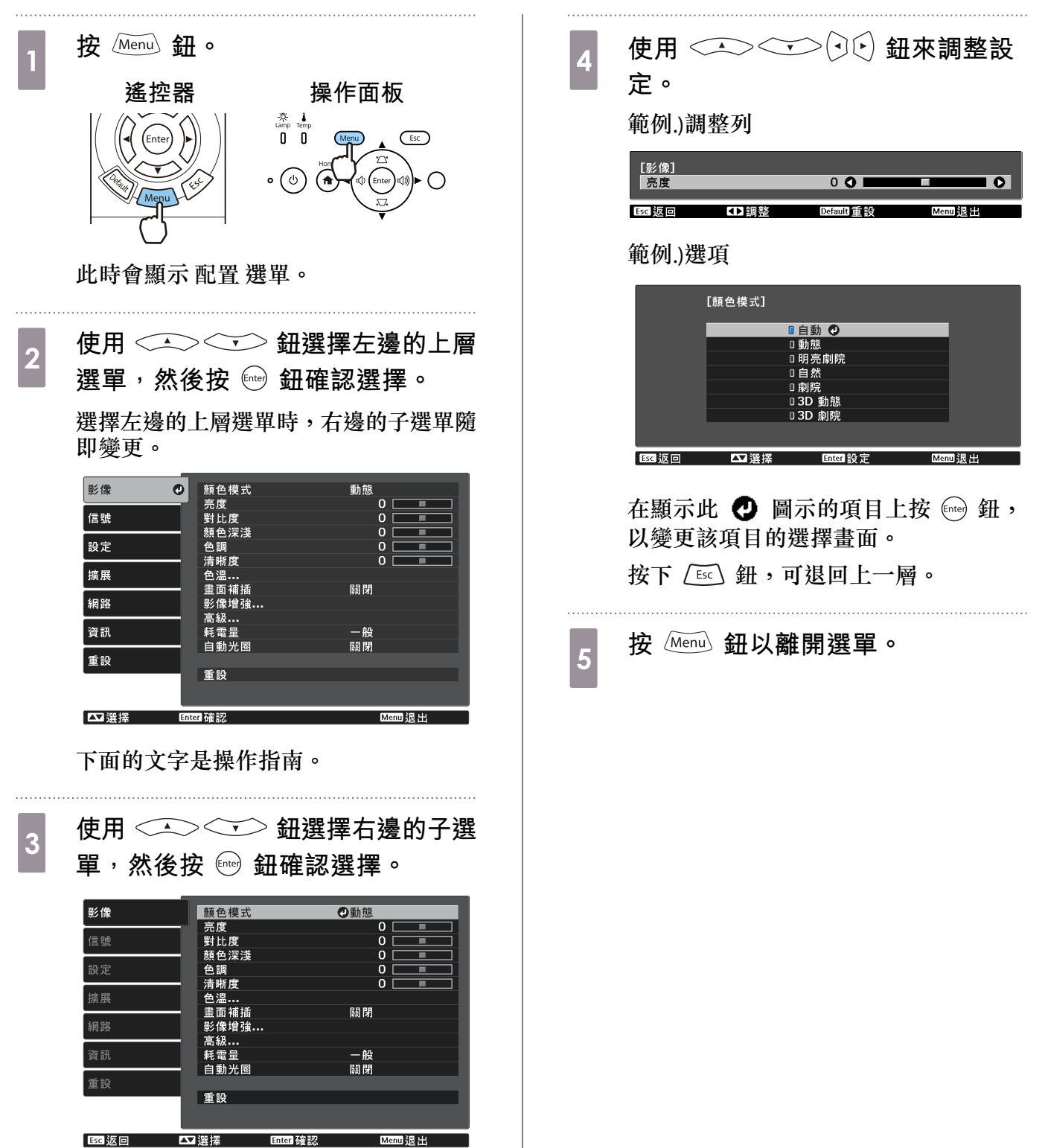

<span id="page-81-0"></span>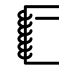

對於使用調整列調整的項目 (例如,亮度級數), 您可以在顯示調整畫面時按 Defaul 鈕,讓調整 值回到其預設值。

## **配置 選單表**

若沒有影像輸入信號,您即無法在配置選單中調整與影像或信號相關的項目。請注意,影像、信號及 管訊顯示的項目,會根據目前投影的影像信號而有不同。

# **影像選單**

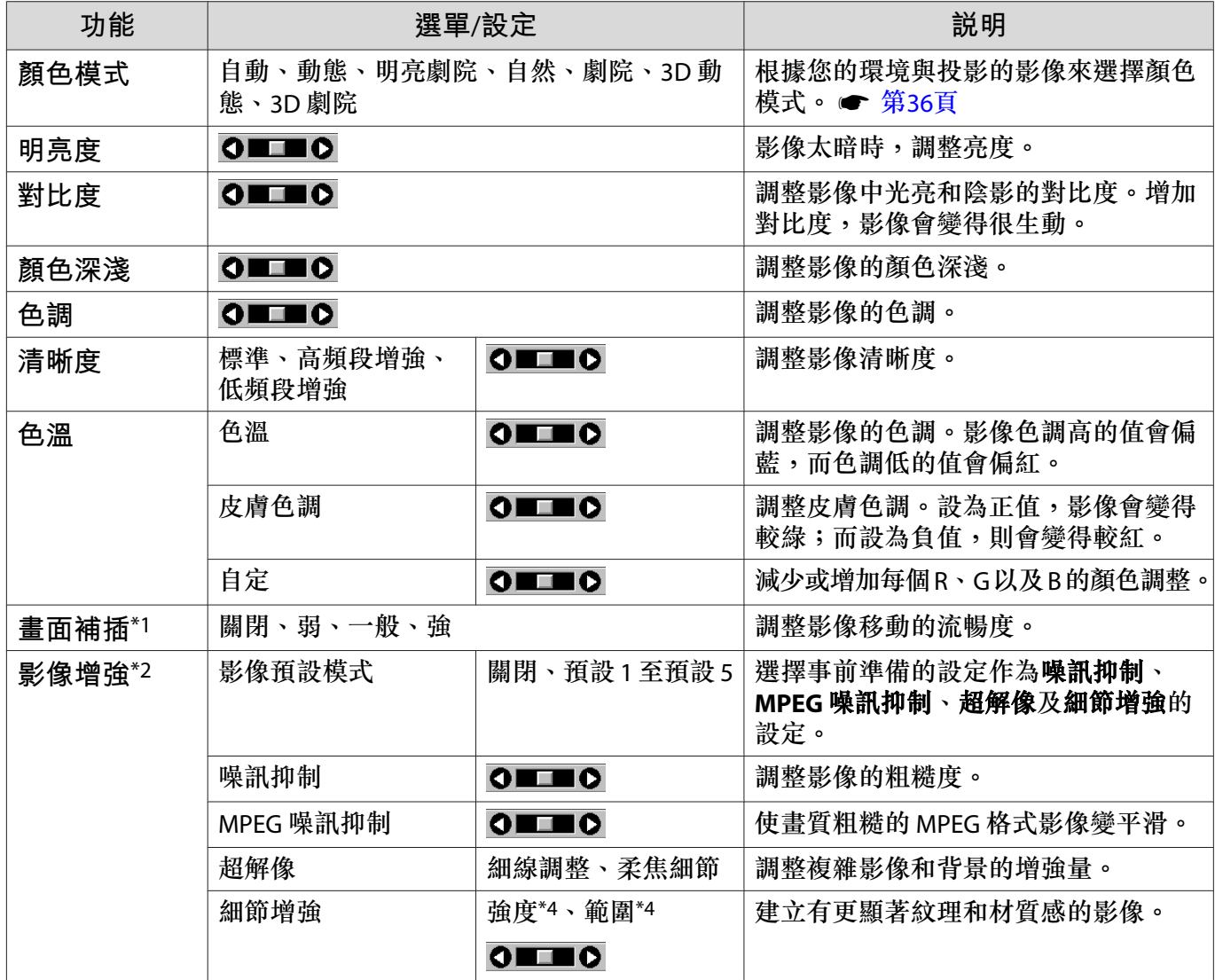

<span id="page-82-0"></span>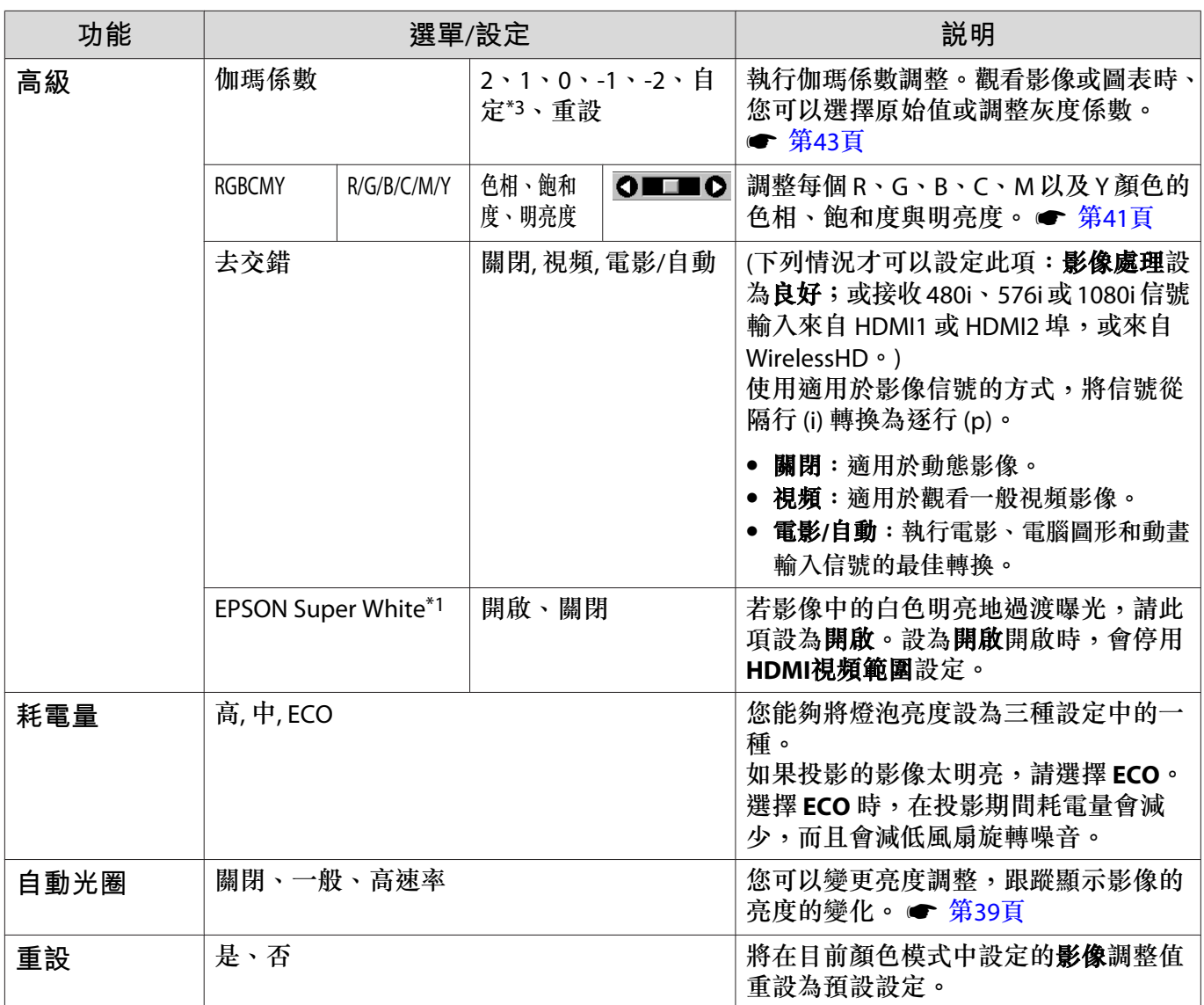

\*1 僅限輸入 HDMI1 或 HDMI2 影像信號時。

\*2 僅限輸入 HDMI1、HDMI2 或 PC 影像信號時。

\*3 每一種輸入來源或顏色模式類型的設定,都會予以儲存。

\*4 僅限 EH-TW6800。

# **信號選單**

п

輸入的信號為 LAN 影像時,無法設定信號選單。

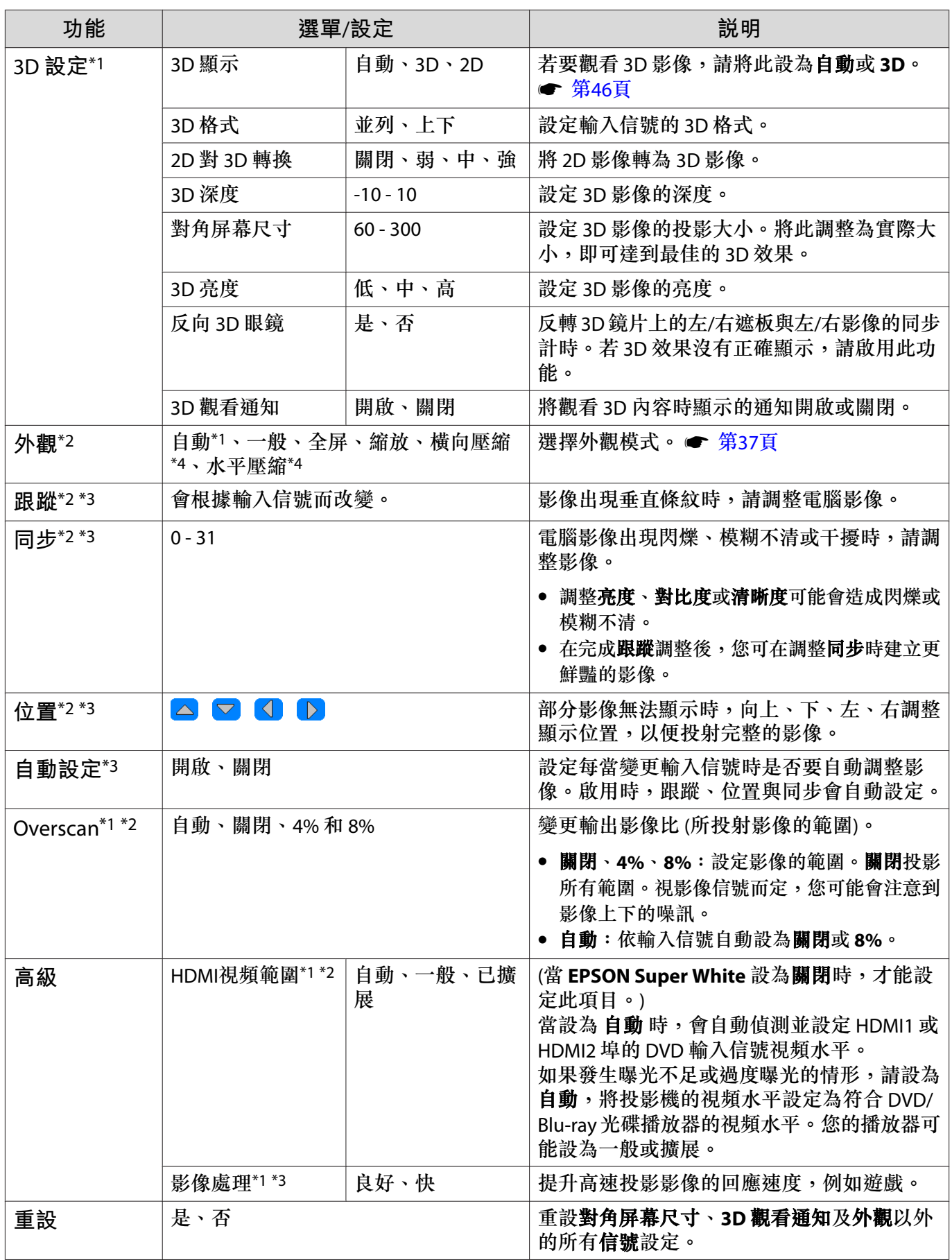

\*1 僅限輸入 HDMI1、HDMI2、WirelessHD 影像信號時。

\*2 每一種輸入來源或信號類型的設定都會予以儲存。

\*3 僅限輸入 PC 影像信號時。

\*4 僅限 EH-TW6800。

<span id="page-84-0"></span>п

# **設定選單**

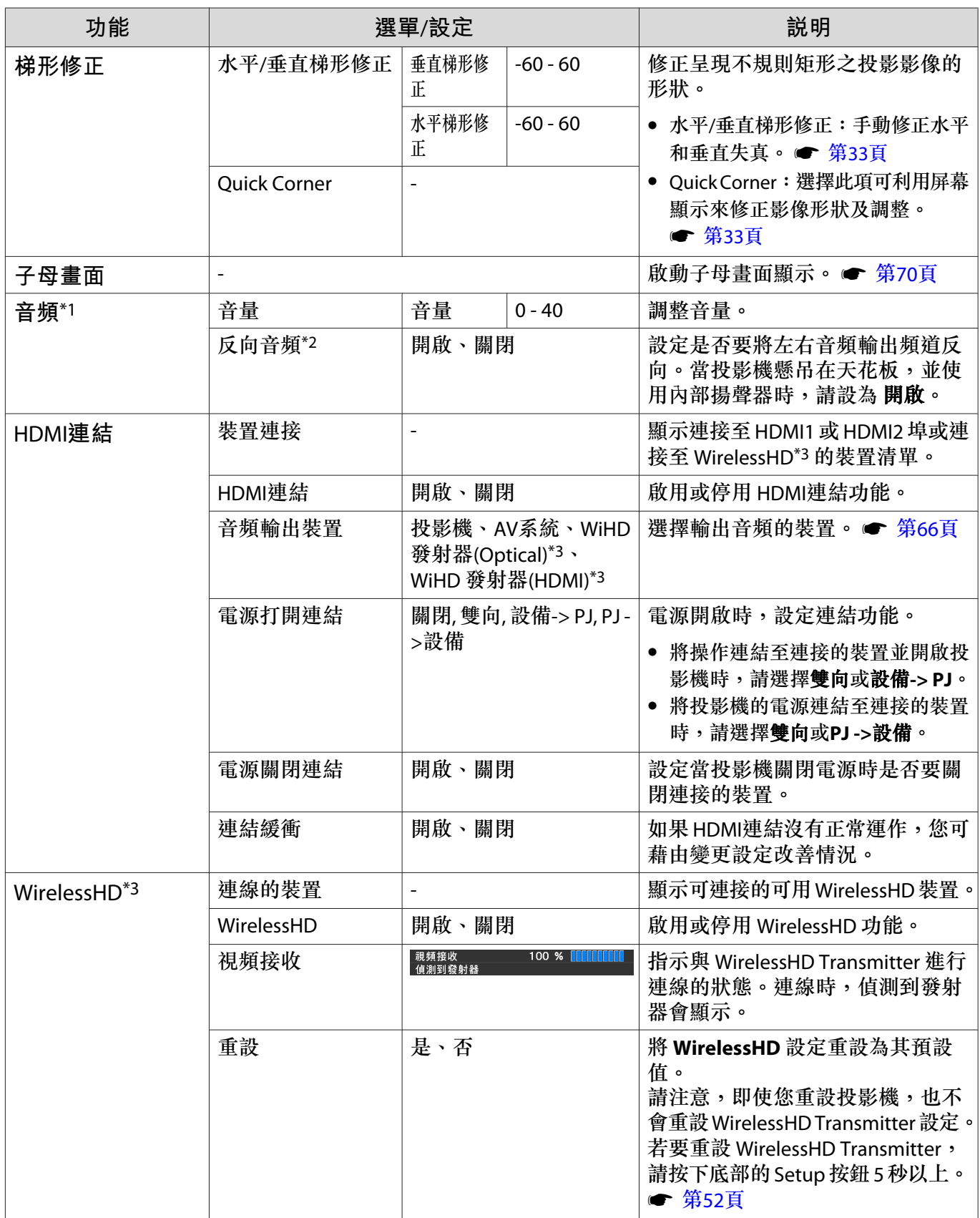

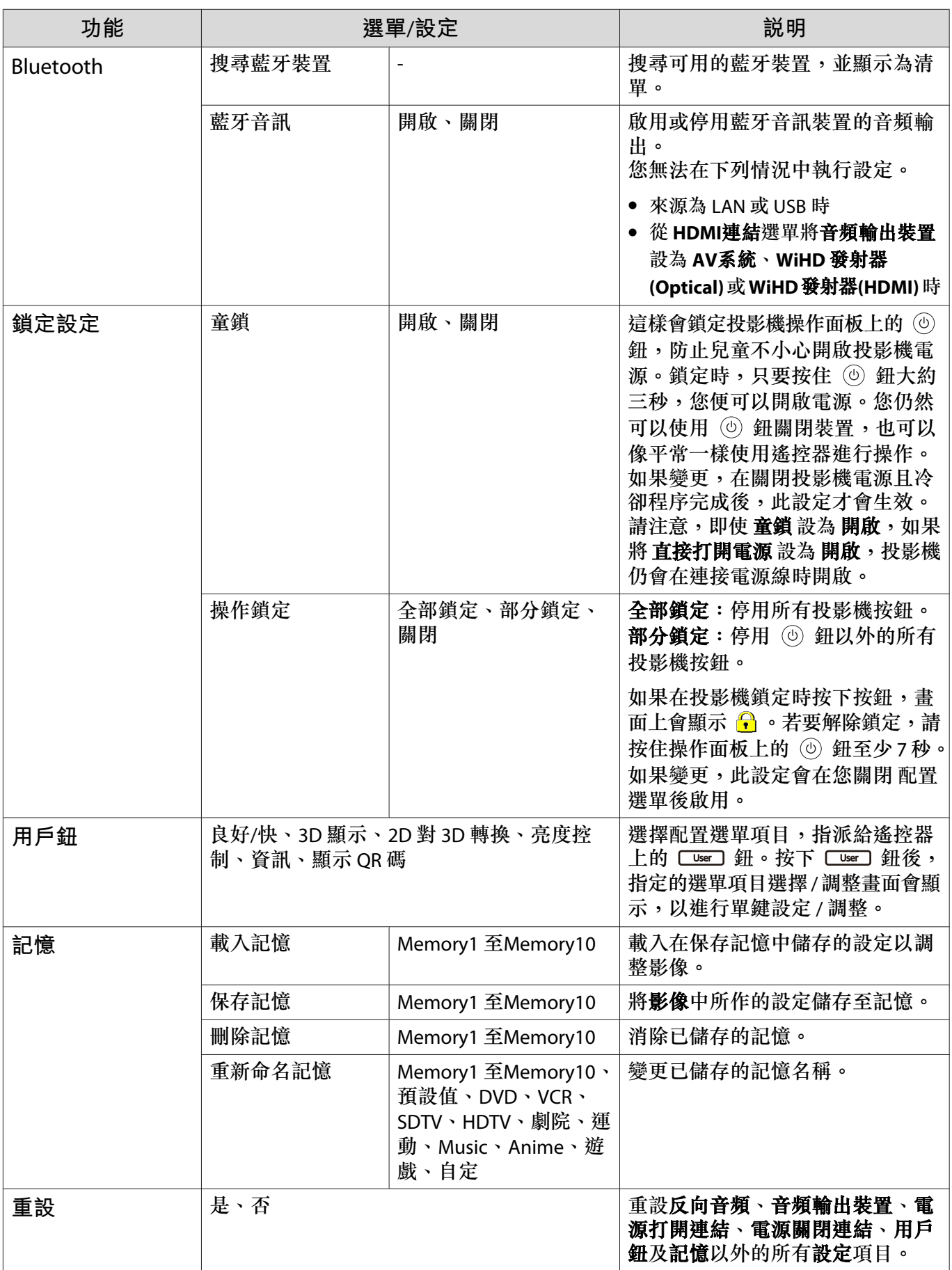

\*1 只有從 **HDMI**連結選單將音頻輸出裝置設為投影機、或從 **Bluetooth** 選單將藍牙音訊設為關閉時,才可設 定此項目。僅限EH-TW6700W/EH-TW6700/EH-TW6300。

\*2 僅限EH-TW6800/EH-TW6700W/EH-TW6700。

\*3 僅限 EH-TW6700W。

<span id="page-86-0"></span>□

# **擴展選單**

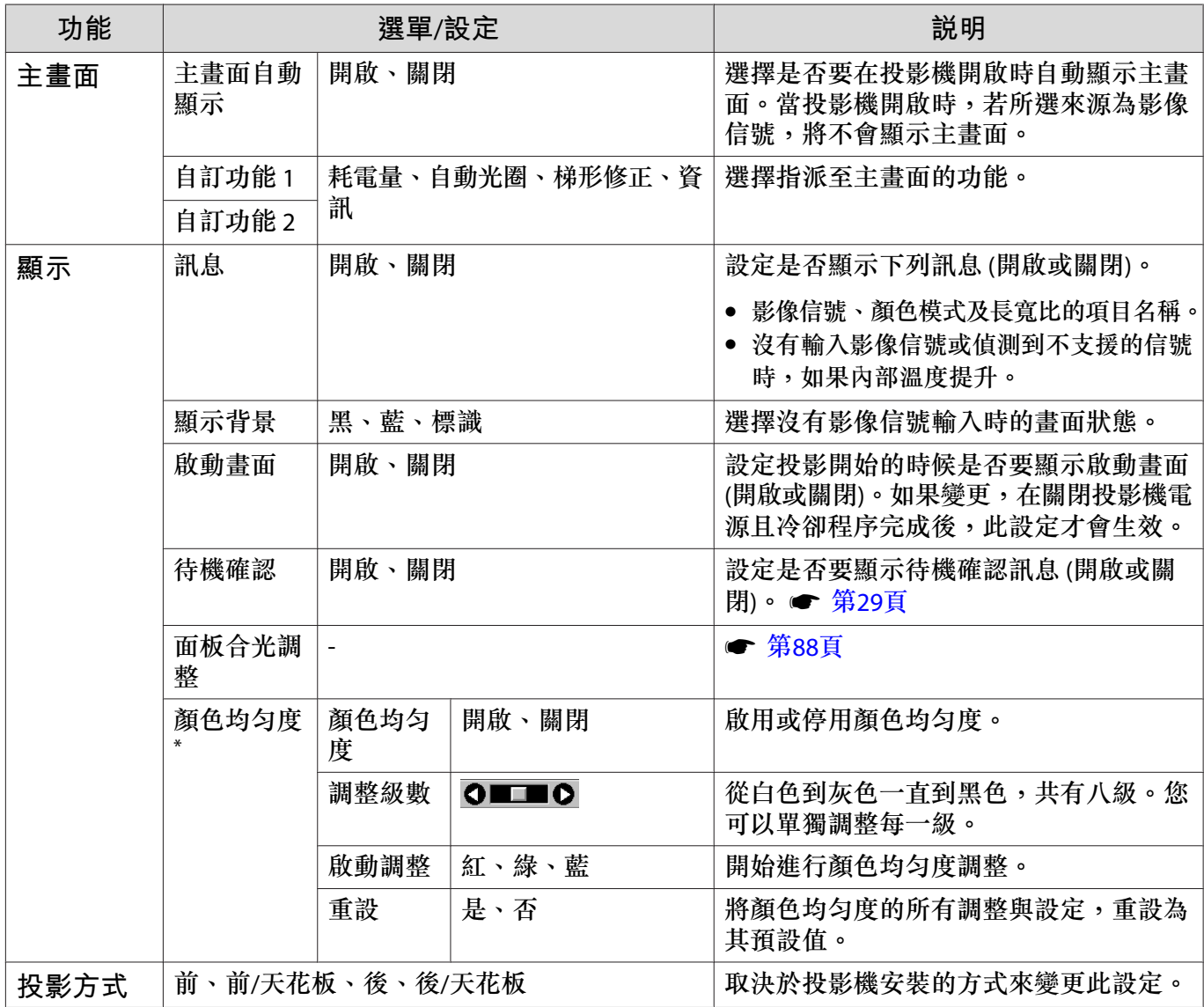

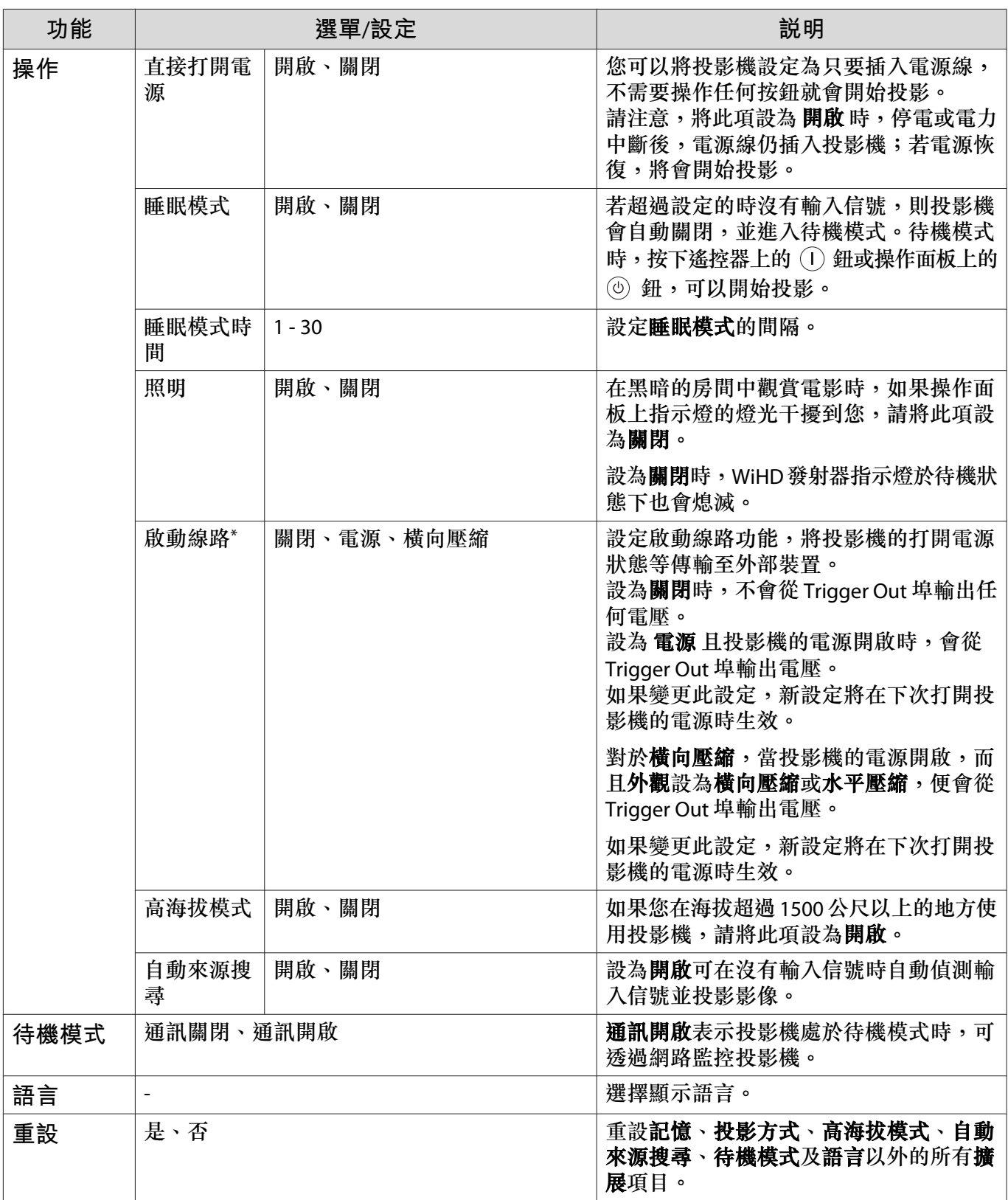

\*僅限 EH-TW6800。

# <span id="page-88-0"></span>**面板合光調整選單**

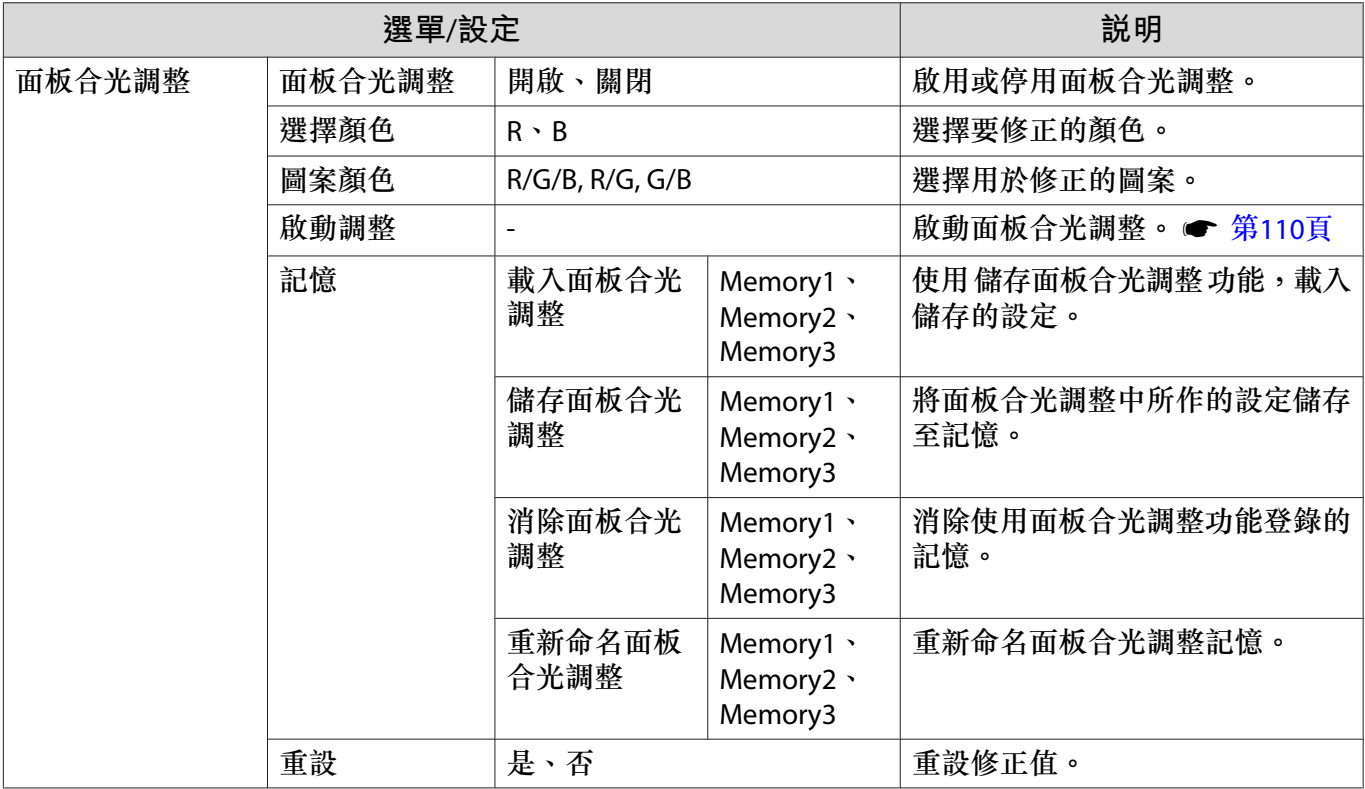

# **網路選單**

п

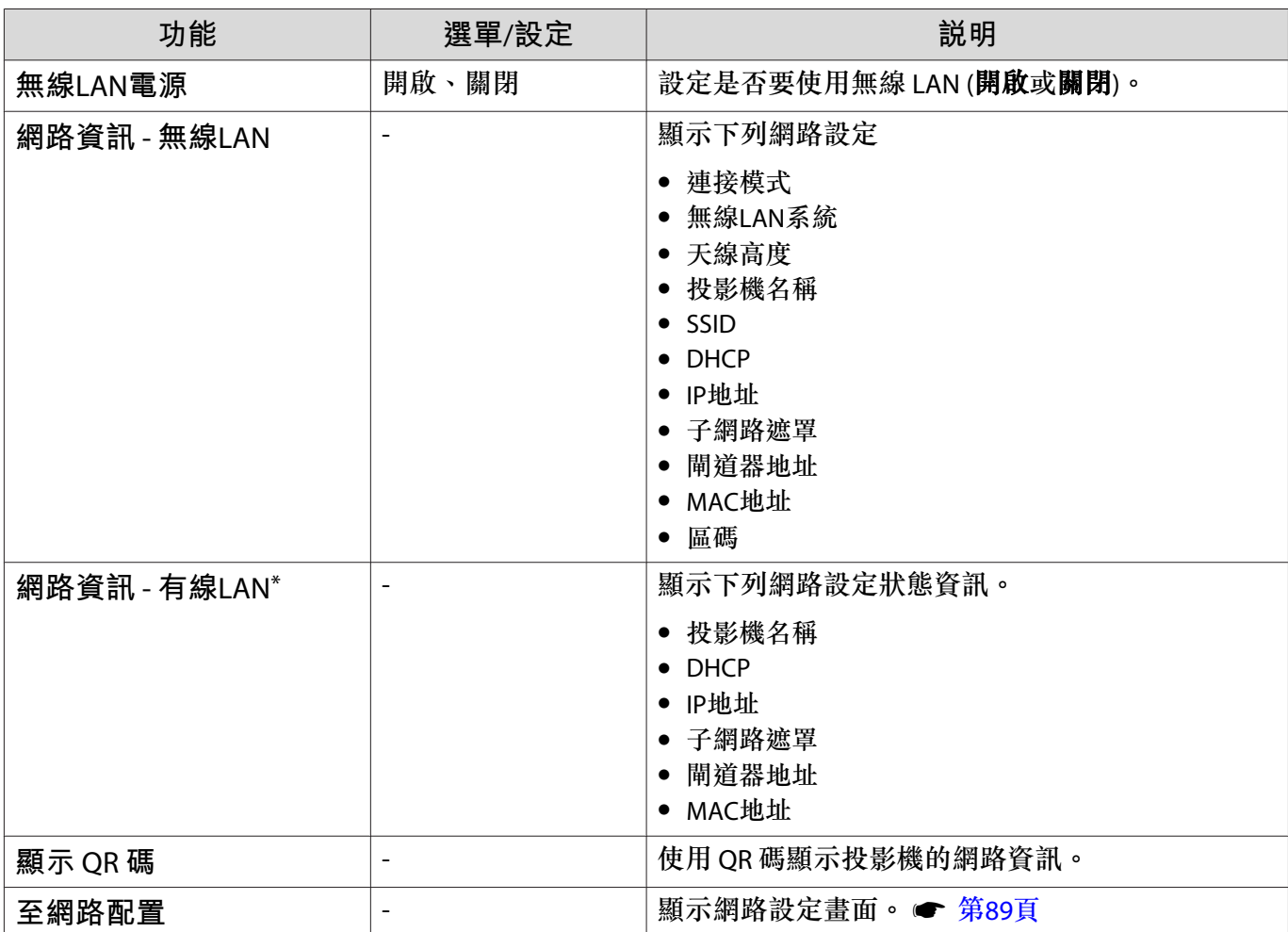

<span id="page-89-0"></span>\*僅限 EH-TW6800。

#### **操作 網路 選單的注意事項**

基本操作如同使用 配置 選單。

不過,完成時務必選擇設定完成選單,以儲存您的設定。

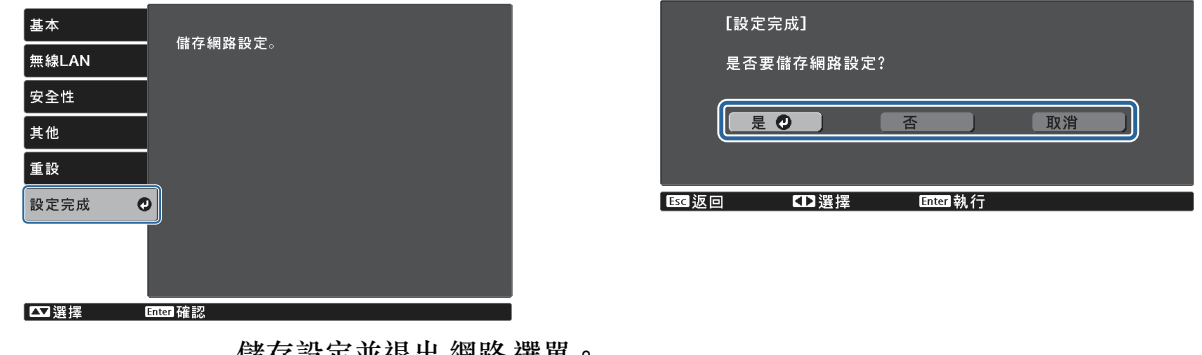

- **是**: 儲存設定並退出 網路 選單。
- **否**: 退出 網路 選單而不儲存設定。

**取消**: 繼續顯示 網路 選單。

#### **軟體鍵盤操作**

在網路選單中,軟體鍵盤會在需要輸入數字及字元時出現。

使用遙控器上的 或操作面板上的 (或 ) 選擇所需的按鍵,然 後按下 [mer] 鈕進入。

按下 **Finish** 可確認輸入,按下 **Cancel** 則取消輸入。

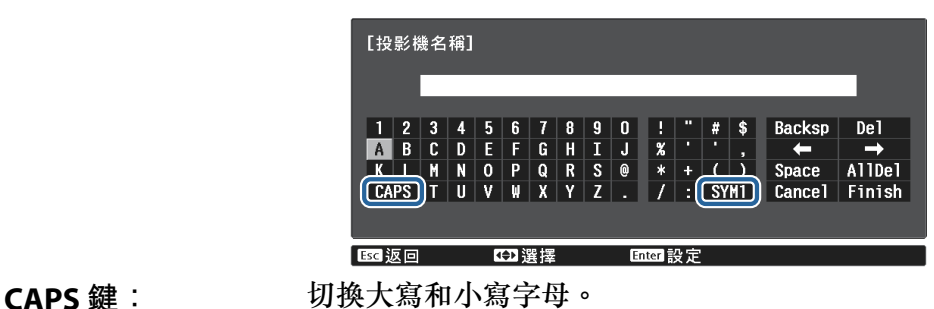

**SYM1/2 鍵:** 切換符號鍵。

#### **基本選單**

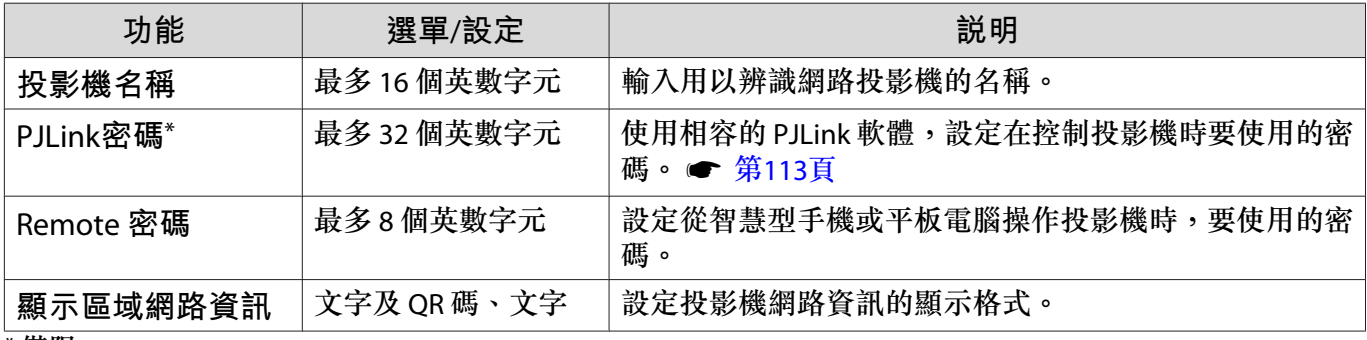

\*僅限 EH-TW6800。

# <span id="page-90-0"></span>**無線**LAN**選單**

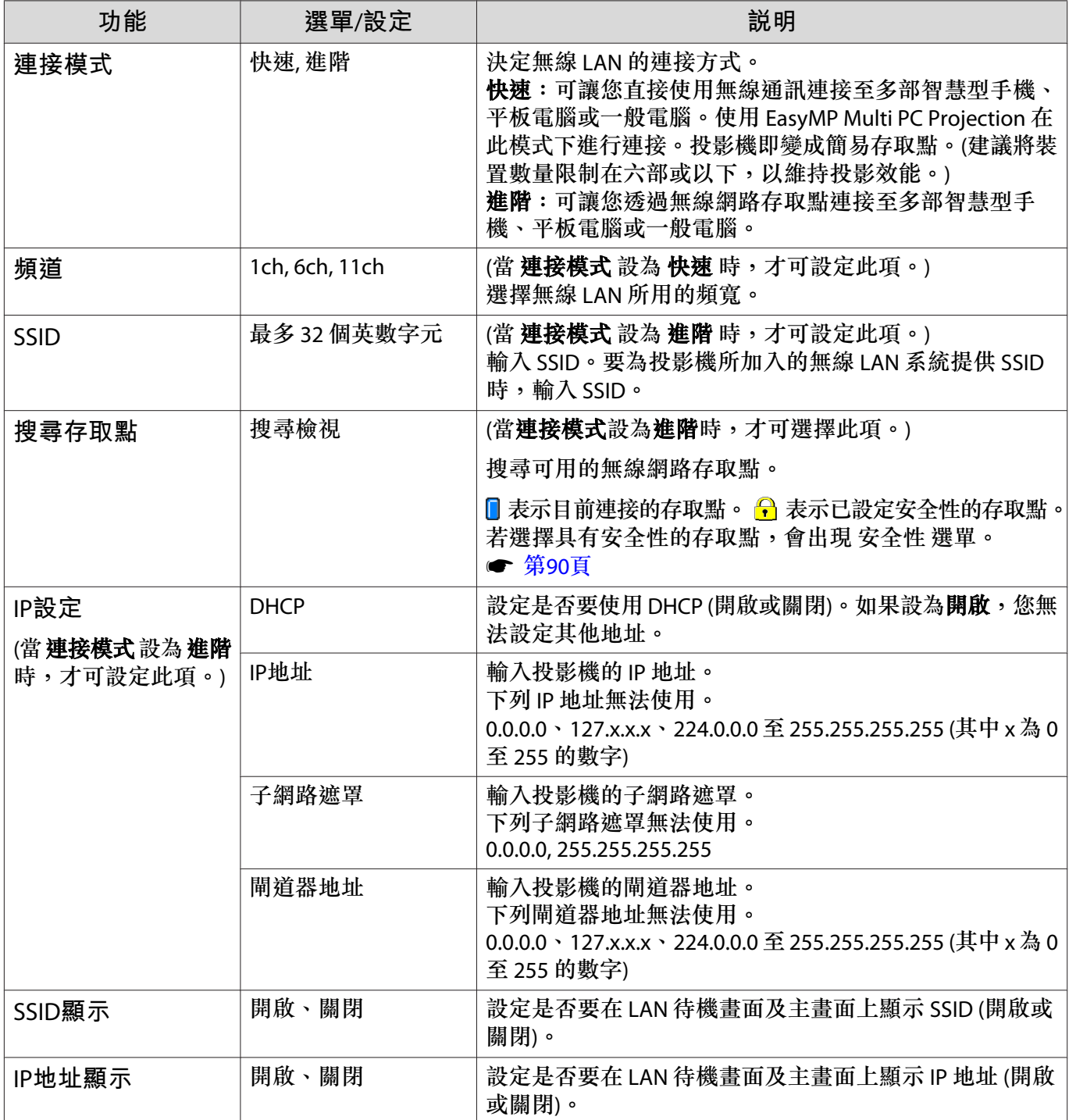

# **安全性選單**

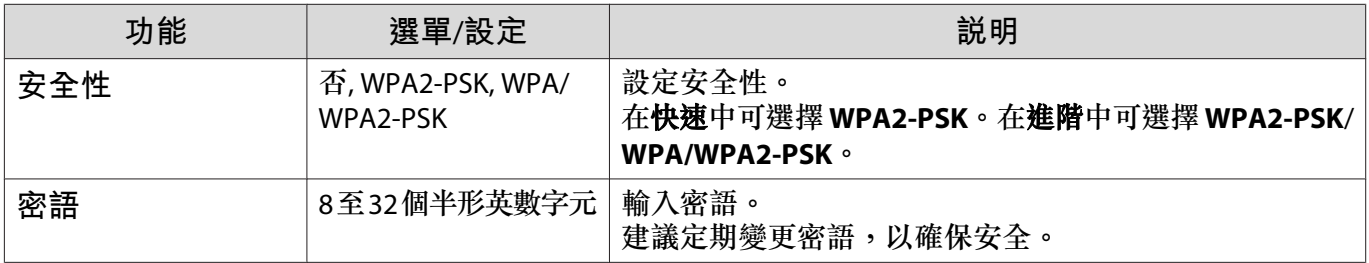

# <span id="page-91-0"></span>**有線**LAN **選單** (**僅限** EH-TW6800)

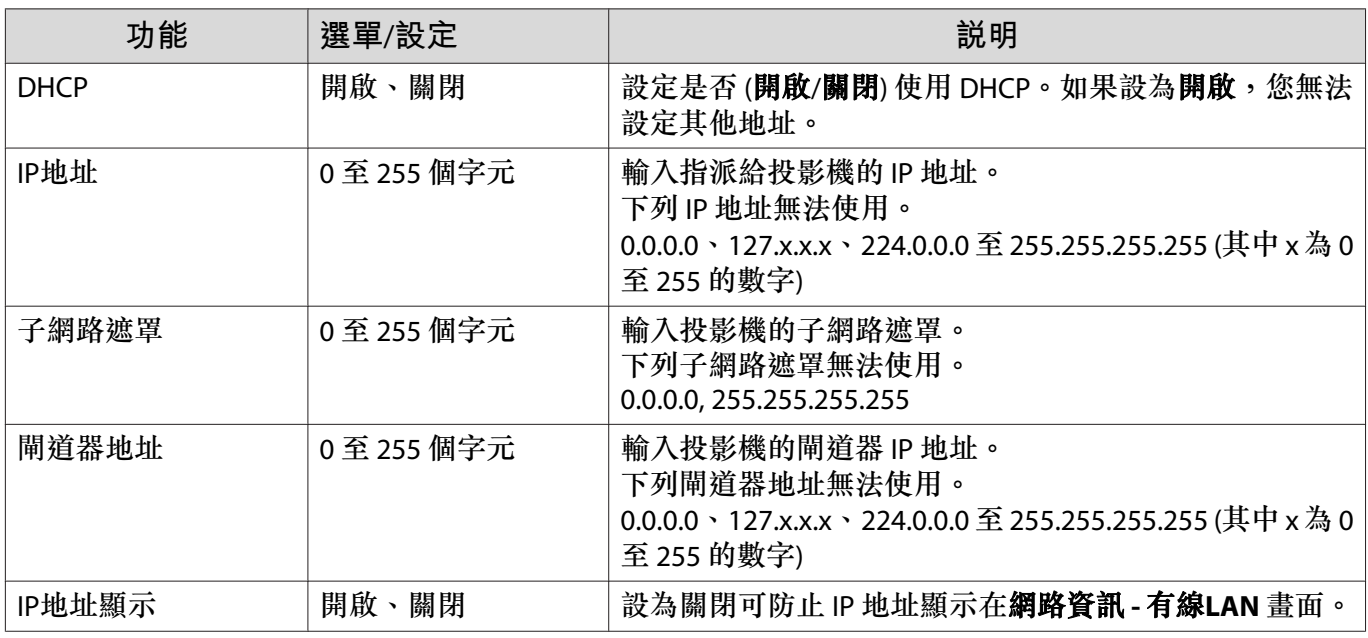

# **其他選單** (**僅限** EH-TW6800)

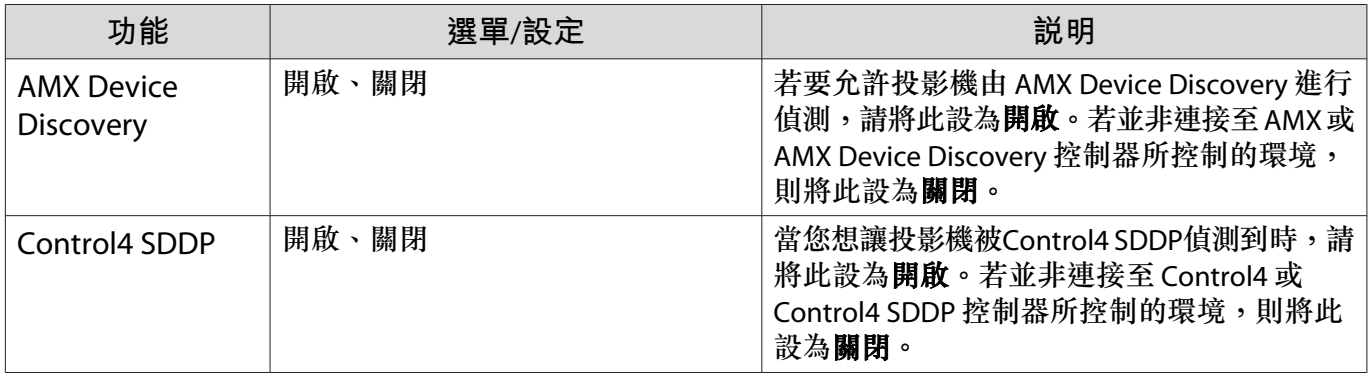

# **重設選單**

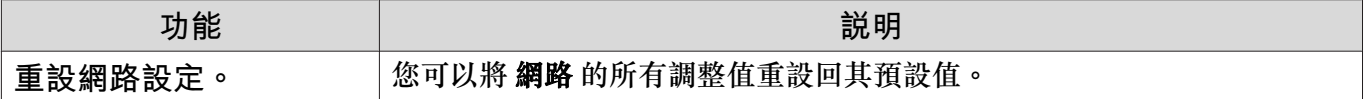

<span id="page-92-0"></span>п

# **資訊選單**

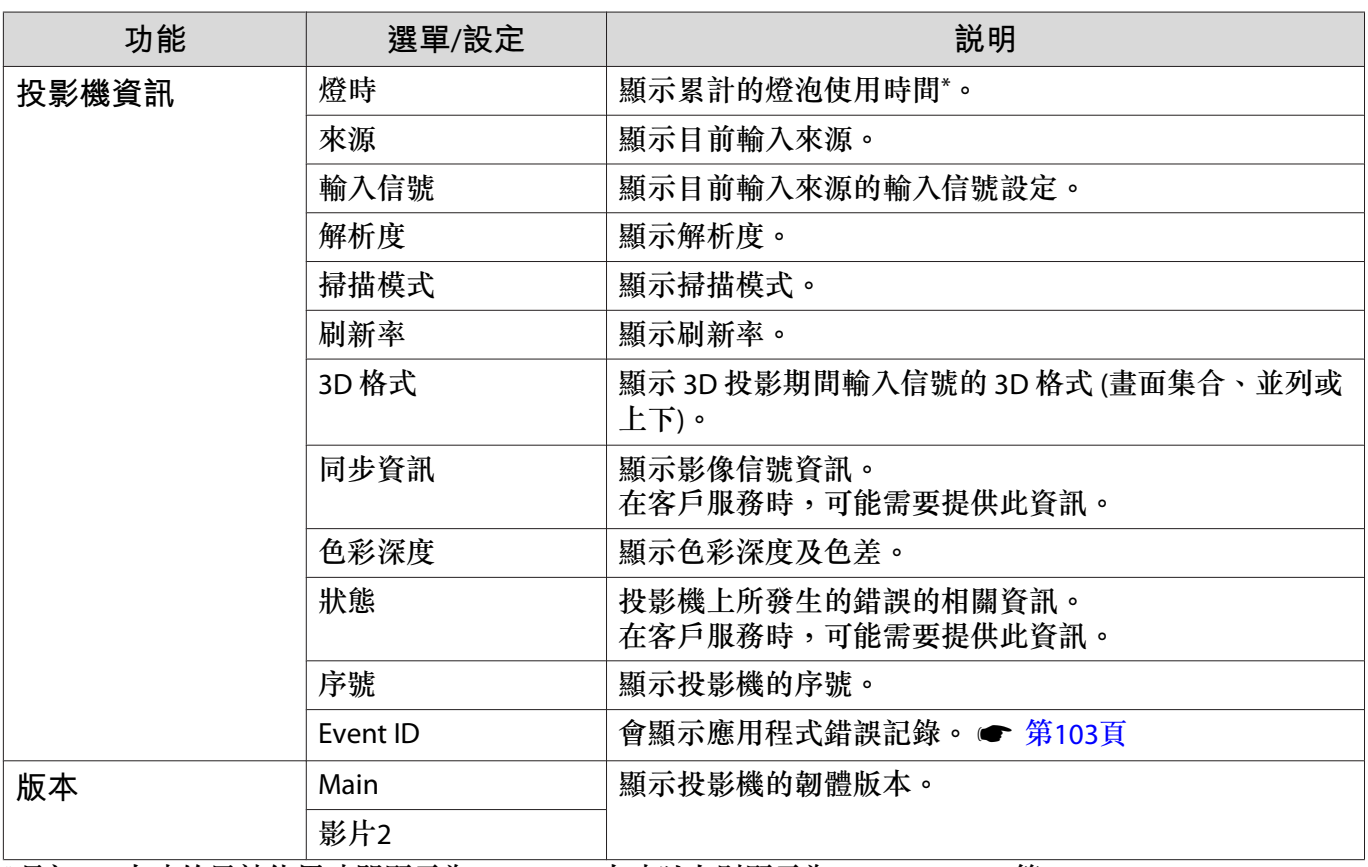

\*最初 10 小時的累計使用時間顯示為 "0H"。10 小時以上則顯示為 "10H"、"11H" 等。

# **重設選單**

п

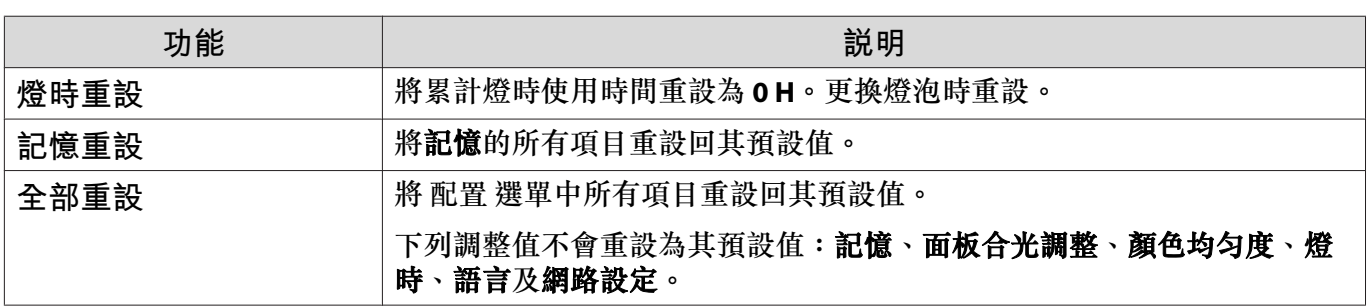

**解決故障問題**

# **判讀指示燈**

您可從投影機操作面板上的閃光或亮燈 (1)、○ (操作指示燈)、』與※,查看投影機的狀態。

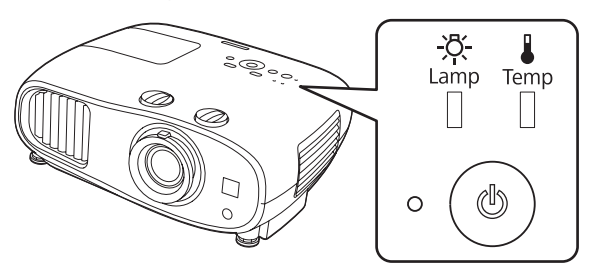

請參照下表查看投影機的狀態,以及如何修復指示燈所指出的問題。

# **錯誤**/**警告發生時的指示燈狀態**

■:點亮 ■:閃爍 ■:保持狀態 □:熄滅

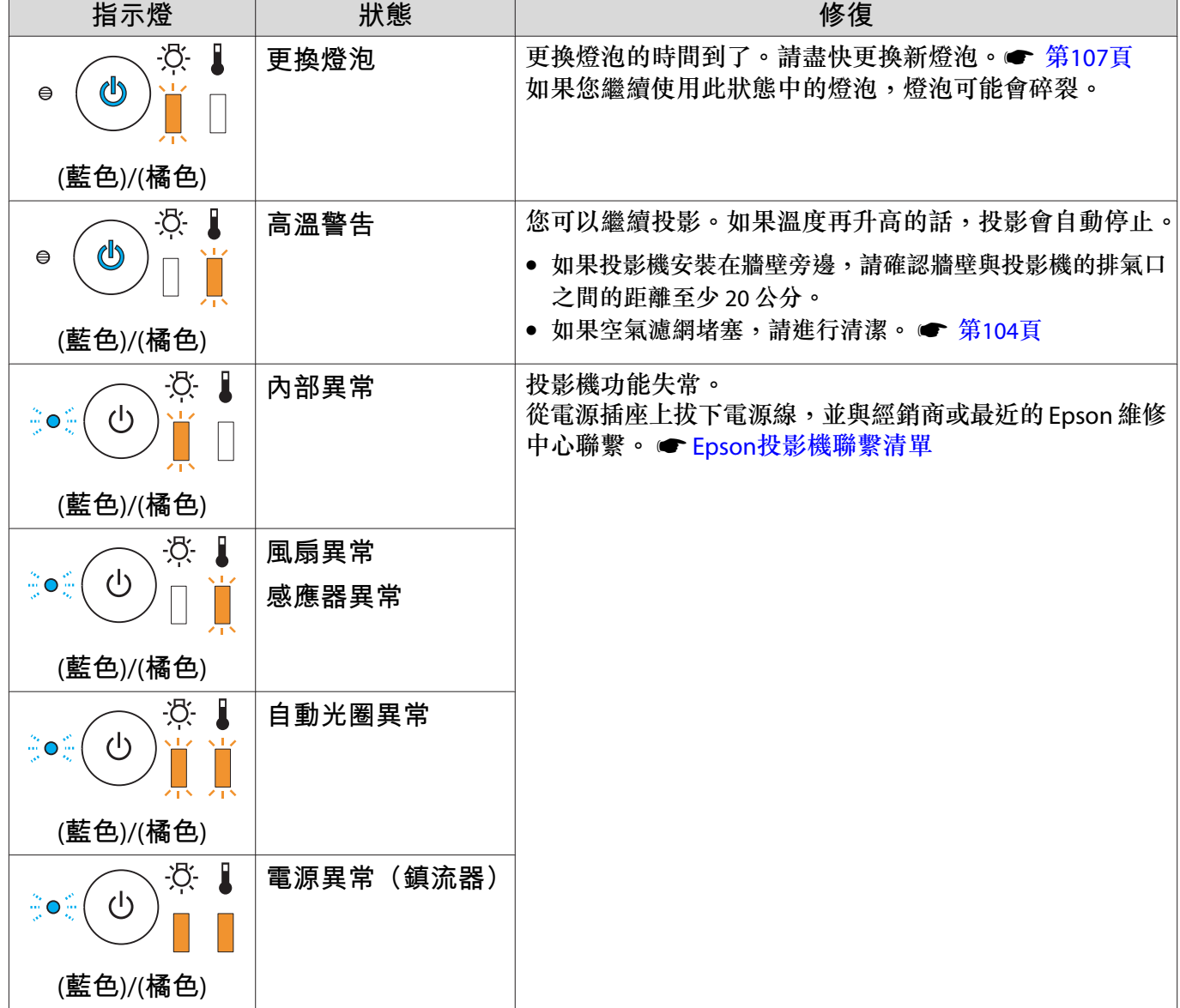

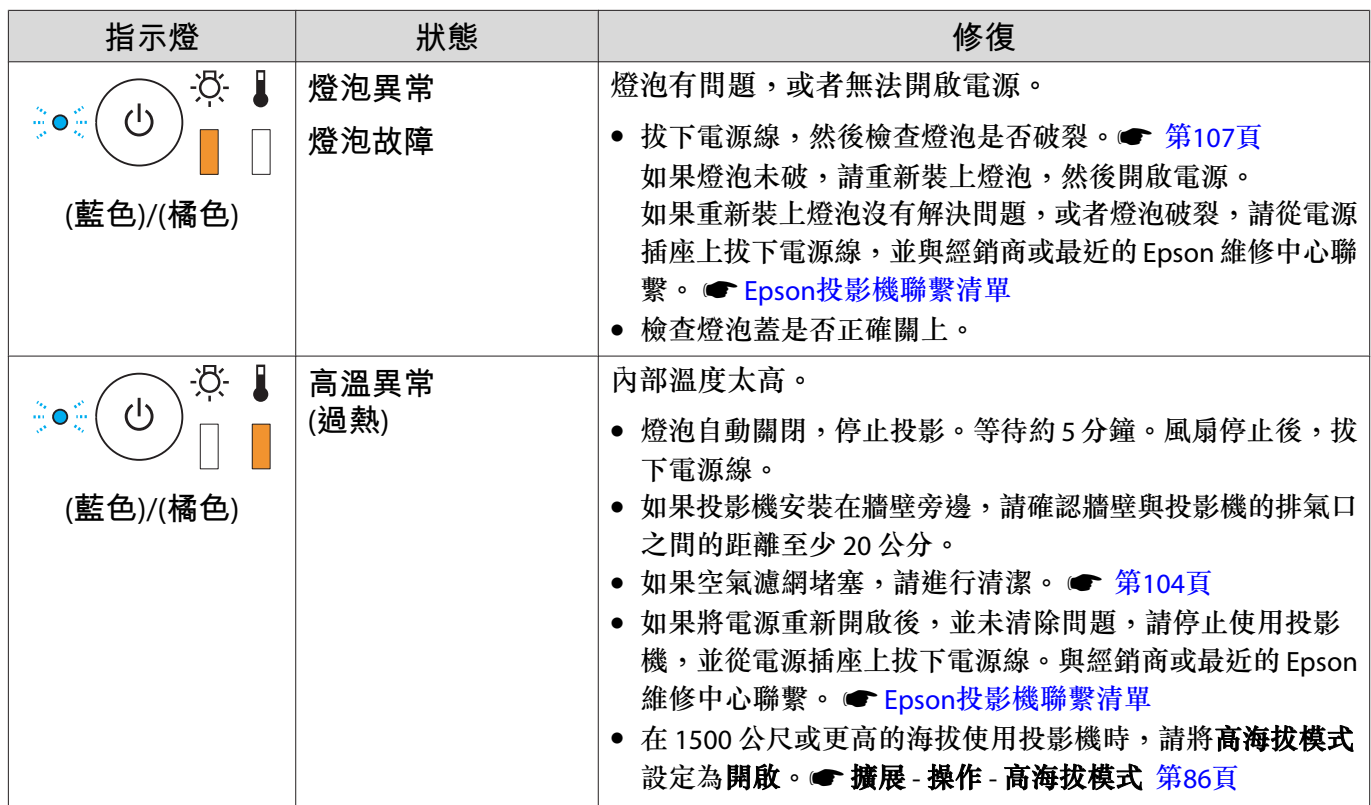

**正常操作期間的指示燈狀態**

■:點亮 || :閃爍 | :熄滅

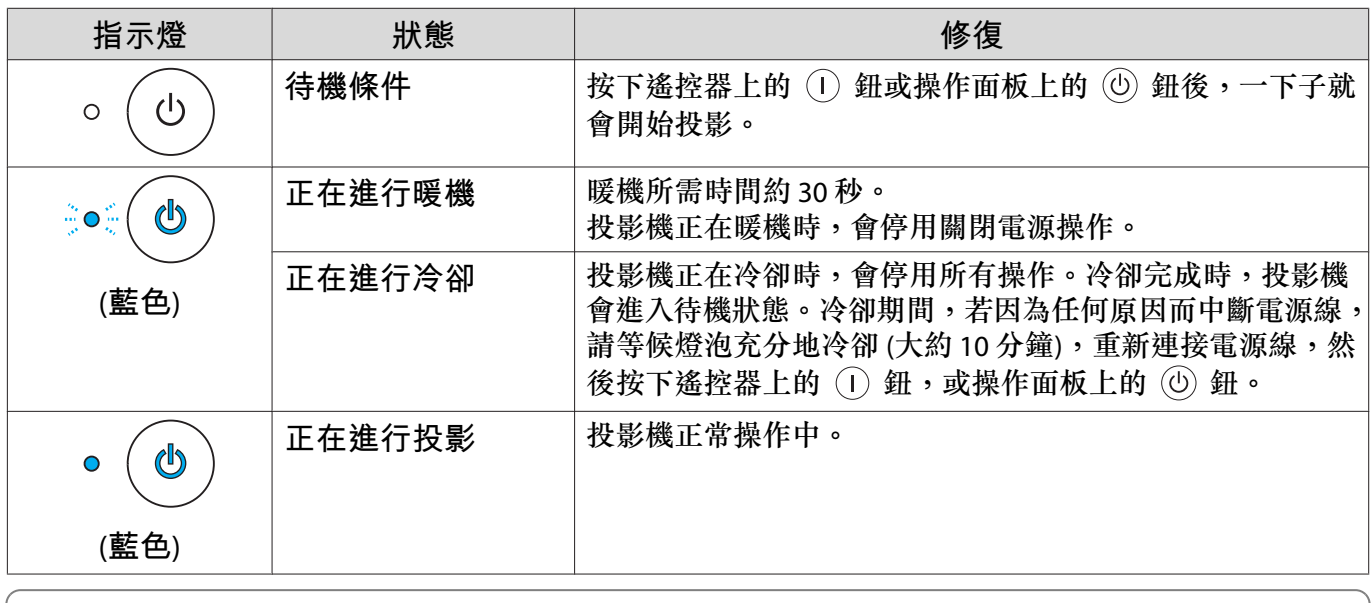

• 正常操作情況下, 1和 ※ 指示燈會關閉。

• 當照明功能設為關閉時,正常操作情況下,所有指示燈會關閉。● 擴展-操作-照明 第[86](#page-86-0)頁

**當指示燈未能提供幫助時**

**檢查問題**

**FEEE** 

查看下表是否提及您的問題,並進入適當的頁面,以取得處理該問題的資訊。

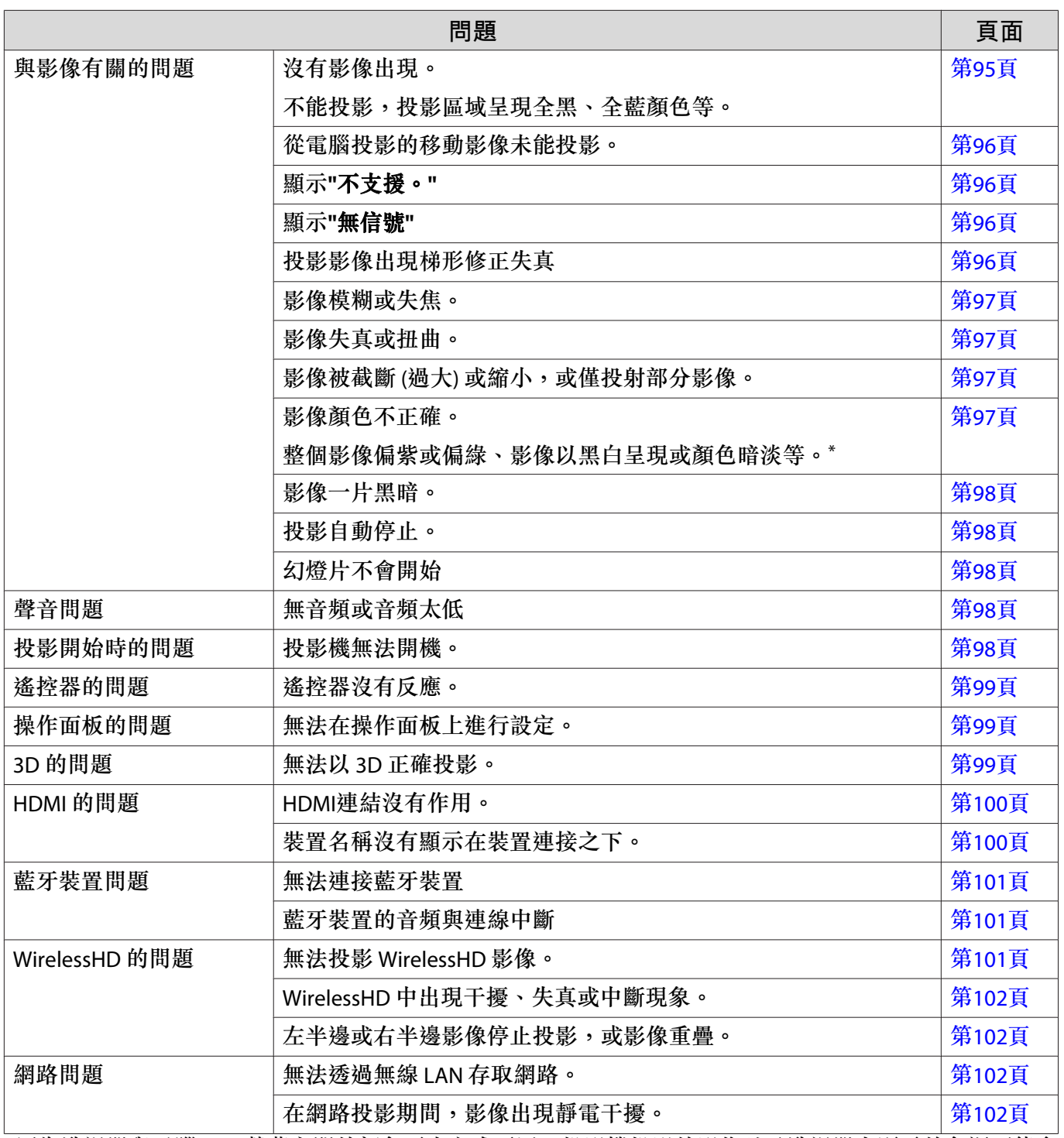

\*因為監視器與電腦 LCD 螢幕之間的顏色再生方式不同,投影機投影的影像以及監視器上顯示的色調可能會 不相符,這是正常現象。

# **與影像有關的問題**

# **沒有影像出現**

п

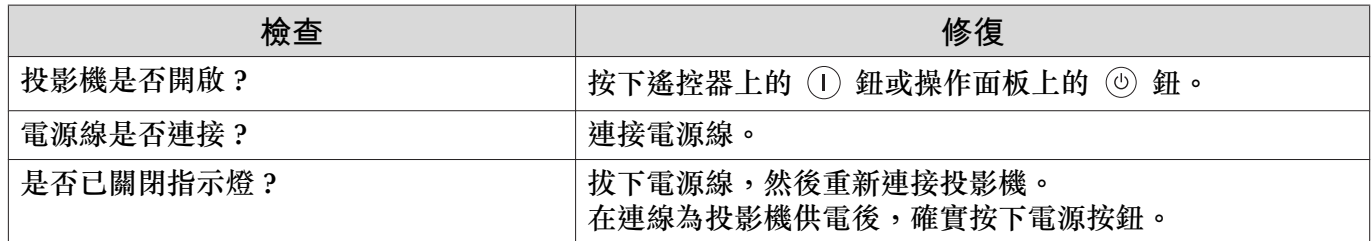

<span id="page-96-0"></span>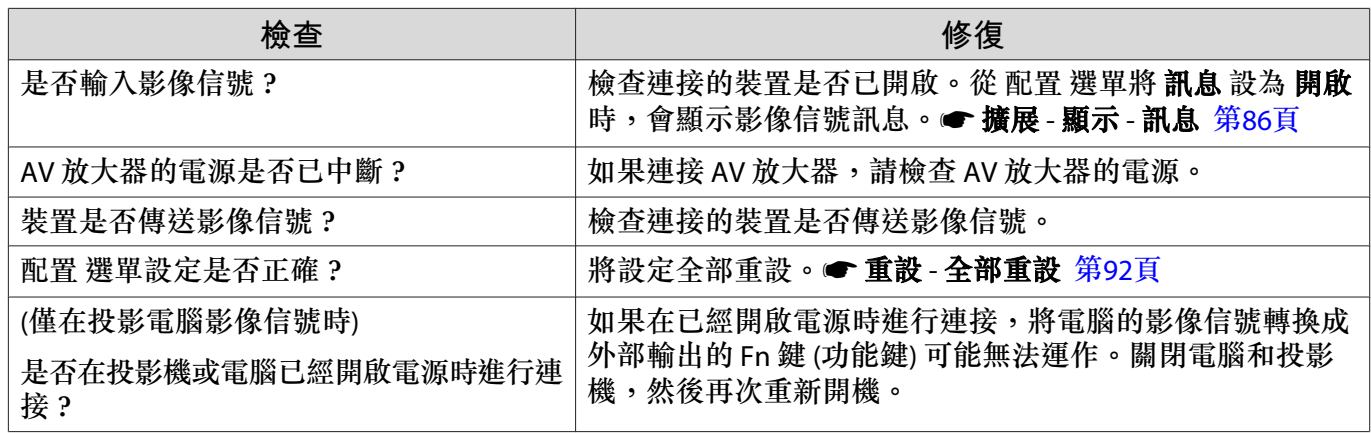

# **無法顯示移動影像**

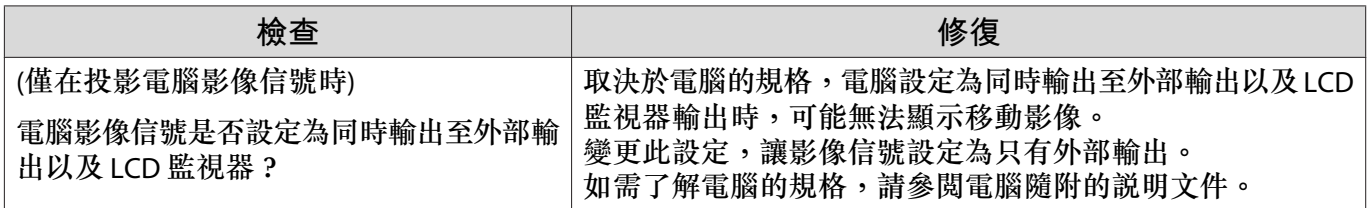

# **顯示"不支援。"**

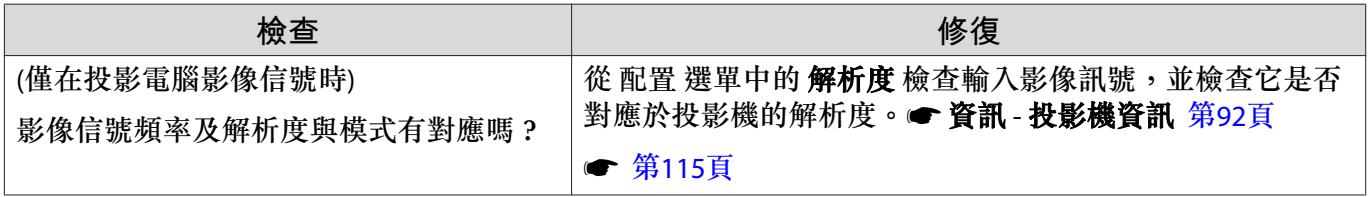

# **顯示"無信號"。**

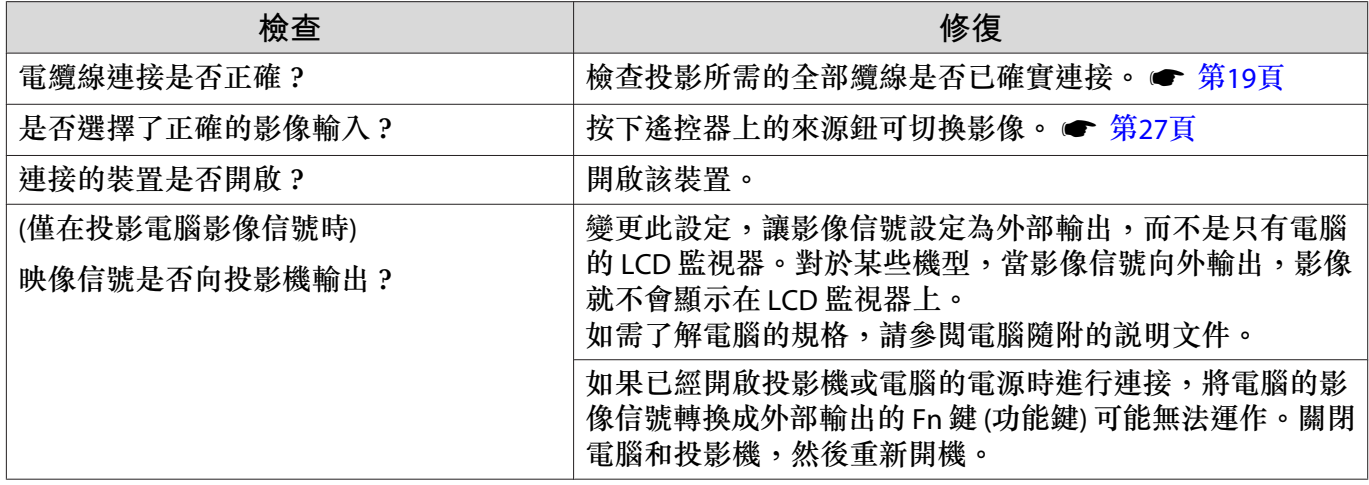

# **投影影像出現梯形修正失真**

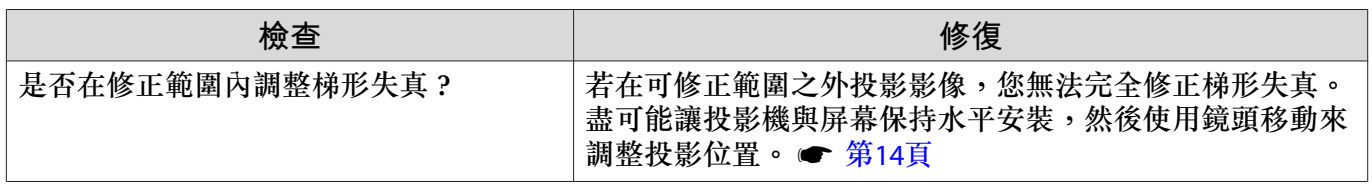

# <span id="page-97-0"></span>**影像模糊或失焦**

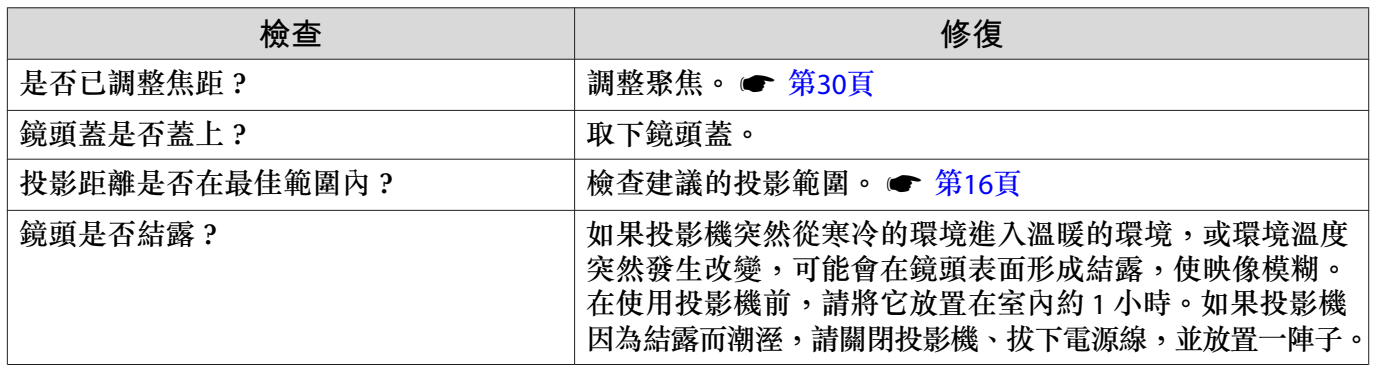

# **影像失真或扭曲**

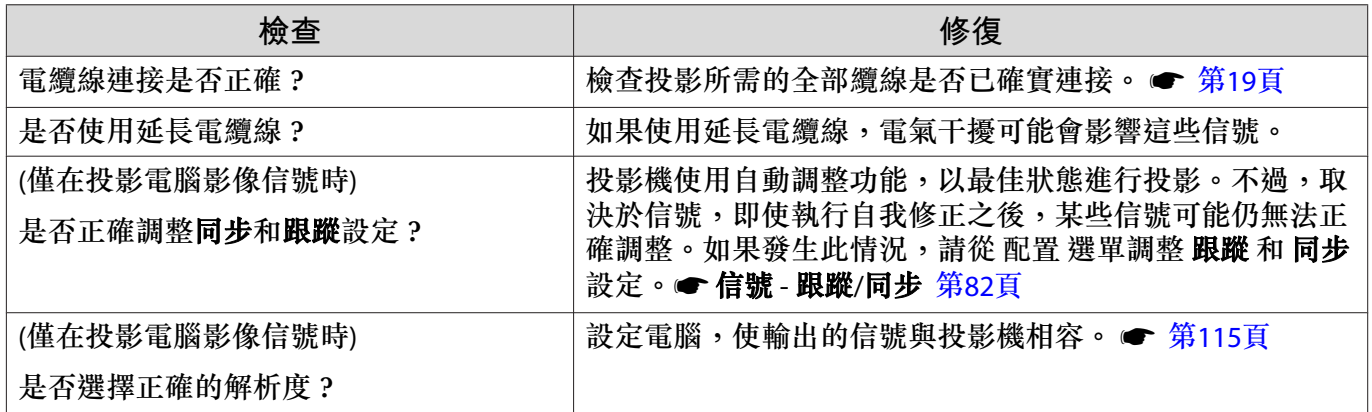

# **部分影像被截斷** (**過大**) **或縮小**

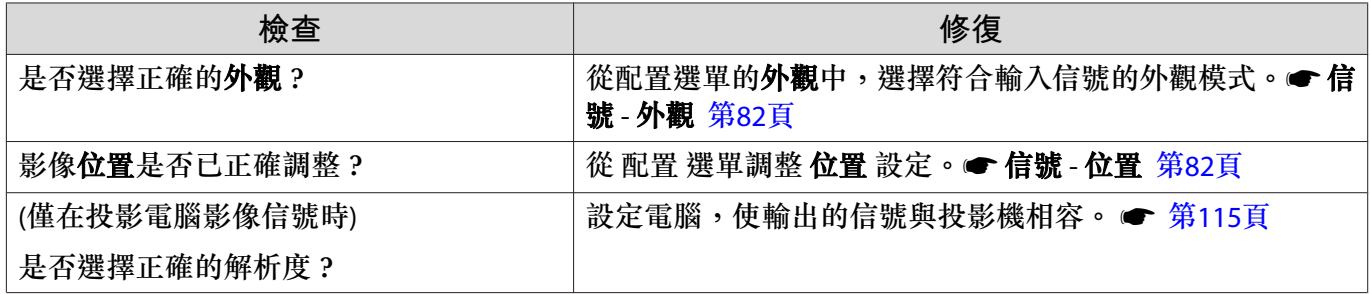

# **影像顏色不正確**

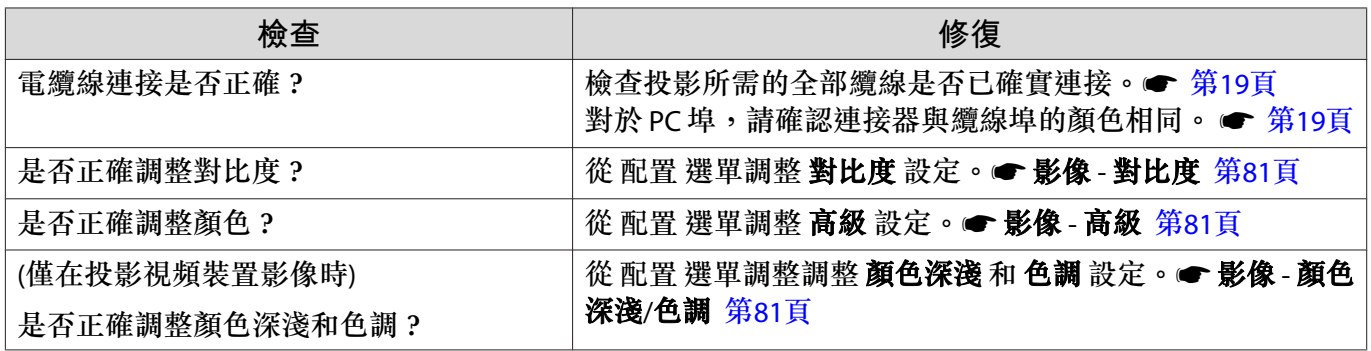

# <span id="page-98-0"></span>**影像一片黑暗**

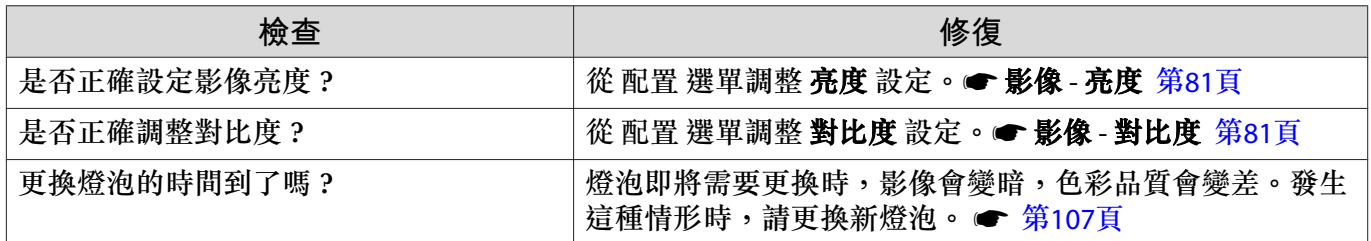

## **投影自動停止**

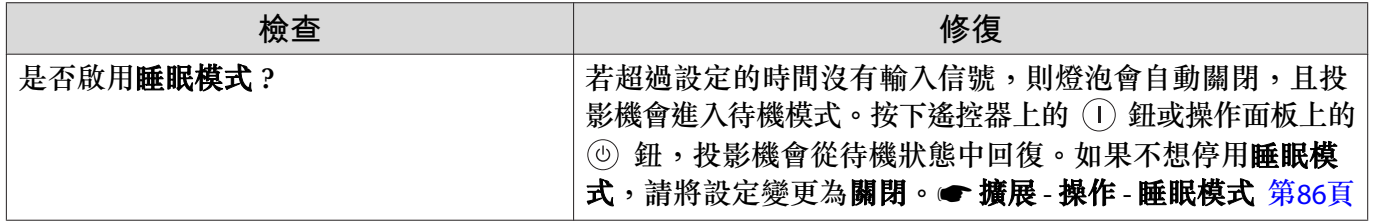

# **幻燈片不會開始**

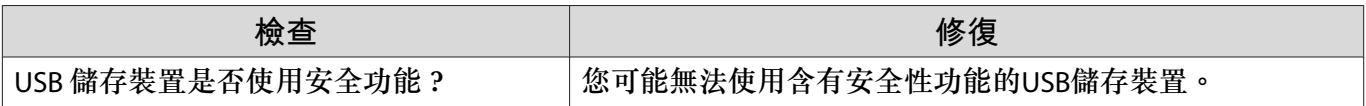

# **噪訊問題**

п

### **無音頻或音頻太低**

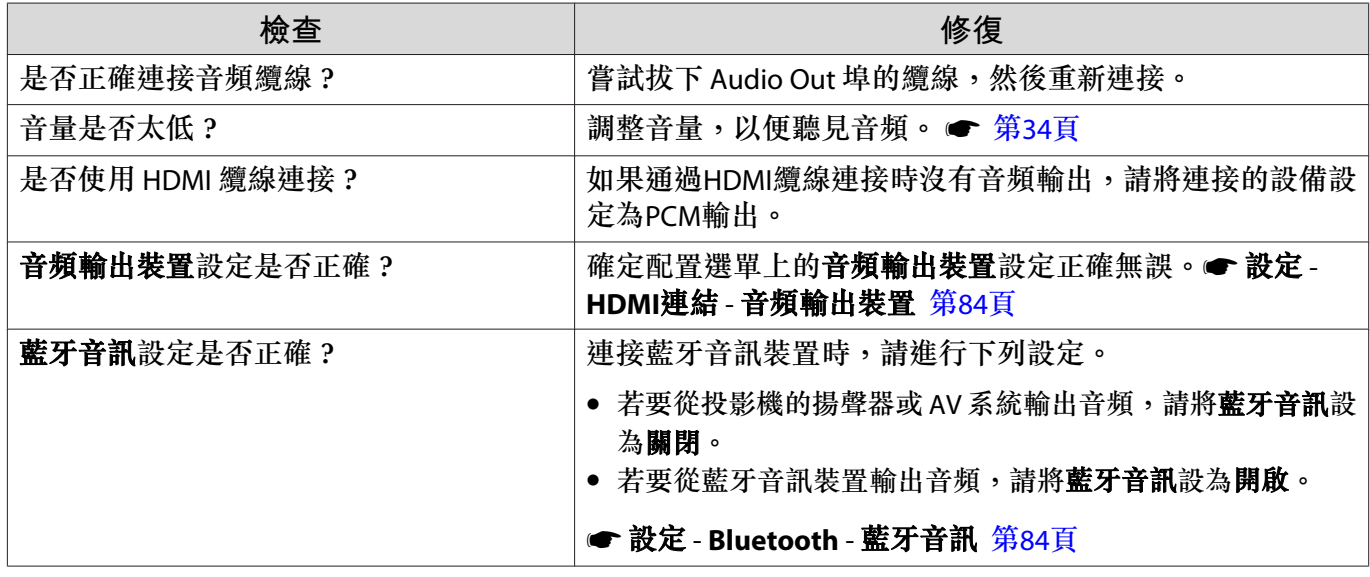

# **投影開始時的問題**

# **投影機無法開機**

п

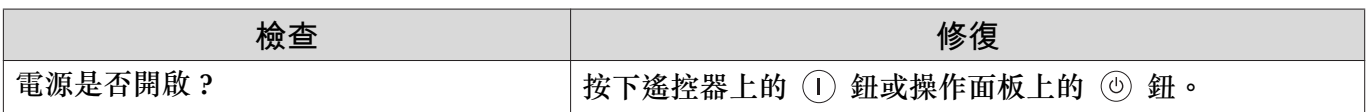

<span id="page-99-0"></span>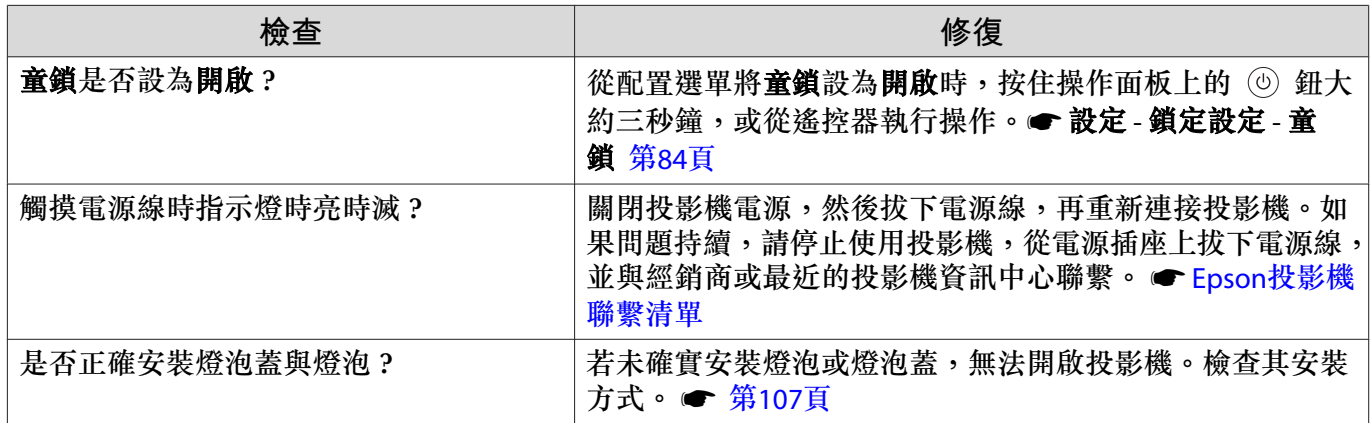

# **遙控器的問題**

# **遙控器沒有反應**

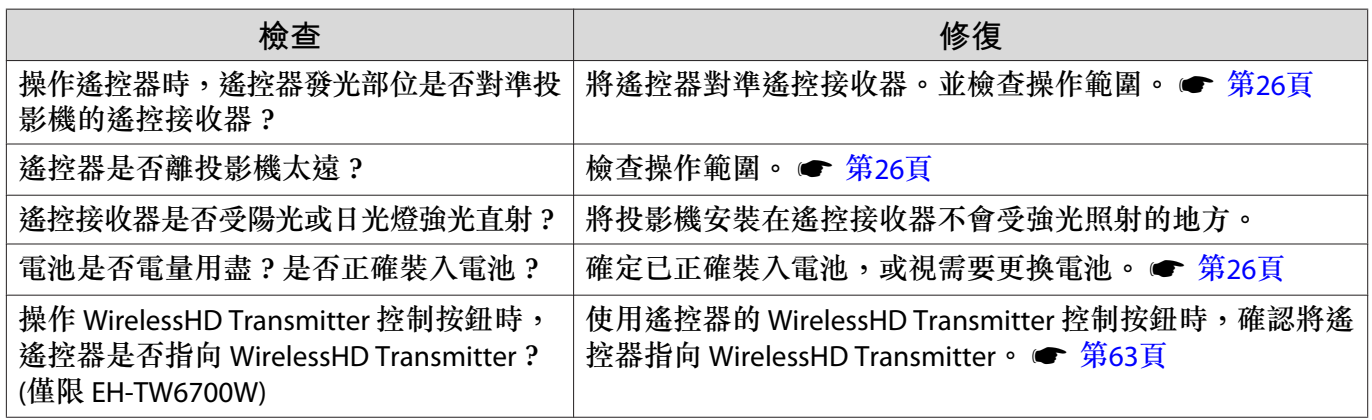

# **操作面板的問題**

п

Г

# **無法在操作面板上進行設定**

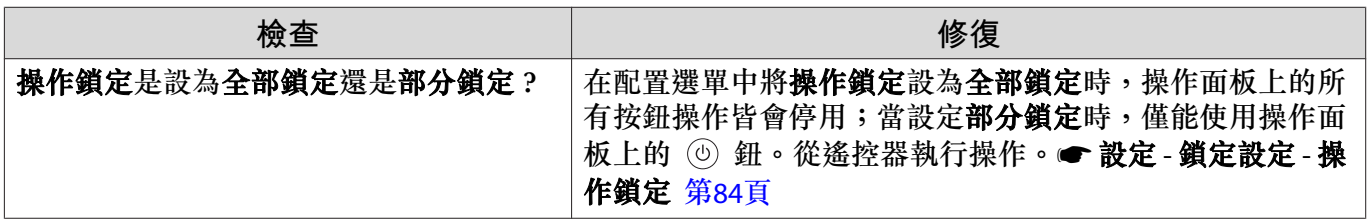

## 3D **的問題**

## **無法以** 3D **正確投影**

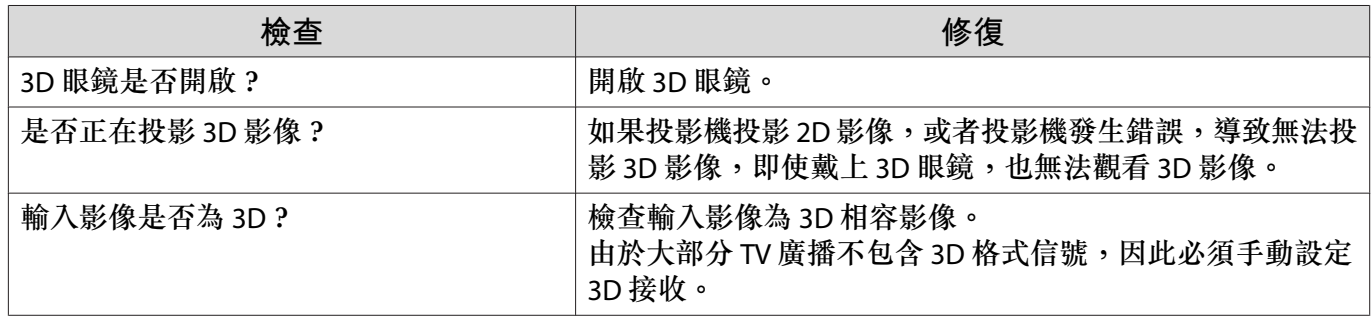

<span id="page-100-0"></span>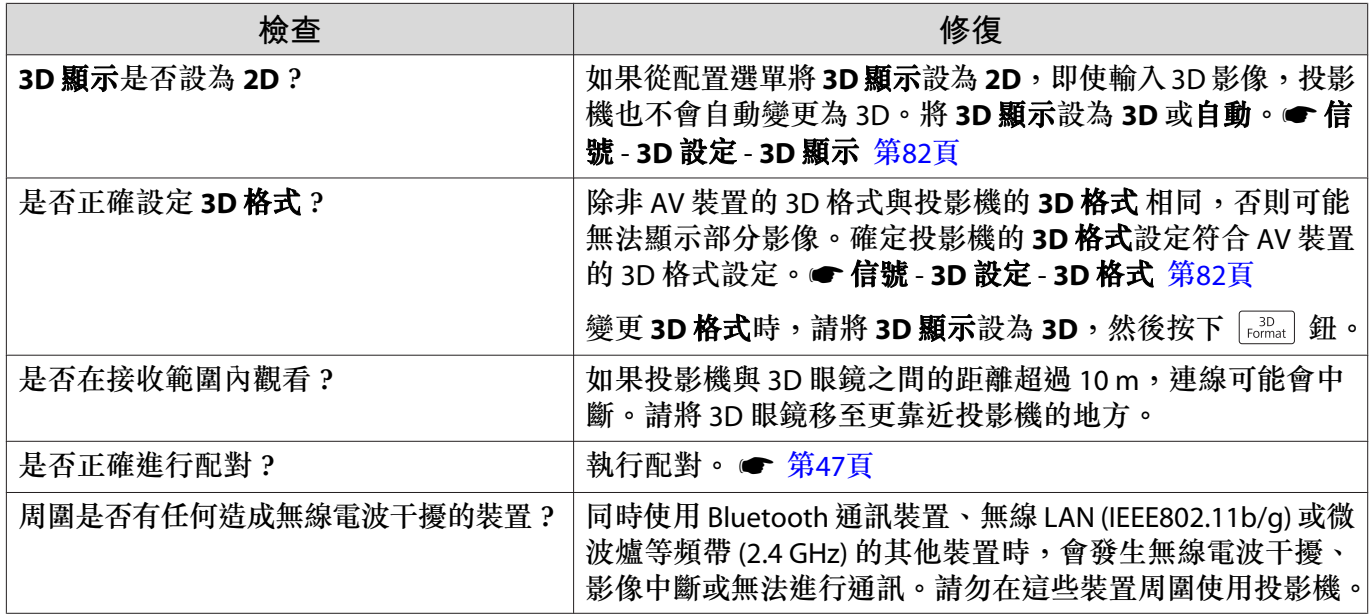

# HDMI **的問題**

 $\Box$ 

# HDMI**連結沒有作用**

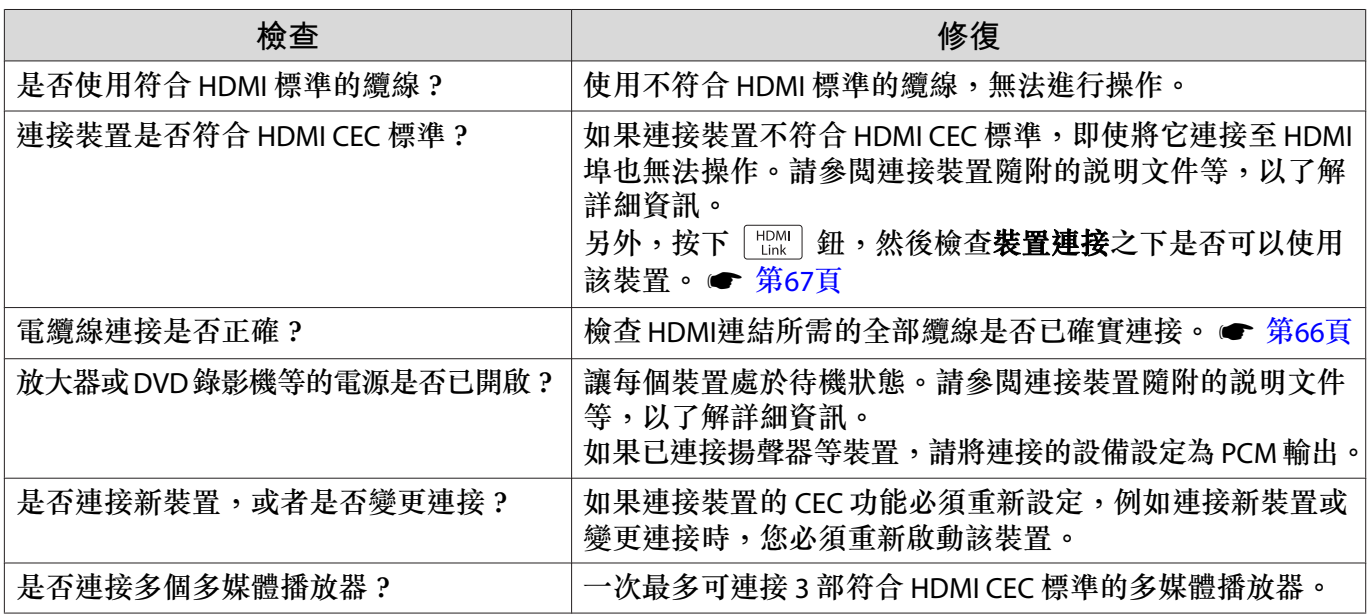

# **裝置名稱沒有顯示在裝置連接之下。**

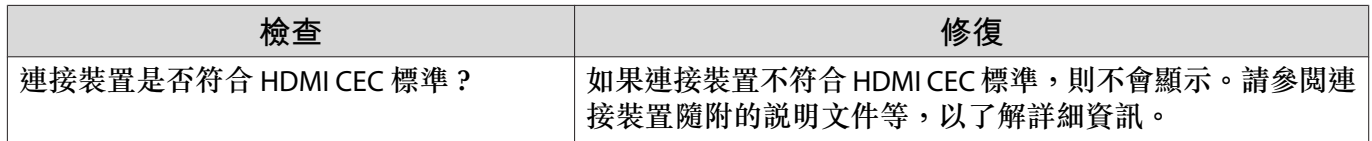

# <span id="page-101-0"></span>**藍牙裝置問題**

# **無法連接藍牙裝置**

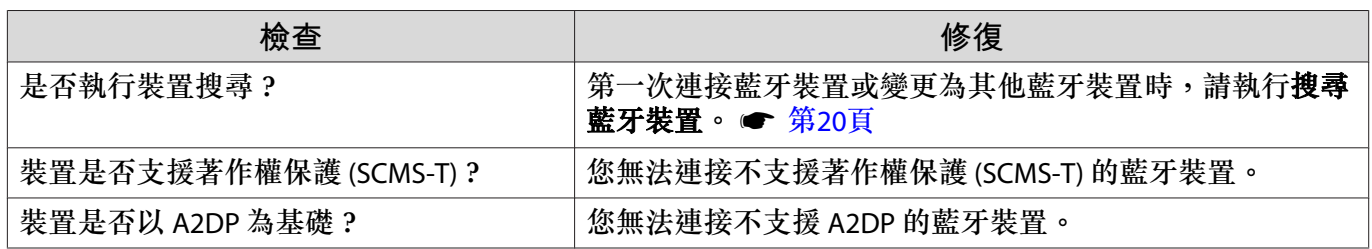

## **藍牙裝置的音頻與連線中斷**

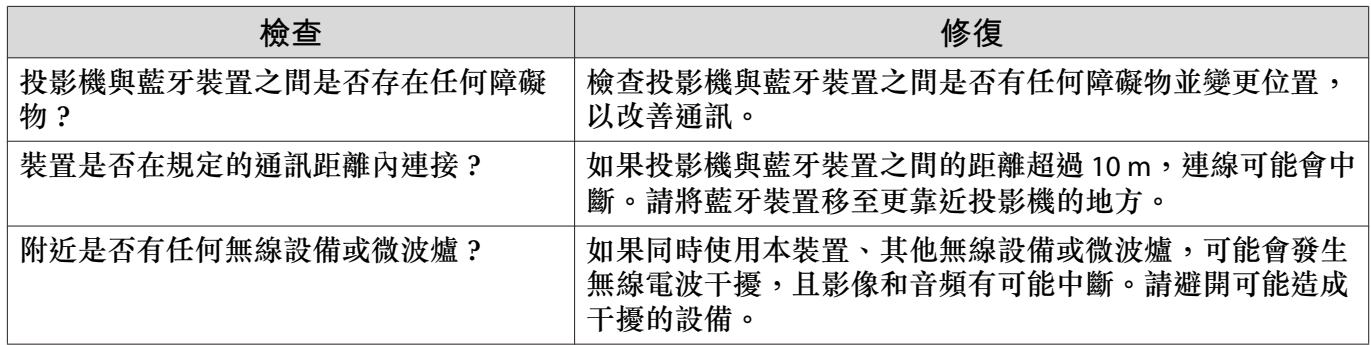

# **使用** WirelessHD **的問題** (**僅限** EH-TW6700W)

# **無法投影** WirelessHD **影像**

П

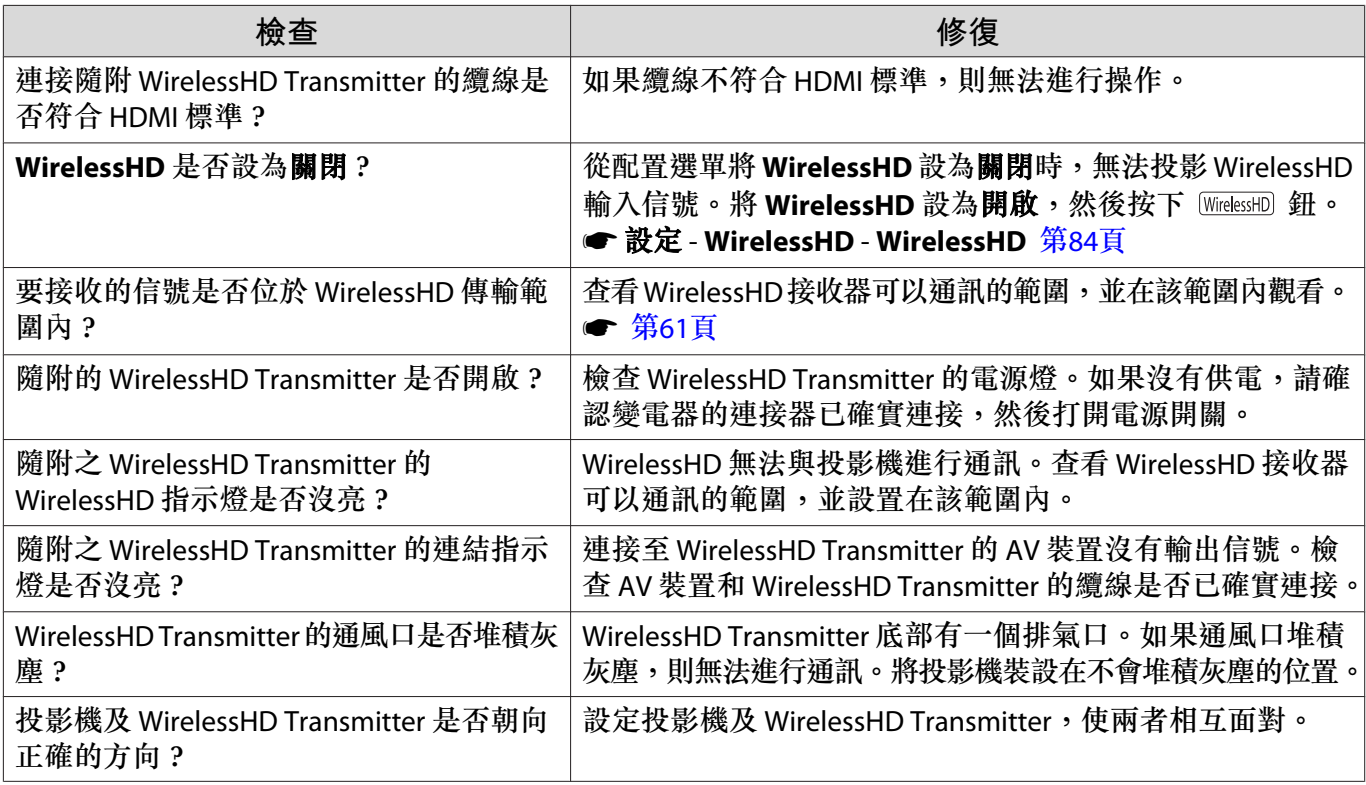

## <span id="page-102-0"></span>WirelessHD **中出現干擾、失真或中斷現象。**

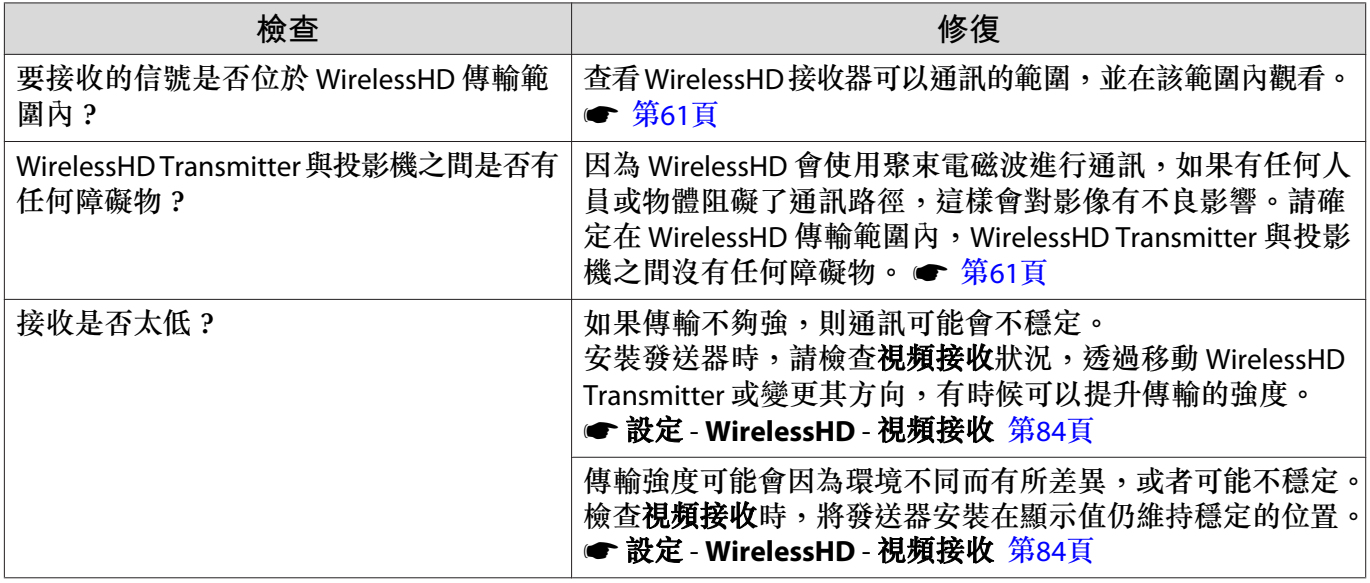

# **左半邊或右半邊影像停止投影,或影像重疊**

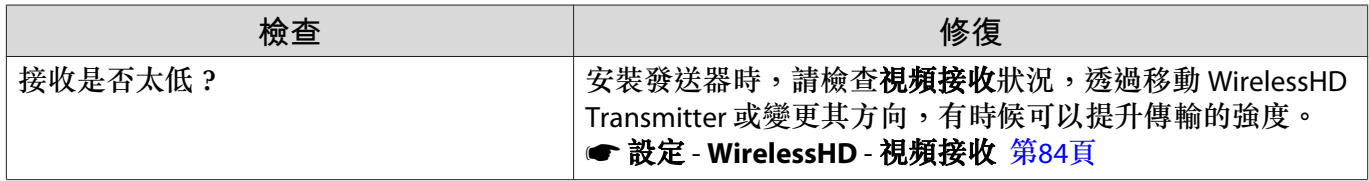

**網路問題**

 $\Box$ 

## **無法透過無線** LAN **存取網路**

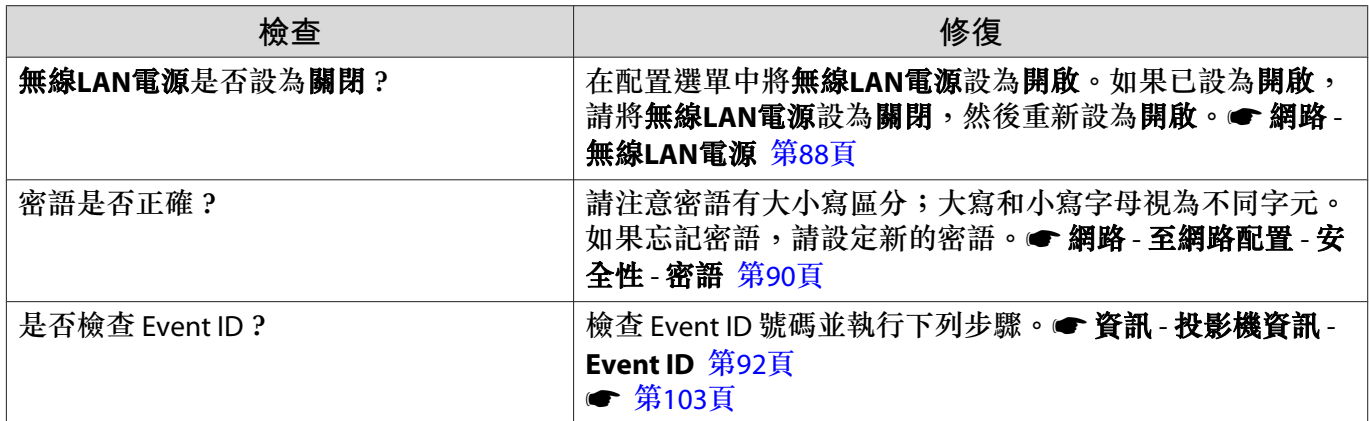

# **在網路投影期間,影像出現靜電干擾**

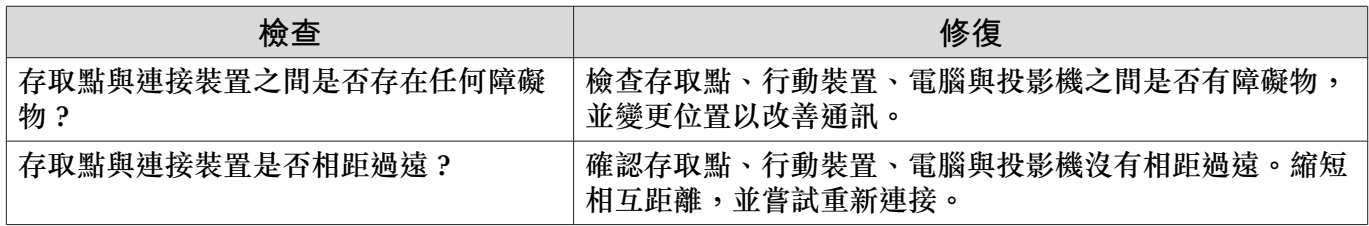

<span id="page-103-0"></span>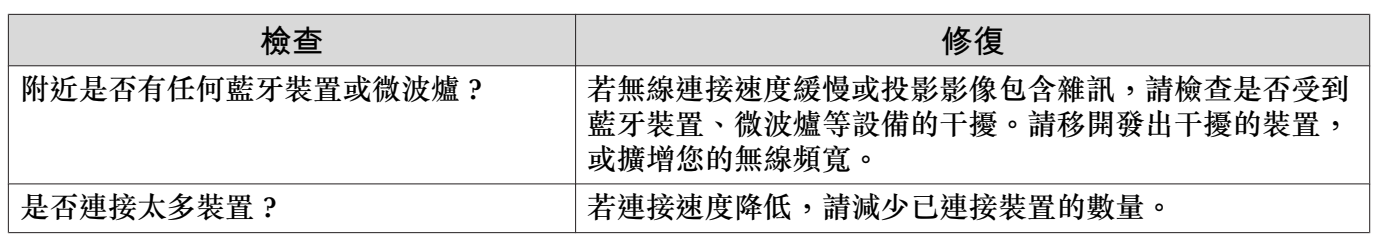

# **關於** Event ID

檢查 Event ID 並執行以下所述的修復方法。如果無法解決問題,請與經銷商或最近的 Epson 維修中心 聯繫。

## ● Epson[投影機聯繫清單](#page-16-0)

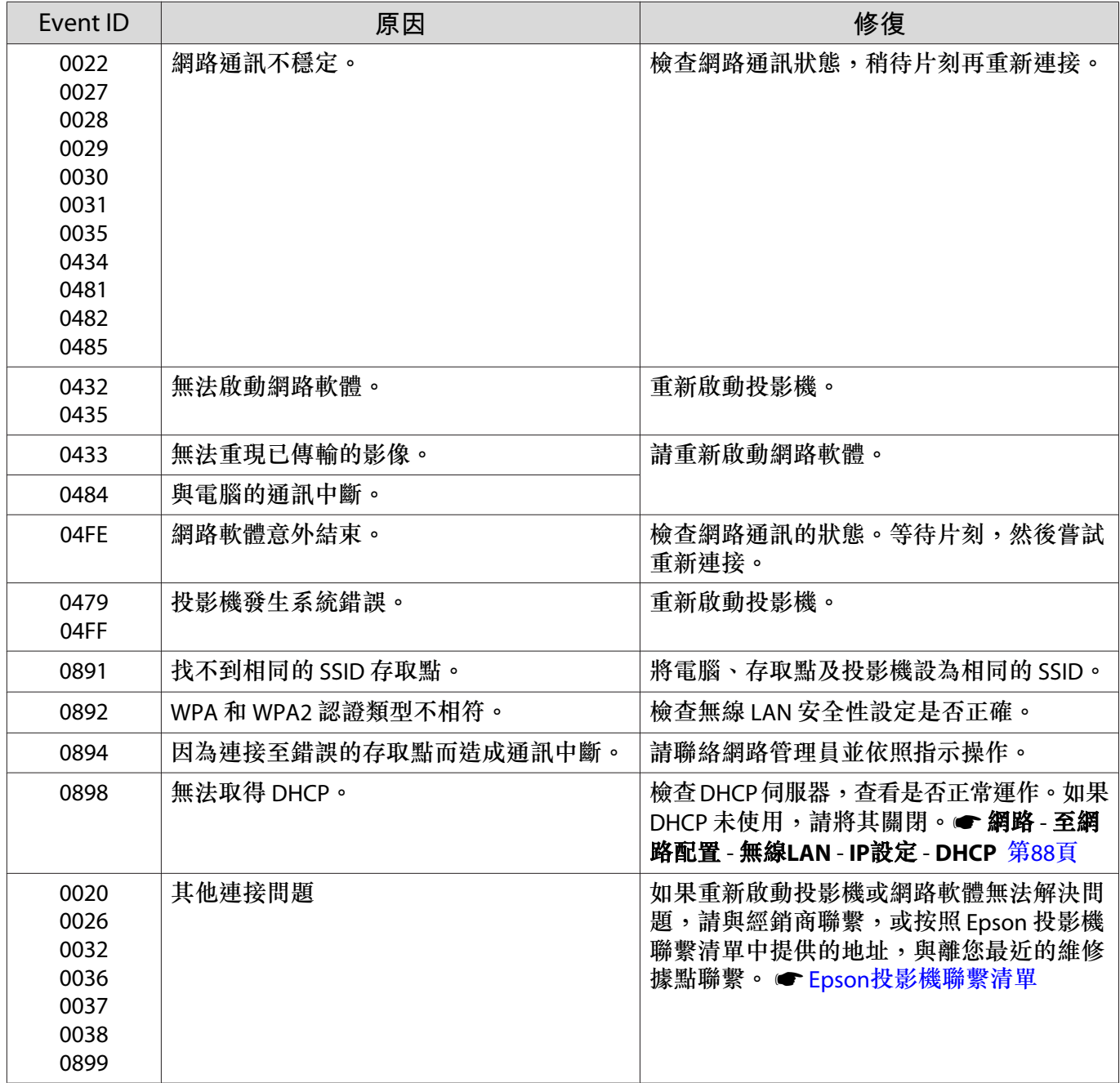

# <span id="page-104-0"></span>**維修**

# **清潔零件**

投影機沾染污物或映像的投影效果變差時,請進行清潔工作。

# **警告**

請勿使用含有可燃氣體的噴劑來清除附著在投影機鏡頭、空氣濾網上的污垢或灰塵。否則可能因燈 泡內部溫度過高而導致火災。

#### **清潔空氣濾網**

如果空氣濾網上累積了灰塵,或者顯示下列訊息時,請清潔空氣濾網。 **"**投影機過熱。確定在通風口處沒有放置任何東西,並且清潔或更換空氣濾網。**"**

# **注意**

- 如果灰塵積聚在空氣過濾器上,會使得投影機內部温度上升,而導致操作問題並縮減光學引擎的使用 壽命。建議至少每三個月清潔一次空氣濾網。如果在灰塵特別多的環境使用投影機,必須更頻繁清潔。
- 請勿用水清洗空氣濾網。請勿使用清潔劑或溶劑。
- 輕刷空氣濾網以進行清潔。若刷除力道過大,灰塵容易聚集到空氣濾網內部,無法清除。

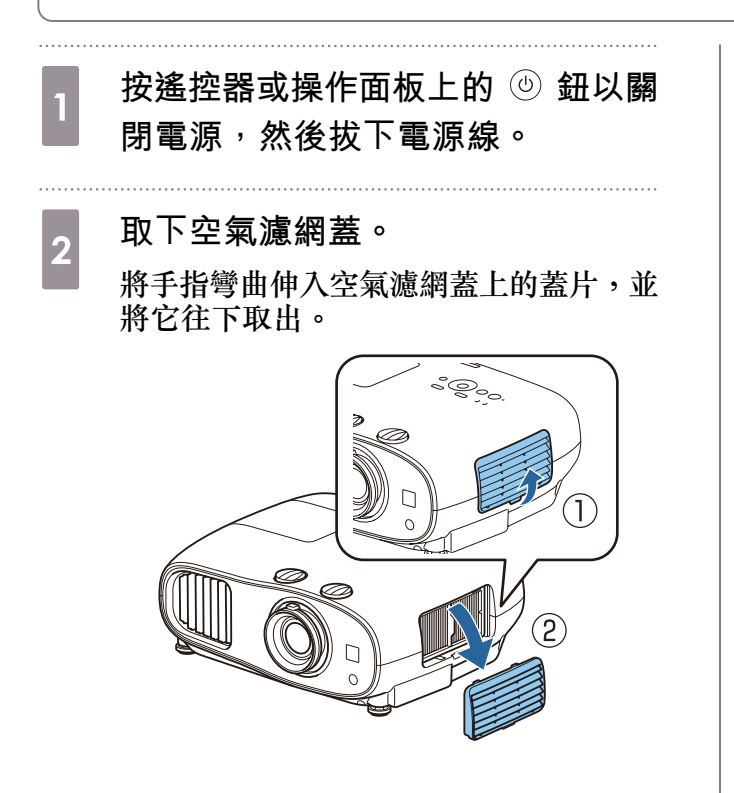

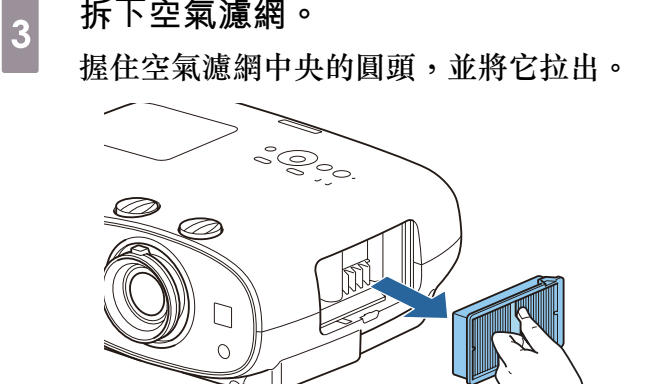

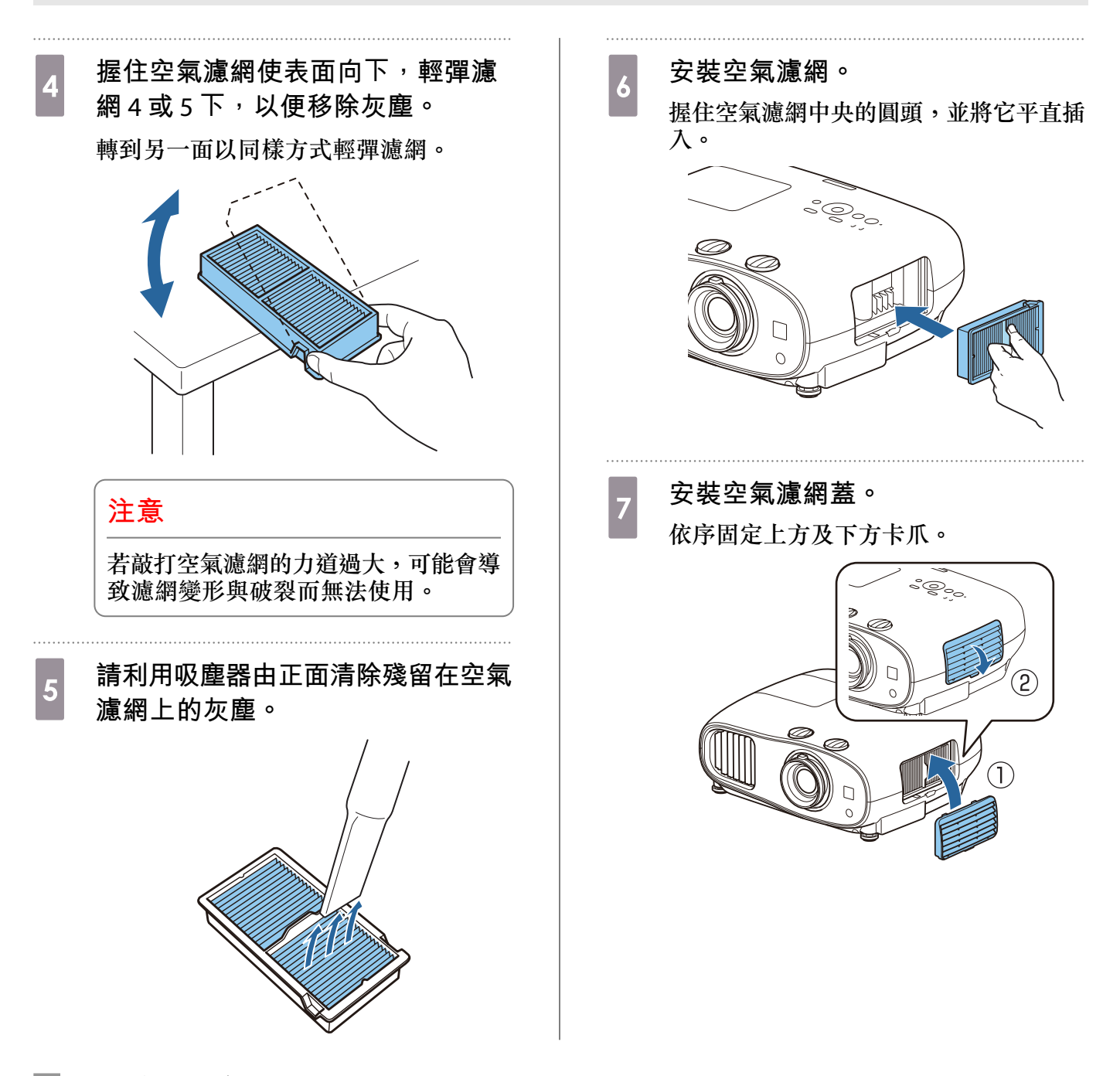

#### **清潔主要機身**

清潔前,務必從電源插座拔下充電變電器。

用軟布輕輕擦拭投影機的表面。

如果投影機身特別髒,請將軟布用含有少量中性洗滌劑的水浸濕,擰乾後擦拭投影機的表面。

#### **注意**

請勿使用如蠟、酒精或稀釋劑等揮發性物質清潔投影機的表面。機殼的品質會改變或者掉漆。

#### **清潔鏡頭**

清潔前,務必從電源插座拔下充電變電器。 使用市售的清潔玻璃專用布,輕輕擦拭鏡頭上的髒污。

# **注意**

請避免用硬物擦拭鏡頭或者粗魯地處理鏡頭,因為鏡頭很容易損壞。

### **清潔** 3D **眼鏡**

使用市售的清潔玻璃專用布,輕輕擦拭鏡頭上的髒污。

### **注意**

**ceeee** 

- 請避免用硬物擦拭眼鏡鏡片或者粗魯地處理鏡片,因為鏡 片很容易損壞。
- 需要維護時,請拔下電源插座的 USB 充電變電器,並檢查 是否已拔下所有的纜線。

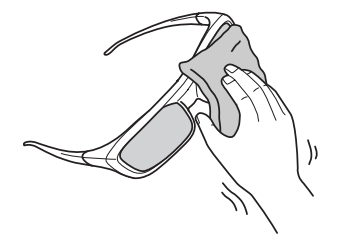

3D 眼鏡包含充電電池。丟棄時務必遵守當地法規。

## **消耗品的更換期**

#### **空氣濾網更換期**

• 即使已清潔空氣濾網,如果仍會顯示訊息● 第[104](#page-104-0)頁

#### **燈泡更換期**

- 開始投影時會顯示以下訊息: 需要更換燈泡。 請與Epson投影機經銷商聯絡,或造訪www.epson.com購買。
- 投影的映像變暗或開始失真。

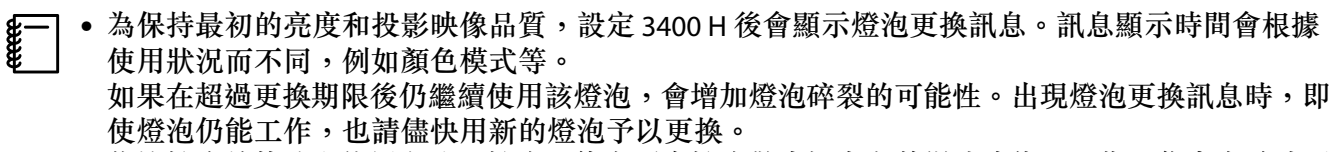

• 依據燈泡的特性和使用方法,燈泡可能在顯出燈泡警告訊息之前變暗或停止工作。您應當隨時要 有備用燈泡組件,以備不時之需。

### **消耗品的更換**

#### **更換空氣濾網**

fere

請按當地的法規正確處理用過的空氣濾網。

#### 材料:聚丙烯

<span id="page-107-0"></span>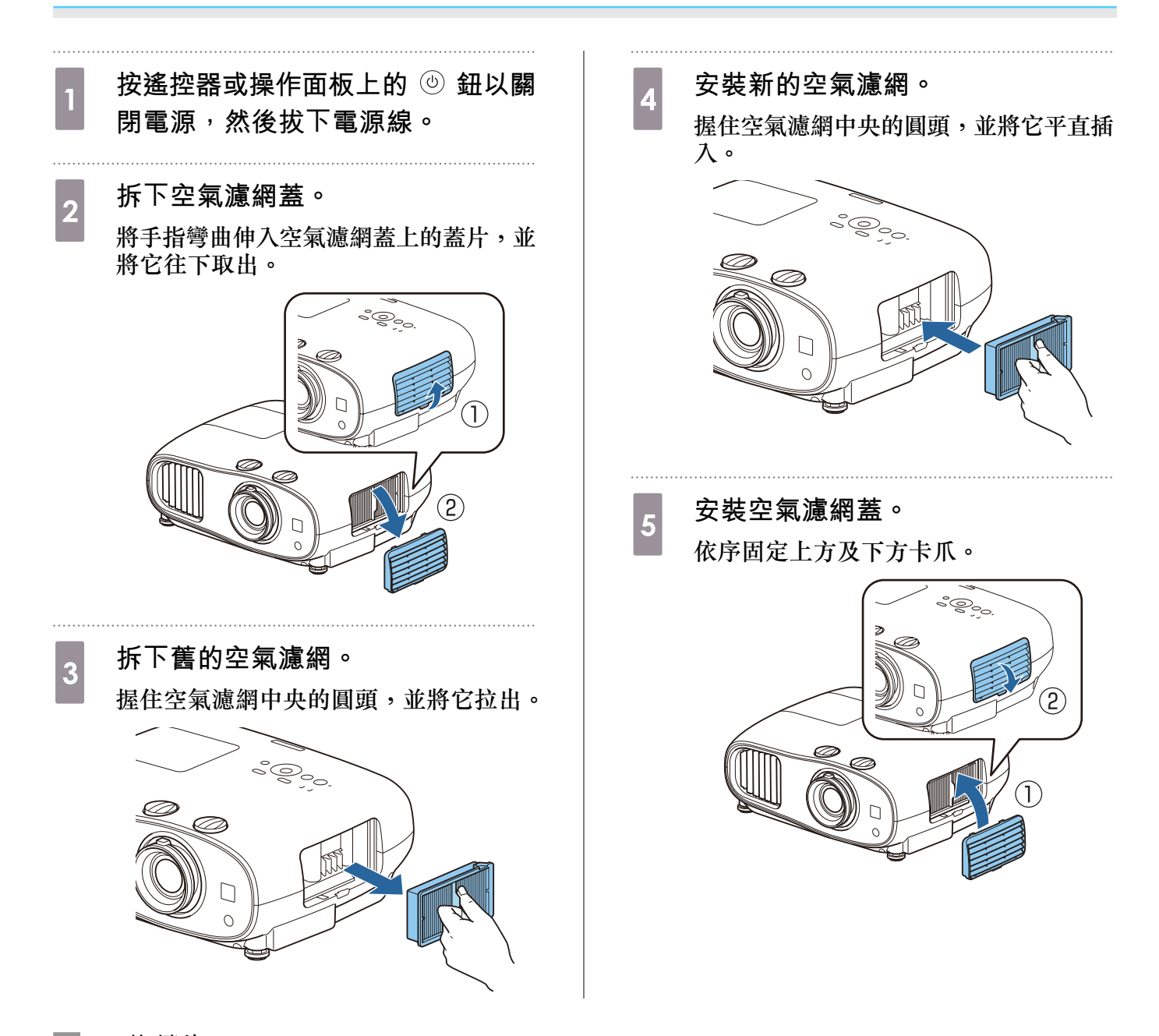

## **更換燈泡**

# **警告**

如果因為燈泡不亮而更換燈泡時,請注意燈泡有可能是碎裂的。如果為懸吊在天花板的投影機更換 燈泡,永遠都要假設燈泡已經破裂,小心取下燈泡蓋。打開燈泡蓋時,可能會有玻璃碎片掉落。如 果有任何玻璃碎片掉到眼睛或口中,請立即與醫師聯絡。

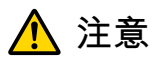

- 關閉投影機電源後,請勿立刻觸碰燈泡蓋,因為此時它仍然很燙。打開燈泡蓋之前,請等待片刻,直 到燈泡充分冷卻。不然,您可能會被燙傷。
- 建議您使用原廠 EPSON 燈泡選配件。使用非原廠燈泡可能影響投影品質及安全性。 因使用非原廠燈泡所導致的任何損壞或故障,不受 Epson 保固的保障。

a **按遙控器或操作面板上的 鈕以關 閉電源,然後拔下電源線。**
<span id="page-108-0"></span>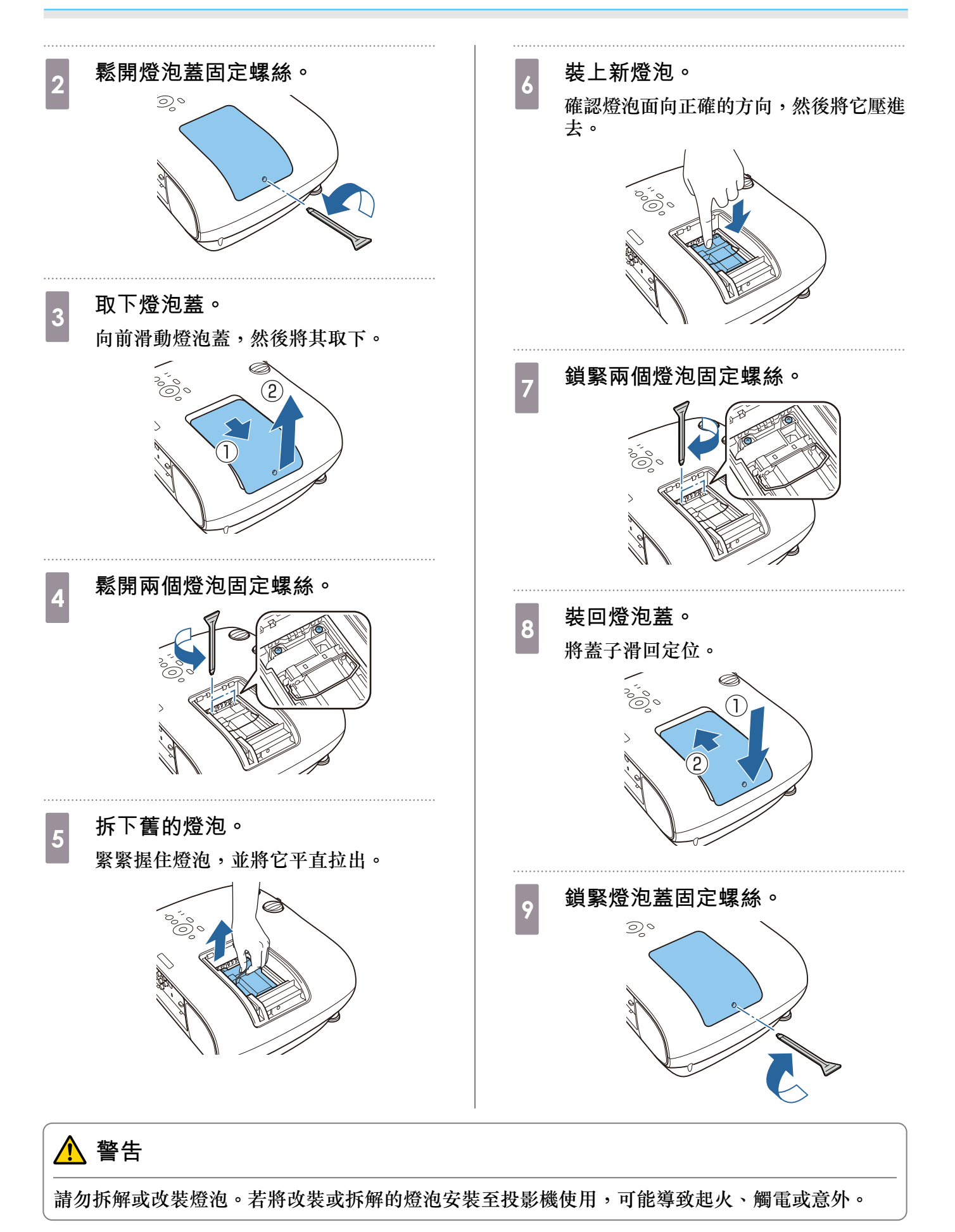

<span id="page-109-0"></span>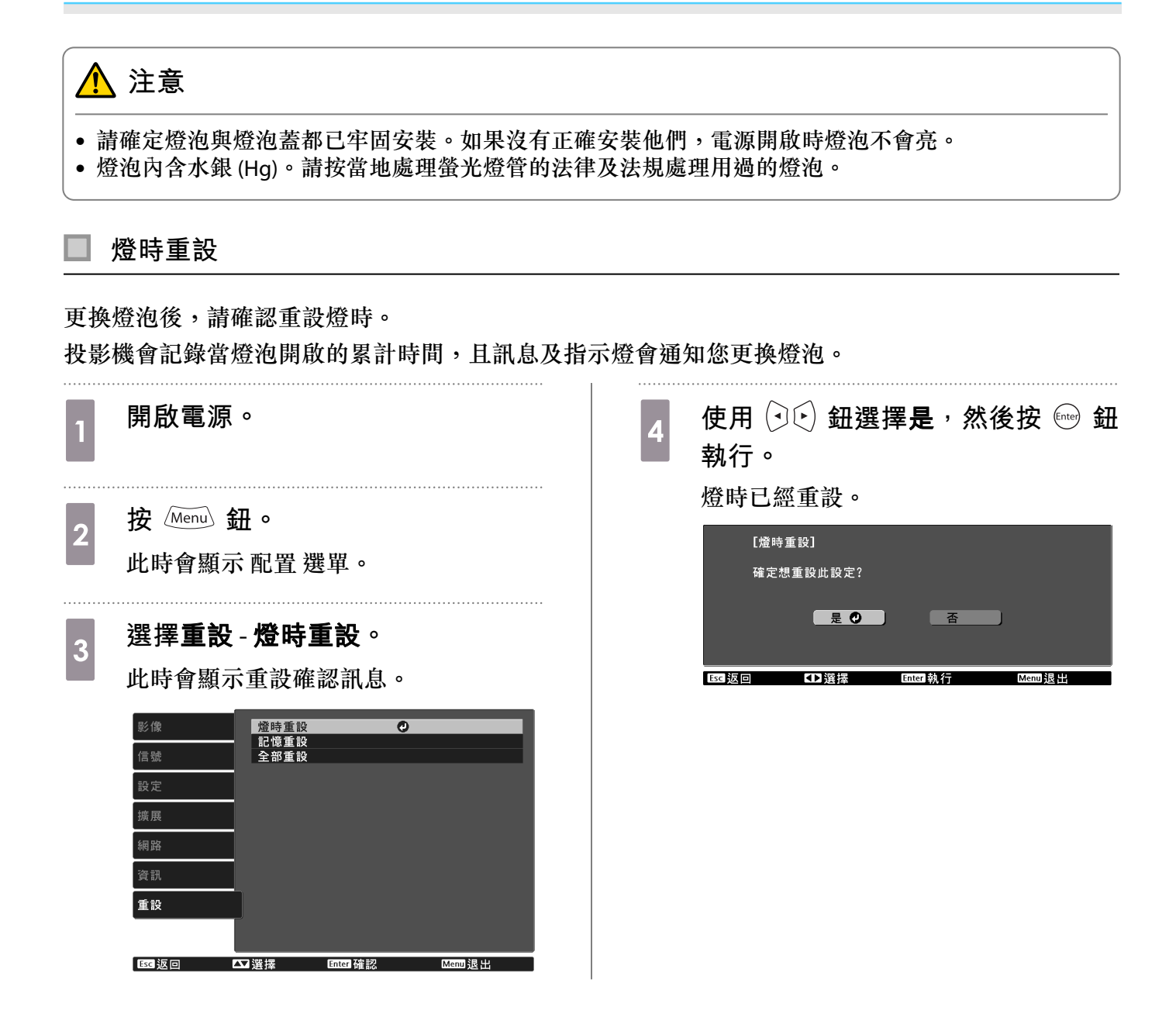

# <span id="page-110-0"></span>**面板合光調整**

調整 LCD 顯示器的像素色偏。您可以在 ±3 像素的範圍內,以 0.125 像素為單位,水平與垂直調整像素。

 $\begin{bmatrix} 1 \\ -1 \\ 1 \\ 1 \end{bmatrix}$  • 在執行 LCD 合光調整之後,影像品質可能會下降。 • 超出投影畫面邊緣之像素的影像不會顯示出來。 a **投影時按下 按鈕,然後從擴展 (3) 從圖案顏色**中進行調整時<sup>,</sup>選擇顯示<br>2 的網格顏色 。 **的網格顏色。 選擇顯示。** (1) 選擇圖案顏色,然後按 [me] 鈕。 b **選擇面板合光調整,然後按 鈕。** (2) 針對網格顏色選擇 R (紅)、G (綠) 與 B (藍) 的組合。 **R/G/B**:顯示全部三種顏色的組合; 信號 晶啓 紅色、綠色與藍色。網格的實際顏色 設定 灬<br>開啓 一<br>待機確認<br>型號名稱 是白色。 擴展 **R/G**:從選擇顏色中選擇 **R** 時可用。 網路 顯示兩種顏色的組合;紅色與綠色。 資訊 網格的實際顏色是黃色。 重設 **G/B**:從選擇顏色中選擇 **B** 時可用。 顯示兩種顏色的組合;綠色與藍色。 Esci扳回 **Enter** 確認 Menu SR H 網格的實際顏色是藍綠色。 (3) 按下 [ << ] 鈕,可退回上一個畫面。 \_**3 啟用面板合光調整。**<br>───────────────────────────── f **選擇啟動調整,然後按 鈕。顯示** 面板合光調整 の開啓 四選<br>選擇顏調整<br>醫學<br>記憶…<br>記憶… R<br>R/G/B **訊息時,再次按 鈕。** 設定 即開始調整。調整會從左上角開始,在四 |擴展 重設 個角執行。 網路  $\begin{bmatrix} 1 & 1 \\ 1 & 1 \end{bmatrix}$  調整時影像可能會失真。完成調 重設 整之後會還原影像。 (1) 選擇面板合光調整,然後按 [meg 鈕。 g **使用 、 、 <sup>及</sup> <sup>鈕</sup>** (2) 選擇開啟,然後按 (Enter) 鈕。 **來進行調整,然後按 鈕來移至下** (3) 按下 /Esc 】 鈃,可 淇回 上一個書面。 **一個調整點。**d **選擇您要調整的顏色。** 選擇選擇顏色,然後按 [mter] 鈕。 (2) 選擇 **R** (紅) 或 **B** (藍),然後按 鈕。 (3) 按下 [ << ] 鈕,可退回上一個畫面。

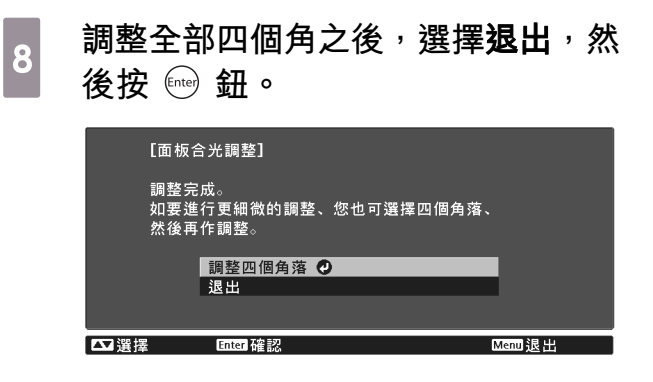

如果在修正全部四個點之後,您覺得仍需 要進行調整,請選擇選擇交集並調整,然 後繼續進行調整。

## <span id="page-112-0"></span>**顏色均勻度** (**僅限** EH-TW6800)

如果投影畫面的顏色不一致,可在顏色均匀度中調整整體影像的色調。

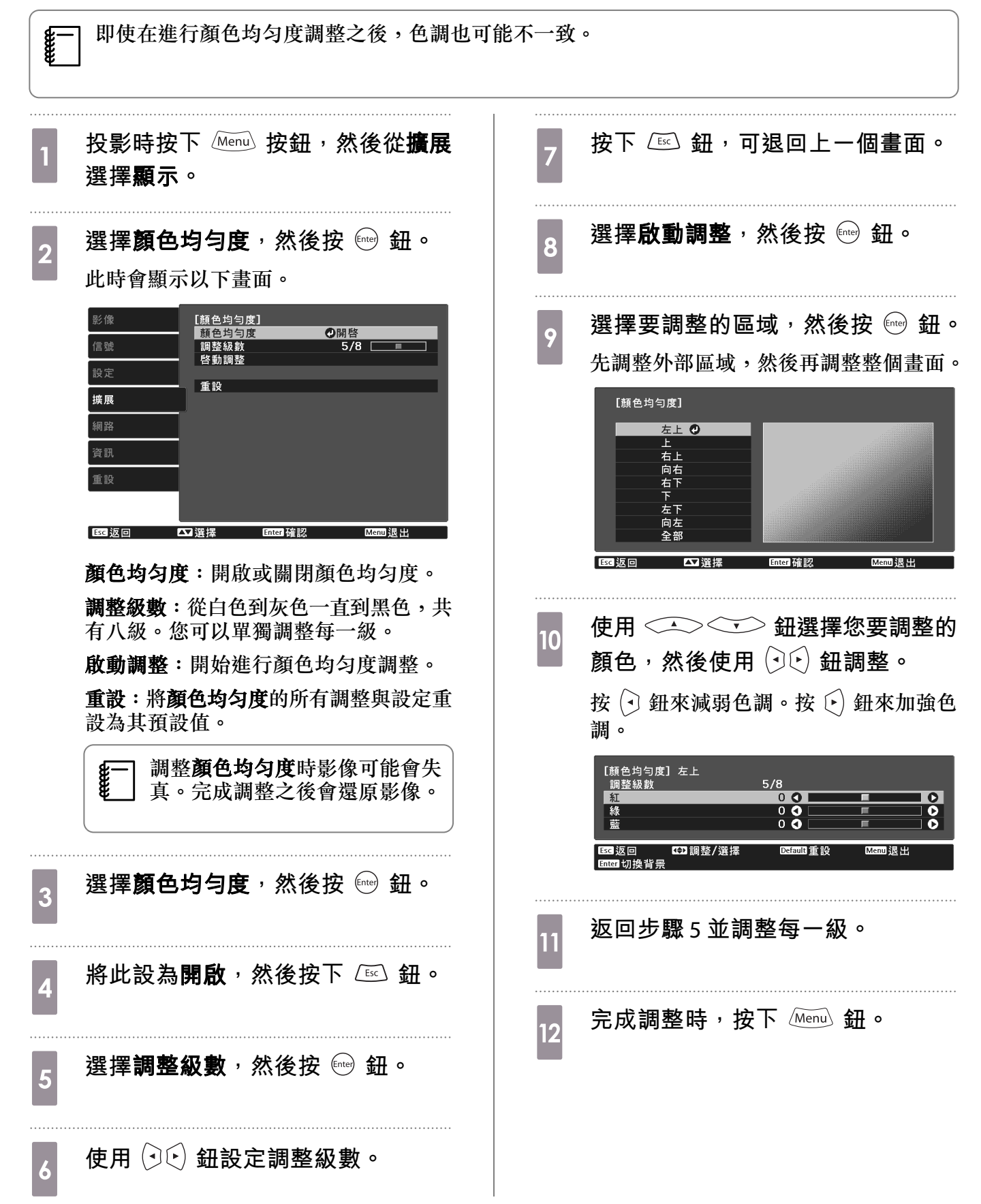

# <span id="page-113-0"></span>**關於** PJLink (**僅限** EH-TW6800)

PJLink Class1 是由 JBMIA (日本商業機器與資訊系統工業協會,Japan Business Machine and Information System Industries Association)研發用於控制網路相容投影機的標準通訊協定,是該公司為標準化投影 機控制通信協定所投入的努力。

本投影機符合 JBMIA 所建立的 PJLink Class1 標準。

必須先進行網路設定,才能使用 PJLink。有關網路設定的詳細資訊,請參閱下列章節。

#### ● 第[88](#page-88-0)頁

本投影機符合除了以下 PJLink Class1 所定義的指令以外,且已經由 PJLink 標準適應性檢驗證實合格。 URL:<http://pjlink.jbmia.or.jp/english/>

#### • 不相容指令

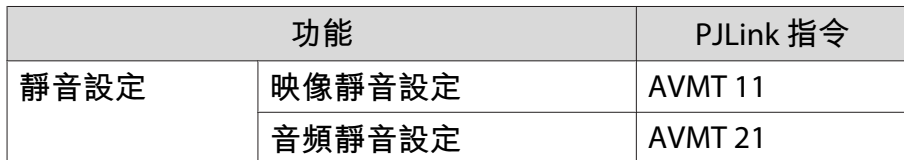

### • 輸入由 **PJLink** 和對應投影機訊源定義的名稱

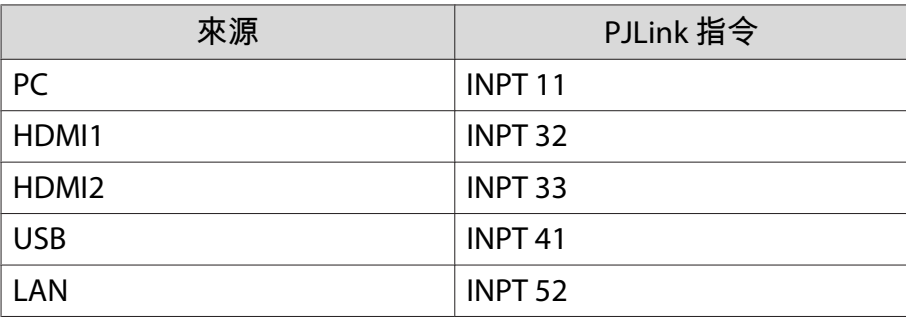

•"製造名稱資訊詢問"所顯示的製造商名稱

#### **EPSON**

•"產品名稱資訊詢問"所顯示的型號名稱

EPSON TW6800

# **選購件及消耗品**

如果需要,可以購買下列選購配件/消耗品。此選購配件/消耗品清單列出截至下列日期的庫存品:2016 年 6 月。選購配件的詳細資訊如有變更,恕不另行通知。 因購買國家而異。

### **選購項目**

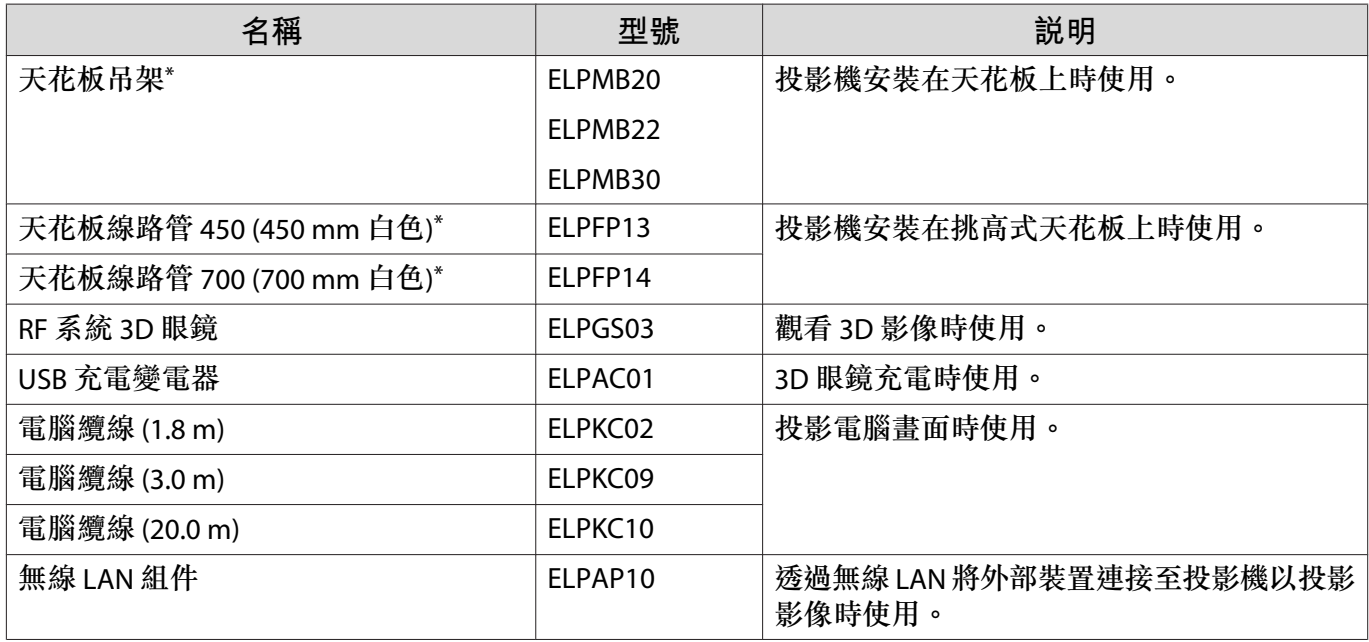

\*將投影機懸吊在天花板下時需要特殊專長。請與經銷商聯繫。

### **消耗品**

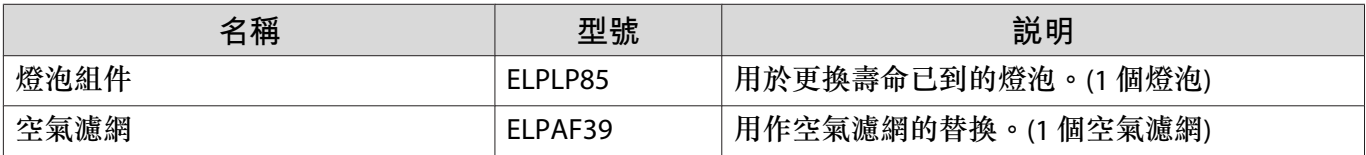

<span id="page-115-0"></span>**D** 可支援的解析度

## **電腦信號** (**類比** RGB)

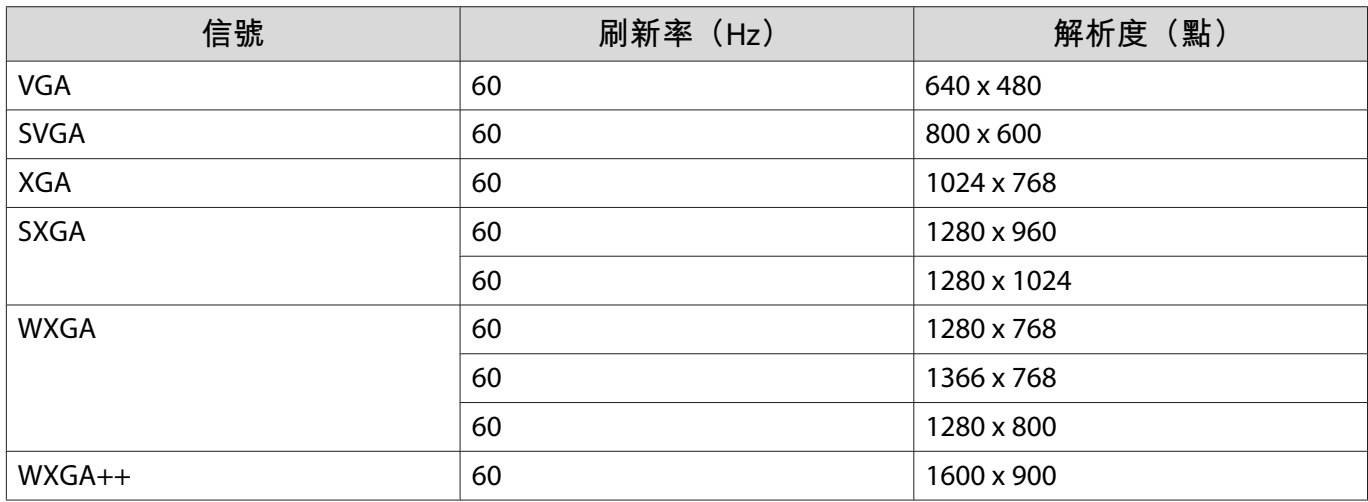

## HDMI1/HDMI2 **輸入信號**

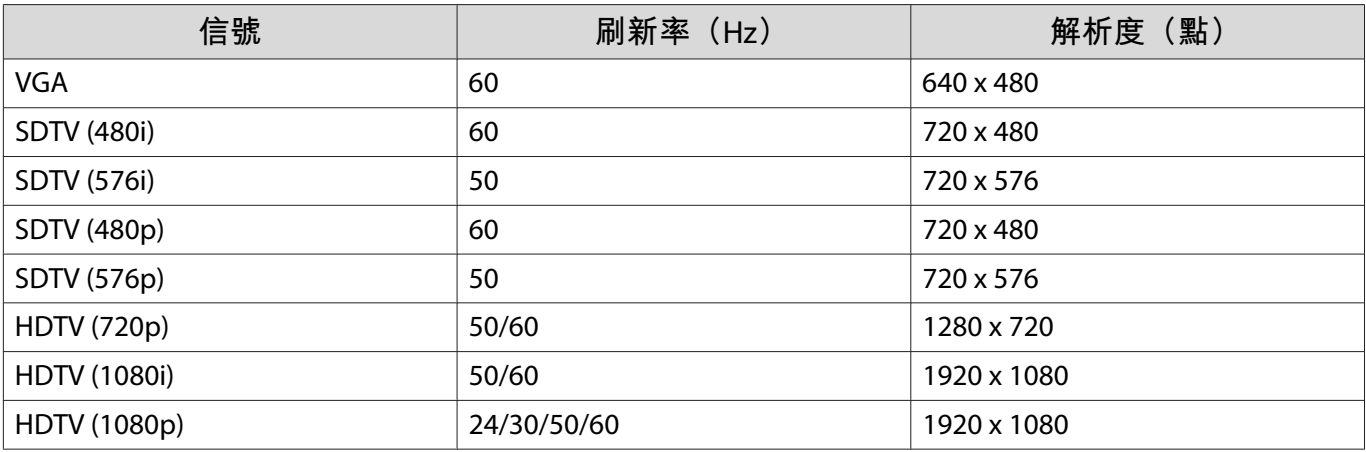

## MHL **輸入信號**

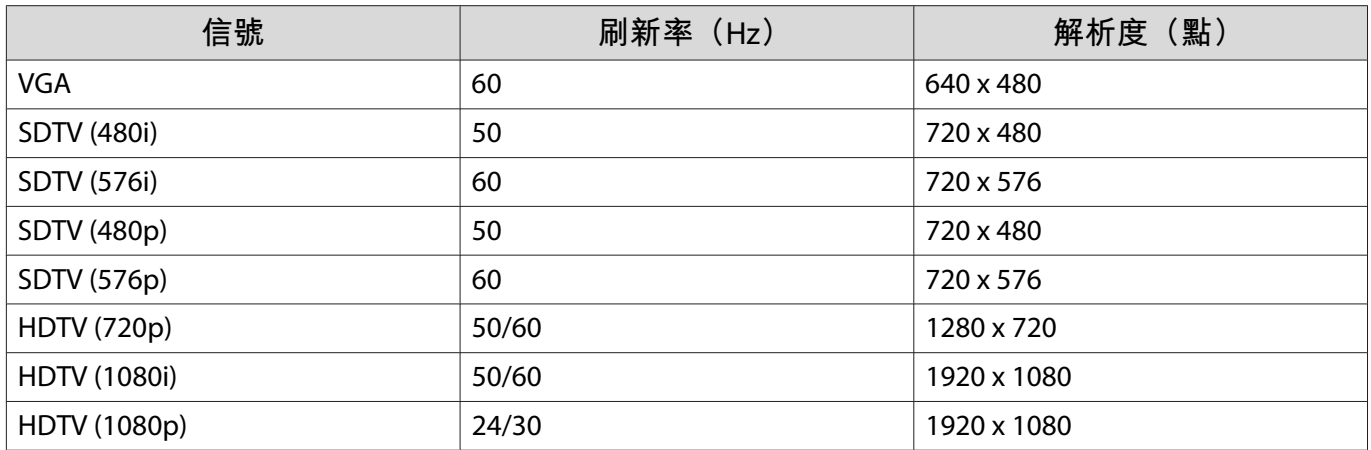

## 3D **輸入信號** HDMI

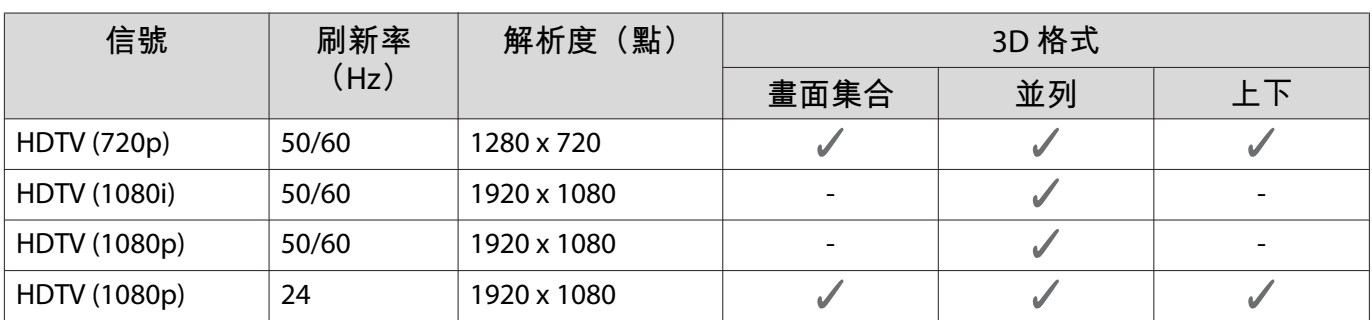

## 3D **輸入信號** MHL

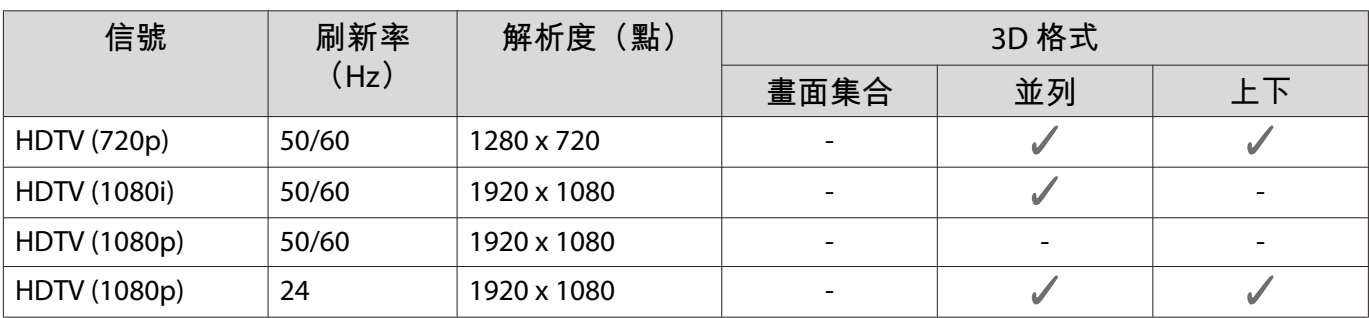

## WirelessHD **輸入信號**

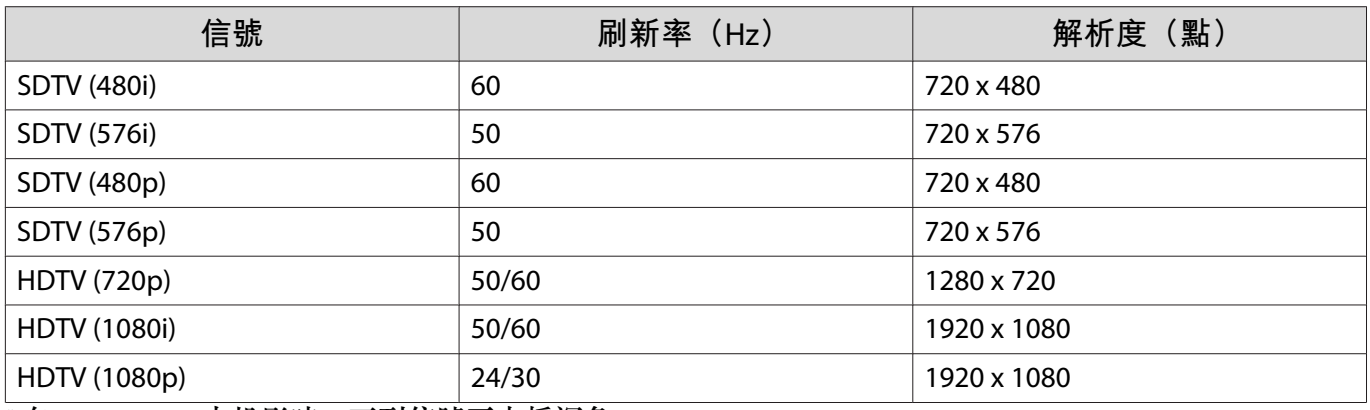

\*在 WirelessHD 中投影時,下列信號不支援深色。

2D:1080p 60/50 Hz

3D:1080p 24 Hz 畫面集合/720p 50/60 Hz 畫面集合/1080p 60/50 Hz 並列

## WirelessHD\* **輸入信號** MHL

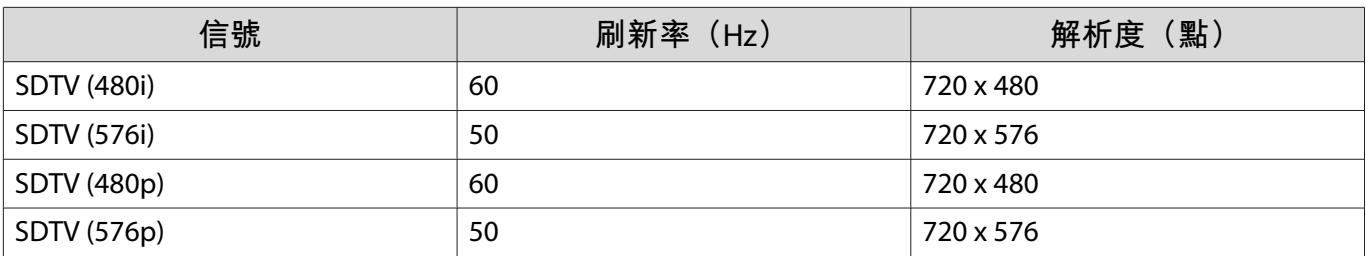

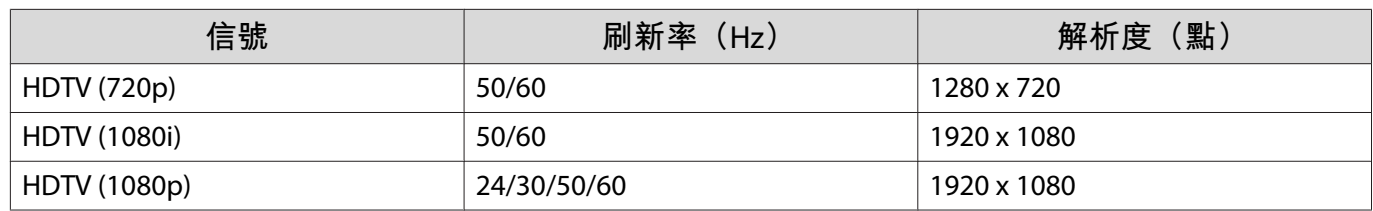

\*僅限HDMI4 埠。

<span id="page-118-0"></span>**規格**

## EH-TW6800/EH-TW6300

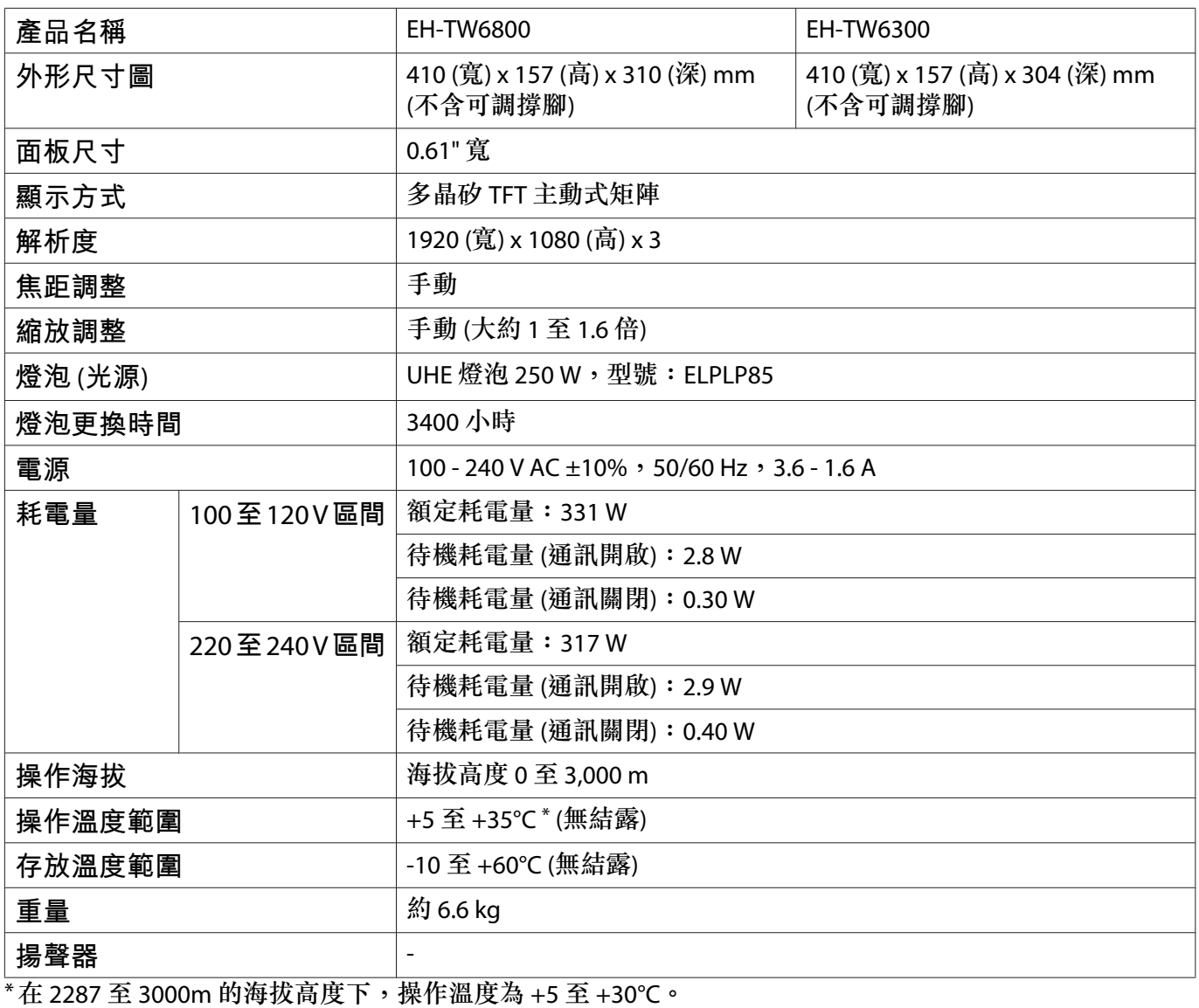

118

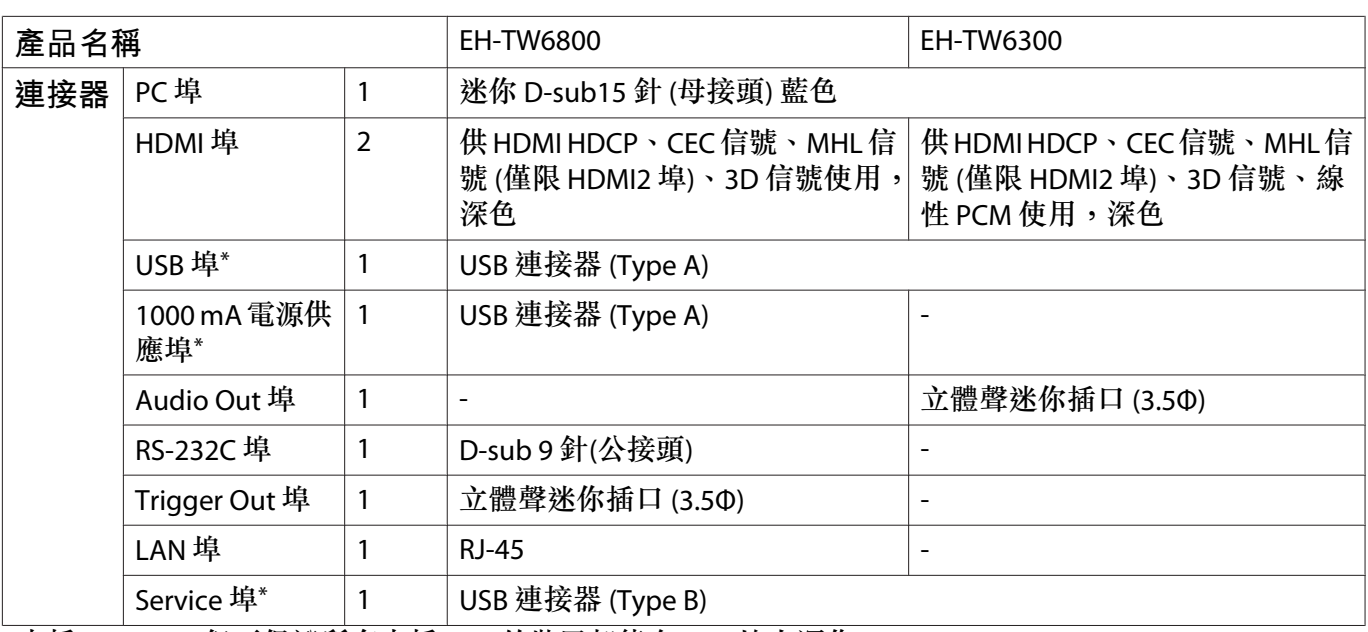

\*支援 USB 2.0。但不保證所有支援 USB 的裝置都能在 USB 埠上運作。

### EH-TW6700W/EH-TW6700

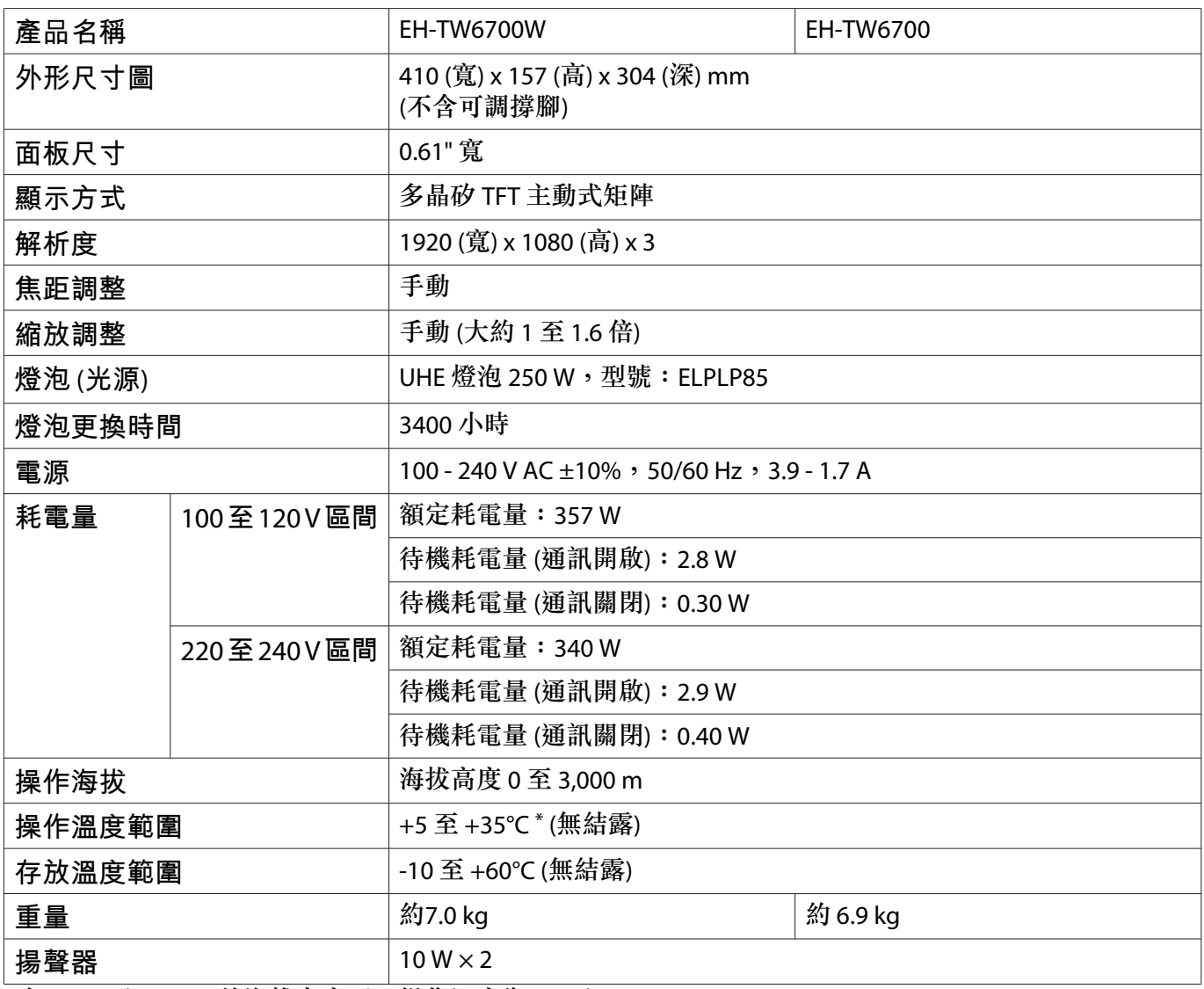

\*在 2287 至 3000m 的海拔高度下,操作溫度為 +5 至 +30°C。

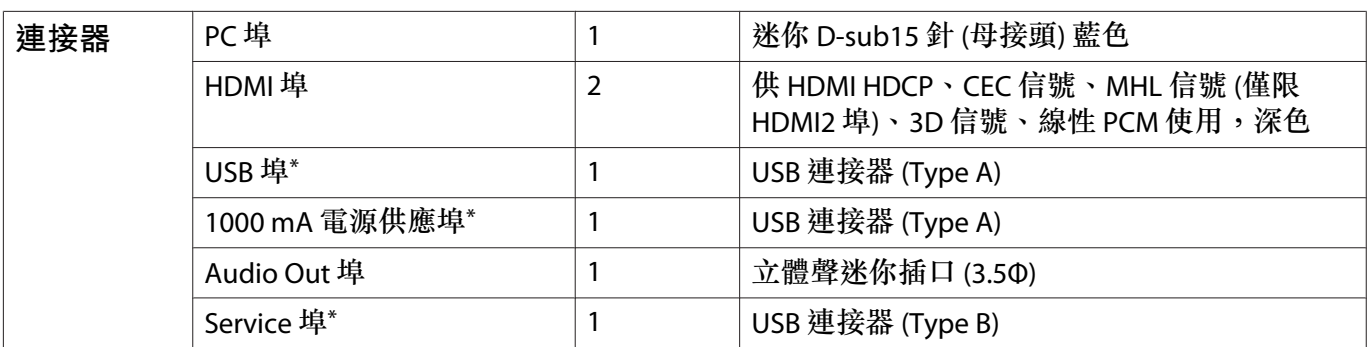

\*支援 USB 2.0。但不保證所有支援 USB 的裝置都能在 USB 埠上運作。

### **傾斜角度**

使用投影機時,傾斜角度若超過 3°,可能會導致投影機損壞或造成意外。

 $0^{\circ} - 3^{\circ}$   $\overline{1}$ 

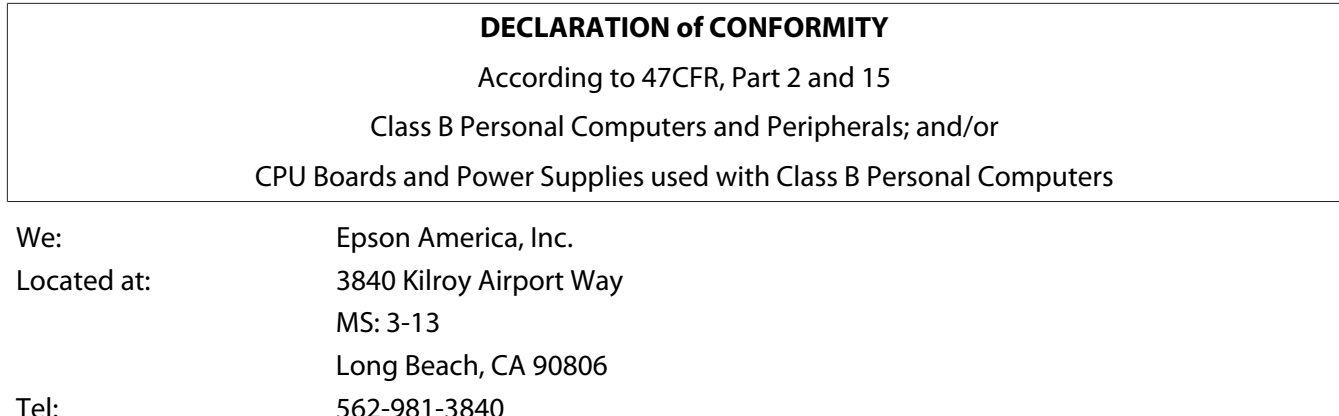

Declare under sole responsibility that the product identified herein, complies with 47CFR Part 2 and 15 of the FCC rules as a Class B digital device. Each product marketed, is identical to the representative unit tested and found to be compliant with the standards. Records maintained continue to reflect the equipment being produced can be expected to be within the variation accepted, due to quantity production and testing on a statistical basis as required by 47CFR 2.909. Operation is subject to the following two conditions : (1) this device may not cause harmful interference, and (2) this device must accept any interference received, including interference that may cause undesired operation.

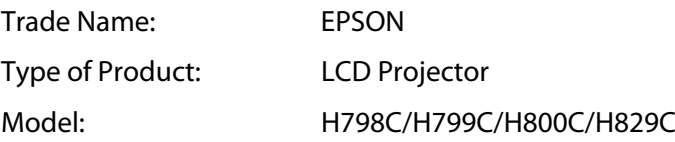

#### **FCC Compliance Statement**

#### **For United States Users**

This equipment has been tested and found to comply with the limits for a Class B digital device, pursuant to Part 15 of the FCC Rules. These limits are designed to provide reasonable protection against harmful interference in a residential installation. This equipment generates, uses, and can radiate radio frequency energy and, if not installed and used in accordance with the instructions, may cause harmful interference to radio communications. However, there is no guarantee that interference will not occur in a particular installation. If this equipment does cause harmful interference to radio or television reception, which can be determined by turning the equipment off and on, the user is encouraged to try to correct the interference by one or more of the following measures.

- Reorient or relocate the receiving antenna.
- Increase the separation between the equipment and receiver.
- Connect the equipment into an outlet on a circuit different from that to which the receiver is connected.
- Consult the dealer or an experienced radio/TV technician for help.

#### **WARNING**

The connection of a non-shielded equipment interface cable to this equipment will invalidate the FCC Certification or Declaration of this device and may cause interference levels which exceed the limits established by the FCC for this equipment. It is the responsibility of the user to obtain and use a shielded equipment interface cable with this device. If this equipment has more than one interface connector, do not leave cables connected to unused interfaces. Changes or modifications not expressly approved by the manufacturer could void the user's authority to operate the equipment.

<span id="page-122-0"></span>**■ 外形尺寸圖** 

單位:mm

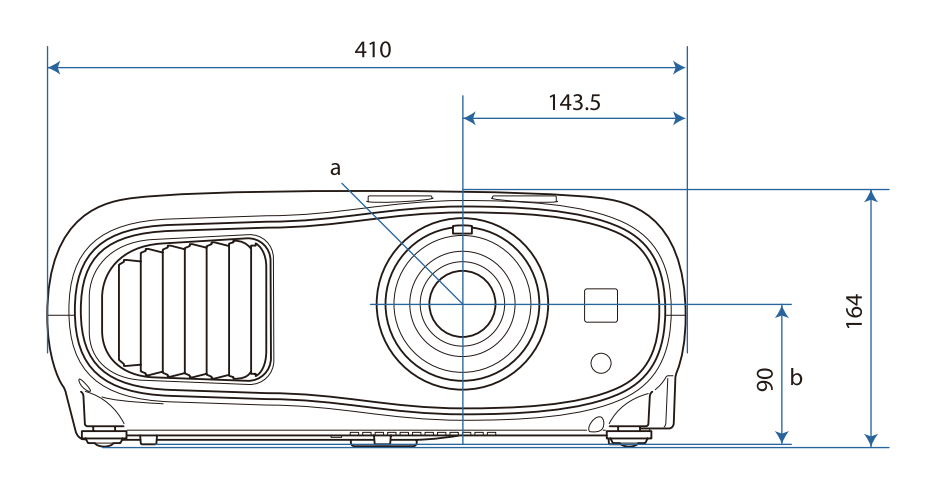

a 鏡頭中心

b 從鏡頭中心至懸吊支架固定點的距離

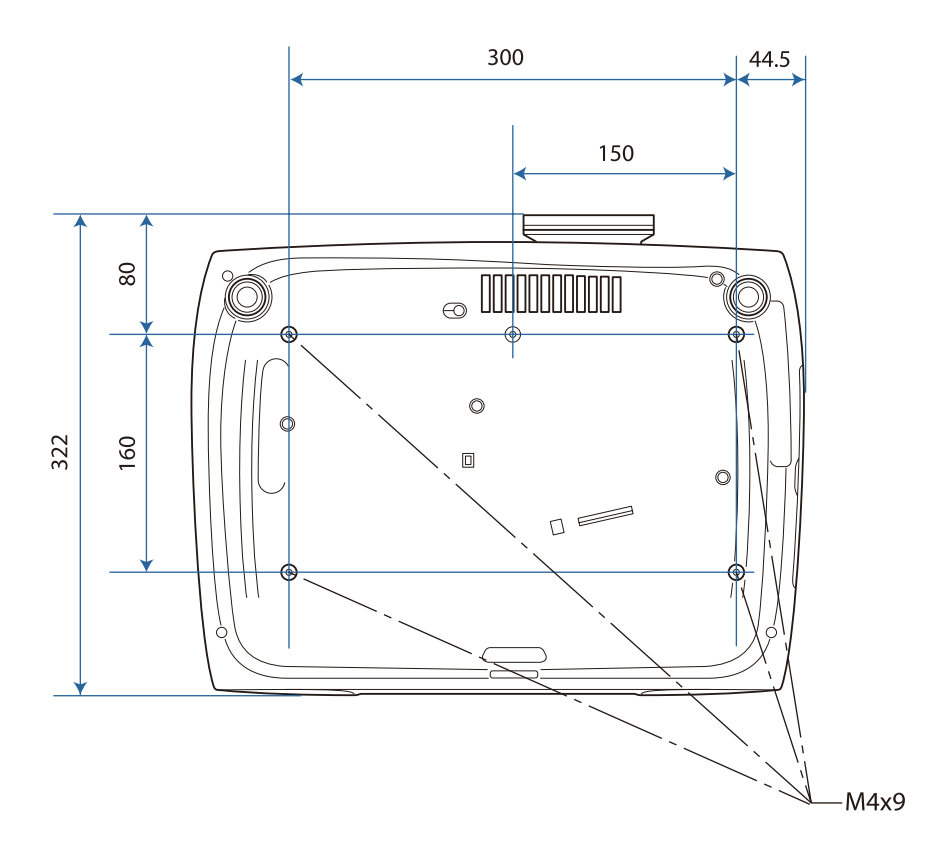

# **图**安全符號清單

下表列出設備上標示的安全符號的含意。

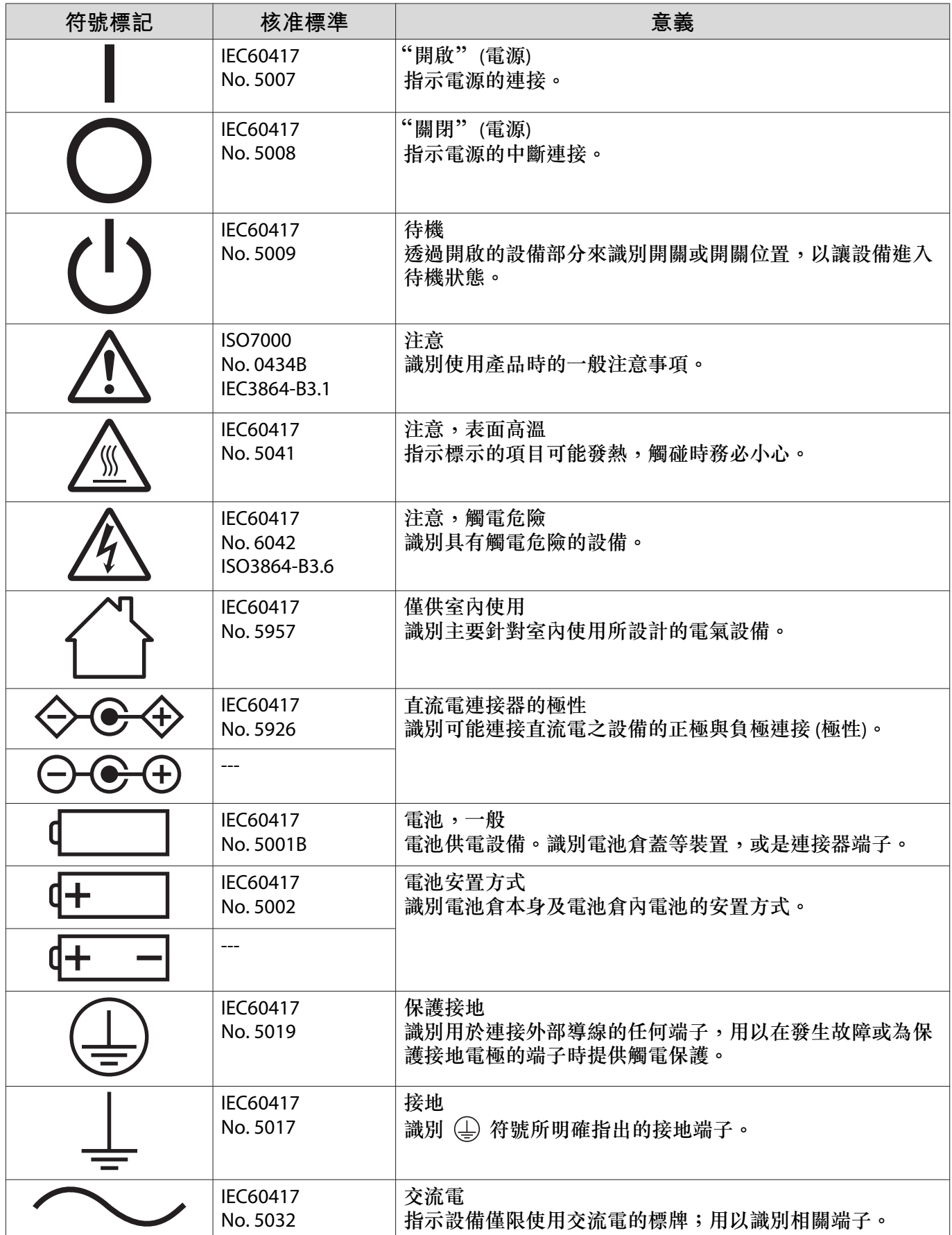

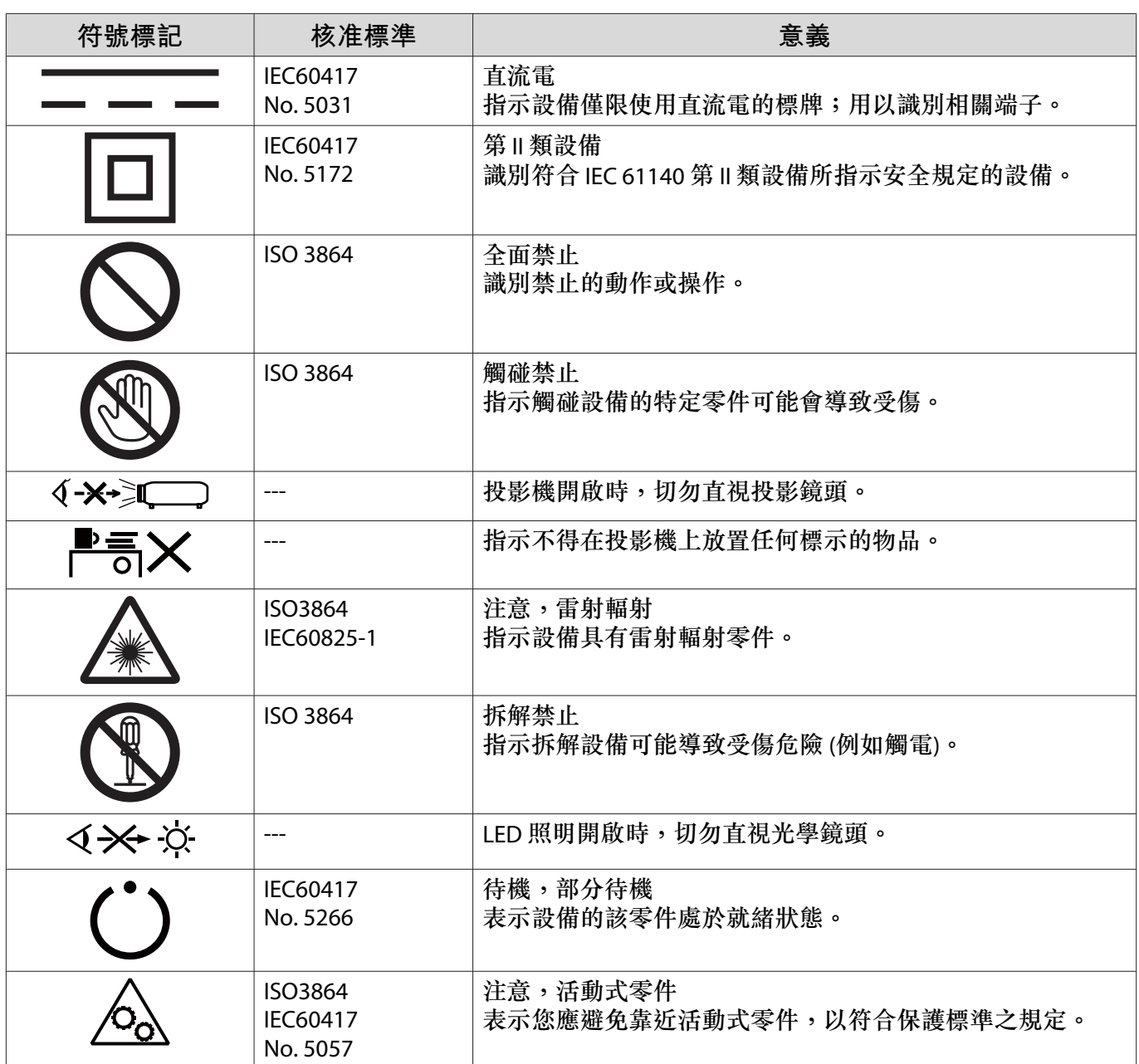

## **最大發射射頻功率**

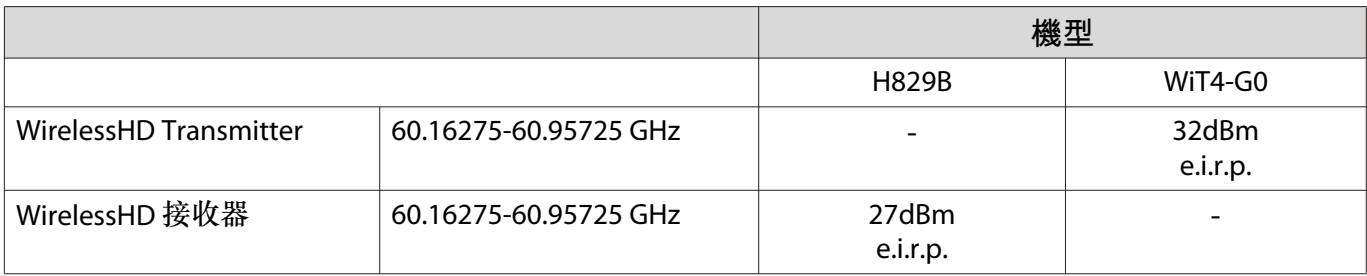

# **用語解說**

本節簡要說明本手冊內容未說明的疑難術語。如需詳細資訊,請參閱市售的出版品。

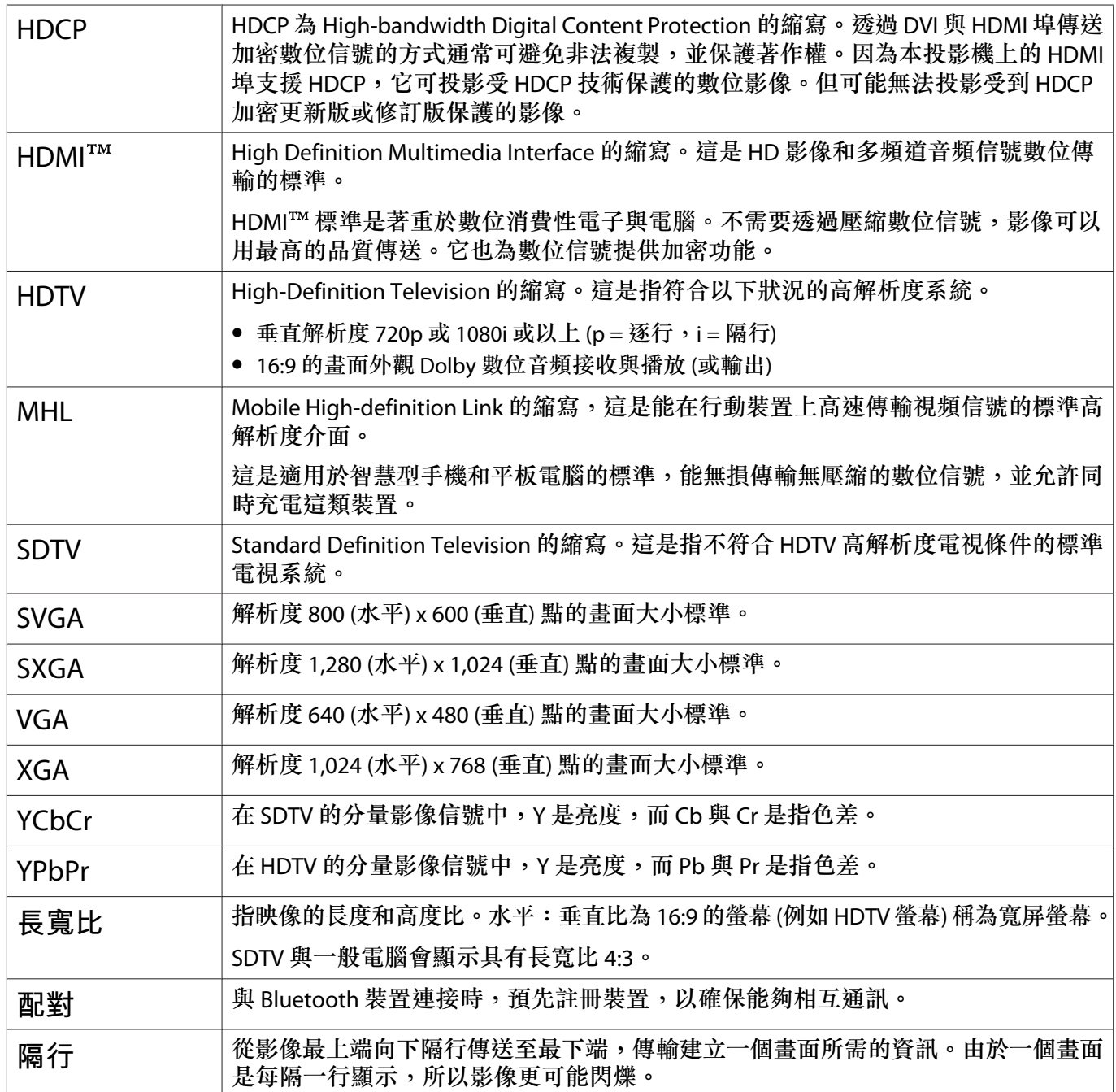

## **一般注意事項**

版權所有,未經Seiko Epson Corporation的書面許可,禁止以電子、機械、影印、錄製或者其他任何形式 和方式複製、貯存檢索、或者傳遞本手冊中的任何部份,若使用此處包含的資料我們不承擔任何專利責 任。對於因使用此處包含的資料而造成的損壞,我們也不承擔任何責任。

如果買主或者第三方由於意外、使用不當、或者違反本機操作規程或未經授權作出任何修改、檢修、或者 以任何形式更换本產品、或者(除美國之外)操作和維修時未能嚴格遵循Seiko Epson Corporation提供的 操作和維修手冊而使其遭受到任何損壞、損失、承擔任何費用或者開銷,Seiko Epson Corporation及其附 屬公司概不負責。

Seiko Epson Corporation對於因使用非由該公司指定的原裝Epson產品或者非經Epson准許使用的產品,或 者任何消耗產品而造成的損壞,或者引起的問題概不負責。

本手冊內容如有變更,恕不另行通知。

本出版物中所使用之插圖及畫面可能會與實際插圖及畫面有所出入。

#### **使用限制**

將本產品用於需要高度可靠性 / 安全性的應用時,例如與航空、鐵路、海運、汽車等相關的運 輸設備、防 災設備、各種安全設備、或機能 / 精密設備等,您應當在考慮將故障保險和冗餘機 制加入設計中以維持安 全和整體系統可靠性之後再使用本產品。因為本產品不設計為被應用 于需要極高可靠性 / 安全性的應用, 例如航空設備、主要通訊設備、核電控制設備或與直接醫 療相關的醫學設備,請在進行完全評估之後自 行判斷是否適用本產品。

#### **一般注意事項**

EPSON 及 ELPLP 為 Seiko Epson Corporation 的商標或註冊商標。

Mac 和 OS X 為 Apple Inc. 的商標。

Windows 和 Windows 標誌是 Microsoft Corporation 在美國或其他國家的商標或註冊商標。

HDMI 及 High-Definition Multimedia Interface 為 HDMI Licensing LLC 商標或註冊商標。 ┣┫**コ┃ヿ** 

PJLink 商標是在日本、美國和其他國家和地區用作註冊或已經註冊的商標。

Bluetooth<sup>®</sup> 文字商標與標誌是 Bluetooth SIG, Inc. 的註冊商標, Seiko Epson Corporation 經授權得使用這些 商標。其他商標或商標名稱均為其各自擁有者所有。

MHL、MHL 標誌和 Mobile High-Definition Link 是 MHL 與 LLC 在美國及/或其他國家的商標、註冊商標或服 務標章。

WPA™ <sup>及</sup> WPA2™ <sup>是</sup> Wi-Fi Alliance 的註冊商標。

App Store 為 Apple Inc. 的服務標章。

Google Play 為 Google Inc. 的商標。

"QR Code" 為 DENSO WAVE INCORPORATED 的註冊商標。

CINEMASCOPE 為 Twentieth Century Fox Film Corporation 的註冊商標。

Qualcomm aptX is a product of Qualcomm Technologies International, Ltd.

本文件所使用之其他產品名稱僅作識別用途,產品名稱為擁有者所有。Epson 並不擁有這些商標的任何權利。

©SEIKO EPSON CORPORATION 2016. All rights reserved.

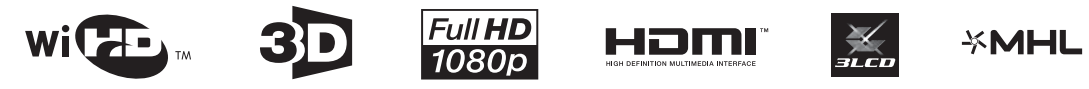

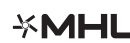

## 數字拉丁字母

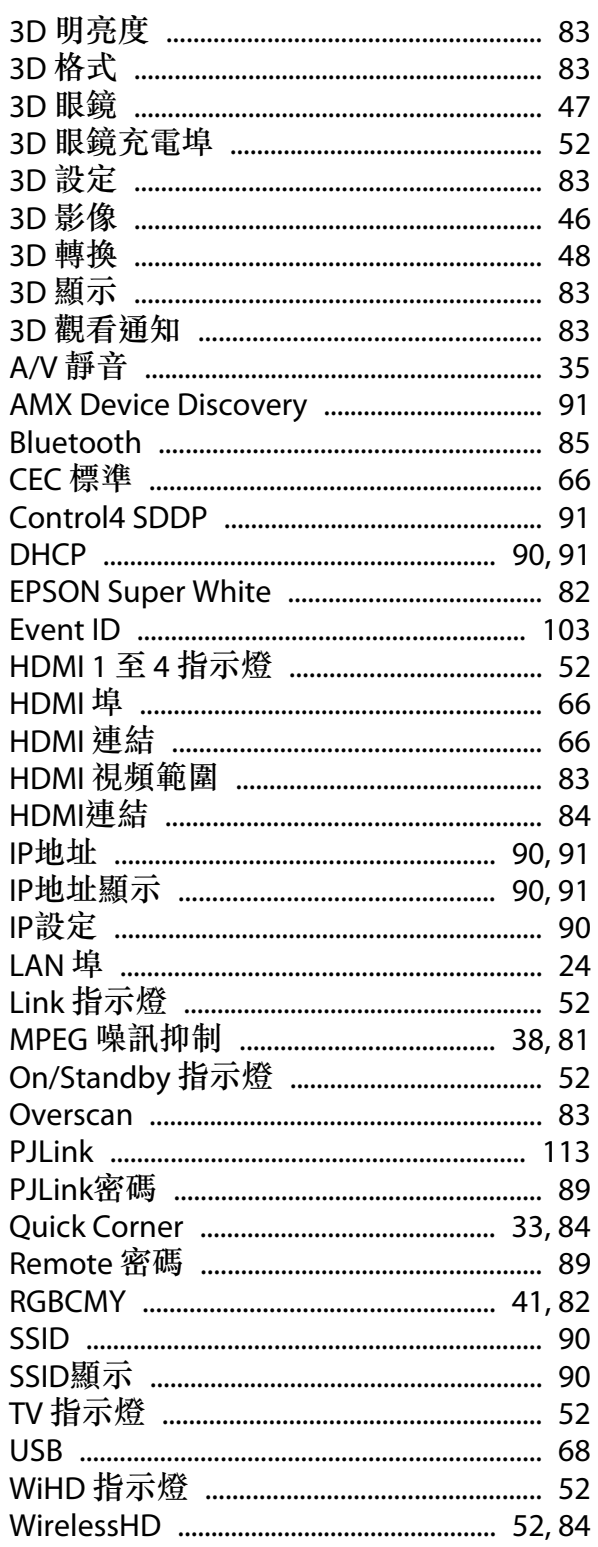

### 三畫

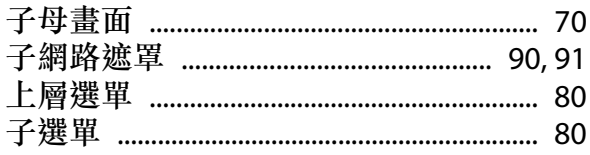

## 四畫

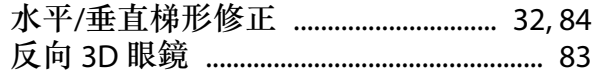

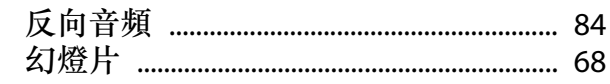

### 五畫

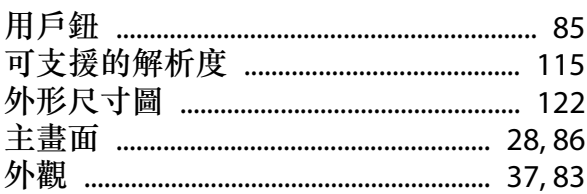

## 六畫

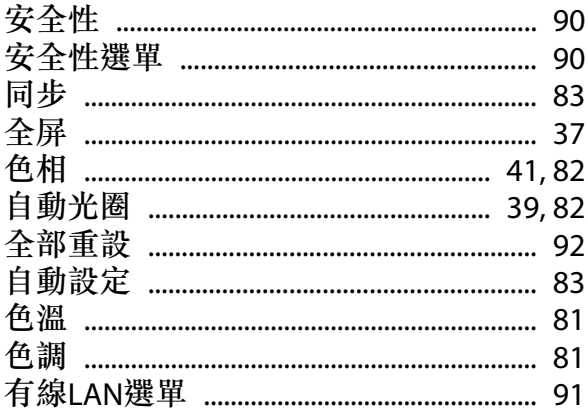

## 七畫

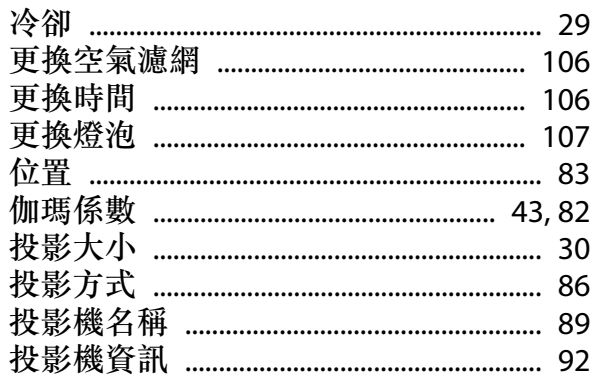

## 八畫

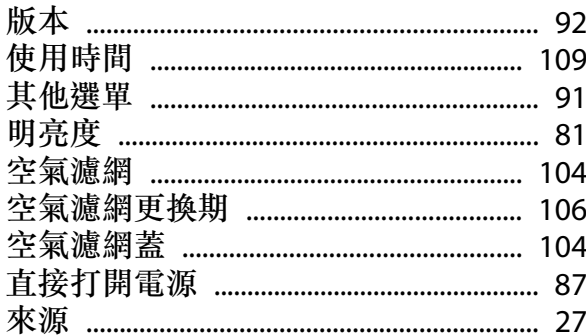

## 九畫

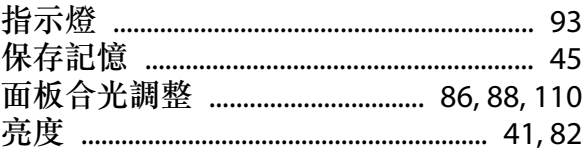

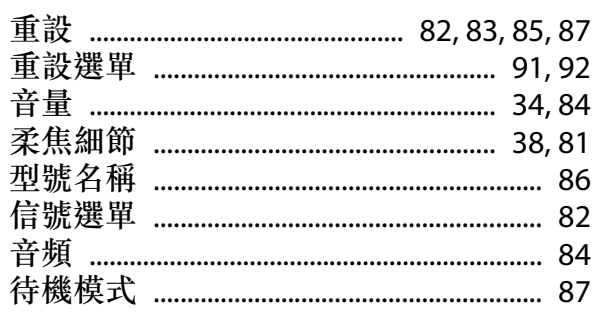

## 十畫

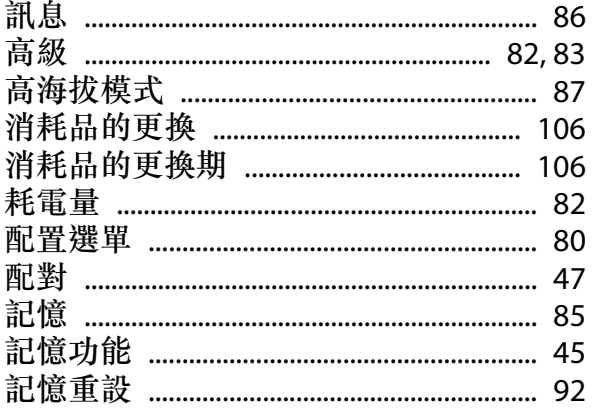

## 十一畫

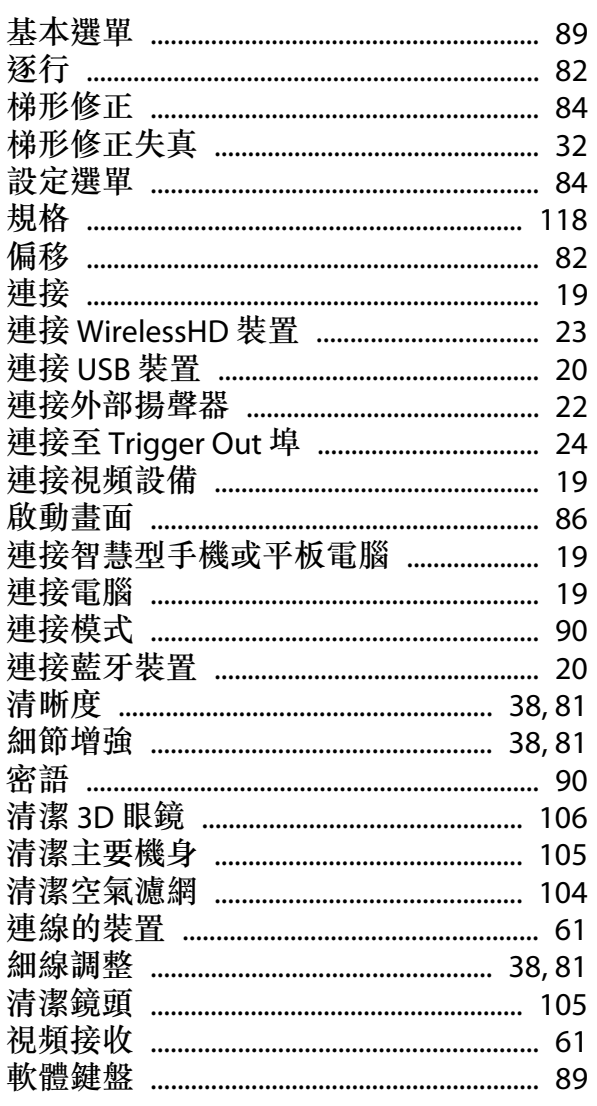

## 十二畫

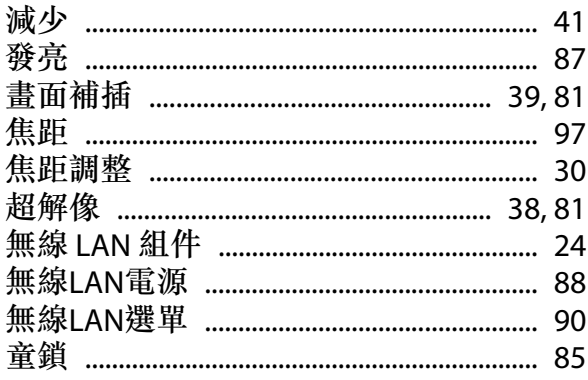

## 十三畫

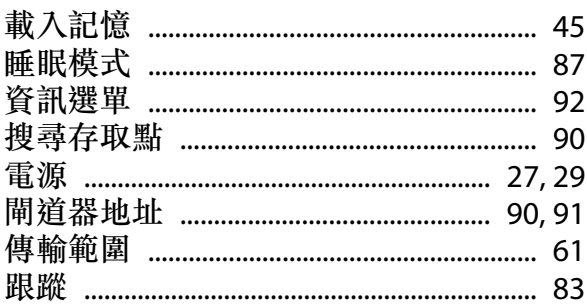

## 十四畫

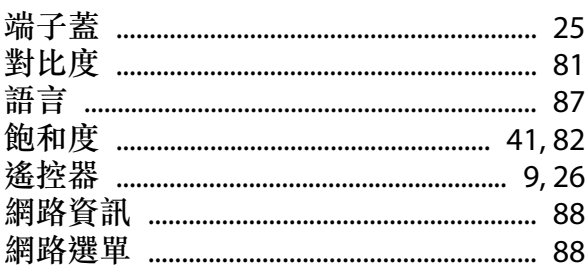

## 十五畫

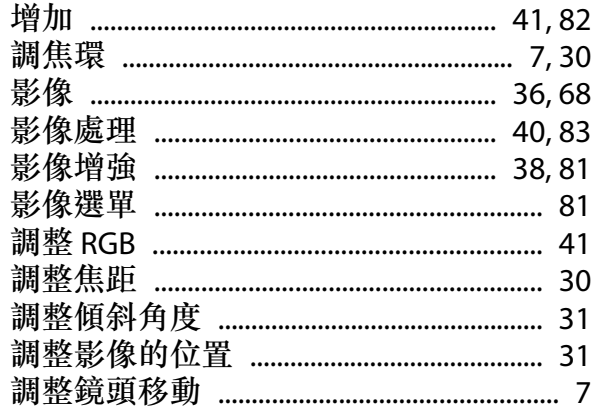

## 十六畫

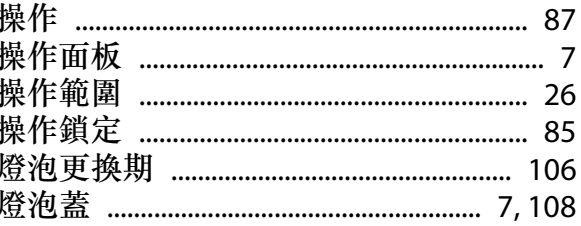

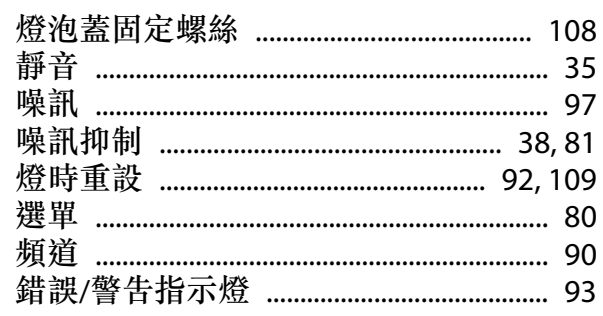

## 十七畫

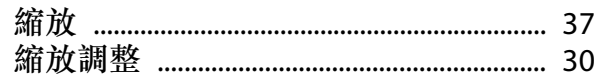

## 十八畫

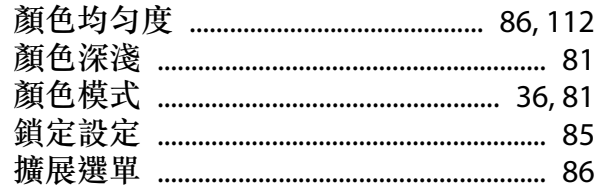

## 十九畫

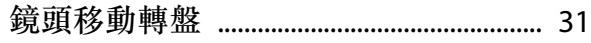

## 二十三畫

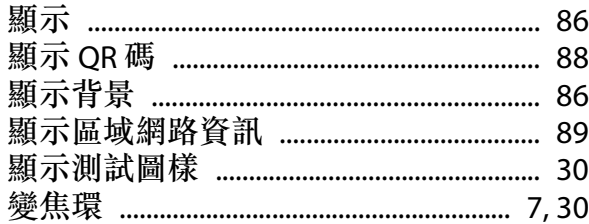